# Manuale utente del software del sistema *digene*®  $HC2^{\circledR}$

Da usare con il software del sistema *digene* HC2 versione 3.4 unitamente alla versione Suite 4.4 del sistema *digene* HC2

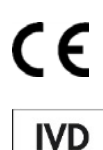

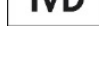

**QIAGEN** 19300 Germantown Road Germantown, MD 20874 USA

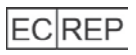

QIAGEN GmbH QIAGEN Strasse 1 40724 Hilden **GERMANIA** 

9024225IT Rev. 01

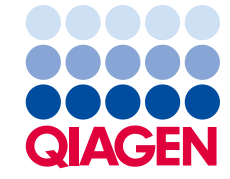

Sample to Insight

Marchi commerciali: QIAGEN®, Sample to Insight®, digene®, HC2®, Hybrid Capture®, Rapid Capture® (Gruppo QIAGEN); Clinical and Laboratory Standards Institute®<br>(Clinical and Laboratory Standards Institute, Inc.); Excel®, Int

Le schermate dei prodotti Microsoft sono ristampate con l'autorizzazione di Microsoft Corporation.

I marchi, i nomi registrati ecc. utilizzati nel presente documento, anche se non contrassegnati specificamente come tali, vanno considerati protetti dalla legge.

© 2014-2015 QIAGEN, tutti i diritti riservati.

# Contenuto

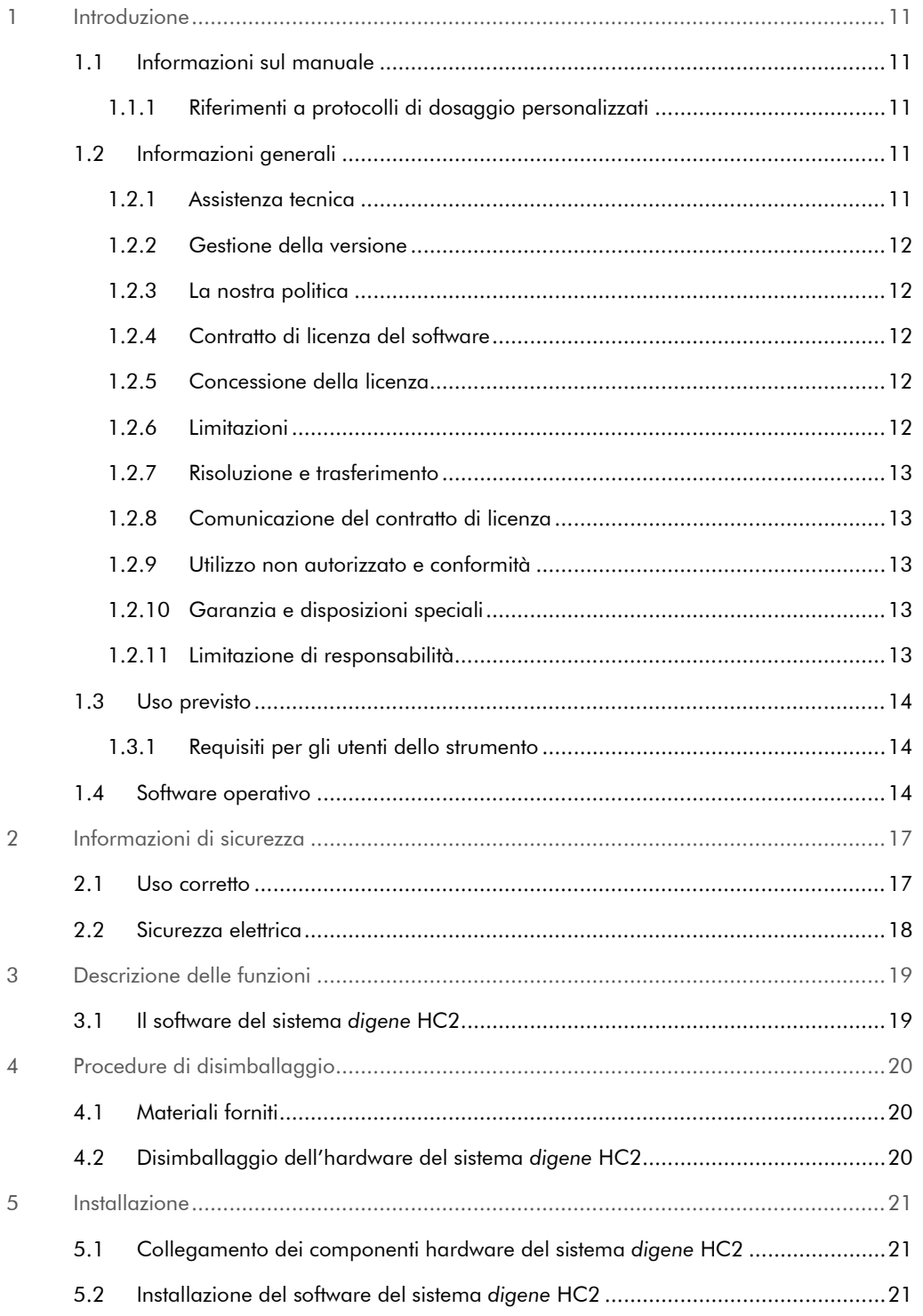

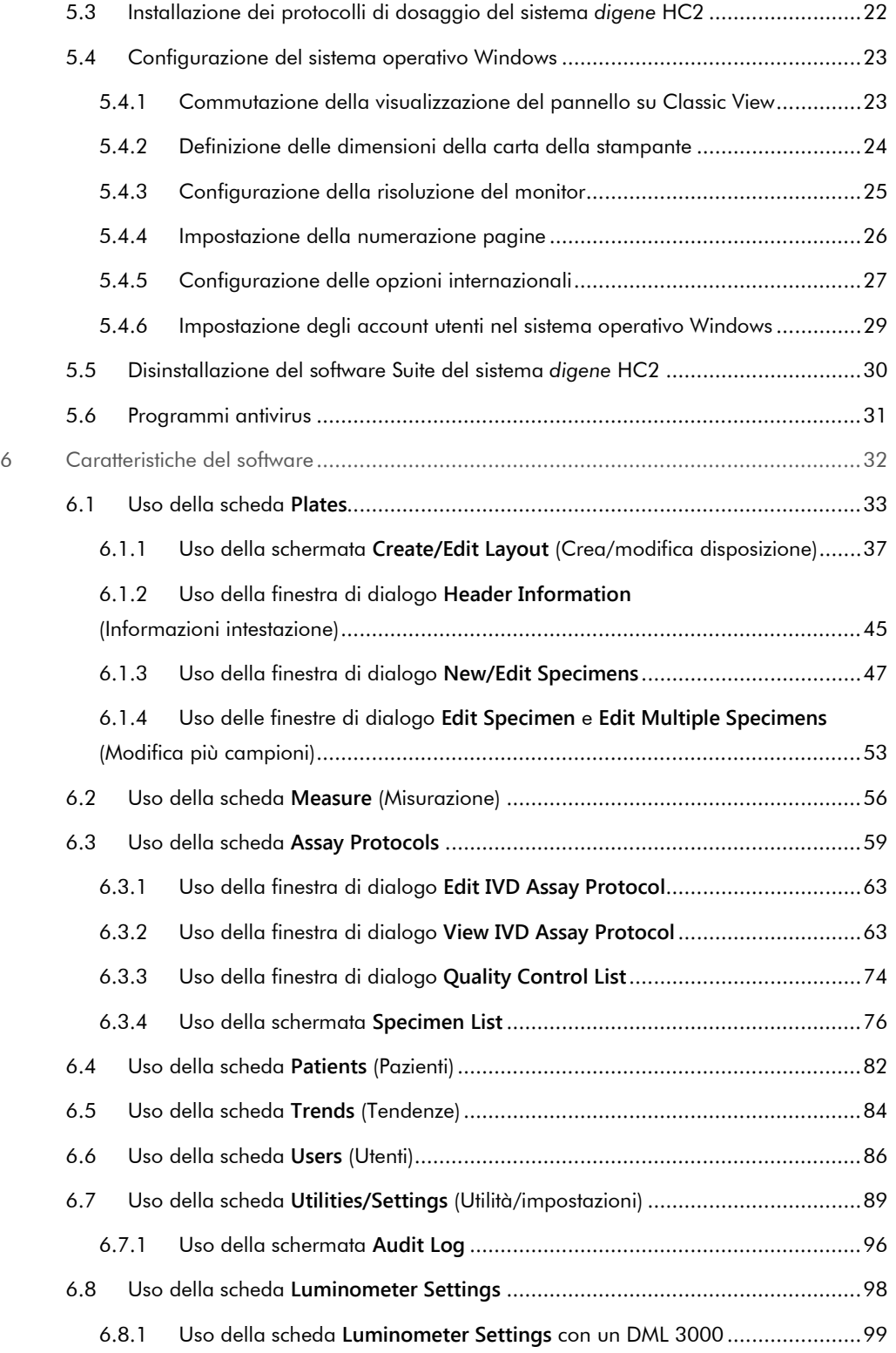

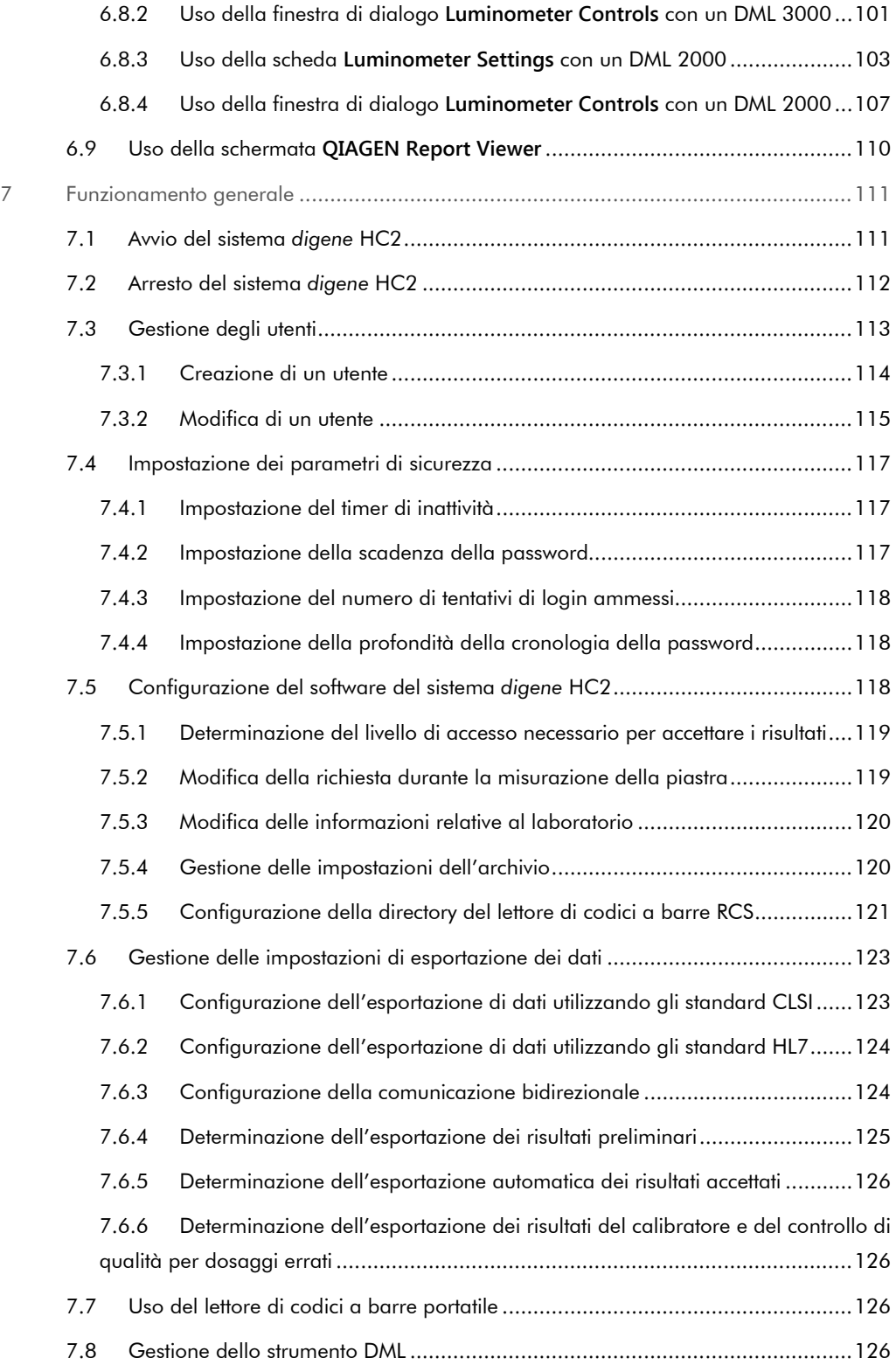

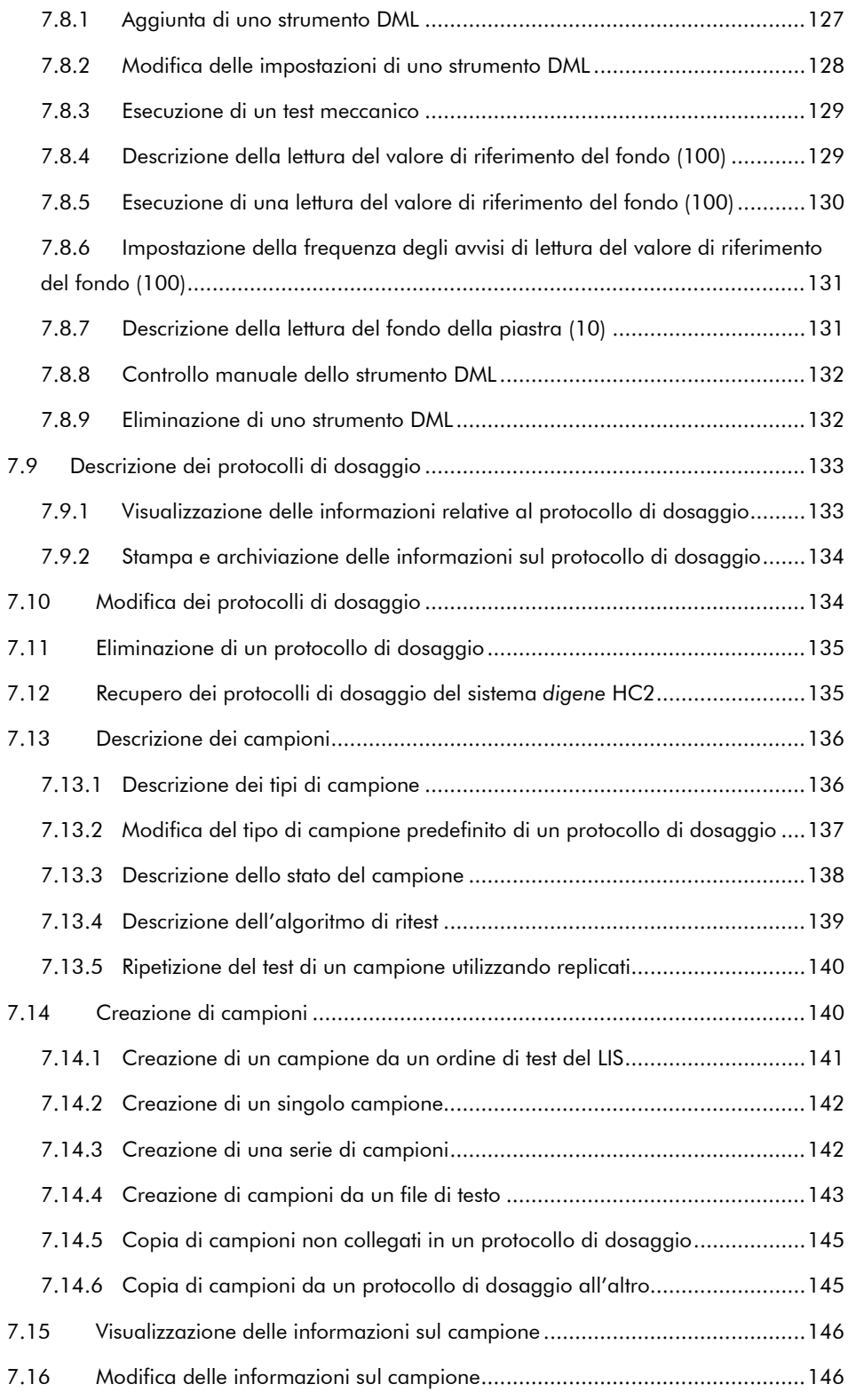

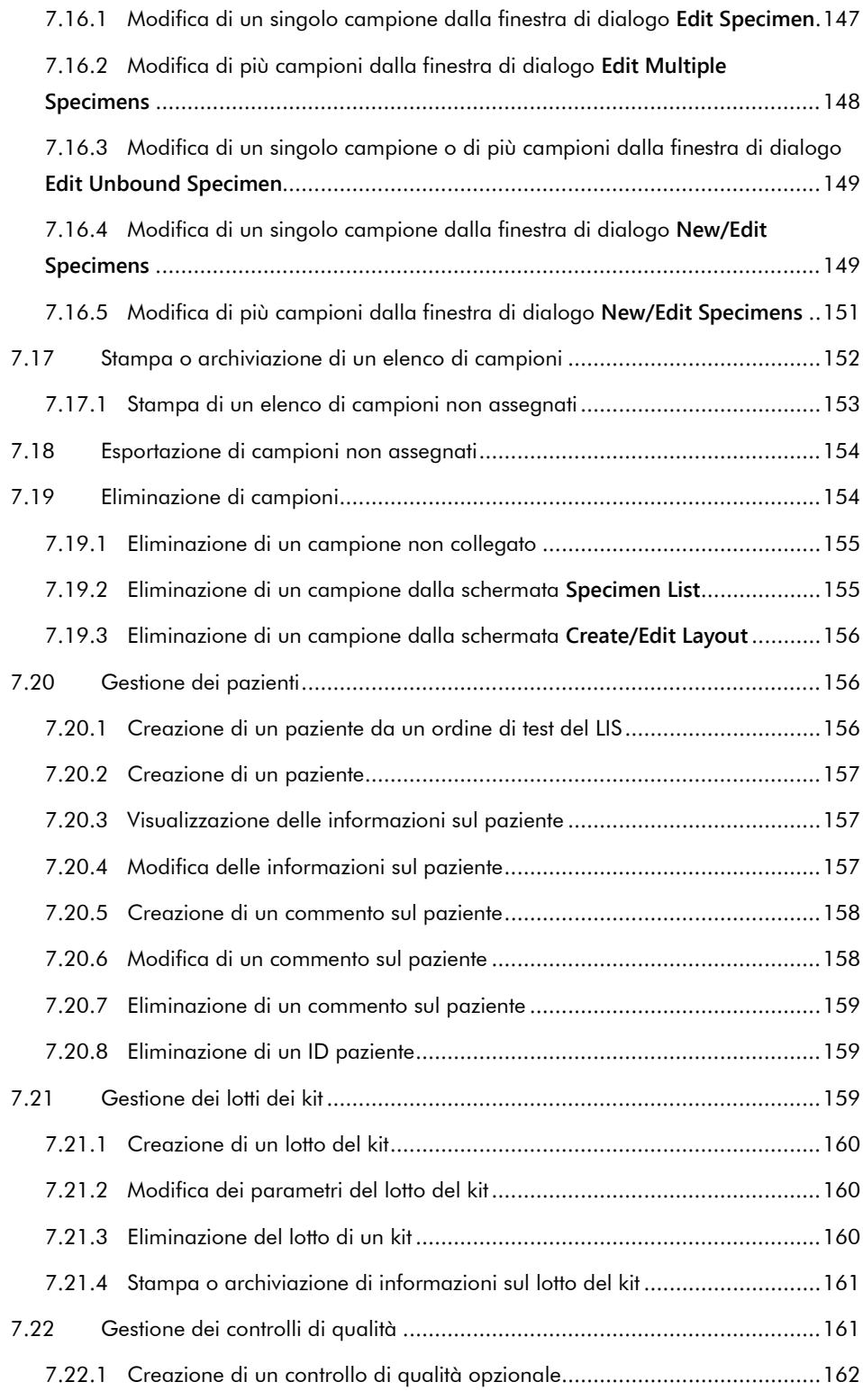

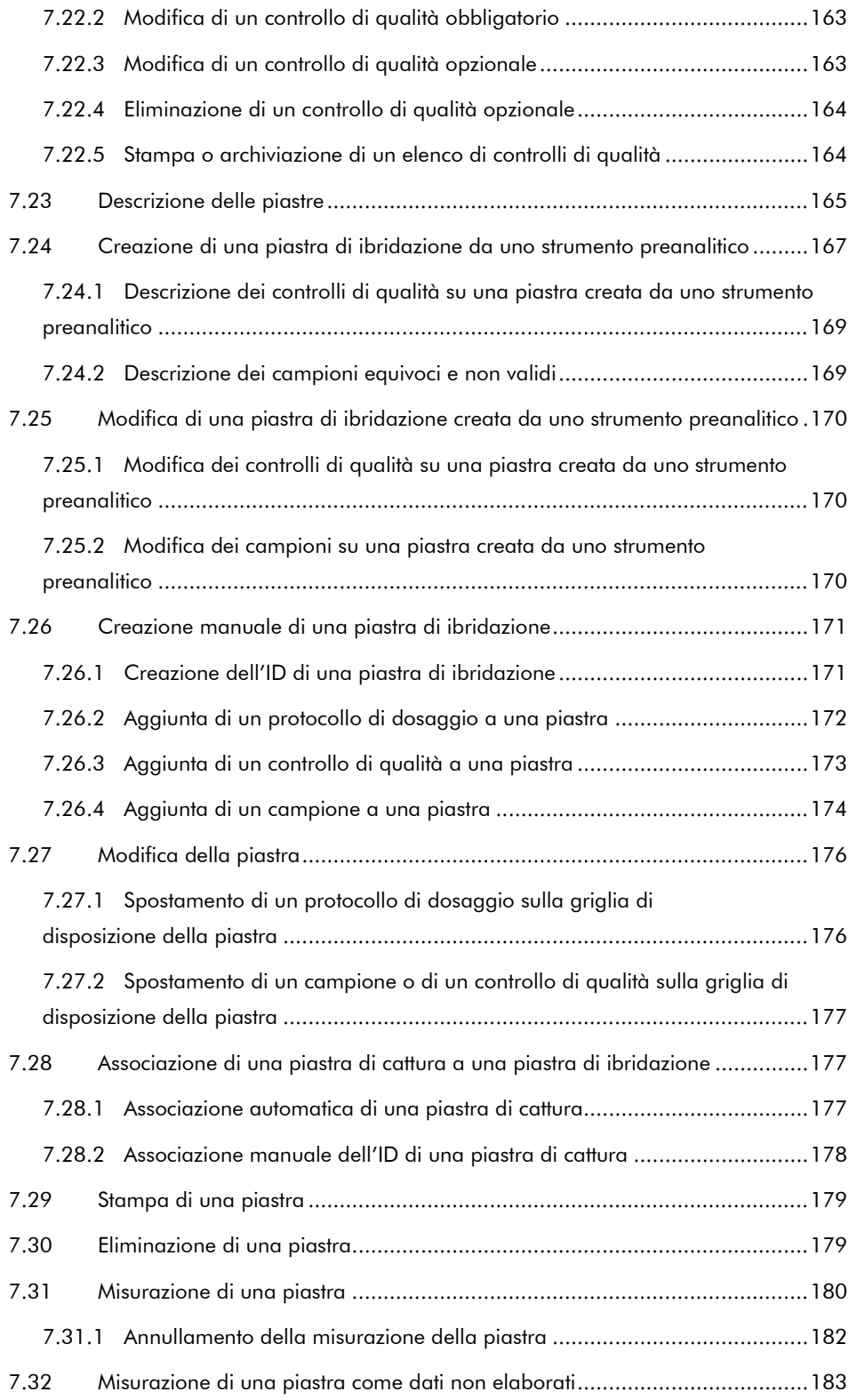

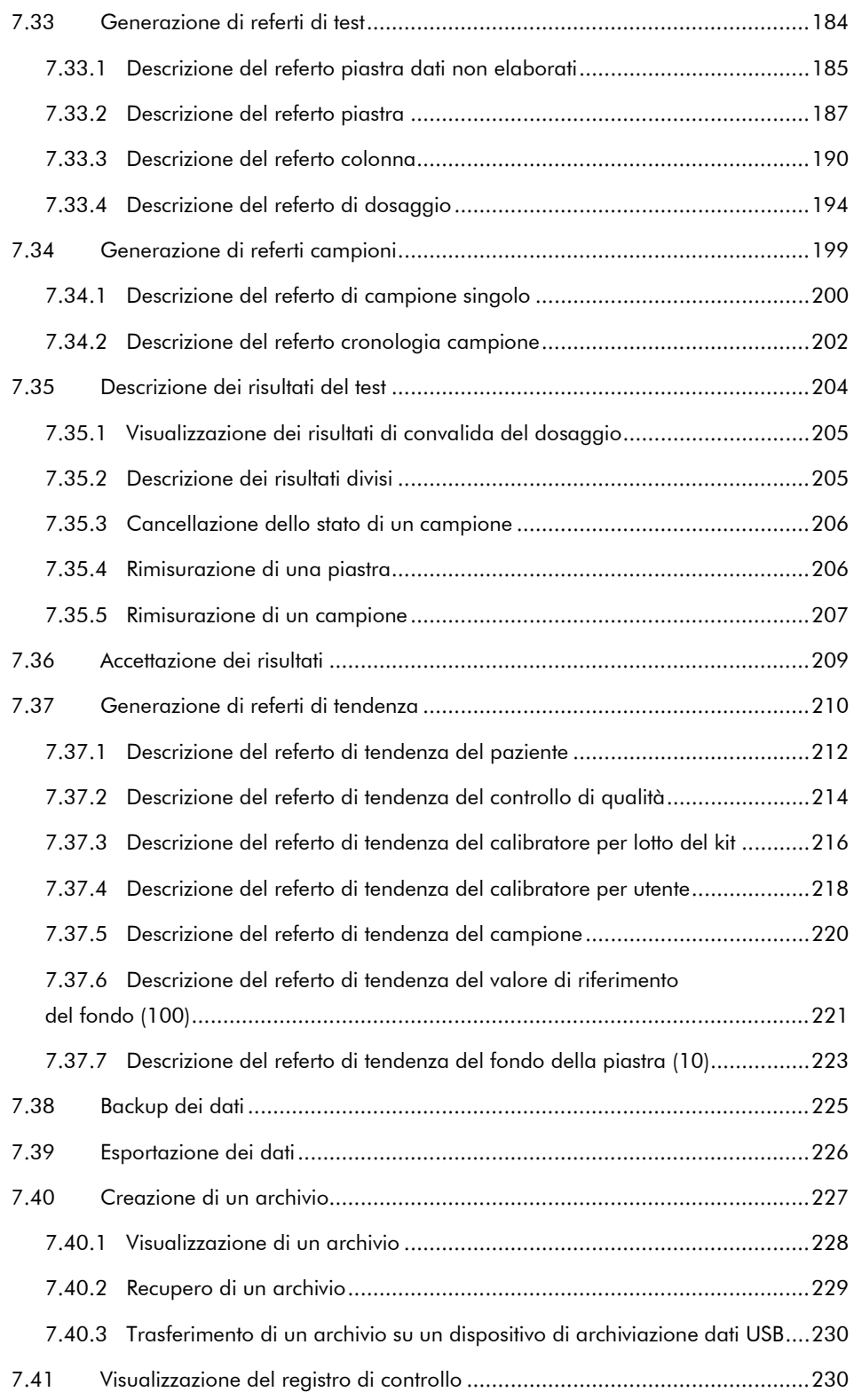

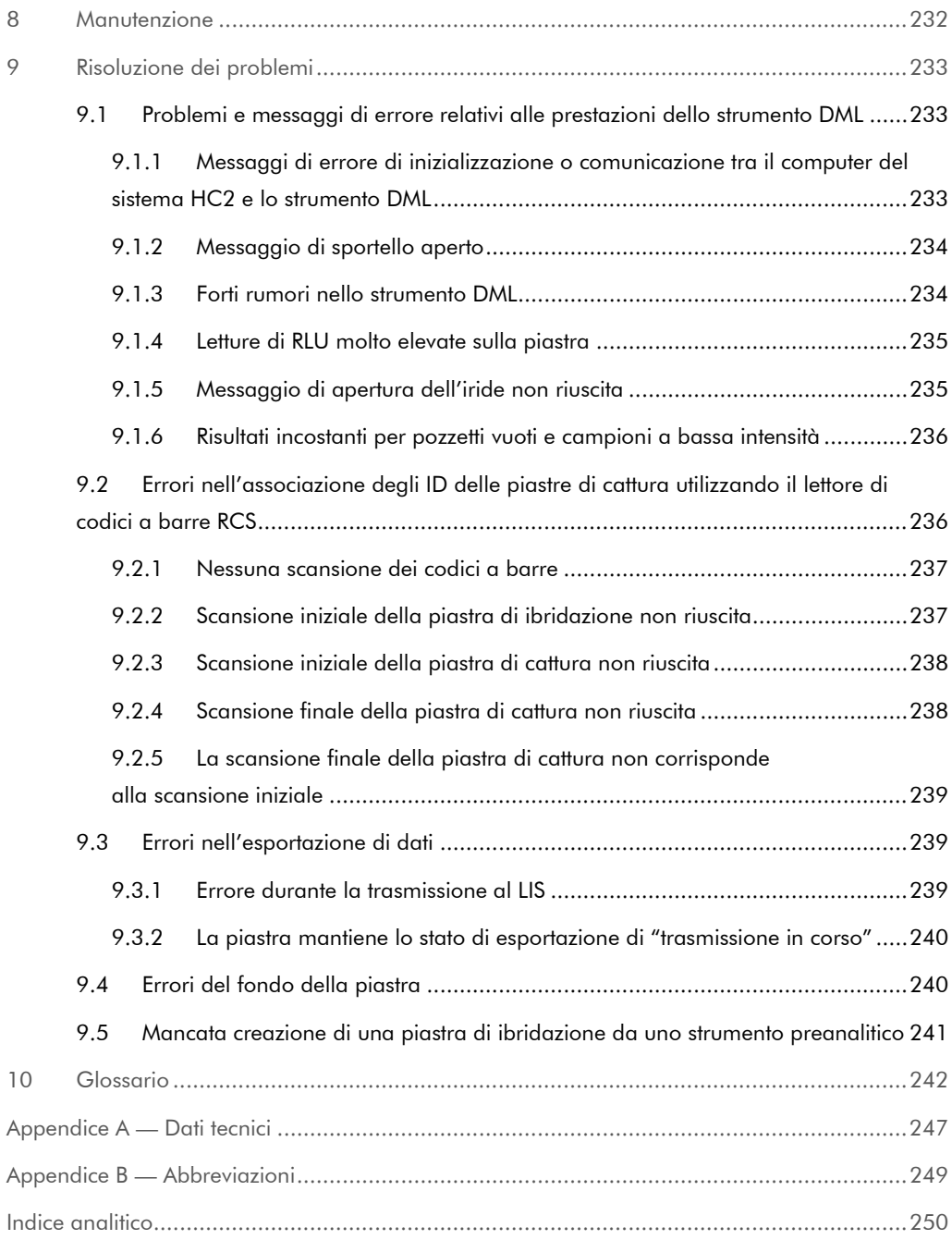

## <span id="page-10-0"></span>1 Introduzione

Grazie per avere scelto il software del sistema *digene* Hybrid Capture® 2 (HC2). Siamo certi che diventerà parte integrante del vostro laboratorio.

Prima di utilizzare il software del sistema *digene* HC2 è fondamentale leggere attentamente il presente manuale utente, e prestare particolare attenzione alle informazioni sulla sicurezza. Le istruzioni e le informazioni sulla sicurezza contenute nel manuale utente devono essere rispettate per garantire il funzionamento sicuro.

### <span id="page-10-1"></span>1.1 Informazioni sul manuale

Questo manuale utente fornisce le istruzioni sull'utilizzo del software del sistema *digene* HC2 per misurare e analizzare campioni in associazione allo strumento *digene* Microplate Luminometer (DML). Utilizzare questo manuale utente unitamente agli altri manuali utente forniti con la versione Suite del sistema *digene* HC2.

#### <span id="page-10-2"></span>1.1.1 Riferimenti a protocolli di dosaggio personalizzati

I protocolli di dosaggio personalizzati non sono applicabili per l'uso in vitro (IVD) del software del sistema *digene* HC2.

#### <span id="page-10-3"></span>1.2 Informazioni generali

#### <span id="page-10-4"></span>1.2.1 Assistenza tecnica

QIAGEN è orgogliosa della qualità e della disponibilità del proprio supporto tecnico. In caso vogliate porre domande o incontriate difficoltà, vi preghiamo di non esitare a contattarci.

I clienti QIAGEN sono una preziosa fonte d'informazione sui nostri prodotti. Vi incoraggiamo a contattarci qualora abbiate suggerimenti o feedback sui nostri prodotti.

Per ottenere assistenza tecnica e altre informazioni, contattare il servizio di assistenza tecnica QIAGEN o un distributore locale (vedere retro di copertina).

#### <span id="page-11-0"></span>1.2.2 Gestione della versione

Questo documento è il Manuale utente del software del sistema *digene* HC2, 9024425, Rev. 01. Questo manuale utente deve essere utilizzato con il software del sistema *digene* HC2 versione 3.4, unitamente alla versione Suite 4.4 del sistema *digene* HC2.

#### <span id="page-11-1"></span>1.2.3 La nostra politica

La politica di QIAGEN è quella di ottimizzare i propri prodotti non appena si rendono disponibili tecniche e componenti nuovi. QIAGEN si riserva il diritto di modificare le specifiche in qualsiasi momento. Nell'intento di produrre una documentazione utile e appropriata, saremo lieti di ricevere i vostri commenti sul presente manuale utente. A tale scopo si prega di contattare il servizio di assistenza tecnica QIAGEN.

#### <span id="page-11-2"></span>1.2.4 Contratto di licenza del software

Il presente contratto di licenza è valido solo per il software acquistato con il sistema *digene* HC2. Il contratto di licenza stabilisce le clausole e le condizioni della licenza e la garanzia limitata per il software del sistema *digene* HC2 e il software Microsoft® Windows® forniti come parte del sistema *digene* HC2.

#### <span id="page-11-3"></span>1.2.5 Concessione della licenza

Il cliente non riceve alcun titolo sul software del sistema *digene* HC2. Al cliente è concessa una licenza non esclusiva all'utilizzo del software del sistema *digene* HC2, soggetta alle limitazioni e alle clausole stabilite nel presente contratto. Il software del sistema *digene* HC2 è installato nel computer del sistema HC2 al momento della consegna al cliente.

#### <span id="page-11-4"></span>1.2.6 Limitazioni

Non è consentito utilizzare una copia installata del software del sistema *digene* HC2 su più computer tramite pacchetti di file serving, di rete o di comunicazioni. Non è consentito noleggiare, affittare o concedere in leasing il software del sistema *digene* HC2. Non è consentire copiare il software del sistema *digene* HC2, né la documentazione di accompagnamento, tranne per quanto specificamente consentito nel presente contratto di licenza. Non è consentito rimuovere o alterare avvisi, etichette o marchi di proprietà apposti sul software del sistema *digene* HC2 o sulla documentazione di accompagnamento. Non è consentire modificare, tradurre, decodificare, smontare o decompilare il software del sistema *digene* HC2, né la documentazione di accompagnamento.

#### <span id="page-12-0"></span>1.2.7 Risoluzione e trasferimento

Qualsiasi mancato rispetto delle clausole e delle condizioni del presente contratto comporta la risoluzione automatica della presente licenza. Alla risoluzione della presente licenza per qualsiasi ragione, il cliente deve distruggere tutte le copie del software del sistema *digene* HC2 e della documentazione di accompagnamento. Al cliente non è consentito trasferire il software del sistema *digene* HC2 senza previo consenso scritto.

#### <span id="page-12-1"></span>1.2.8 Comunicazione del contratto di licenza

Il cliente accetta di comunicare le clausole e le limitazioni contenute nel presente contratto di licenza a tutte le persone a cui dà lavoro, sotto la sua direzione o sotto il suo controllo.

#### <span id="page-12-2"></span>1.2.9 Utilizzo non autorizzato e conformità

Il cliente farà ogni ragionevole sforzo per far sì che tutti i dipendenti, agenti, aventi causa o altre persone sotto la direzione e il controllo del cliente accettino le clausole e le condizioni del presente contratto di licenza.

#### <span id="page-12-3"></span>1.2.10 Garanzia e disposizioni speciali

QIAGEN garantisce che il software del sistema *digene* HC2 opererà in conformità al materiale scritto di accompagnamento per un periodo di 90 giorni dalla data di ricezione. Qualsiasi garanzia implicita sul software del sistema *digene* HC2 è limitata a 90 giorni. Alcuni Stati, regioni o giurisdizioni non consentono limitazioni alla durata di una garanzia implicita.

#### <span id="page-12-4"></span>1.2.11 Limitazione di responsabilità

I programmi del software Microsoft sono forniti all'utente finale "così come sono" senza garanzie di alcun tipo, espresse o implicite, incluse, ma non limitate a, garanzie di commerciabilità e idoneità a scopi particolari. Tutto il rischio della qualità e delle prestazioni del software Microsoft è a carico del ricevente.

Le precedenti garanzie sono esclusive e sono concesse e accettate in luogo di qualsiasi altra singola garanzia, esplicita o implicita compresa, senza limitazione, la garanzia implicita di commerciabilità e la garanzia implicita di idoneità ad uno scopo particolare. Nessuna della due parti sarà responsabile verso l'altra per qualsiasi danno accidentale, indiretto, speciale o conseguente.

#### <span id="page-13-0"></span>1.3 Uso previsto

Il software del sistema *digene* HC2 calcola e interpreta i risultati di dosaggio generati dallo strumento DML in base ai parametri di convalida dei dosaggi.

#### <span id="page-13-1"></span>1.3.1 Requisiti per gli utenti dello strumento

Il software del sistema *digene* HC2 è concepito per l'uso professionale da parte di personale di laboratorio qualificato adeguatamente formato nelle procedure dei test e i protocolli.

La seguente tabella riporta il livello di addestramento ed esperienza necessario per il trasporto, l'installazione, l'utilizzo, la manutenzione e l'assistenza dello strumento.

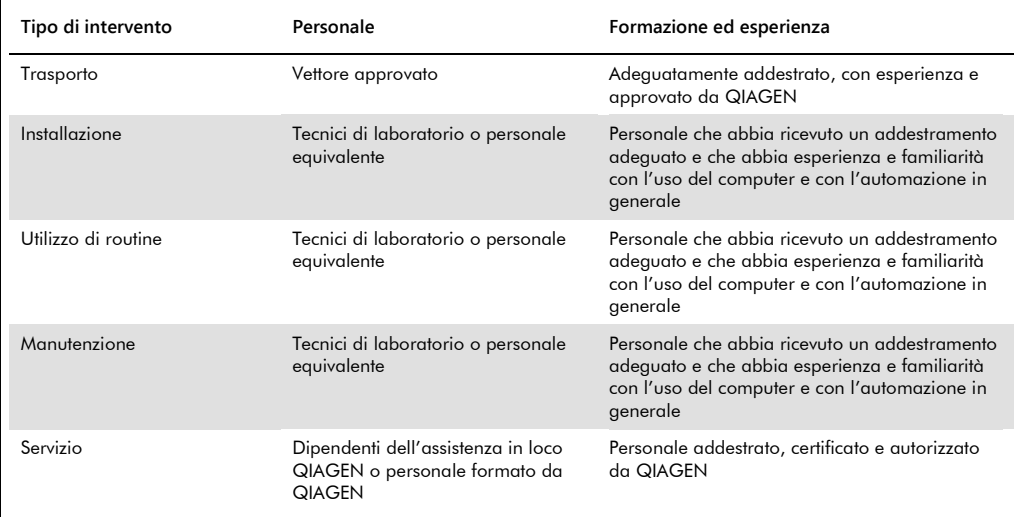

#### <span id="page-13-2"></span>1.4 Software operativo

Le istruzioni qui fornite presuppongono l'uso del sistema operativo Windows "Classic View" invece di "Category View". Per impostare il computer del sistema HC2 su "Classic View", vedere ["Commutazione della visualizzazione del pannello su Classic View"](#page-22-1), pagin[a 23.](#page-22-1)

Si raccomanda di acquisire familiarità con l'uso dei computer per eseguire le funzioni dello strumento, ad es. l'avvio o l'arresto di funzioni automatizzate e il recupero dei dati memorizzati. Il software del sistema *digene* HC2 è protetto da password per impedire modifiche.

Per definire le caratteristiche del software vengono utilizzati i termini riportati di seguito.

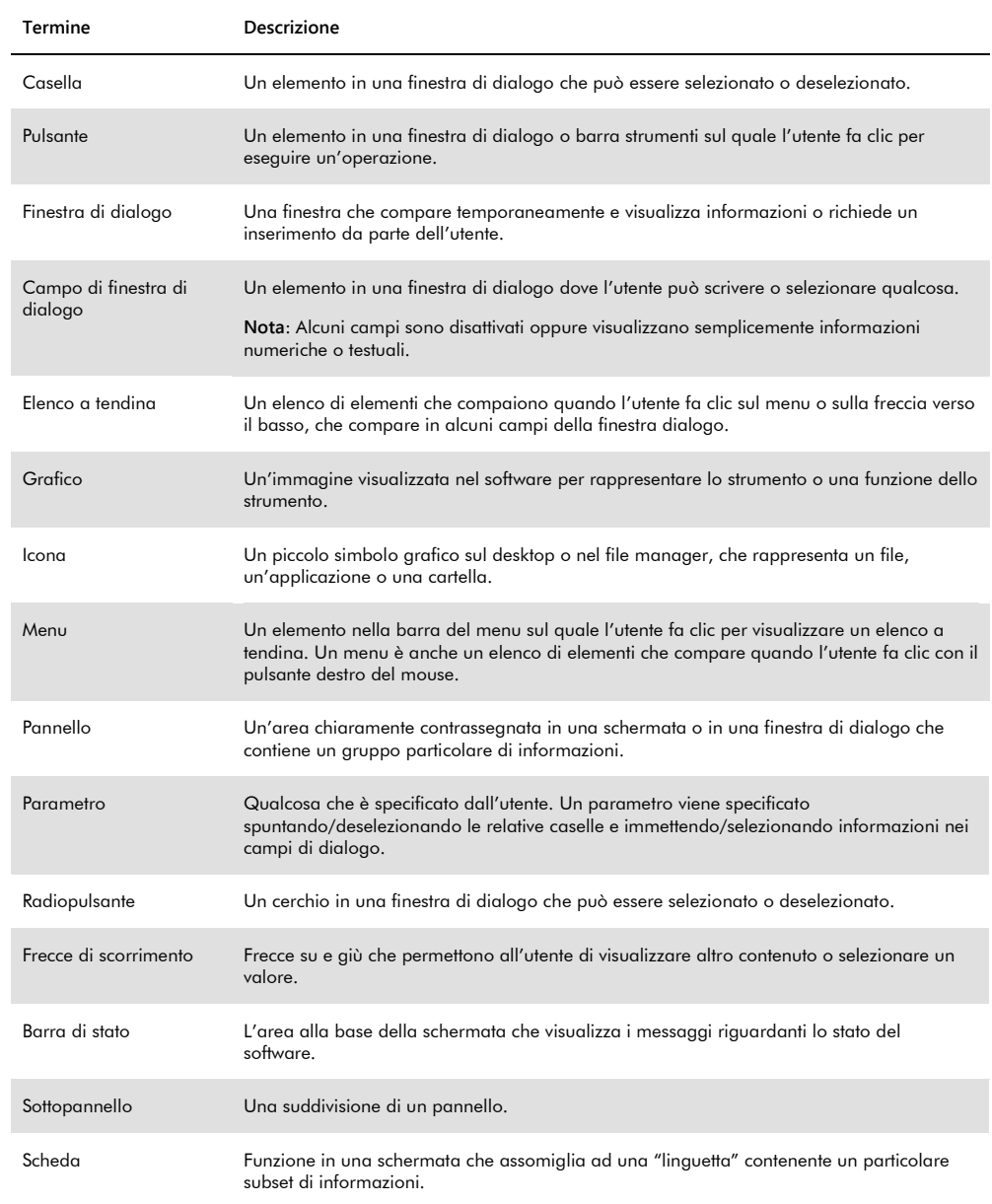

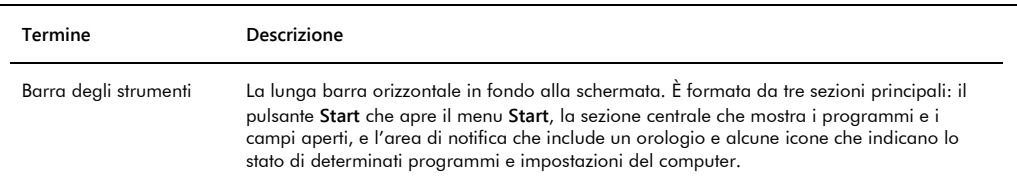

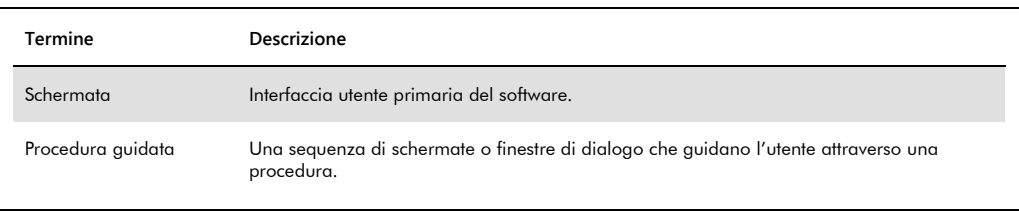

I seguenti termini vengono utilizzati per descrivere le operazioni del software.

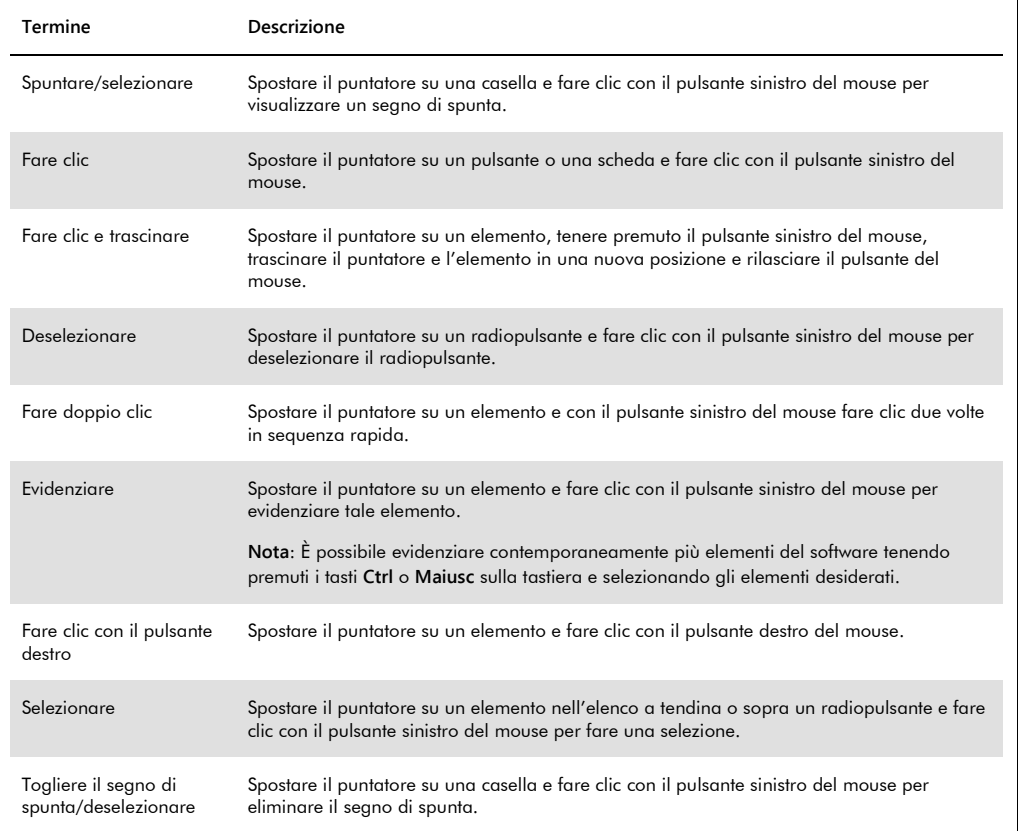

## <span id="page-16-0"></span>2 Informazioni di sicurezza

Il presente manuale utente contiene informazioni sulle avvertenze e sulle precauzioni che l'utente è tenuto ad osservare per un utilizzo sicuro del software e per mantenere lo strumento in condizioni di sicurezza.

Il presente manuale utente contiene le informazioni sulla sicurezza riportate di seguito.

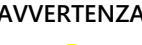

**AVVERTENZA** Il termine AVVERTENZA segnala situazioni che potrebbero avere come conseguenza **lesioni personali** per l'utente o terzi.

> Sono riportati i dettagli di queste circostanze per evitare lesioni personali per l'utente o terzi.

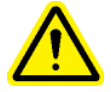

**ATTENZIONE** Il termine ATTENZIONE segnala situazioni che potrebbero avere come conseguenza un **danno allo strumento** o ad altre apparecchiature.

> Sono riportati i dettagli di queste circostanze per evitare danni allo strumento o ad altre apparecchiature.

Prima di utilizzare il software è fondamentale leggere attentamente il presente manuale utente, prestando particolare attenzione a tutte le indicazioni dei potenziali pericoli correlati all'utilizzo dello strumento.

Le linee guida fornite nel presente manuale utente sono volte ad integrare, e non a sostituire, i normali requisiti di sicurezza in vigore nel paese dell'utente.

#### <span id="page-16-1"></span>2.1 Uso corretto

Non spegnere mai lo strumento DML mentre il sistema *digene* HC2 è in funzione; potrebbe derivarne la perdita di dati.

Non spegnere il computer del sistema HC2 mentre una spia luminosa dell'unità del disco è accesa; l'unità potrebbe essere danneggiata oppure i dati contenuti nel disco potrebbero essere corrotti.

Eseguire sempre un'archiviazione utilizzando il programma e la versione del software del sistema *digene* HC2 applicabili prima di installare, recuperare o aggiornare il software del sistema *digene* HC2 o i protocolli di dosaggio del sistema *digene* HC2.

#### **AVVERTENZA Risultati test non corretti**

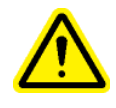

Non eseguire nessuna archiviazione durante una sessione RCS. L'esecuzione di un'archiviazione durante il funzionamento dell'RCS potrebbe influire sul timing delle fasi del test, rallentando l'RCS.

#### **ATTENZIONE Perdita di dati**

Eseguire sempre un'archiviazione prima di installare, recuperare o aggiornare il software del sistema *digene* HC2 o i protocolli di dosaggio del sistema *digene* HC2.

Se non si esegue un'archiviazione, potrebbe verificarsi una perdita permanente di dati.

Evitare di accedere ai file di dati del software del software del sistema *digene* HC2. La manipolazione da parte dell'utente di questi file può causare la perdita di dati.

I dati generati dal sistema *digene* HC2 non sono criptati durante l'esportazione a un sistema informatico di laboratorio (LIS) o a file di dati.

## <span id="page-17-0"></span>2.2 Sicurezza elettrica

I componenti dell'hardware del sistema *digene* HC2 sono dotati di cavi di alimentazione in corrente alternata (CA) che, se collegati alla presa CA adeguata, collegano a terra gli strumenti. Non mettere in funzione alcun componente del sistema *digene* HC2 da una presa esterna CA senza collegamento a terra.

Per ulteriori informazioni sulla sicurezza, consultare il rispettivo manuale utente.

## <span id="page-18-0"></span>3 Descrizione delle funzioni

Per generare i risultati dei test con la versione Suite del sistema *digene* HC2 sono necessari i seguenti componenti hardware e software:

- **Strumento DML**
- Computer del sistema HC2 e relative periferiche (monitor, tastiera, mouse e stampante)
- Software del sistema *digene* HC2
- Protocolli di dosaggio del sistema *digene* HC2
- **Software per piastre LumiCheck**

I componenti software della suite del sistema *digene* HC2 sono forniti su due CD con il seguente contenuto:

- il software del sistema *digene* HC2 contenente sia il software del sistema *digene* HC2 che il software per piastre LumiCheck
- i protocolli di dosaggio del sistema *digene* HC2

Questi componenti sono stati testati e verificati per funzionare insieme. È possibile utilizzare soltanto questa configurazione di sistema e l'utilizzo di qualsiasi altra configurazione invalida la garanzia del sistema e potrebbe invalidare tutti i risultati riportati dal sistema.

#### <span id="page-18-1"></span>3.1 Il software del sistema *digene* HC2

Il software del sistema *digene* HC2 viene eseguito utilizzando il sistema operativo Windows 7. Il software del sistema *digene* HC2 fornisce la riduzione dei dati e funziona insieme allo strumento DML.

Il software del sistema *digene* HC2 è stato testato nell'ambiente delle applicazioni software fornite. L'installazione di programmi aggiuntivi o la connessione a Internet del computer del sistema HC2 potrebbero interagire negativamente con il software del sistema *digene* HC2 e renderlo inutilizzabile. Di conseguenza, l'installazione di programmi non forniti da QIAGEN sul computer del sistema HC2 potrebbe causare conflitti tali da rendere il software del sistema *digene* HC2 inutilizzabile. L'installazione di software aggiuntivi o la connessione a Internet del computer del sistema HC2 invalidano tutte le garanzie.

# <span id="page-19-0"></span>4 Procedure di disimballaggio

#### <span id="page-19-1"></span>4.1 Materiali forniti

Il sistema *digene* HC2, spedito in scatole separate, sarà composto dai seguenti componenti hardware:

- Computer del sistema HC2 e cavo di alimentazione
- Tastiera, mouse e convertitore USB (Universal Serial Bus)/seriale
- Monitor, cavo di alimentazione e cavo
- Stampante e cavo di alimentazione
- Cavo della stampante
- <span id="page-19-2"></span>Strumento DML, cavo di alimentazione, adattatore di alimentazione e cavi seriali
- 4.2 Disimballaggio dell'hardware del sistema *digene* HC2
- 1. Aprire le scatole contenenti i componenti del sistema *digene* HC2.

Consultare il rispettivo manuale utente per istruzioni sul disimballaggio degli strumenti.

2. Estrarre il contenuto da ciascuna scatola.

Conservare i materiali d'imballaggio e i contenitori di spedizione.

- 3. Esaminare l'imballaggio di tutti i componenti per verificare che il cavo di alimentazione, gli adattatori di alimentazione e tutti gli altri materiali siano stati disimballati.
- 4. Ispezionare l'hardware per controllare che non sia danneggiato.

In presenza di danni rivolgersi immediatamente al servizio di assistenza tecnica QIAGEN.

## <span id="page-20-0"></span>5 Installazione

Questa sezione contiene le procedure per l'installazione dei componenti hardware e software del sistema *digene* HC2.

Il computer del sistema HC2 deve essere riservato solo all'esecuzione dei componenti convalidati da QIAGEN; non aggiungere altre applicazioni o componenti software.

Per le specifiche e i requisiti minimi, tra cui i requisiti del sistema operativo, del sistema *digene* HC2, vedere ["Appendice A —](#page-246-0) Dati tecnici A Dati tecnici", pagina [247.](#page-246-0)

<span id="page-20-1"></span>5.1 Collegamento dei componenti hardware del sistema *digene* HC2

**Importante**: Non inserire nessun cavo di alimentazione in una presa se non quando indicato.

- 1. Collegare il computer del sistema HC2, il monitor, la tastiera, il mouse e la stampante in conformità con le istruzioni di installazione del produttore del computer del sistema HC2.
- 2. Installare e collegare lo strumento DML seguendo le istruzioni fornite nel relativo manuale utente.
- 3. Inserire i cavi di alimentazione dei componenti nelle rispettive prese e accendere i componenti hardware del sistema *digene* HC2.

### <span id="page-20-2"></span>5.2 Installazione del software del sistema *digene* HC2

Il computer del sistema HC2 deve essere consegnato con il software del sistema *digene* HC2 installato; tuttavia, qualora fosse necessario installare il software del sistema *digene* HC2 per qualche altra ragione, seguire le istruzioni riportate di seguito.

L'installazione del software del sistema *digene* HC2 viene eseguita con l'ausilio di una procedura guidata, che si avvia quando il CD contenente il software viene inserito nell'unità CD-ROM del computer del sistema HC2.

Qui di seguito sono riportati i requisiti per l'installazione del software del sistema *digene* HC2:

- Almeno 1,5 gigabyte (GB) di spazio libero su disco fisso
- L'utente che installa il software del sistema *digene* HC2 deve avere diritti di Amministratore nel sistema operativo Windows

La procedura guidata installa automaticamente il software del sistema *digene* HC2 nella directory di lavoro in **C:\Program Files\QIAGEN** e **C:\Users\Public\QIAGEN**.

**Nota**: Se si devono trasferire dati della versione precedente del software a questa versione, contattare il servizio di assistenza tecnica QIAGEN.

1. Inserire il CD contenente il software del sistema *digene* HC2 nell'unità CD-ROM del computer del sistema HC2.

Si apre una procedura guidata.

**Nota**: Se la procedura non si avvia automaticamente, selezionare l'unità CD-ROM e cliccare due volte sul file eseguibile **HC2AppSetup.exe**.

2. Seguire le indicazioni della procedura guidata per installare il software del sistema *digene* HC2 e il software per piastre LumiCheck.

Il software del sistema *digene* HC2 e il software per piastre LumiCheck vengono installati al termine della procedura guidata. Sul desktop vengono visualizzati tasti di scelta rapida per il software del sistema *digene* HC2 e il software per piastre LumiCheck; è possibile accedere al software dal menu **Start** di Windows.

#### <span id="page-21-0"></span>5.3 Installazione dei protocolli di dosaggio del sistema *digene* HC2

Il computer del sistema HC2 non viene consegnato con i protocolli di dosaggio del sistema *digene* HC2 installati. Il software del sistema *digene* HC2 va installato prima di installare i protocolli di dosaggio del sistema *digene* HC2. Una procedura guidata installa i protocolli di dosaggio del sistema *digene* HC2 nella directory di lavoro in **C:\Users\Public\QIAGEN\HC2 System Software\Protocol Library**.

1. Inserire il CD contenente i protocolli di dosaggio del sistema *digene* HC2 nell'unità CD-ROM del computer del sistema HC2.

Si apre una procedura guidata.

**Nota**: Se la procedura non si avvia automaticamente, selezionare l'unità CD-ROM e cliccare due volte sul file eseguibile **HC2ProtocolSetup.exe**.

2. Seguire le indicazioni della procedura guidata per installare i protocolli di dosaggio del sistema *digene* HC2.

I protocolli di dosaggio del sistema *digene* HC2 vengono installati al termine della procedura guidata.

#### <span id="page-22-0"></span>5.4 Configurazione del sistema operativo Windows

Il software del sistema operativo Windows deve essere configurato prima di utilizzare il software del sistema *digene* HC2. Il computer del sistema HC2 deve essere consegnato con la configurazione del sistema operativo Windows completata, ad esclusione delle specifiche riguardanti le dimensioni della carta della stampante e l'impostazione dell'ora. Prima di utilizzare il software, impostare l'ora del sistema in base al paese in cui ci si trova. Non modificare l'ora del sistema dopo avere iniziato a utilizzare il software.

Si include questa sezione in caso sia necessario modificare un'impostazione.

#### <span id="page-22-1"></span>5.4.1 Commutazione della visualizzazione del pannello su Classic View

Eseguire questa procedura se la schermata **Pannello di controllo** del sistema operativo Windows viene visualizzato in Category View anziché in Classic View.

1. Nella barra degli strumenti di Windows, fare clic sul pulsante **Start** e selezionare il **Panello di controllo** dal menu.

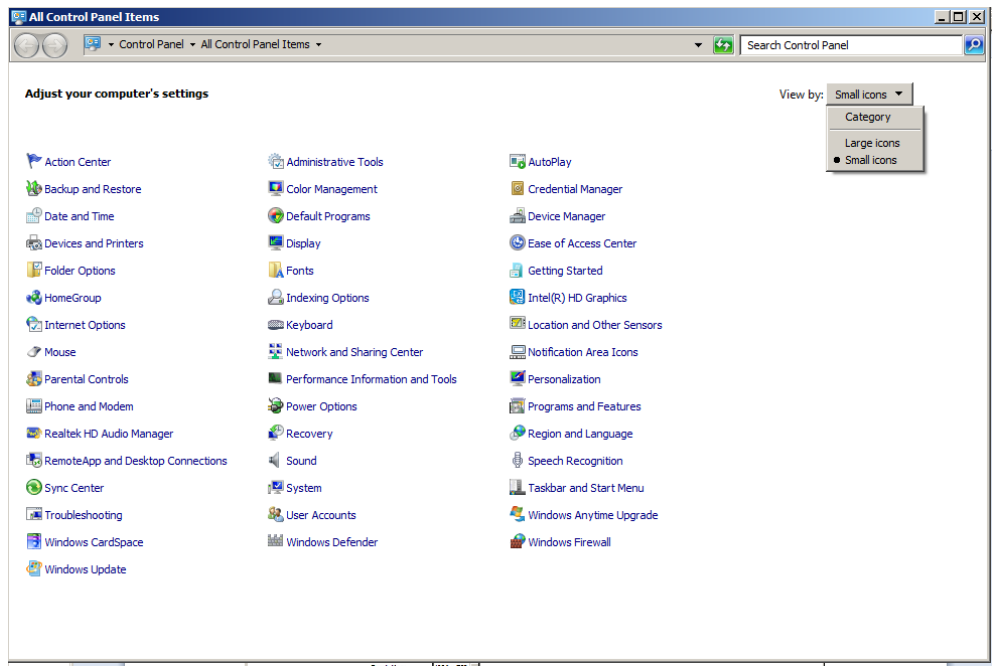

- 2. Selezionare **Icone piccole** dal menu a tendina **Visualizza per:**.
- 3. Selezionare **Personalizzazione**.
- 4. Sfogliare i **Temi** e selezionare **Windows classico**.

#### <span id="page-23-0"></span>5.4.2 Definizione delle dimensioni della carta della stampante

1. Nella barra degli strumenti di Windows, fare clic sul pulsante **Start** e selezionare **Dispositivi e stampanti**.

Si apre la finestra di dialogo **Dispositivi e stampanti**.

2. Con il tasto destro del mouse, fare clic sull'icona della stampante fornita con il sistema *digene* HC2.

Si apre un menu.

3. Selezionare **Proprietà** dal menu.

Si apre la finestra di dialogo **Proprietà** della stampante sulla scheda **Generale**.

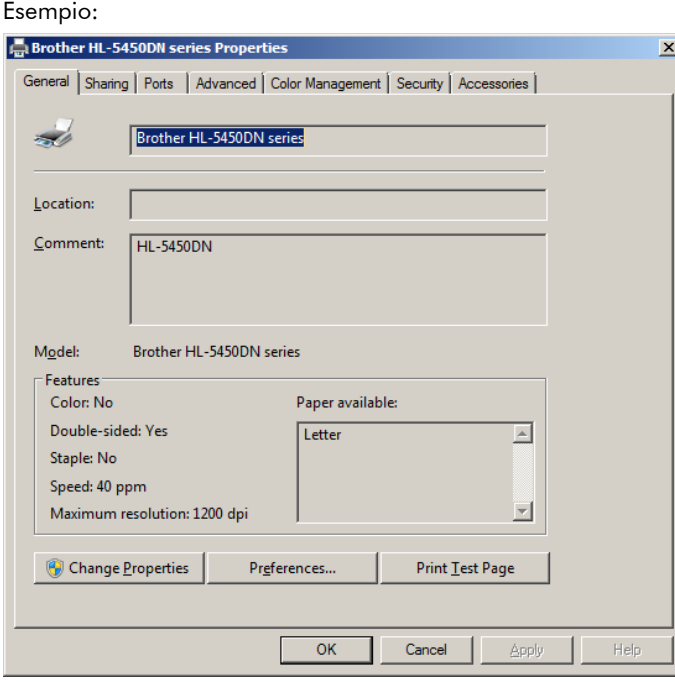

4. Fare clic sul pulsante **Preferenze…**.

Si apre la finestra di dialogo **Preferenze stampa**.

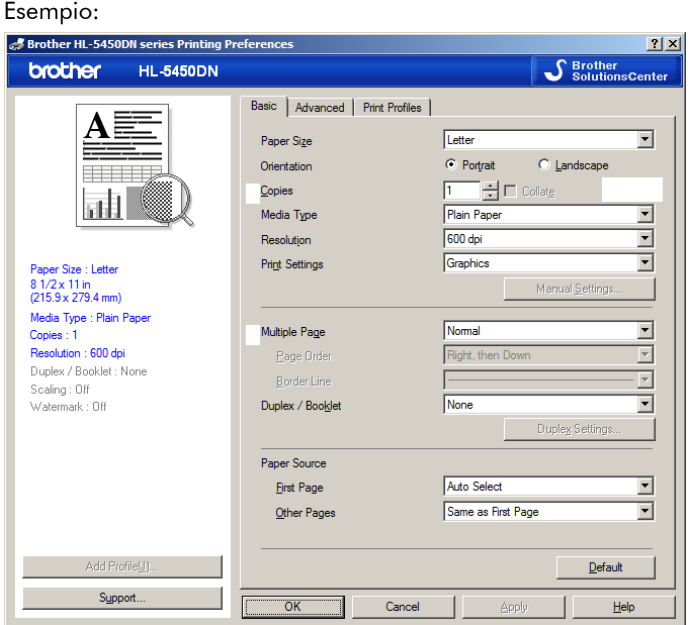

- 5. Nell'elenco a tendina **Dimensioni pagina** selezionare le dimensioni desiderate della pagina.
- 6. Fare clic sul pulsante **OK** per chiudere la finestra di dialogo **Preferenze stampa**.
- 7. Fare clic sul pulsante **OK** per chiudere la finestra di dialogo **Proprietà**.
- 8. Accertarsi che la stampante del sistema *digene* HC2 sia impostata come stampante predefinita.

**Nota**: Accanto alla stampante predefinita appare un segno di spunta.

Per impostare la stampante predefinita, fare clic con il tasto destro del mouse sulla stampante applicabile e selezionare **Imposta come stampante predefinita** dal menu visualizzato.

- <span id="page-24-0"></span>9. Chiudere la finestra di dialogo **Dispositivi e stampanti**.
- 5.4.3 Configurazione della risoluzione del monitor

Eseguire questa procedura per ogni account utente Windows coinvolto.

- 1. Nella barra degli strumenti di Windows, fare clic sul pulsante **Start** e selezionare il **Panello di controllo** dal menu.
- 2. Nella schermata **Panello di controllo**, fare doppio clic sull'icona **Schermo**.
- 3. Nella finestra **Schermo**, selezionare **Modifica risoluzione**.

Si apre la schermata **Risoluzione dello schermo** .

#### Esempio:

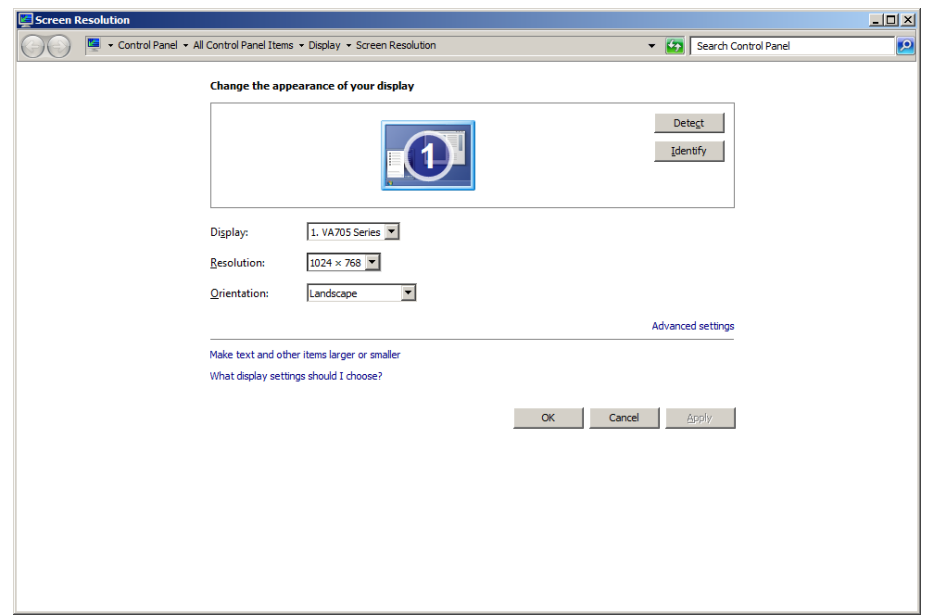

- 4. Nell'elenco a tendina **Risoluzione:**, spostare il cursore al valore minimo di 1024 x 768.
- <span id="page-25-0"></span>5. Fare clic sul pulsante **Applica** e poi su **OK**.

#### 5.4.4 Impostazione della numerazione pagine

1. Nella barra degli strumenti di Windows, fare clic sul pulsante **Start**, selezionare **Tutti i programmi** e poi **Internet Explorer** dal menu.

Si apre il browser di Internet Explorer®.

**Nota**: Se viene visualizzata la **Nuova procedura di installazione guidata**, fare clic su **Annulla** per chiuderla e quindi selezionare di nuovo **Internet Explorer** dal menu **Start** per aprire il browser.

2. Fare clic sul menu **Stampa** e selezionare **Imposta pagina**.

Si apre la finestra di dialogo **Imposta pagina**.

- 3. Nel pannello **Intestazioni e piè di pagina**, selezionare **Titolo** nel primo elenco a tendina **Intestazione:**. Selezionare **Vuoto** nel secondo elenco a tendina **Intestazione:**. Selezionare **Pagina # di pagine totali** nel terzo elenco a tendina **Intestazione:**-.
- 4. Nel pannello **Intestazioni e piè di pagina**, selezionare **Vuoto** per i campi **Piè di pagina**. Esempio:

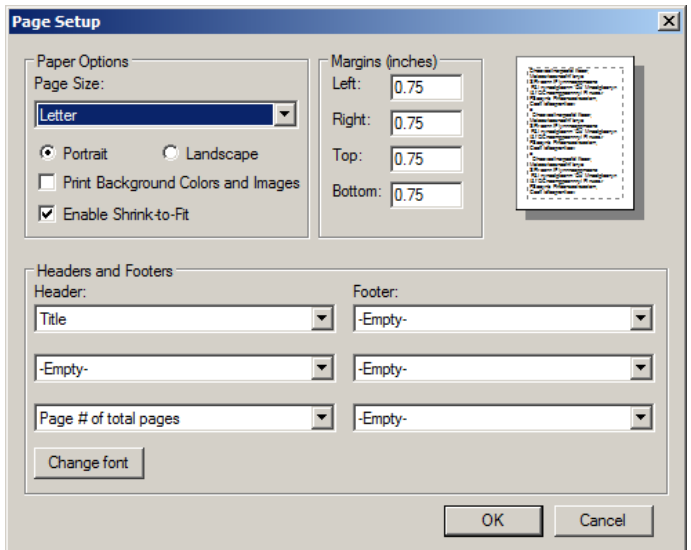

- 5. Fare clic su **OK**.
- <span id="page-26-0"></span>6. Chiudere il browser di Internet Explorer.

5.4.5 Configurazione delle opzioni internazionali

Il software del sistema *digene* HC2 è stato convalidato utilizzando l'impostazione in lingua **inglese**.

**Importante**: Non modificare le impostazioni internazionale nel software del sistema *digene* HC2. L'impostazione deve rimanere **English (United States)**.

**Nota**: Se si utilizza una tastiera inglese (Regno Unito), è possibile modificare la lingua predefinita per la tastiera in **English (United Kingdom)**. Per modificare la lingua di input della tastiera predefinita, procedere come segue:

- 1. Fare clic su **Start**.
- 2. Nel menu **Start**, selezionare **Panello di controllo**.

Si apre la schermata **Panello di controllo**.

- 3. Nella schermata **Panello di controllo**, selezionare **Regione e lingua**.
- 4. Nella finestra di dialogo **Regione e lingua**, selezionare la scheda **Tastiere e lingue** e fare clic sul pulsante **Cambia tastiera…**.

Si apre la finestra di dialogo **Servizi di testo e lingue di input**. Esempio:

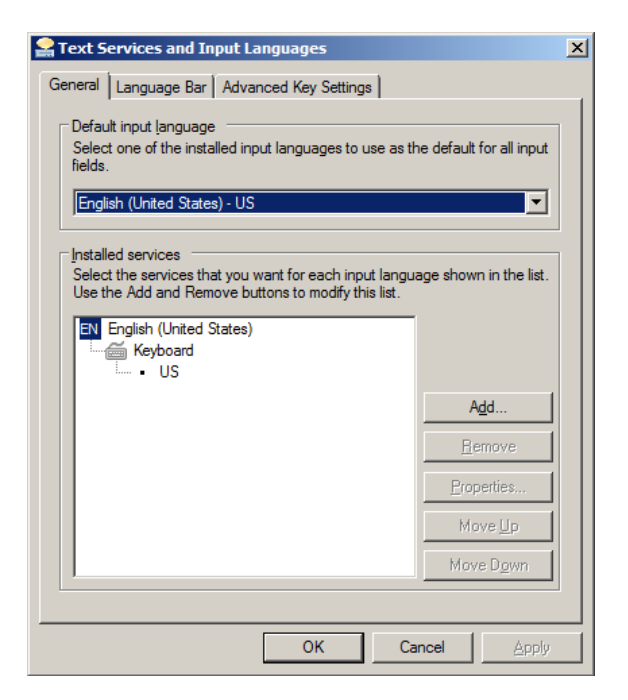

5. Nella finestra di dialogo **Servizi di testo e lingue di input**, fare clic sul pulsante **Aggiungi…**. Si apre la finestra di dialogo **Aggiungi lingua di input**.

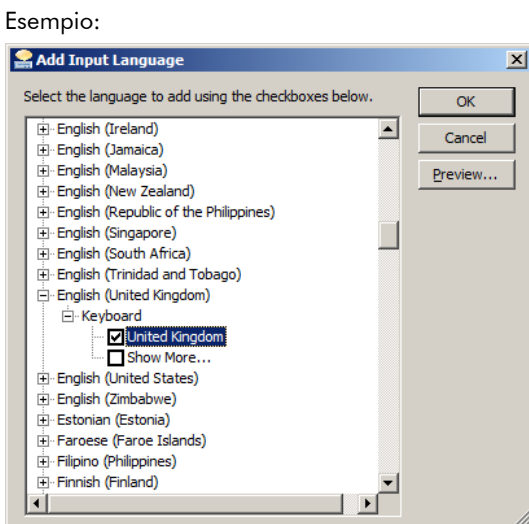

- 6. Nella finestra di dialogo **Aggiungi lingua di input**, fare clic sul simbolo **+** accanto a **Inglese (Regno Unito)**. Selezionare la casella di controllo accanto a **Regno Unito**.
- 7. Fare clic su **OK**.

La finestra di dialogo **Aggiungi lingua di input** si chiude.

8. Nella finestra di dialogo **Servizi di testo e lingue di input**, fare clic sulla scheda **Generale** e selezionare **Inglese (Regno Unito)** nel pannello **Lingua di input predefinita**.

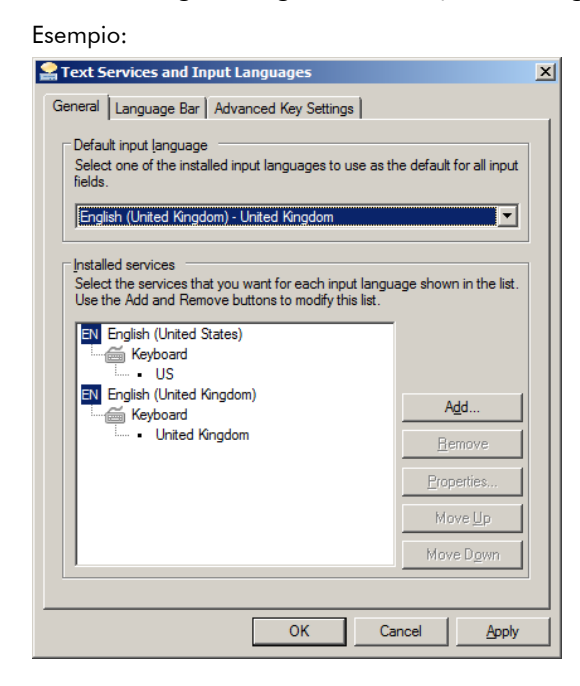

- 9. Fare clic sul pulsante **Applica** e poi su **OK** per chiudere la finestra di dialogo **Servizi di testo e lingue di input**.
- 10.Fare clic su **OK** per chiudere la finestra di dialogo **Regione e lingua**. Chiudere la schermata **Pannello di controllo**.

<span id="page-28-0"></span>5.4.6 Impostazione degli account utenti nel sistema operativo Windows

Per il sistema operativo Windows, è necessario che un utente esegua il login con un ID utente e una password. L'ID utente indica determinati diritti all'interno del sistema operativo.

Il computer del sistema HC2 è impostato con due account utenti amministrativi e un account utente standard. Per il sistema operativo Windows utilizzare le seguenti credenziali case-sensitive.

Account utente amministrativo:

- ID utente: Administrator
- Password: digene

Il sistema invita l'utente a modificare la password al primo login nell'account utente con ruolo di amministratore.

Account utente standard:

- ID utente: Welcome
- Password: welcome

Il secondo account amministrativo è destinato a essere utilizzato unicamente dal personale dell'assistenza QIAGEN.

#### <span id="page-29-0"></span>5.5 Disinstallazione del software Suite del sistema *digene* HC2

Per disinstallare il software Suite del sistema *digene* HC2 si utilizza una procedura guidata, che disinstalla il software del sistema *digene* HC2, il software per piastre LumiCheck e i protocolli di dosaggio *digene* HC2. La procedura guidata di disinstallazione viene installata quando si installa il software del sistema *digene* HC2.

I dati generati utilizzando il software Suite del sistema *digene* HC2 non vengono rimossi o cancellati. Se si disinstalla e reinstalla il software del sistema *digene* HC2, tutti i dati precedenti, compresi i dati archiviati nel disco fisso, possono essere visualizzati.

Per disinstallare il software Suite del sistema *digene* HC2, fare clic sul pulsante **Start** nella barra degli strumenti di Windows, selezionare **Programmi** dal menu, selezionare **HC2 System Software** (Software del sistema HC2) e fare clic su **Uninstall HC2 Suite 4.4** (Disinstalla Suite 4.4 HC2). Seguire le indicazioni per disinstallare il software.

#### <span id="page-30-0"></span>5.6 Programmi antivirus

Siamo consapevoli della minaccia posta dai virus a ogni computer che scambia dati con altri computer. Il sistema *digene* HC2 è destinato a essere installato in ambienti in cui esistono già politiche locali che riducono tale minaccia al minimo e dove il sistema *digene* HC2 non è esposto a Internet. Le politiche locali di solito richiedono l'uso di un particolare antivirus. Il software del sistema *digene* HC2 è stato testato su un computer che utilizza McAfee® Endpoint Protection Essential for SMB e su un computer che utilizza Windows Defender. A causa del numero stesso degli strumenti antivirus disponibili, QIAGEN non è in grado di prevedere il possibile impatto sul sistema di uno di questi strumenti attivo. La scelta di uno strumento antivirus appropriato ricade sotto la responsabilità del cliente. QIAGEN non ha convalidato il software del sistema *digene* HC2 per l'uso con alcun software antivirus.

Il firewall presente sul computer del sistema HC2 è configurato per bloccare tutte le connessioni in ingresso. Il personale IT deve configurare le impostazioni del firewall come richiesto per l'uso di un programma antivirus.

L'amministratore del sistema deve garantire quanto segue:

- Le directory di QIAGEN devono essere escluse dall'esecuzione di un programma antivirus. Per il software del sistema *digene* HC2, tali directory sono le seguenti:
	- **C:\Users\Public\QIAGEN**
	- **C:\Program Files\QIAGEN**
- L'accesso ai file non deve essere intercettato da un antivirus quando il software del sistema *digene* HC2 è in uso
- Gli aggiornamenti al database dei virus non devono essere eseguiti quando il software del sistema *digene* HC2 è in uso
- Le scansioni dei file non devono essere eseguite quando il software del sistema *digene* HC2 è in uso

Si raccomanda vivamente di disabilitare l'attività dell'antivirus durante le ore lavorative del laboratorio per evitare che l'antivirus interferisca con il funzionamento del software del sistema *digene* HC2. Le attività dell'antivirus sopra descritte possono essere eseguite in sicurezza unicamente quando il software del sistema *digene* HC2 non è in esecuzione, in caso contrario esiste il rischio di influire negativamente sulle prestazioni del sistema.

# <span id="page-31-0"></span>6 Caratteristiche del software

Il software del sistema *digene* HC2 contiene una serie di schede che vengono visualizzate nella parte superiore della schermata. La scheda **Plates** (Piastre) compare per prima all'avvio del software del sistema *digene* HC2 e dopo il login di un nuovo utente. Il piè di pagina della schermata rimane invariato.

L'intestazione della schermata mostra le seguenti funzioni:

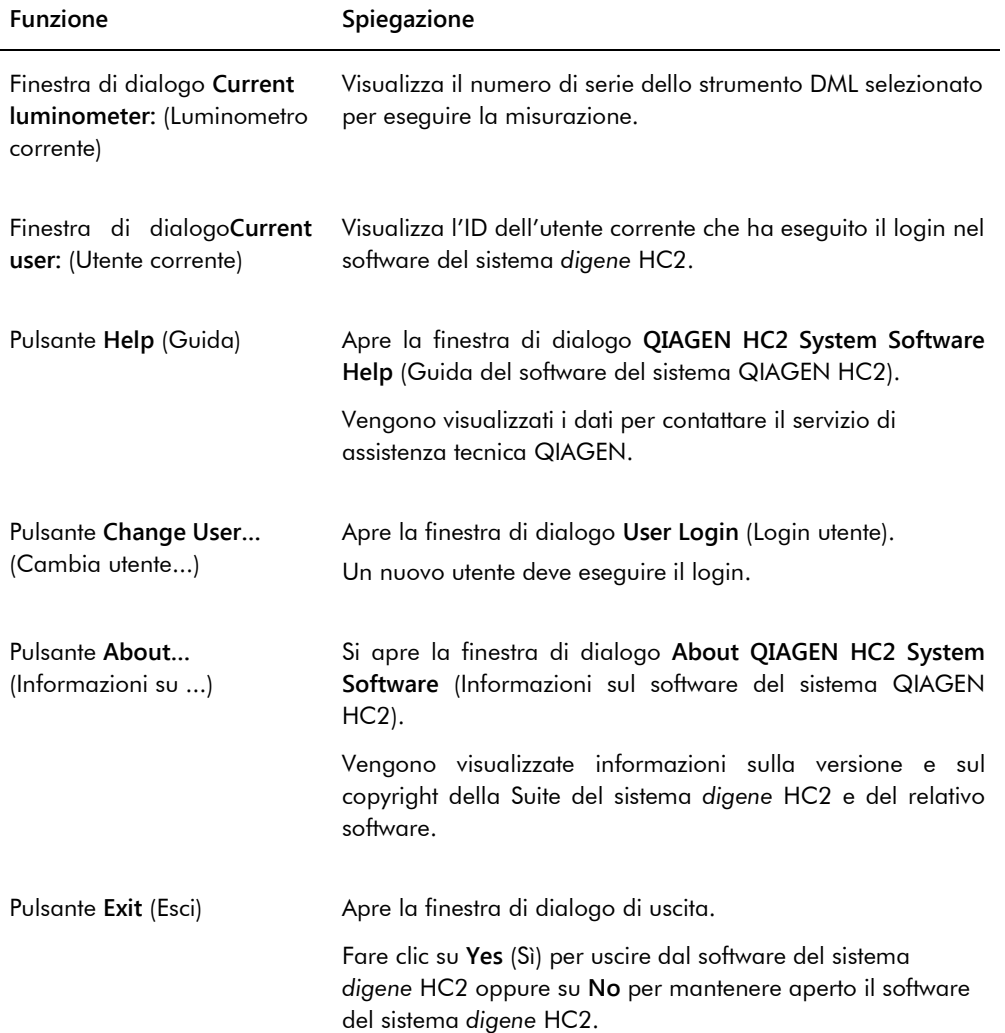

## <span id="page-32-0"></span>6.1 Uso della scheda **Plates**

La scheda **Plates** è utilizzata per:

- Creare, modificare e gestire piastre di ibridazione
- Associare piastre di cattura a piastre di ibridazione
- Generare referti per i risultati dei test
- Accettare i risultati dei test
- Esportare dati al LIS o su file

#### Esempio della scheda **Plates**:

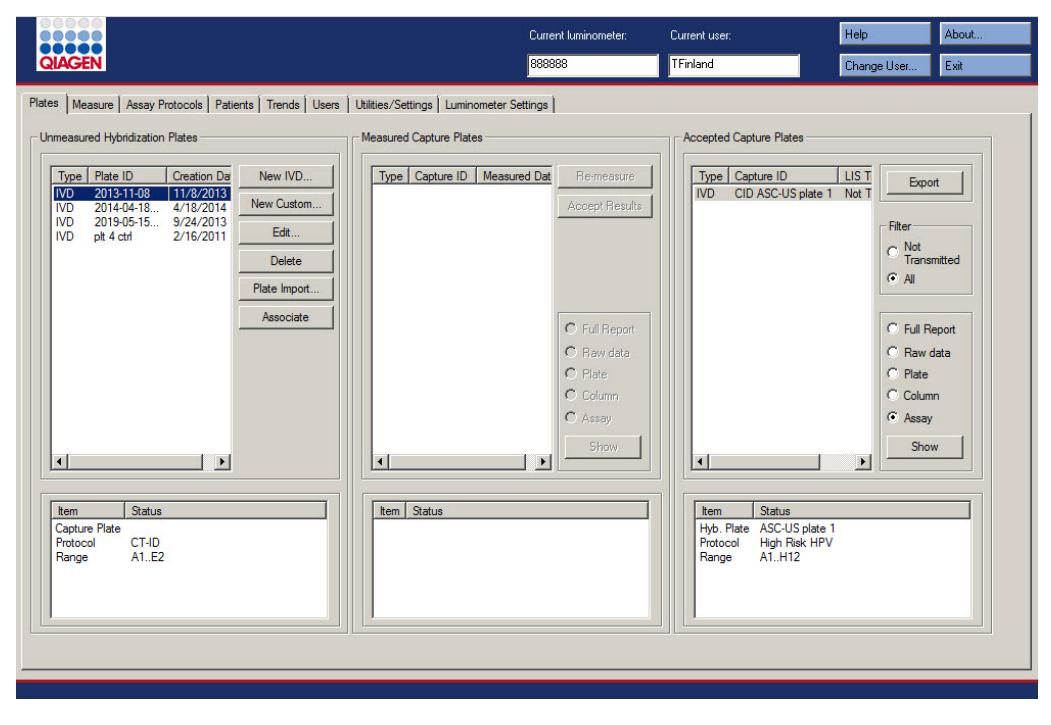

Nel pannello **Unmeasured Hybridization Plates** (Piastre di ibridazione non misurate) sono elencati il tipo di protocollo di dosaggio, l'ID della piastra di ibridazione e la data di creazione delle piastre di ibridazione che sono state create ma non misurate. Quando si evidenzia una piastra di ibridazione nel pannello **Unmeasured Hybridization Plates**, nel sottopannello inferiore compaiono la piastra di cattura associata e i protocolli di dosaggio, nonché i pozzetti occupati sulla piastra.

La tabella che segue descrive le azioni che possono essere eseguite nel pannello **Unmeasured Hybridization Plates**.

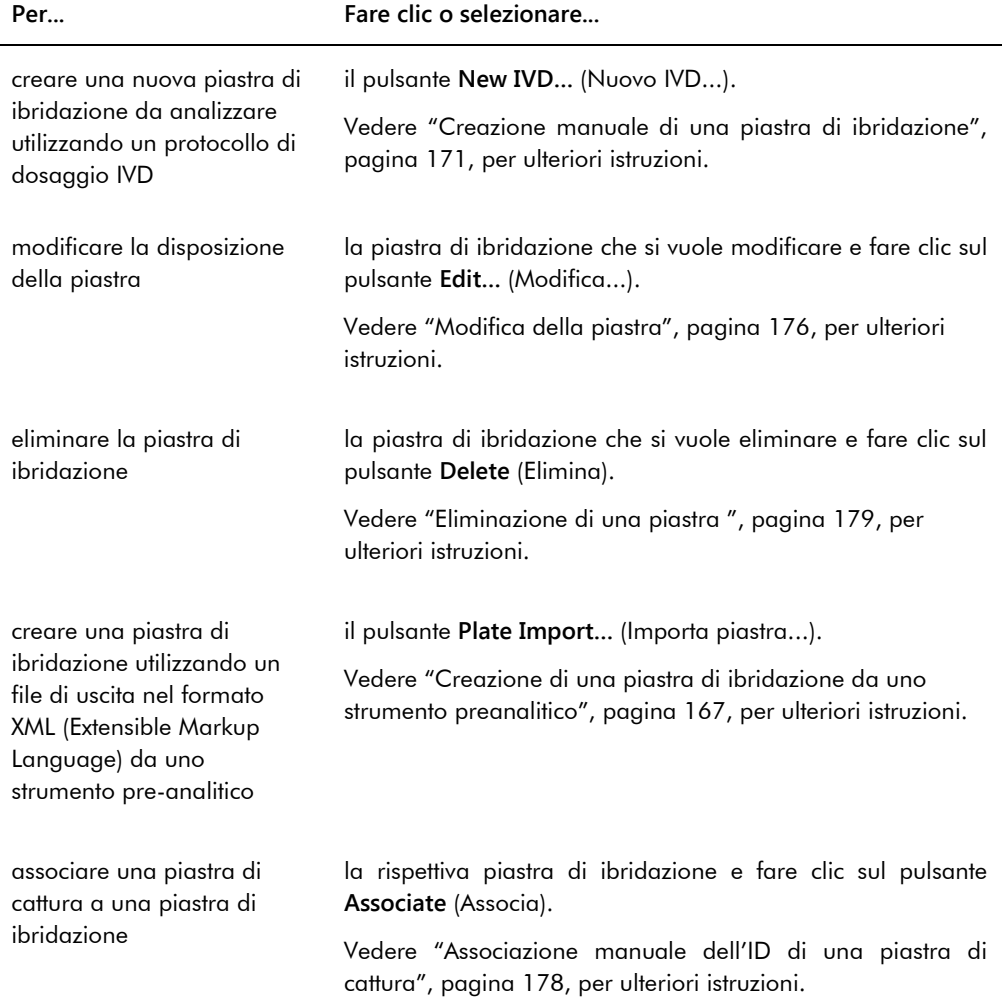

Nel pannello **Measured Capture Plates** (Piastre di cattura misurate) sono elencati il tipo di protocollo di dosaggio, l'ID della piastra di cattura e la data di misurazione delle piastre di cattura misurate. Quando si evidenzia una piastra di cattura nel pannello **Measured Capture**  **Plates**, nel sottopannello inferiore compaiono la piastra di ibridazione associata, i protocolli di dosaggio e lo stato della piastra.

La tabella che segue descrive le azioni che possono essere eseguite nel pannello **Measured Capture Plates**.

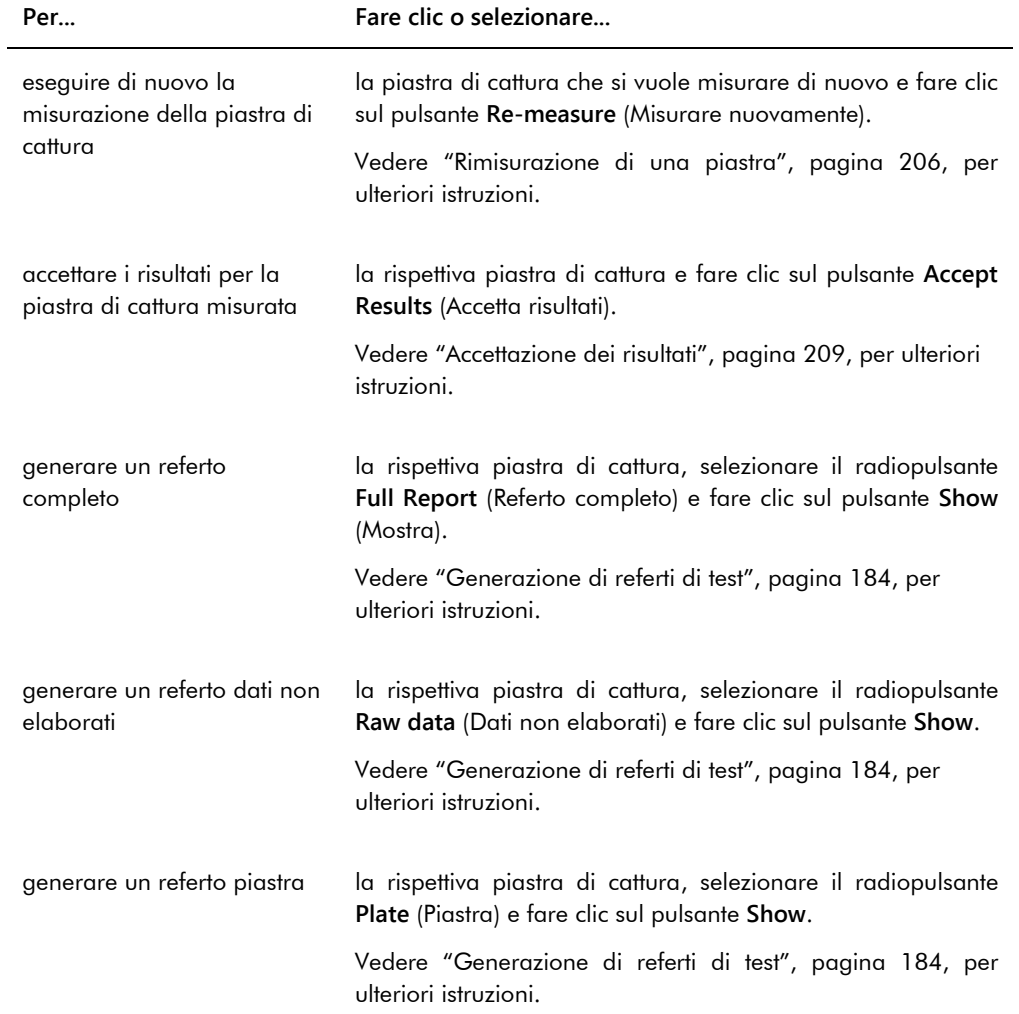

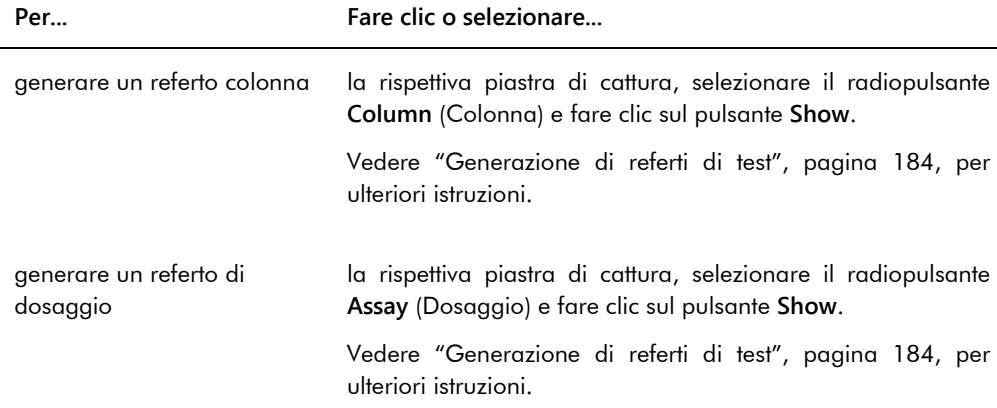

Nel pannello **Accepted Capture Plates** (Piastre di cattura accettate) sono elencati il tipo di protocollo di dosaggio, l'ID della piastra di cattura e lo stato di trasmissione al LIS delle piastre di cattura accettate. Quando si evidenzia una piastra di cattura nel pannello **Accepted Capture Plates**, nel sottopannello inferiore compaiono la piastra di ibridazione associata e i protocolli di dosaggio, nonché i pozzetti occupati sulla piastra.

La tabella che segue descrive le azioni che possono essere eseguite nel pannello **Accepted Capture Plates**.

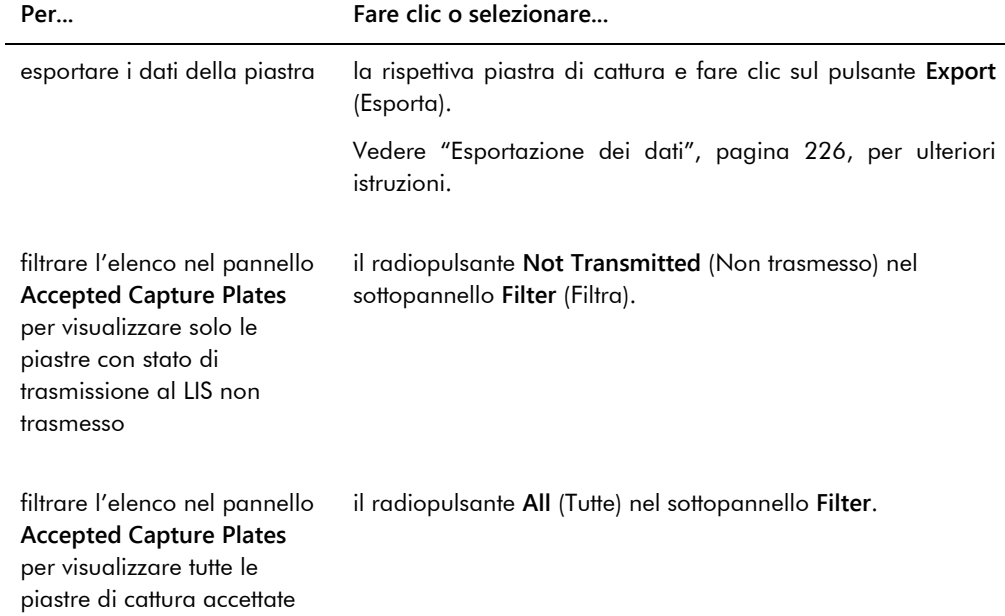
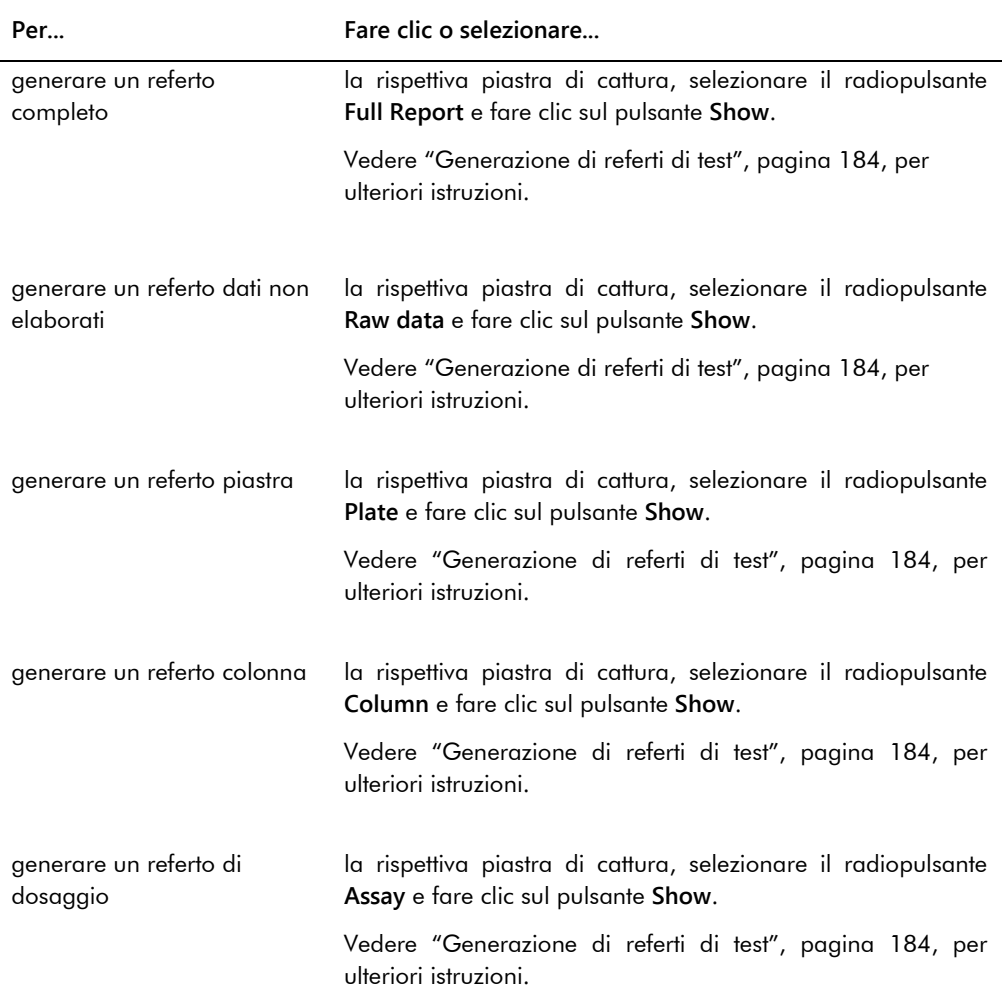

#### 6.1.1 Uso della schermata **Create/Edit Layout** (Crea/modifica disposizione)

La schermata **Create/Edit Layout** è utilizzata per creare e modificare le piastre. Si accede a questa finestra dalla scheda **Plates** facendo clic su **New IVD…** per creare una nuova piastra di ibridazione o su **Edit…** per modificare una piastra di ibridazione esistente. Vedere ["Creazione](#page-170-0)  [manuale di una piastra di ibridazione"](#page-170-0), pagina [171,](#page-170-0) per ulteriori istruzioni sulla creazione di una piastra di ibridazione.

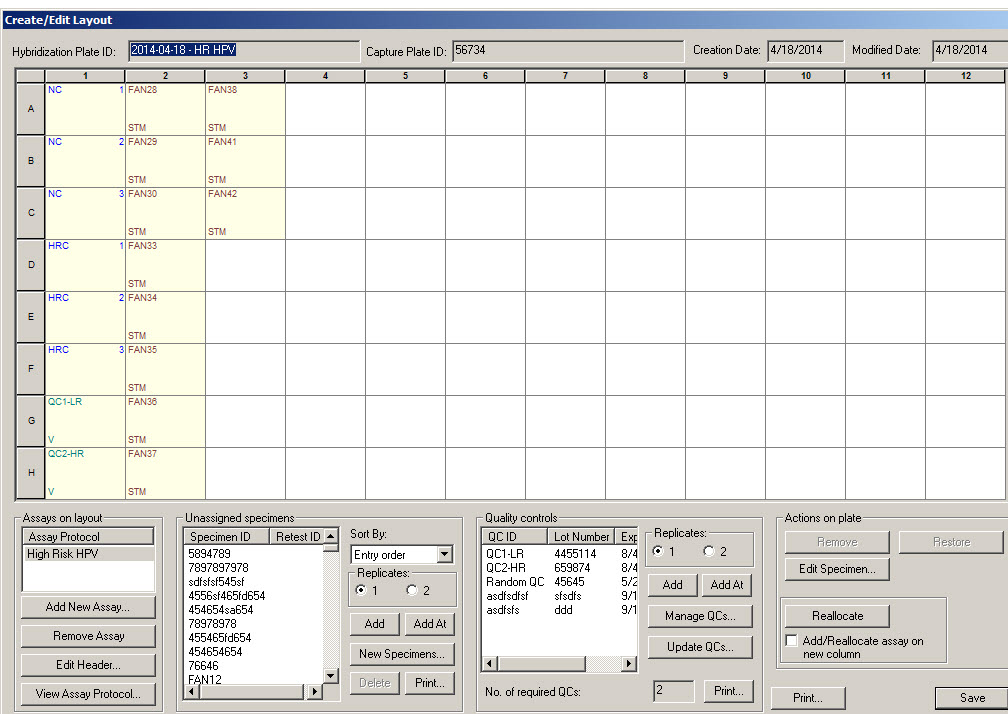

#### Esempio della schermata **Create/Edit Layout**:

La schermata **Create/Edit Layout** visualizza una rappresentazione grafica di una micropiastra a 96 pozzetti, riferita come griglia di disposizione della piastra. Su tale griglia, ciascun pozzetto della micropiastra è rappresentato da una cella. Mano a mano che si aggiungono campioni e protocolli di dosaggio, nelle celle della griglia di disposizione della piastra compaiono le relative informazioni.

La tabella che segue descrive i campi che si trovano sopra la griglia di disposizione della piastra.

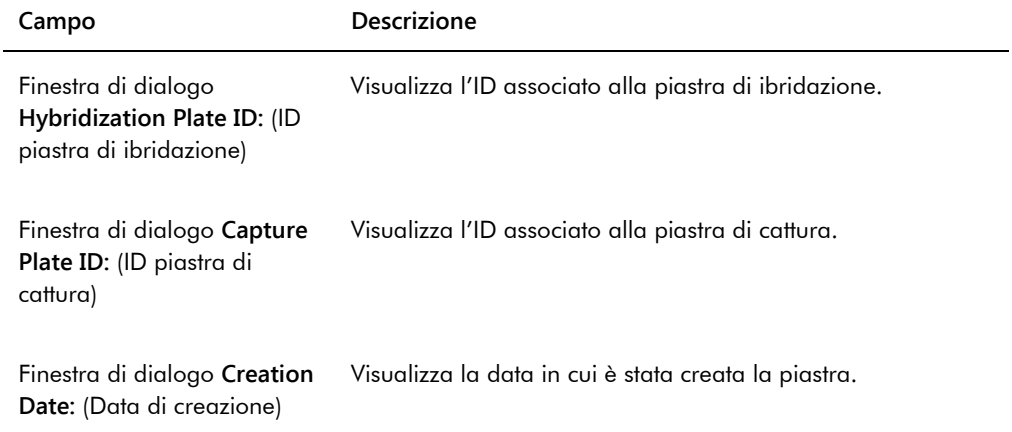

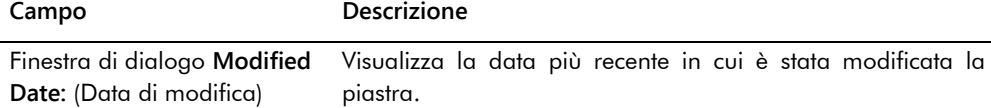

Le celle presenti nella griglia di disposizione della piastra possono essere vuote o contenere un calibratore, un controllo di qualità o un campione. Nella cella sono riportate informazioni basate sul tipo di contenuto. La tabella che segue descrive i colori dei font utilizzati nella griglia di disposizione della piastra.

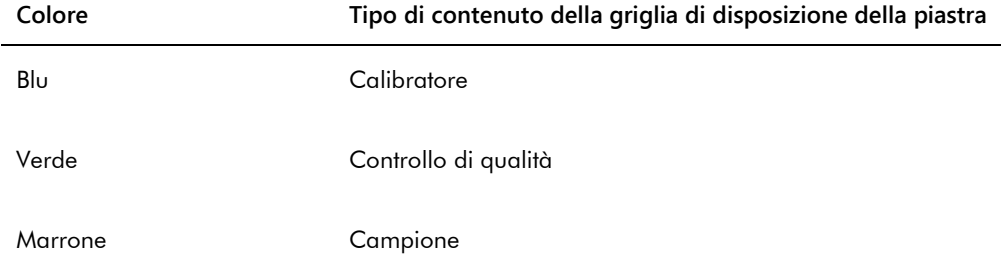

Le informazioni visualizzate nella cella dipendono dal tipo di contenuto. La tabella che segue descrive le informazioni fornite nelle celle della griglia di disposizione della piastra.

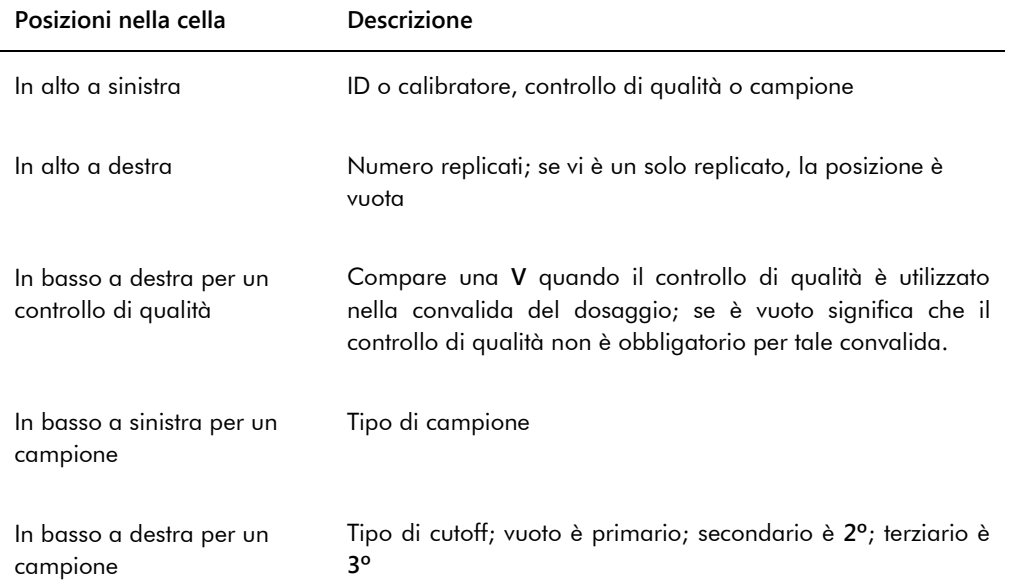

La tabella che segue descrive le azioni che possono essere eseguite nel pannello **Assays on layout** (Dosaggi su disposizione).

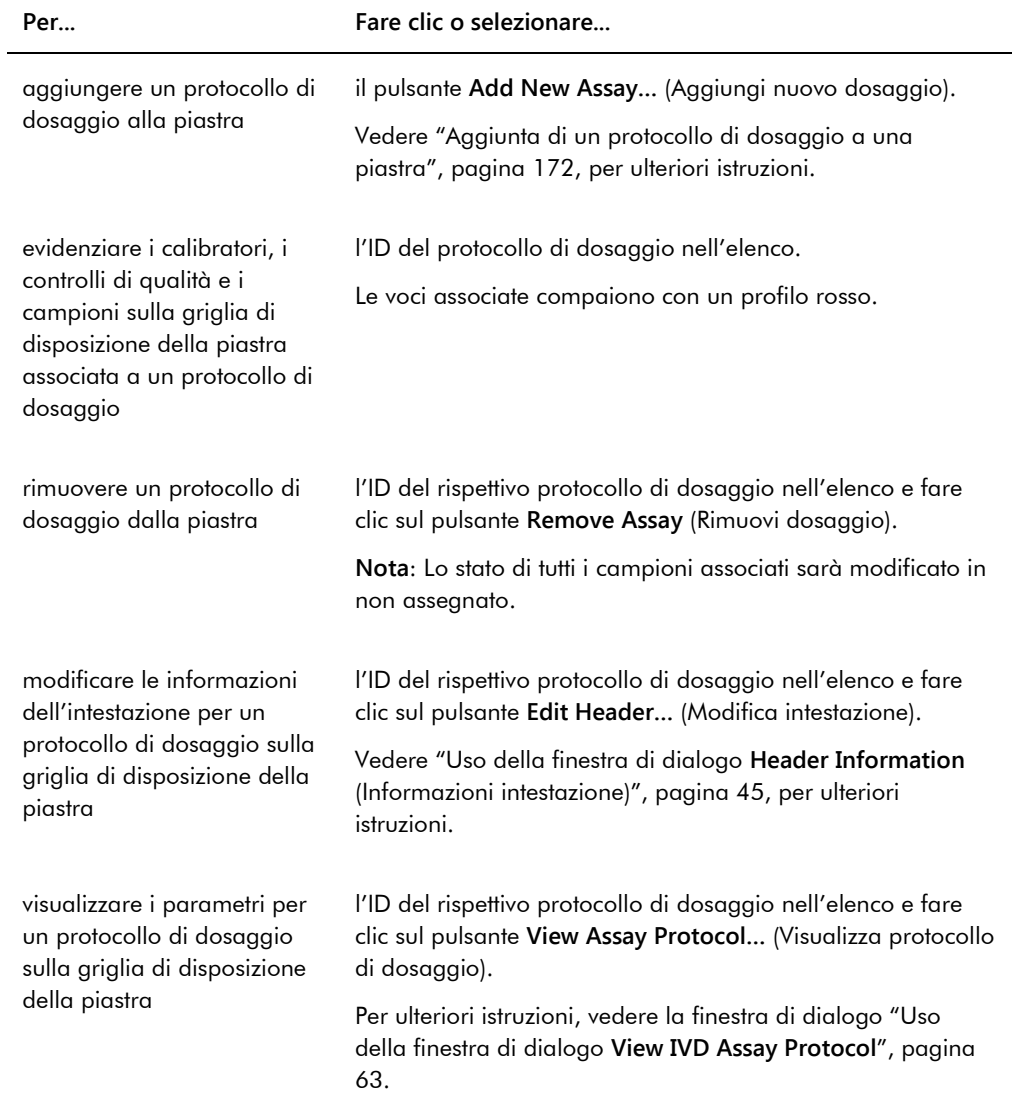

La tabella che segue descrive le azioni che possono essere eseguite nel pannello **Unassigned specimens** (Campioni non assegnati).

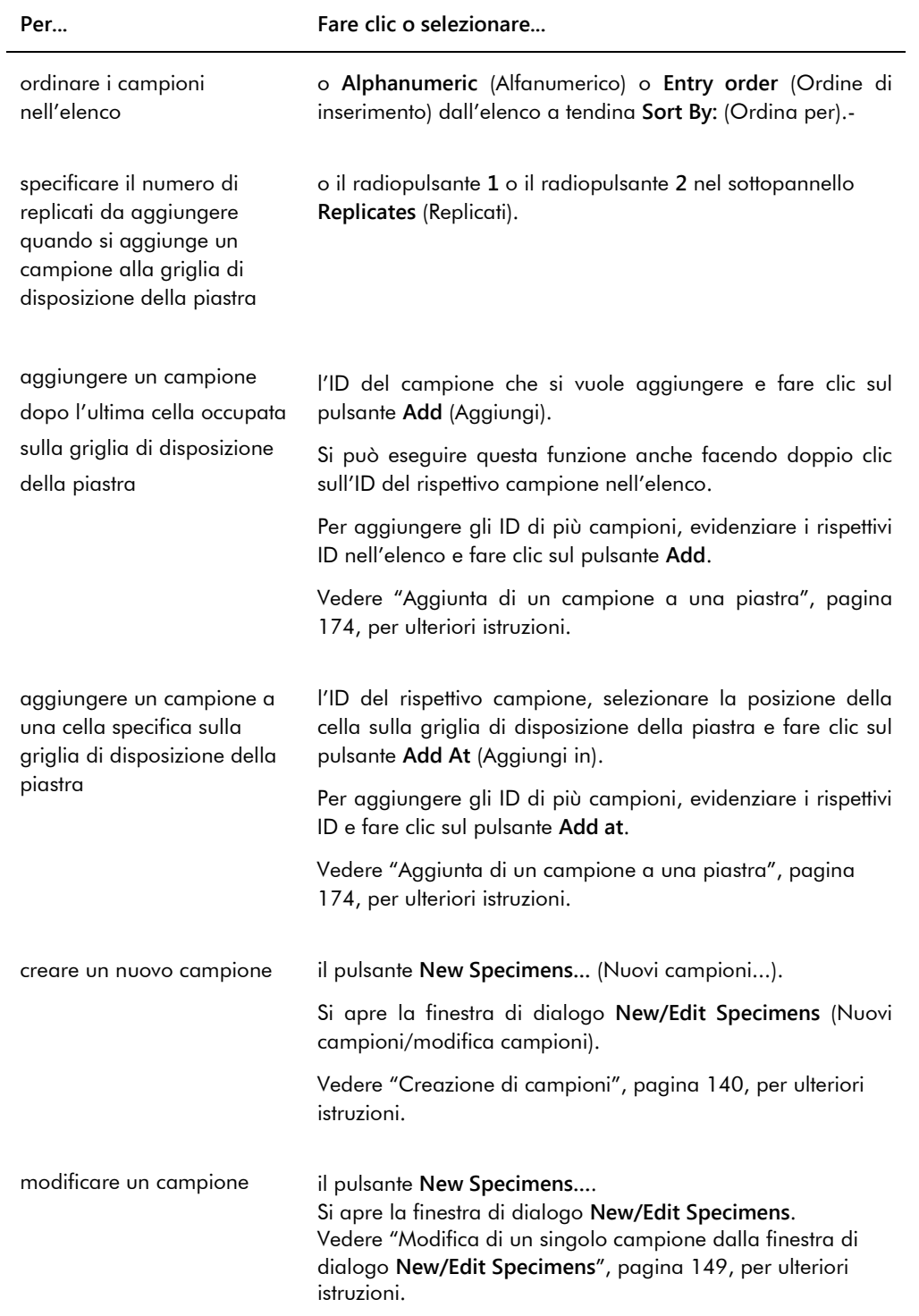

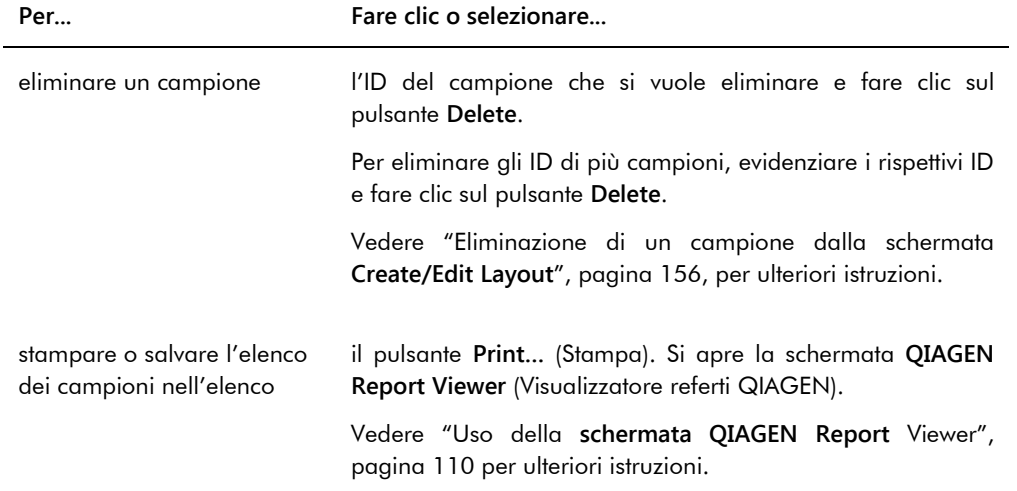

La tabella che segue descrive le azioni che possono essere eseguite nel pannello **Quality controls** (Controlli di qualità).

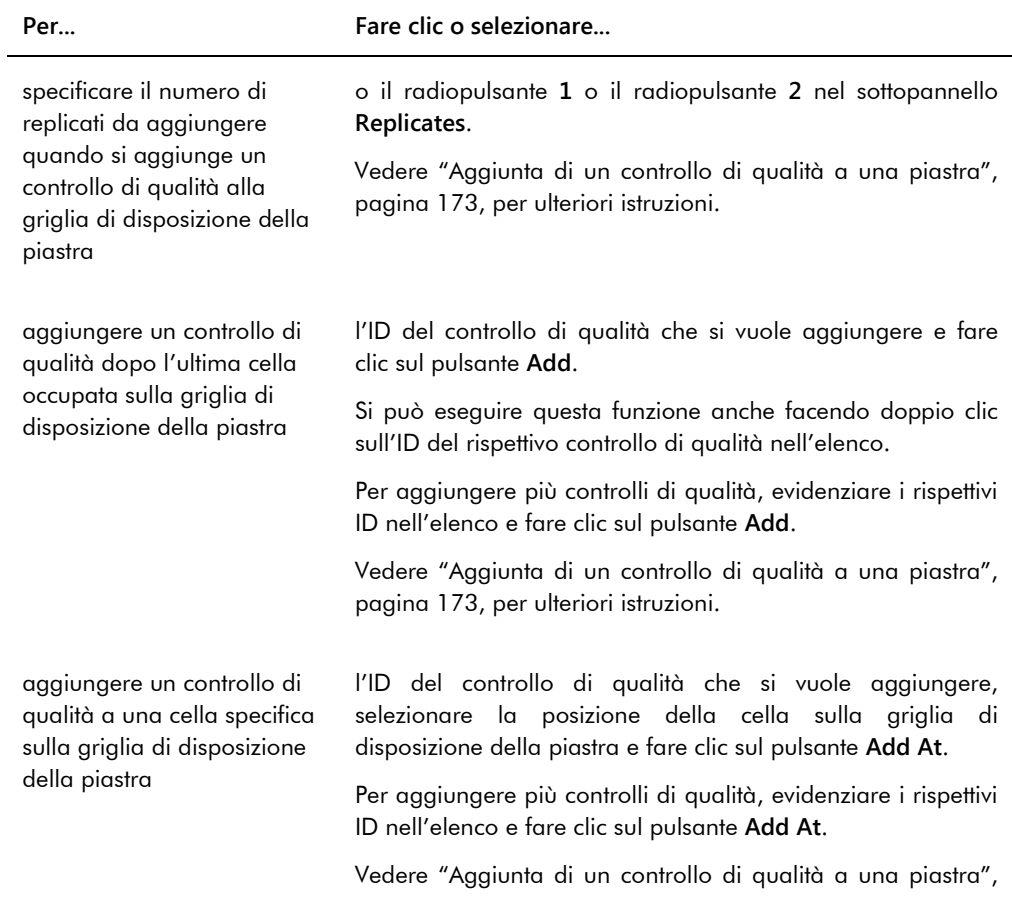

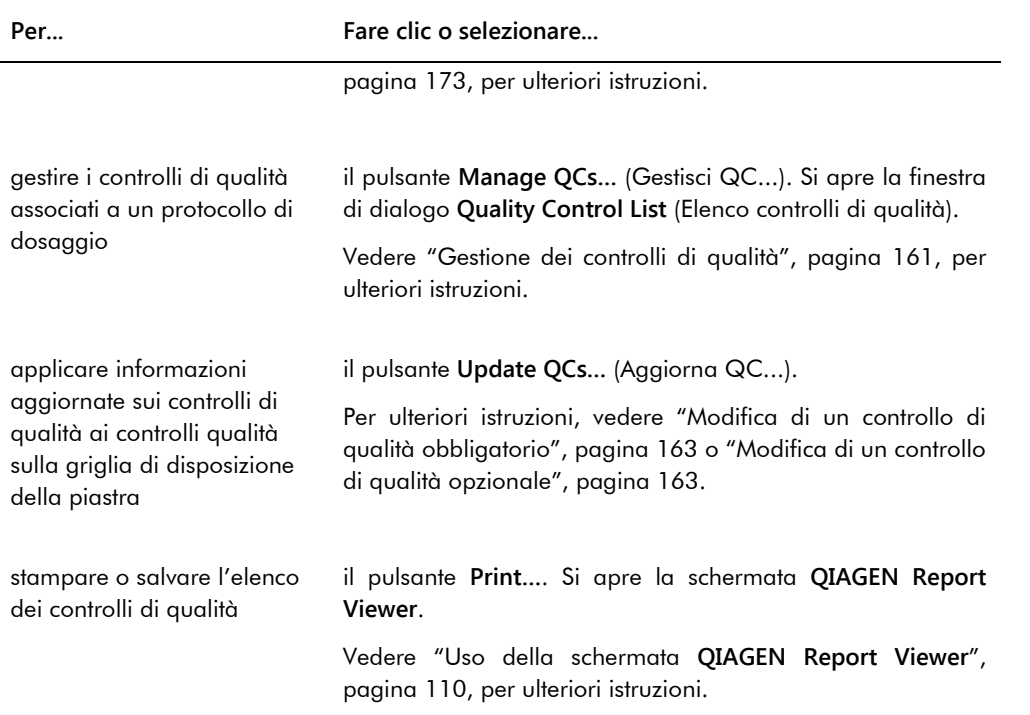

**Nota**: Il campo della finestra di dialogo **No. of required QCs** (N. di QC richiesti) visualizza il numero di controlli di qualità obbligatori, definiti dai parametri dei protocolli di dosaggio. Per potere eseguire la misurazione della piastra, è necessario che sulla piastra vi sia un numero equivalente di controlli di qualità per i quali sia selezionata la casella **Automatically set for use in validation when added to a plate layout** (Imposta automaticamente per l'utilizzo nella convalida quando aggiunto alla disposizione di una piastra).

La tabella che segue descrive le azioni che possono essere eseguite nel pannello **Actions on plate** (Azioni sulla piastra).

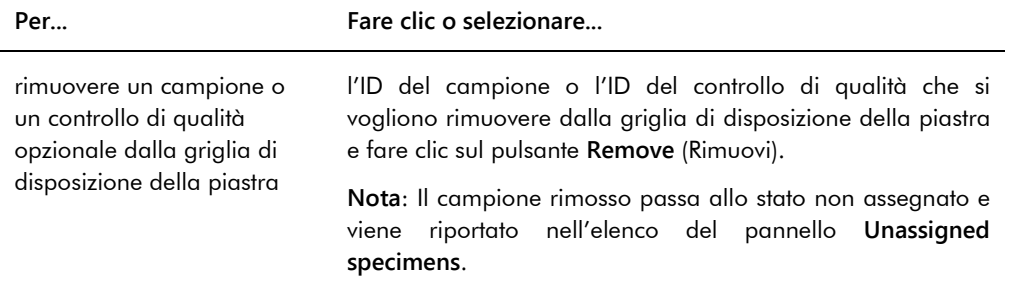

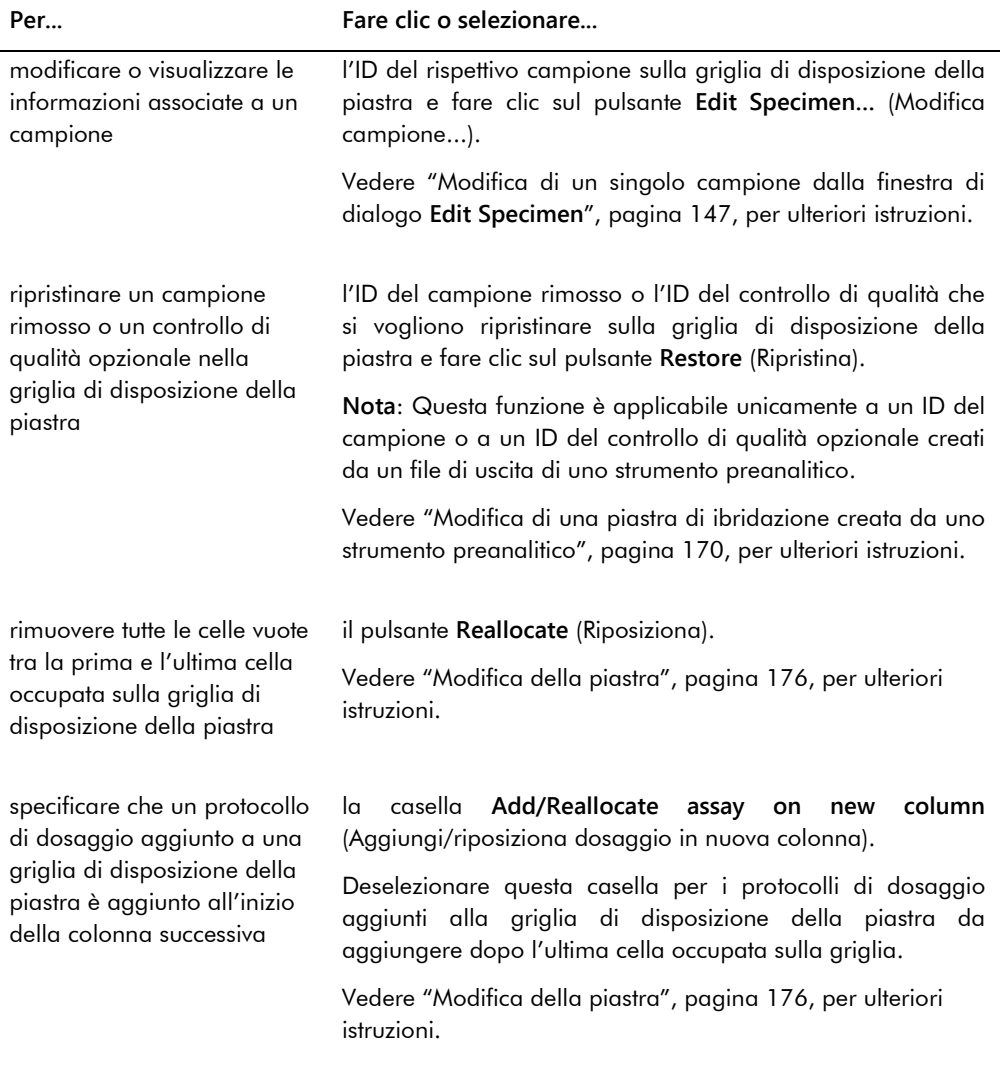

La tabella che segue descrive le azioni che possono essere eseguite nel pannello **Create/Edit Layout**.

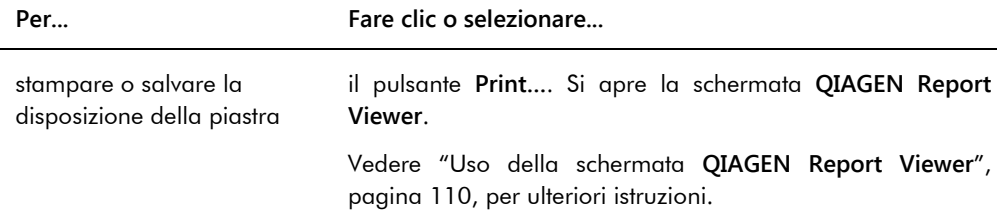

**Per... Fare clic o selezionare...**

salvare la piastra e chiudere la schermata **Create/Edit Layout** il pulsante **Save** (Salva).

### <span id="page-44-0"></span>6.1.2 Uso della finestra di dialogo **Header Information** (Informazioni intestazione)

Ogni piastra ha un'intestazione che contiene informazioni ad essa relative e che vengono visualizzate su referti. La finestra di dialogo **Header Information** è utilizzata per modificare le informazioni contenute nell'intestazione.

La finestra di dialogo **Header Information** si apre automaticamente quando si aggiunge un protocollo di dosaggio a una piastra. Vedere ["Aggiunta di un protocollo di dosaggio a una](#page-171-0)  [piastra"](#page-171-0), pagina [172,](#page-171-0) per ulteriori istruzioni.

Esempio della finestra di dialogo **Header Information**:

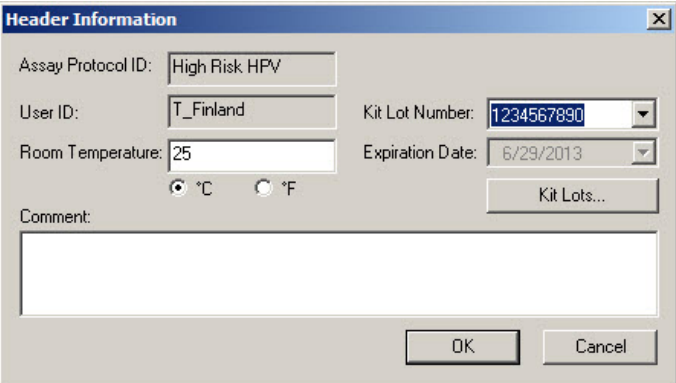

La tabella che segue descrive le funzioni disponibili nella finestra di dialogo **Header Information**.

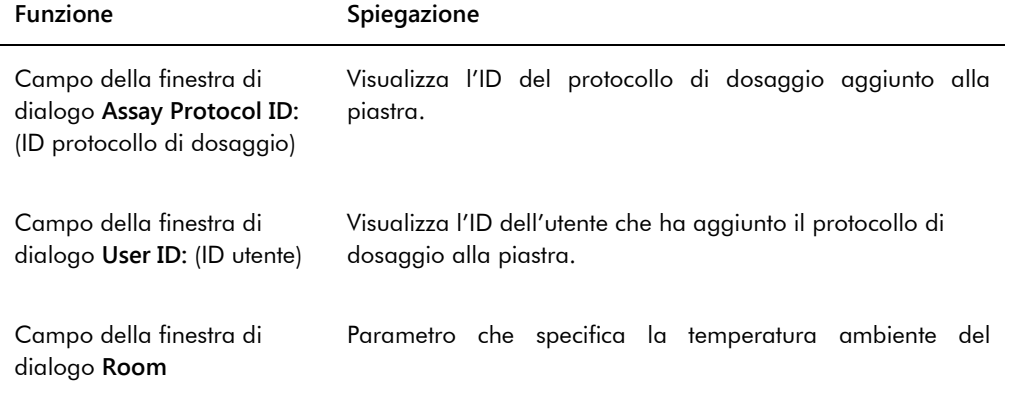

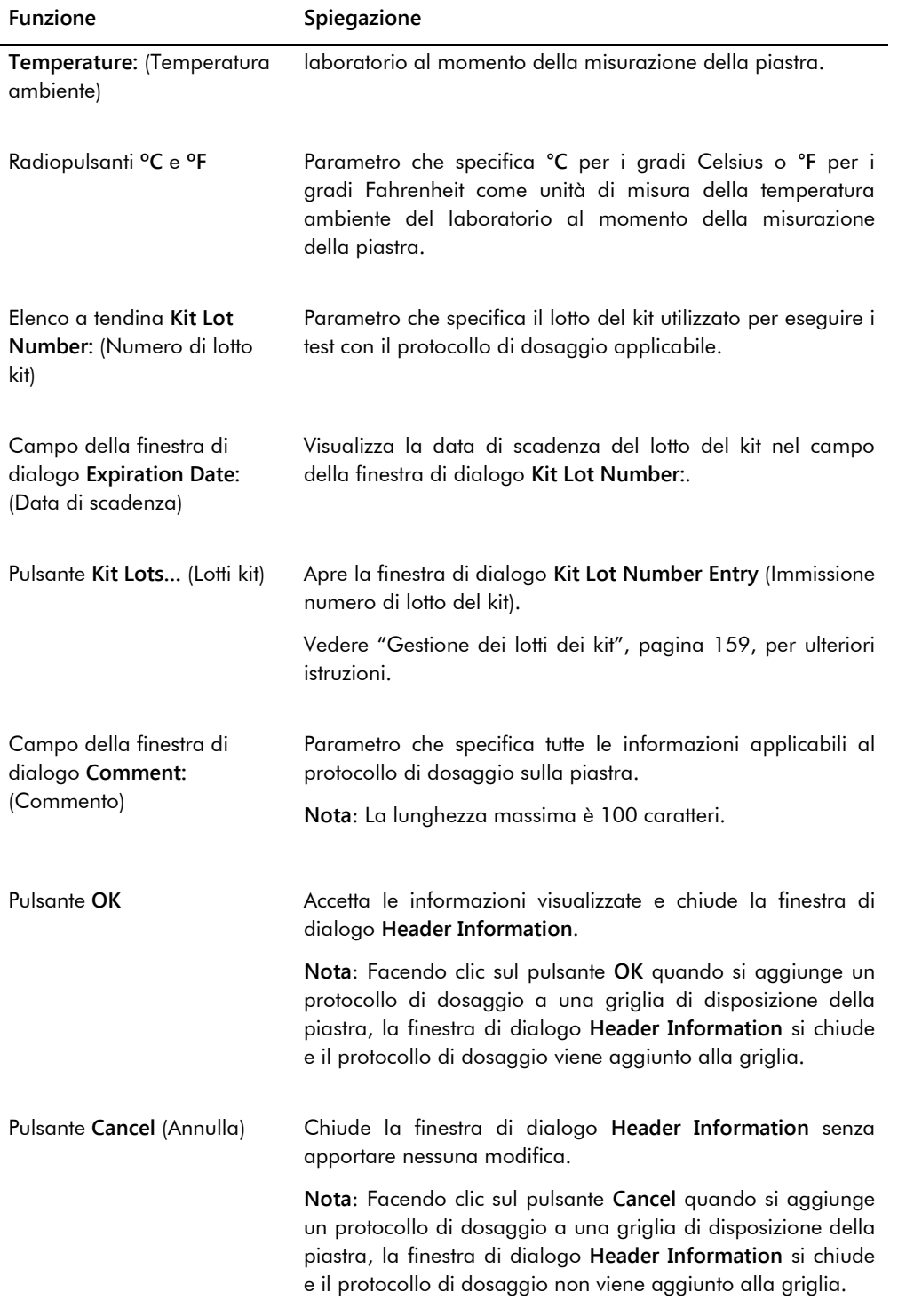

#### 6.1.3 Uso della finestra di dialogo **New/Edit Specimens**

La finestra di dialogo **New/Edit Specimens** è utilizzata per creare o modificare i campioni. Si accede alla finestra di dialogo **New/Edit Specimens** dalle schermate **Create/Edit Layout** o **Specimen List** (Elenco campioni). Si accede alla schermata **Create/Edit Layout** dalla scheda **Plates** facendo clic su **New IVD…** per creare una nuova piastra di ibridazione o su **Edit…** per modificare una piastra di ibridazione esistente. Per accedere alla schermata **Specimen List** sulla scheda **Assay Protocols** (Protocolli di dosaggio), evidenziare l'ID del rispettivo protocollo di dosaggio e fare clic sul pulsante **Specimens** (Campioni).

Per creare un campione, vedere ["Creazione di un singolo campione"](#page-141-0), pagina [142.](#page-141-0) Per ulteriori istruzioni su come modificare uno o più campioni, vedere ["Modifica di un singolo campione](#page-148-0)  [dalla finestra di dialogo](#page-148-0) **New/Edit Specimens**", pagina [149,](#page-148-0) o ["Modifica di più campioni dalla](#page-150-0)  finestra di dialogo **[New/Edit Specimens](#page-150-0)**", pagina [151.](#page-150-0)

Le schede **Single ID** (ID singolo), **Series of IDs** (Serie di ID) e **Import IDs** (Importa ID) sono utilizzate per creare o modificare campioni. Fare clic sulla rispettiva scheda per eseguire l'azione desiderata.

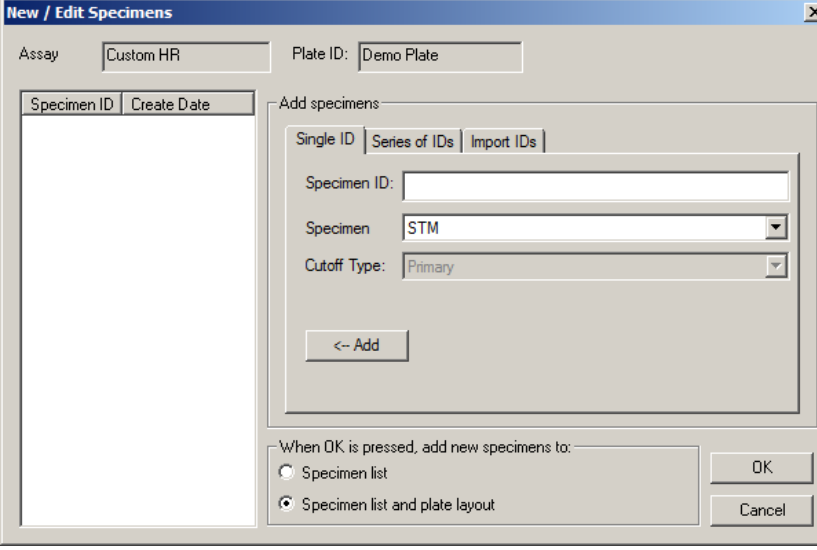

Esempio della finestra di dialogo **New/Edit Specimens**:

La tabella che segue descrive le funzioni disponibili nella finestra di dialogo **New/Edit Specimens**.

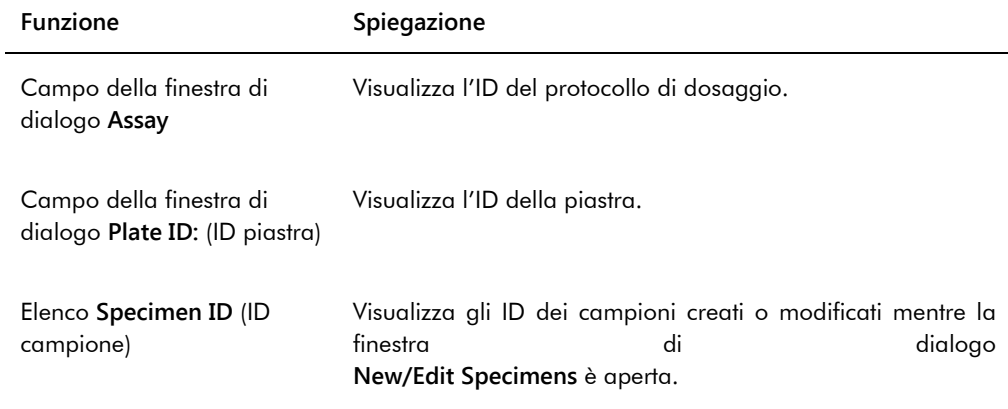

La scheda **Single ID** è utilizzata per creare o modificare un campione alla volta. È possibile creare o modificare più campioni ripetendo le procedure di creazione o modifica. I campioni creati o modificati durante la procedura sono visualizzati nell'elenco. Per ulteriori istruzioni, vedere ["Creazione di un singolo campione"](#page-141-0), pagina [142,](#page-141-0) e ["Modifica di un singolo campione](#page-148-0)  [dalla finestra di dialogo](#page-148-0) **New/Edit Specimens**", pagin[a 149.](#page-148-0)

#### Esempio della scheda **Single ID**:

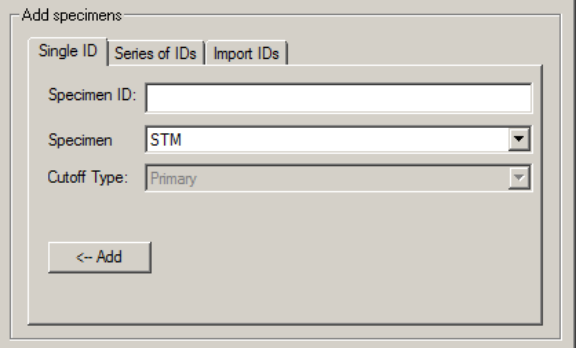

La tabella che segue descrive le azioni che possono essere eseguite nella scheda **Single ID**.

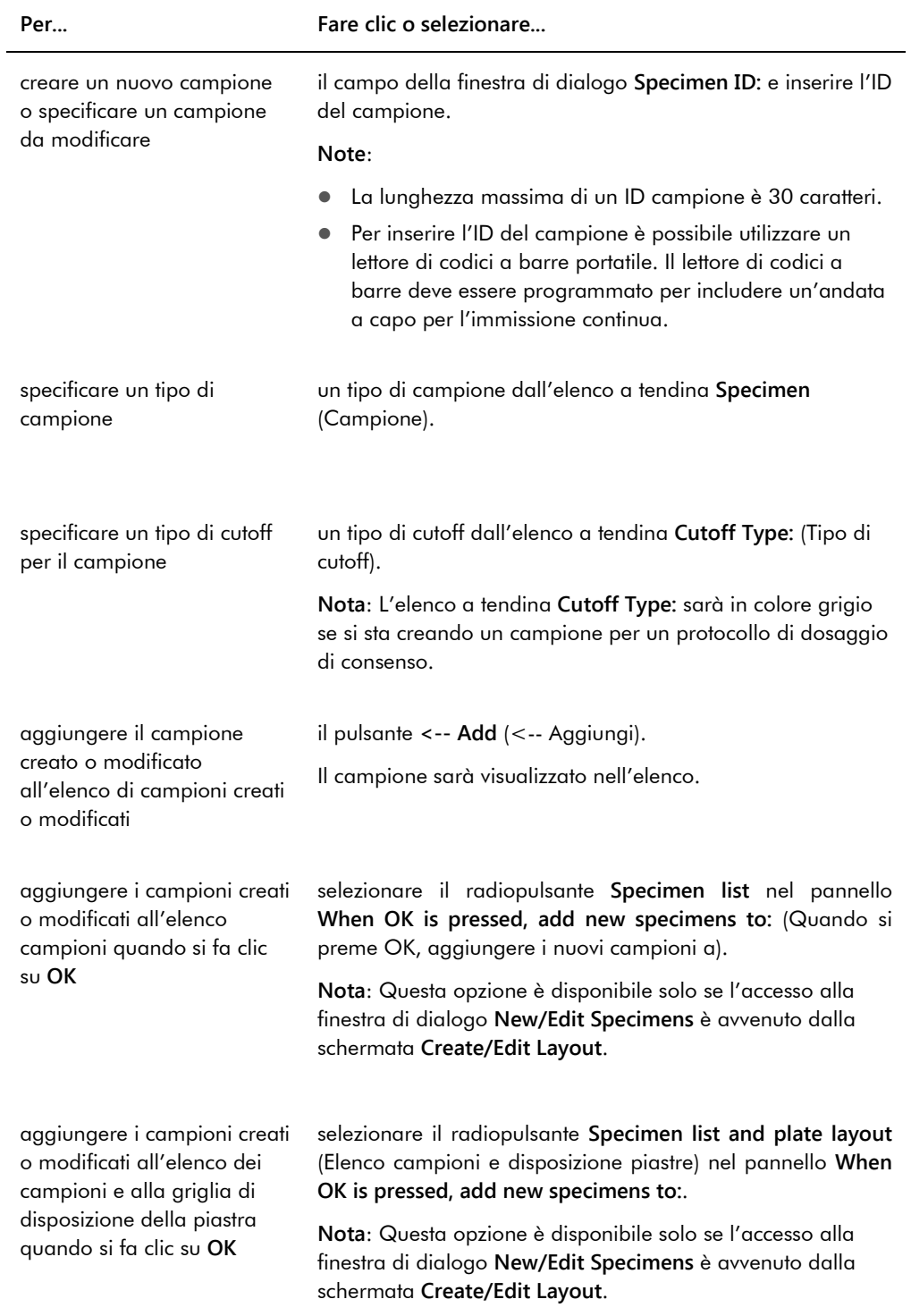

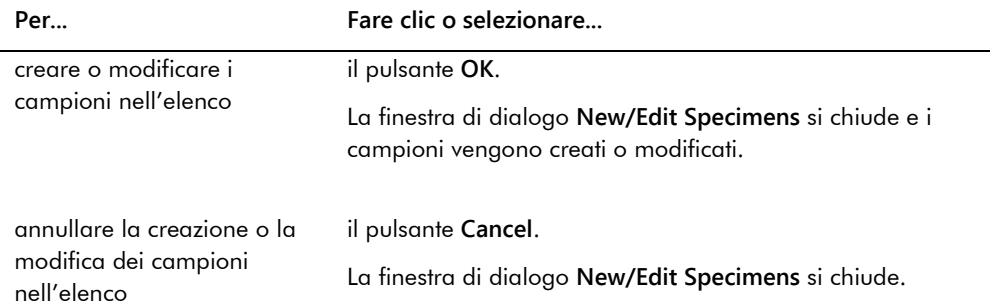

La scheda **Series of IDs** è utilizzata per creare o modificare più campioni con lo stesso identificativo iniziale. I campioni creati o modificati durante la procedura sono visualizzati nell'elenco. Per ulteriori istruzioni, vedere ["Creazione di una serie di campioni"](#page-141-1), pagina [142,](#page-141-1) e ["Modifica di più campioni dalla finestra di dialogo](#page-150-0) **New/Edit Specimens**", pagina [151.](#page-150-0)

Esempio della scheda **Series of IDs**:

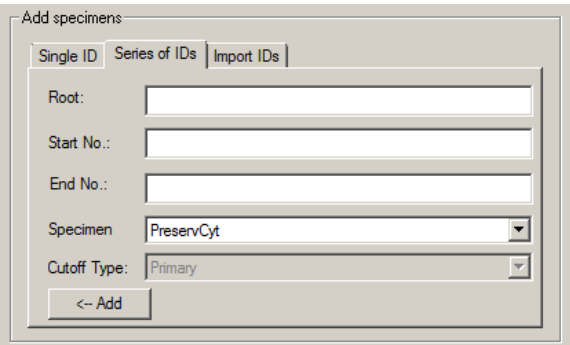

La tabella che segue descrive le azioni che possono essere eseguite nella scheda **Series of IDs**.

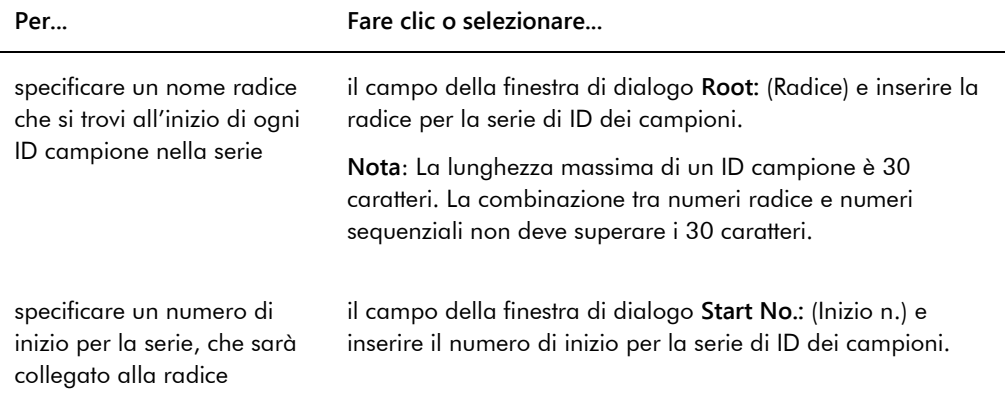

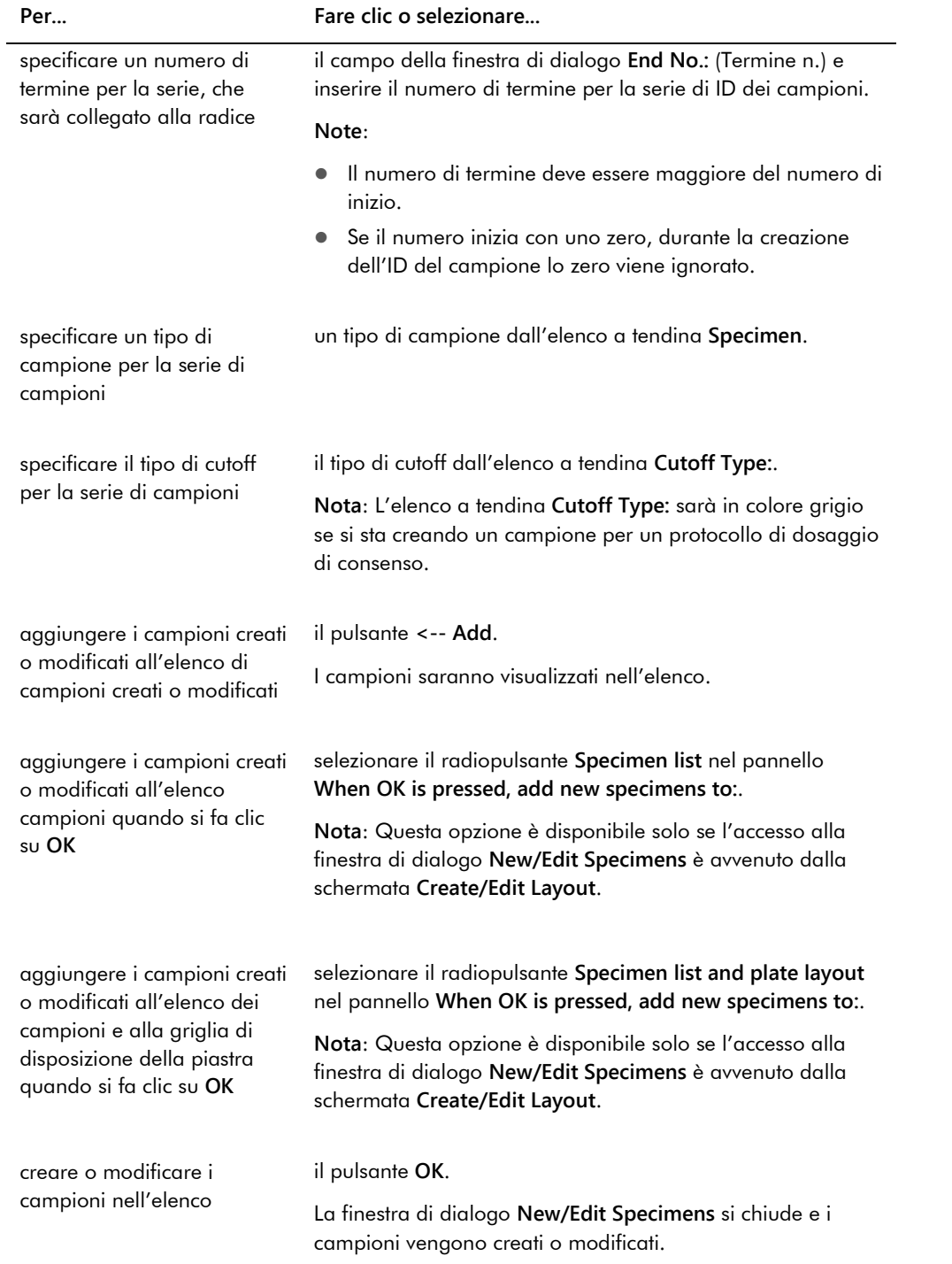

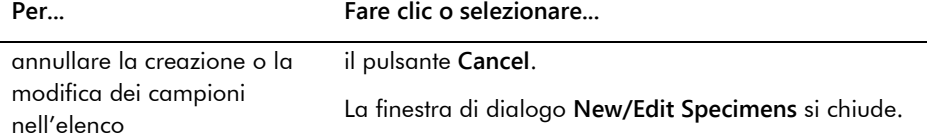

La scheda **Import IDs** è utilizzata per importare più campioni da un file di testo. Vedere ["Creazione di campioni da un file di testo"](#page-142-0), pagina [143,](#page-142-0) per ulteriori istruzioni.

Esempio della scheda **Import IDs**:

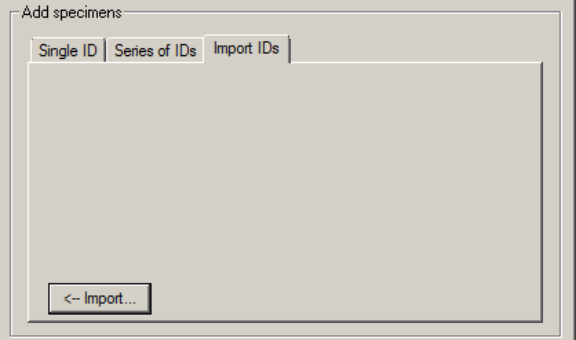

La tabella che segue descrive le azioni che possono essere eseguite nella scheda **Import IDs**.

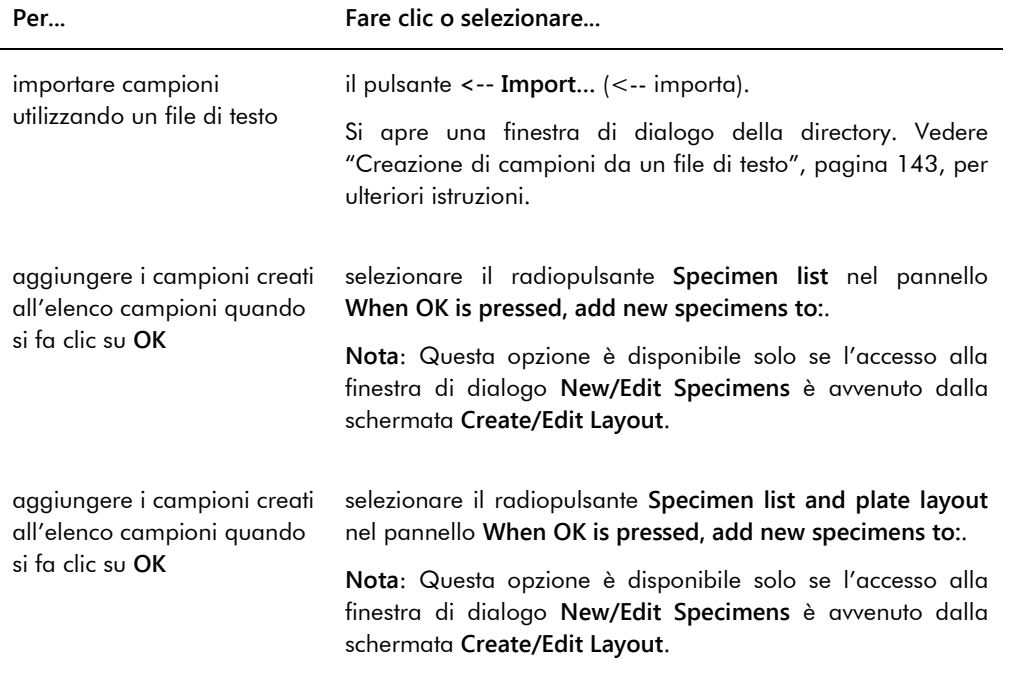

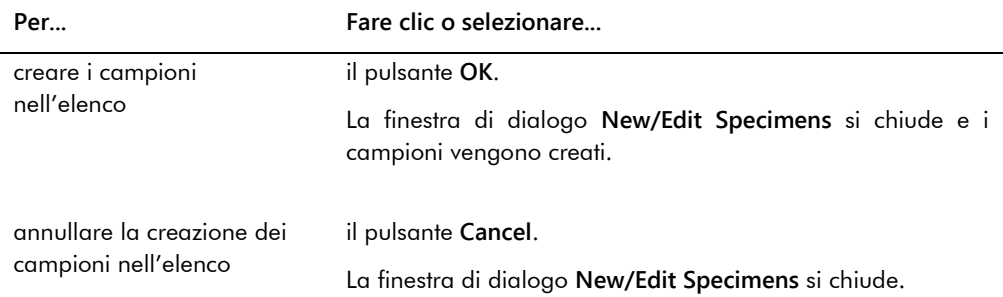

## 6.1.4 Uso delle finestre di dialogo **Edit Specimen** e **Edit Multiple Specimens** (Modifica più campioni)

Le finestre di dialogo **Edit Specimen** e **Edit Multiple Specimens** sono utilizzate per modificare le informazioni associate a uno o più campioni, a seconda del caso. Vedere ["Modifica delle](#page-145-0)  [informazioni sul campione"](#page-145-0), pagina [146,](#page-145-0) per ulteriori istruzioni.

Esempio della finestra di dialogo **Edit Specimen**:

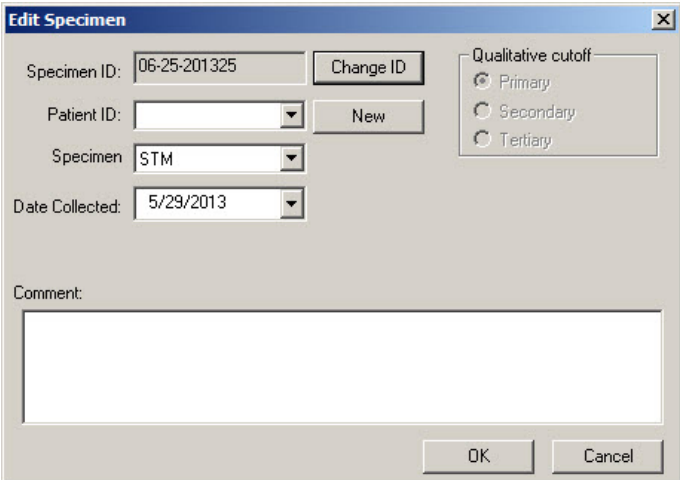

Esempio della finestra di dialogo **Edit Multiple Specimens**:

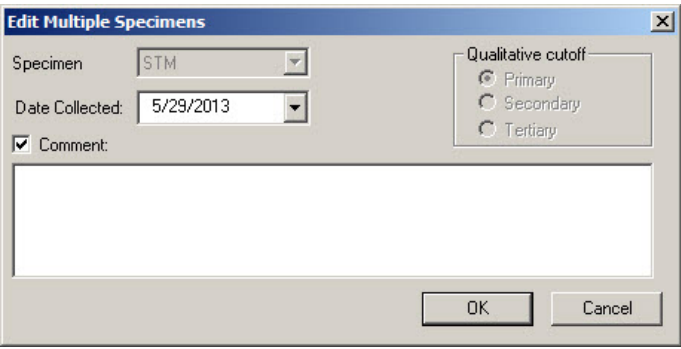

La tabella che segue descrive le azioni che possono essere eseguite nelle finestre di dialogo **Edit Specimen** e **Edit Multiple Specimens**.

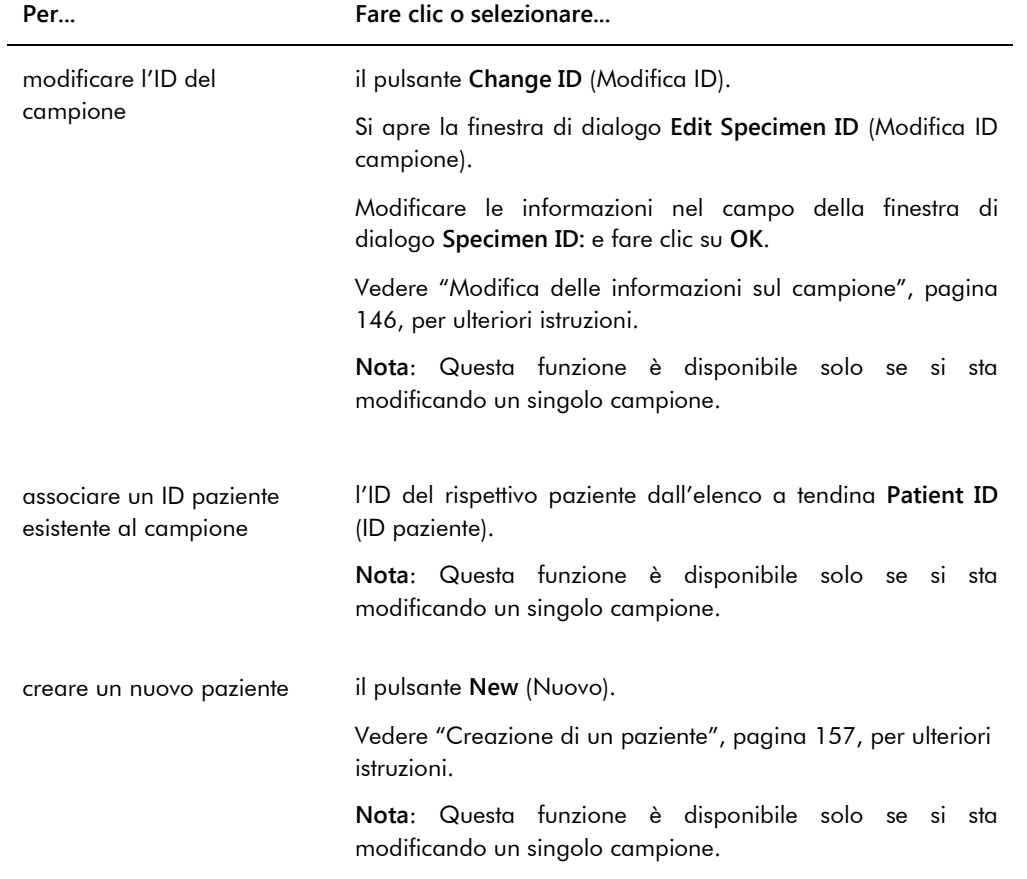

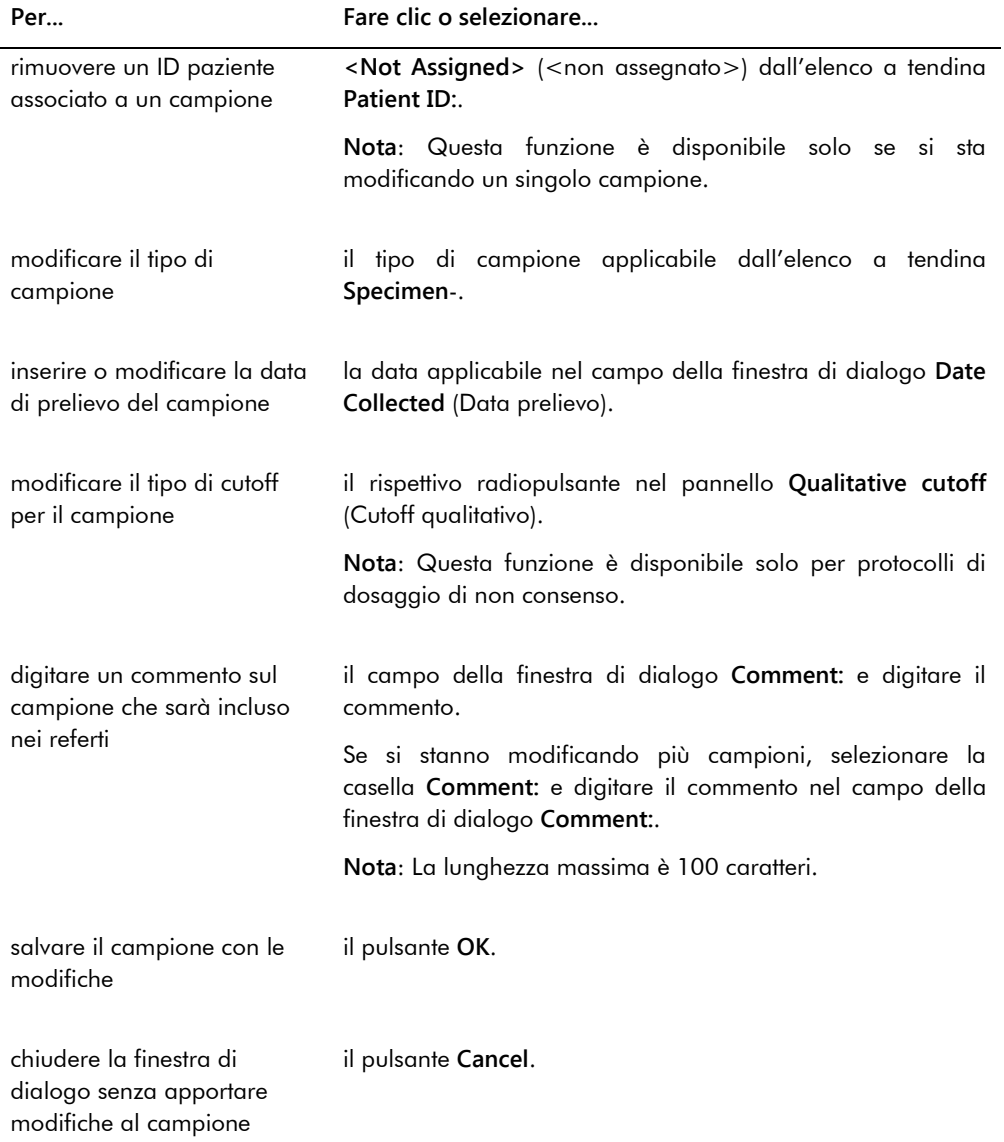

# 6.2 Uso della scheda **Measure** (Misurazione)

La scheda **Measure** è utilizzata per misurare le piastre ed eseguire misurazioni di dati non elaborati.

#### Esempio della scheda **Measure**:

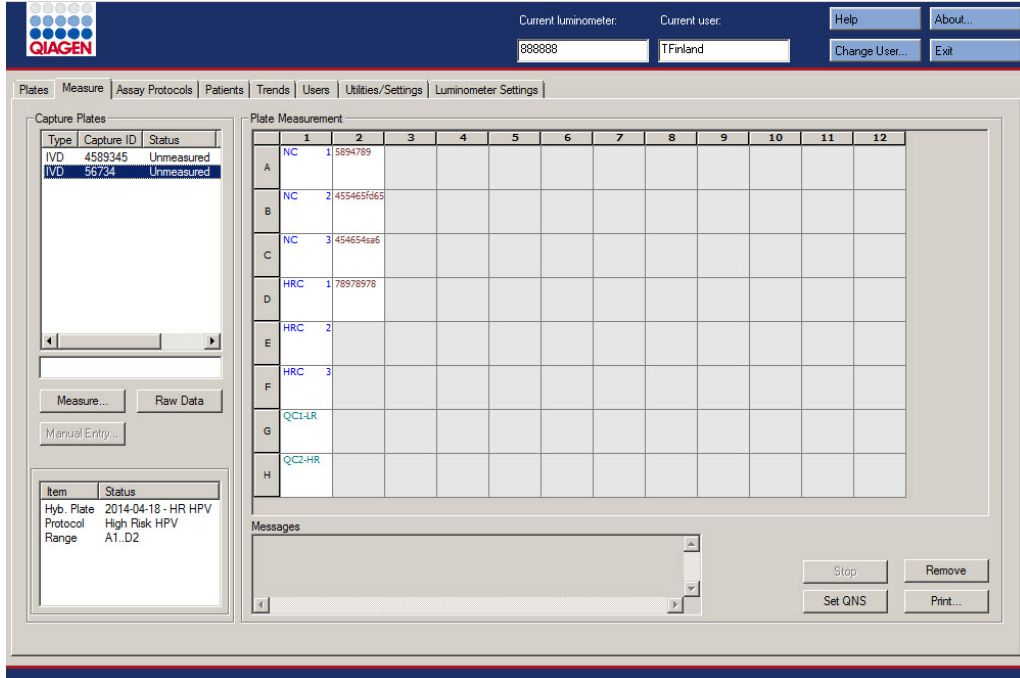

La tabella che segue descrive le azioni che possono essere eseguite nel pannello **Capture Plates** (Piastre di cattura).

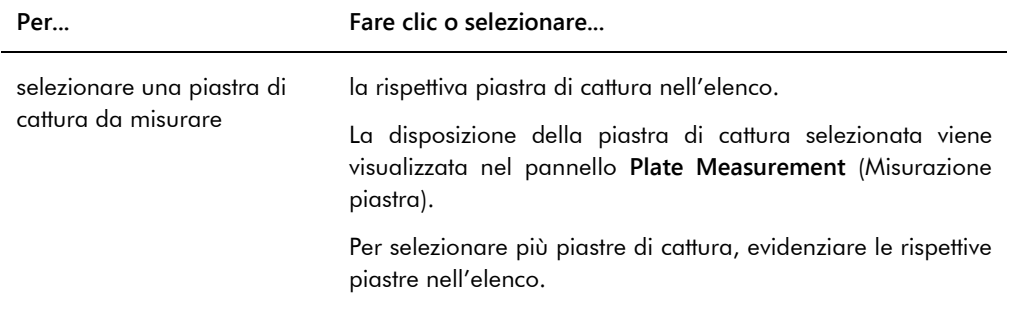

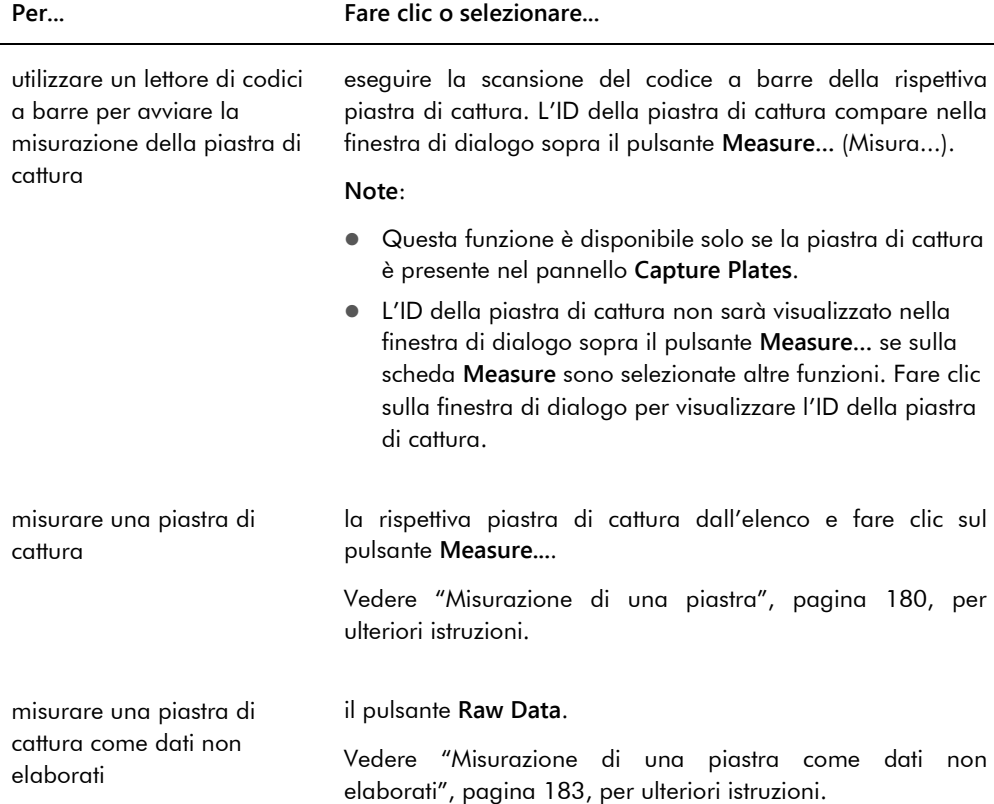

Nel sottopannello **Capture Plates** vengono visualizzati la piastra di ibridazione associata e i protocolli di dosaggio, nonché i pozzetti occupati della piastra di cattura evidenziata.

La tabella che segue descrive le azioni che possono essere eseguite nel pannello **Plate Measurement**.

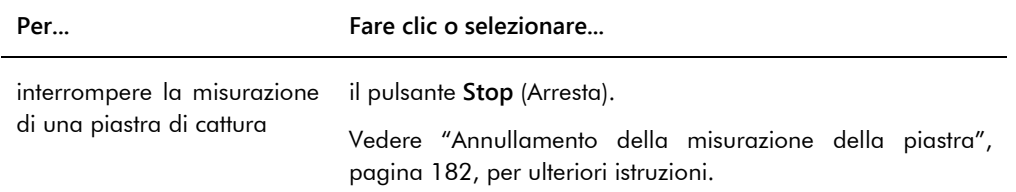

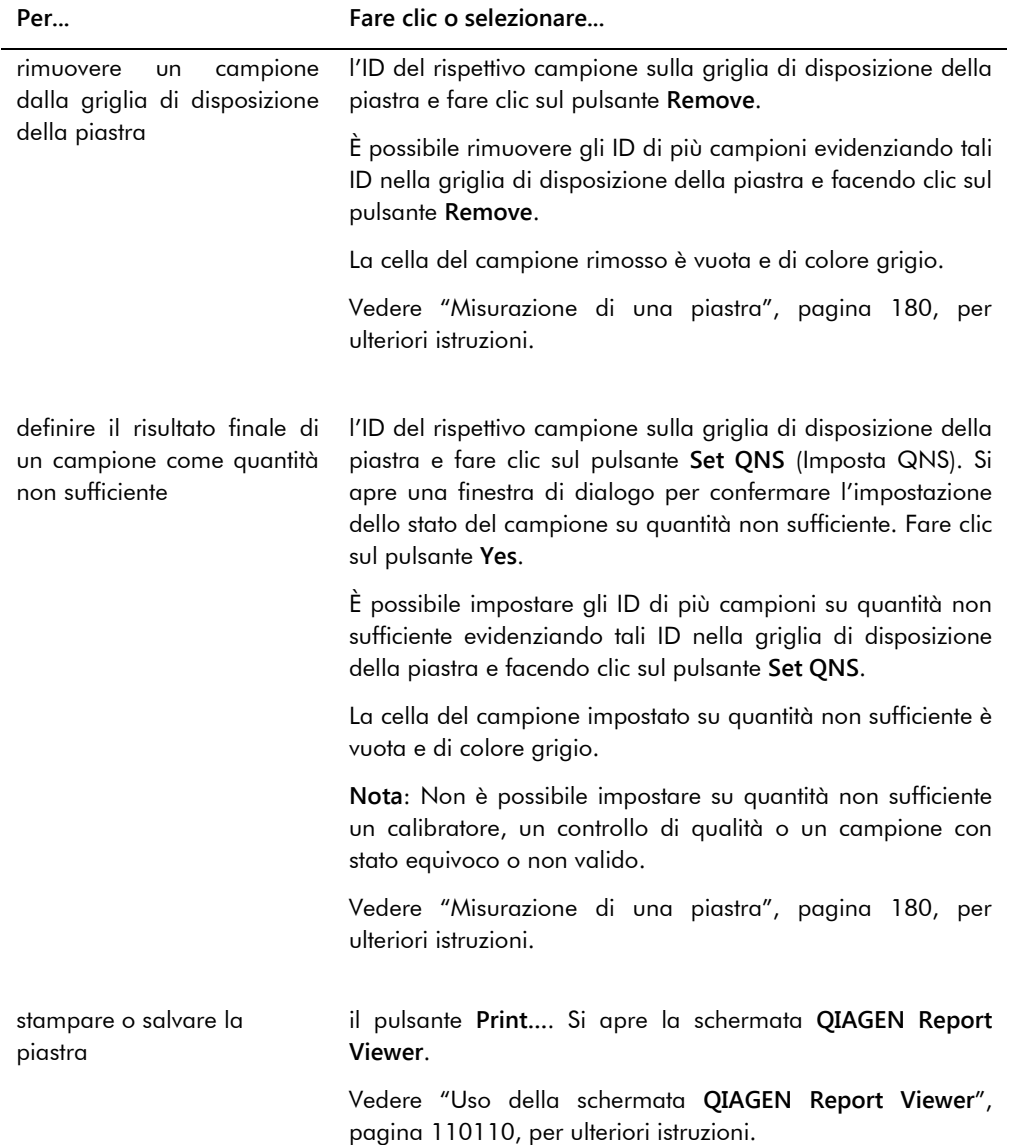

Il campo della finestra di dialogo **Messages** (Messaggi) mostra informazioni rilevanti per la misurazione della piastra. Se si utilizza un DML 2000, la finestra di dialogo **Background** (Fondo) viene visualizzata se è selezionata la casella **Show plate background in measure window** (Mostrare il fondo della piastra nella finestra di misurazione) sulla scheda **Luminometer Settings** (Impostazioni luminometro). La finestra di dialogo **Background** mostra il valore del fondo della piastra (10) eseguito subito prima della sua misurazione. Vedere ["Descrizione della lettura del](#page-130-0)  [fondo della piastra \(10\)"](#page-130-0), pagina [131,](#page-130-0) per ulteriori istruzioni.

# 6.3 Uso della scheda **Assay Protocols**

La scheda **Assay Protocols** è utilizzata per gestire i protocolli di dosaggio e accedere ad altre funzioni impiegate per gestire campioni, controlli di qualità e informazioni sui lotti del kit.

Nel pannello **IVD Assay Protocols** (Protocolli di dosaggio IVD) sono elencati gli ID dei protocolli di dosaggio convalidati da QIAGEN nel sistema *digene* HC2. Nel panello **Specimens not bound to a protocol** (Campioni non collegati a un protocollo) sono elencati i campioni non assegnati a un protocollo di dosaggio.

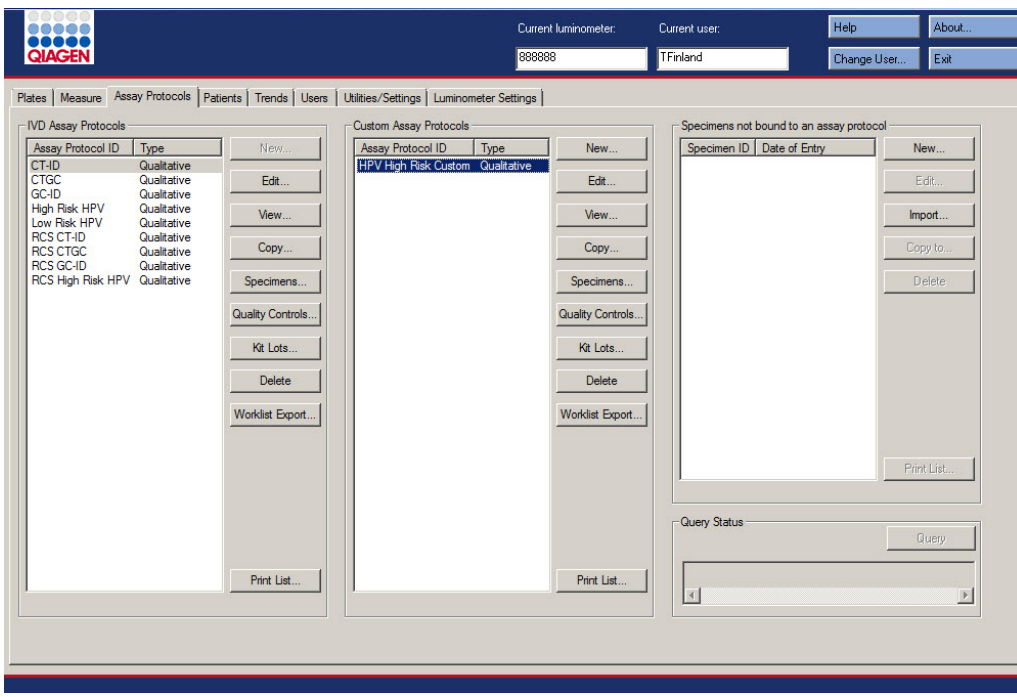

#### Esempio della scheda **Assay Protocols**:

La tabella che segue descrive le azioni che possono essere eseguite nel pannello **IVD Assay Protocols**.

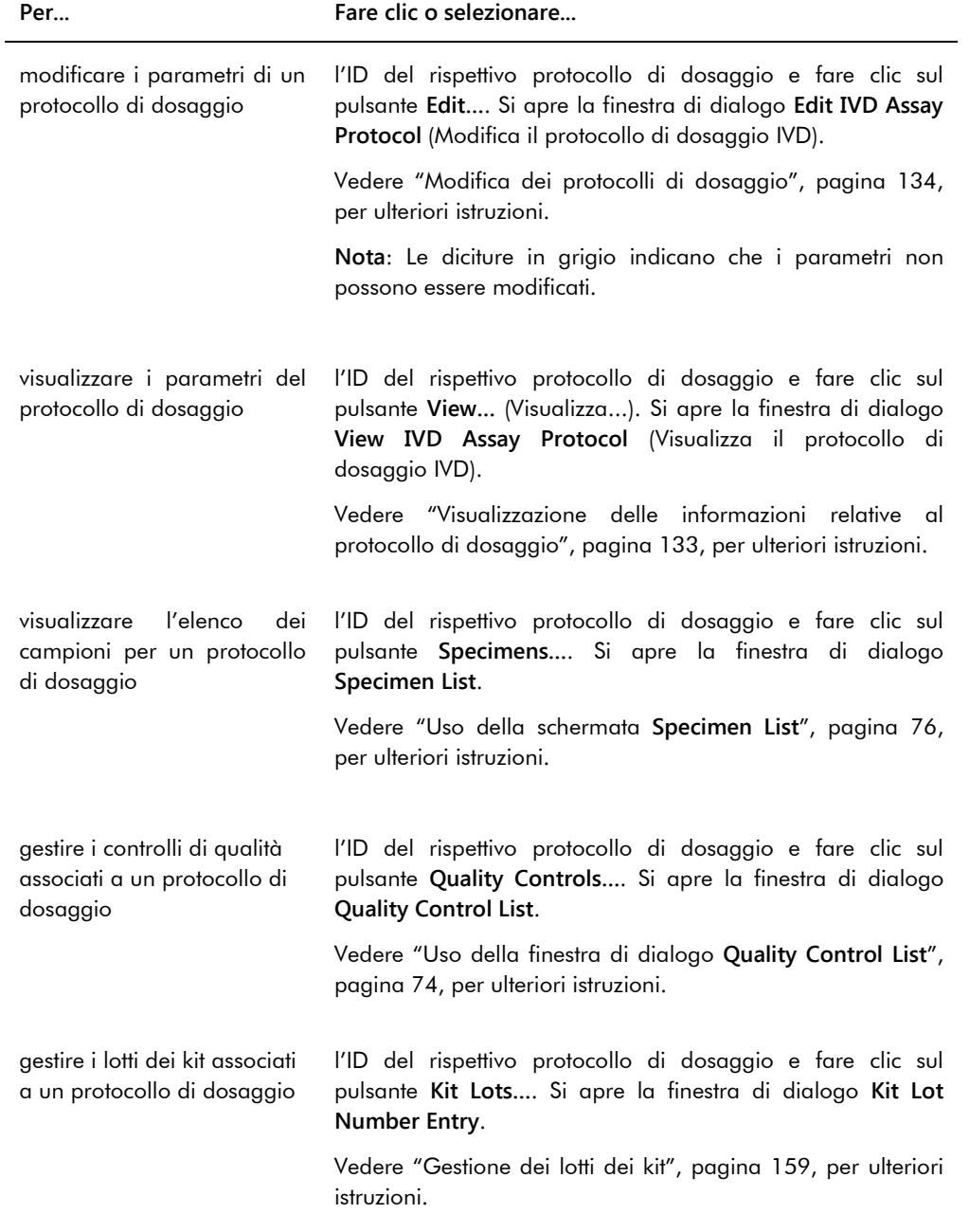

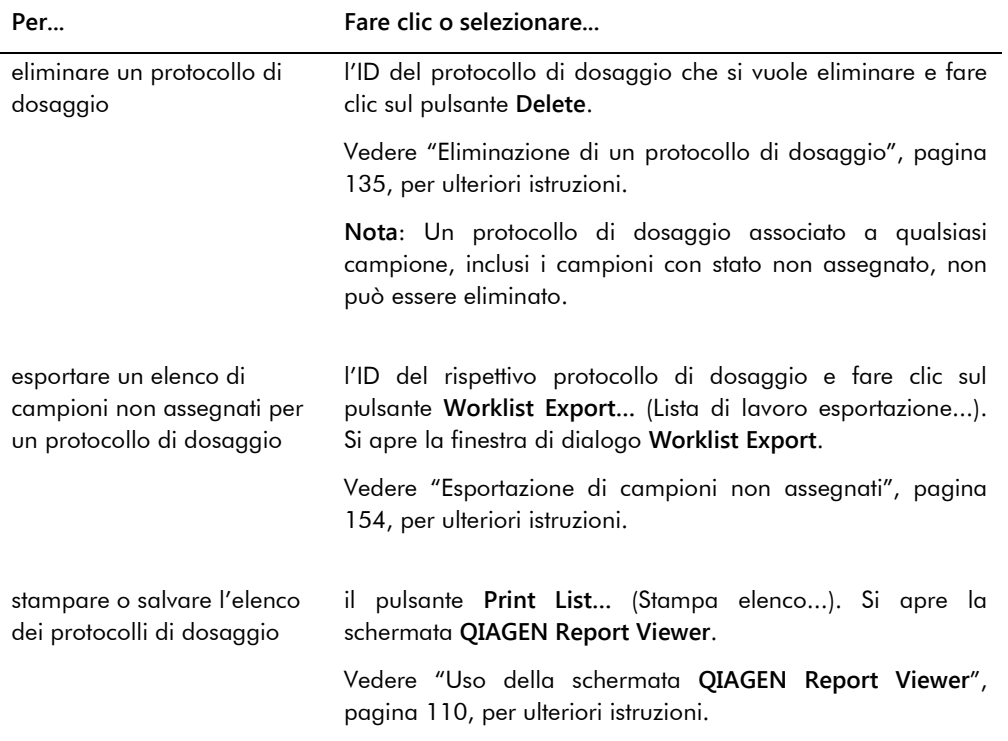

La tabella che segue descrive le azioni che possono essere eseguite nel pannello **Specimens not bound to an assay protocol** (Campioni non collegati a un protocollo di dosaggio).

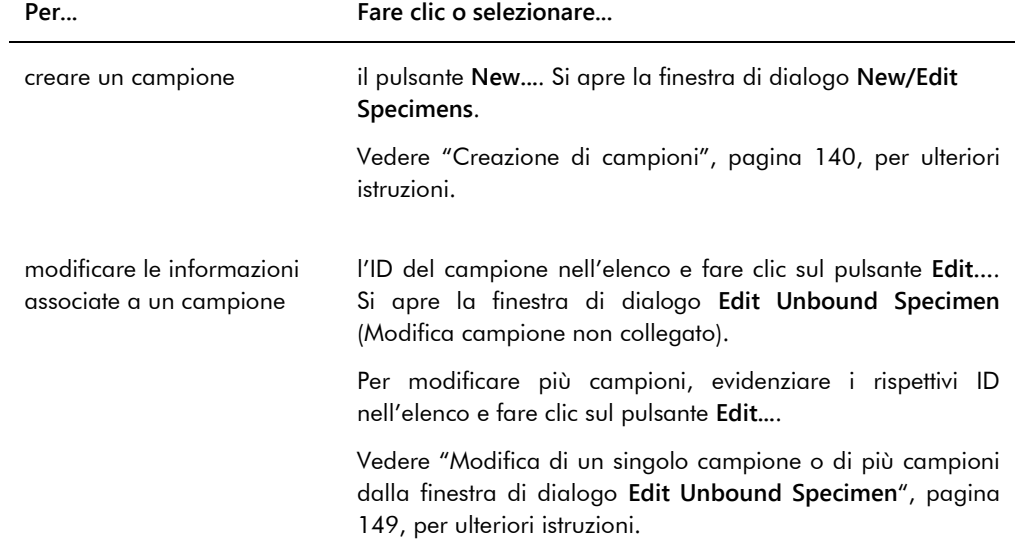

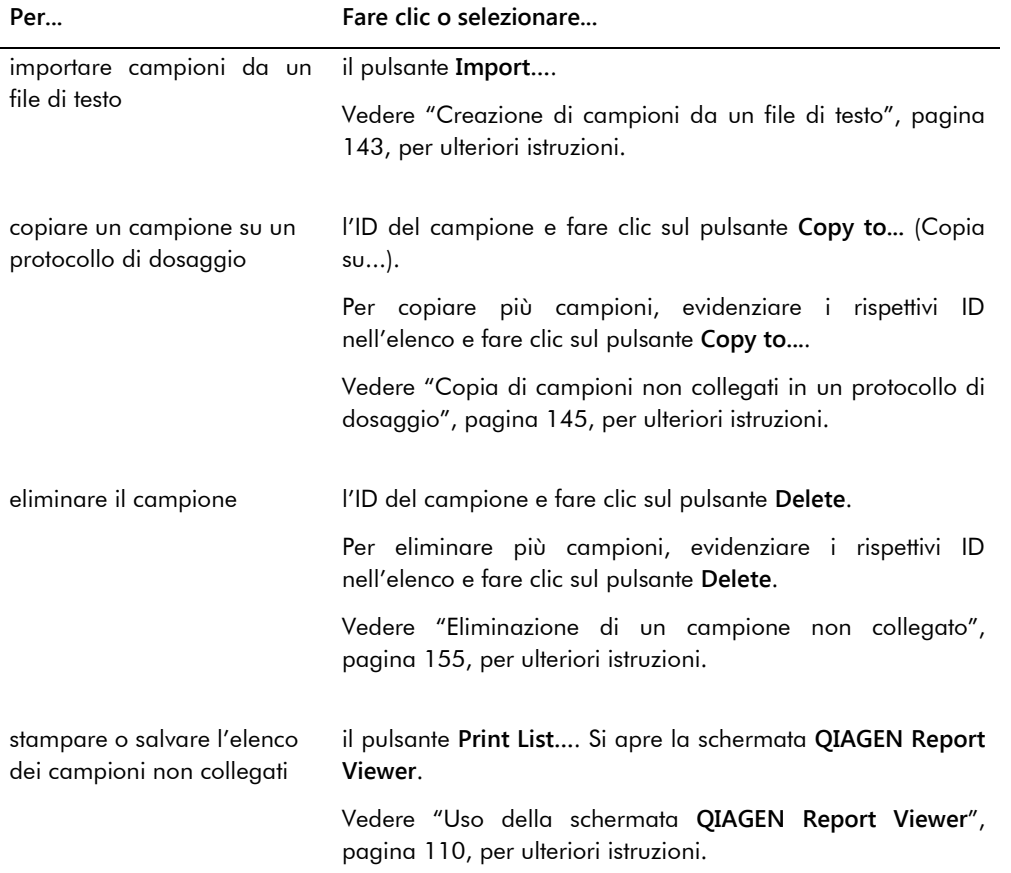

Il pulsante **Query** (Richiesta) nel pannello **Query Status** (Stato della richiesta) è utilizzato per richiedere manualmente ordini di test. Per potere ricevere un ordine di test nel software del sistema *digene* HC2, è necessario configurare la comunicazione bidirezionale con il LIS. Vedere ["Gestione delle impostazioni di esportazione dei dati"](#page-122-0), pagina [123,](#page-122-0) per ulteriori istruzioni.

Il campo della finestra di dialogo **Query Status** contiene informazioni relative all'ultima richiesta di ordini di test. Se la richiesta ha avuto esito positivo, compaiono la data e l'ora dell'ultima richiesta, unitamente al numero di campioni ricevuti dal LIS; se la richiesta ha invece avuto esito negativo, viene visualizzata la descrizione dell'errore. Si riportano di seguito alcuni esempi delle informazioni visualizzate nel campo della finestra di dialogo del pannello **Query Status**:

- 20131108 07:45:53 1 Ordine/i di test ricevuto/i.
- 20141201 12:12:24 Impossibile eseguire la richiesta se non sono definite mappature degli ordini.

#### 6.3.1 Uso della finestra di dialogo **Edit IVD Assay Protocol**

La finestra di dialogo **Edit IVD Assay Protocol** è utilizzata per modificare i parametri di un protocollo di dosaggio. La maggior parte dei parametri di un protocollo di dosaggio IVD non possono essere modificati e sono in colore grigio. Per accedere alla rispettiva finestra di dialogo nella scheda **Assay Protocols**, evidenziare il protocollo di dosaggio nel pannello **IVD Assay Protocols** e fare clic sul pulsante **Edit…**.

Per ulteriori istruzioni su come modificare i parametri del protocollo di dosaggio, vedere ["Modifica dei protocolli di dosaggio"](#page-133-0), pagina [134.](#page-133-0)

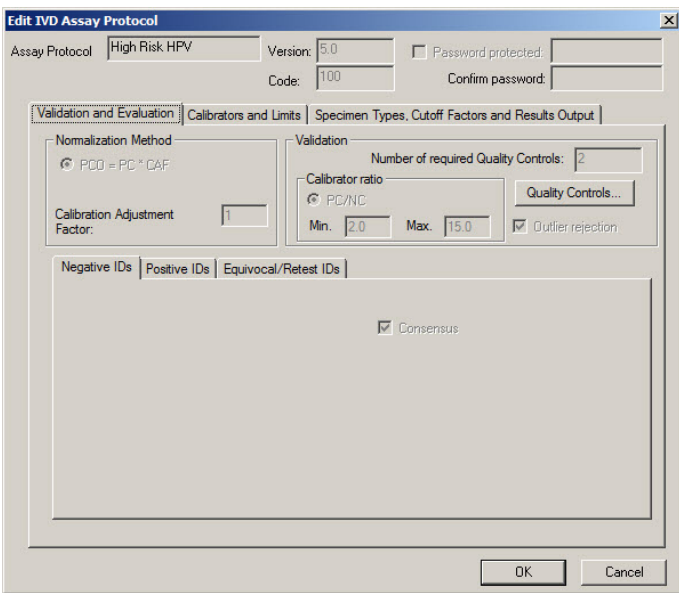

Esempio della finestra di dialogo **Edit IVD Assay Protocol**:

#### <span id="page-62-0"></span>6.3.2 Uso della finestra di dialogo **View IVD Assay Protocol**

Nella finestra di dialogo **View IVD Assay Protocol** sono visualizzati i parametri del protocollo di dosaggio. Non è possibile modificare le informazioni visualizzate, ad esclusione del pulsante **Quality Control** (Controllo di qualità). Per accedere alla finestra di dialogo, evidenziare il rispettivo protocollo di dosaggio nel pannello **IVD Assay Protocols**, scheda **Assay Protocols**, e fare clic sul pulsante **View…**.

Fare clic sulle schede **Validation and Evaluation** (Convalida e valutazione), **Calibrators and Limits** (Calibratori e limiti) o **Specimen Types, Cutoff Factors and Results Output** (Tipi di campioni, fattori di cutoff e output dei risultati) per visualizzare le informazioni desiderate.

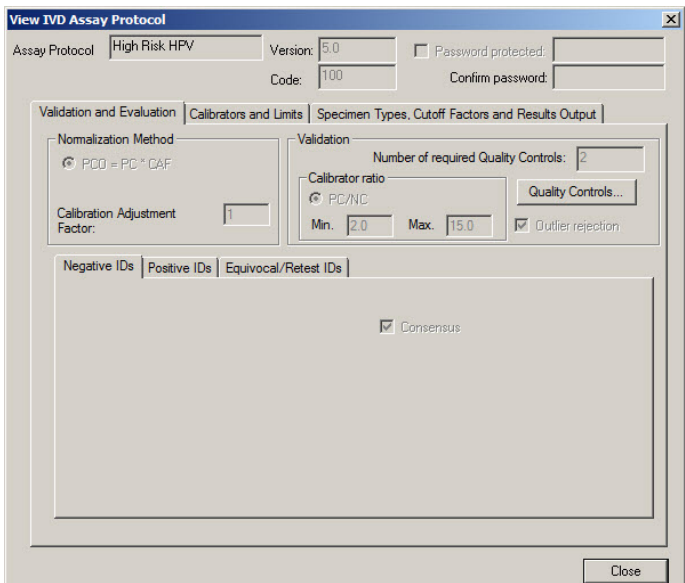

Esempio della finestra di dialogo **View IVD Assay Protocol**:

La tabella che segue descrive le funzioni disponibili nella finestra di dialogo **View IVD Assay Protocol**.

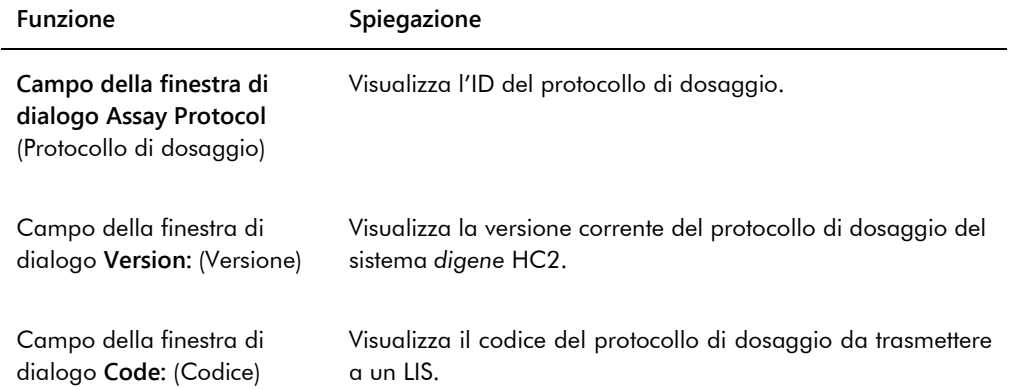

La scheda **Validation and Evaluation** contiene il pannello **Normalization Method** (Metodo di normalizzazione), il pannello **Validation** (Convalida) e le schede in cui sono stabiliti i parametri di ritest per i protocolli di dosaggio di non consenso.

Esempio della scheda **Validation and Evaluation** per un protocollo di dosaggio di consenso:

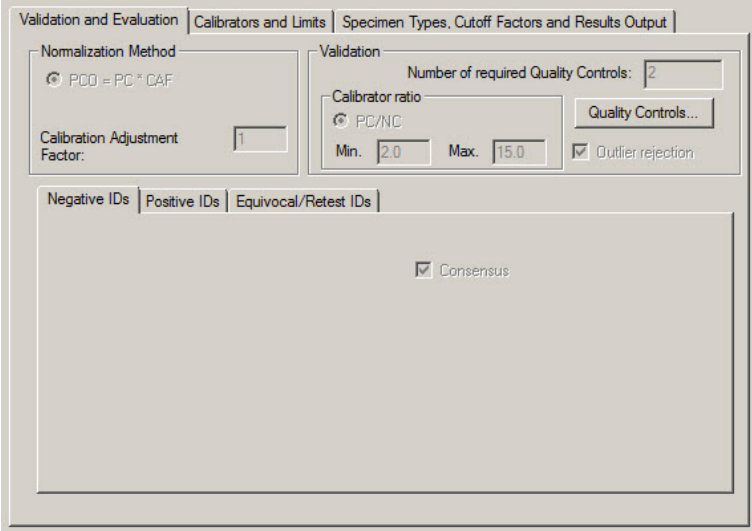

Esempio della scheda **Validation and Evaluation** per un protocollo di dosaggio di non consenso:

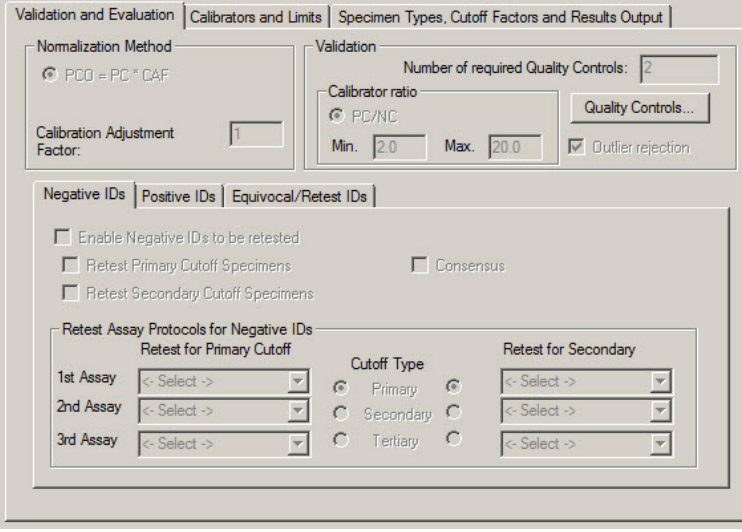

La tabella che segue descrive le funzioni disponibili nel pannello **Normalization Method**.

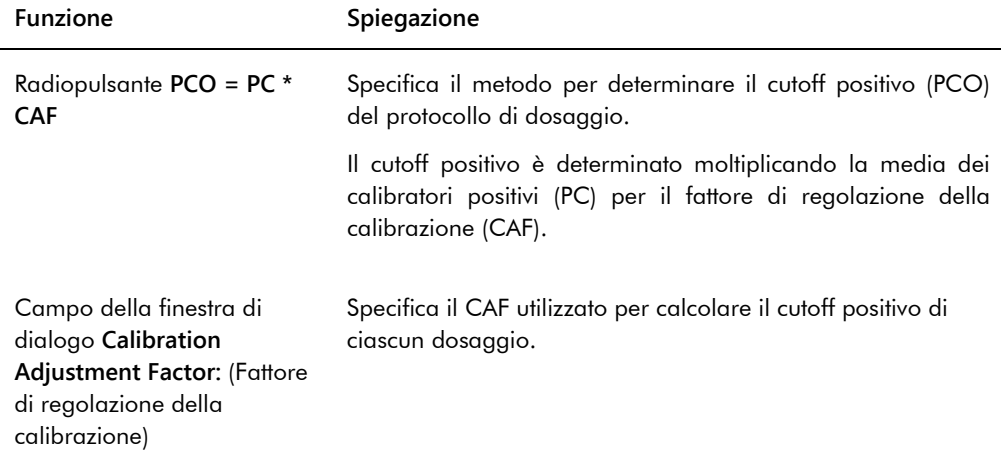

Il pannello **Validation** contiene le impostazioni del numero di controlli di qualità necessari per la convalida e il rapporto del calibratore. La tabella che segue descrive le funzioni disponibili nel pannello **Validation**.

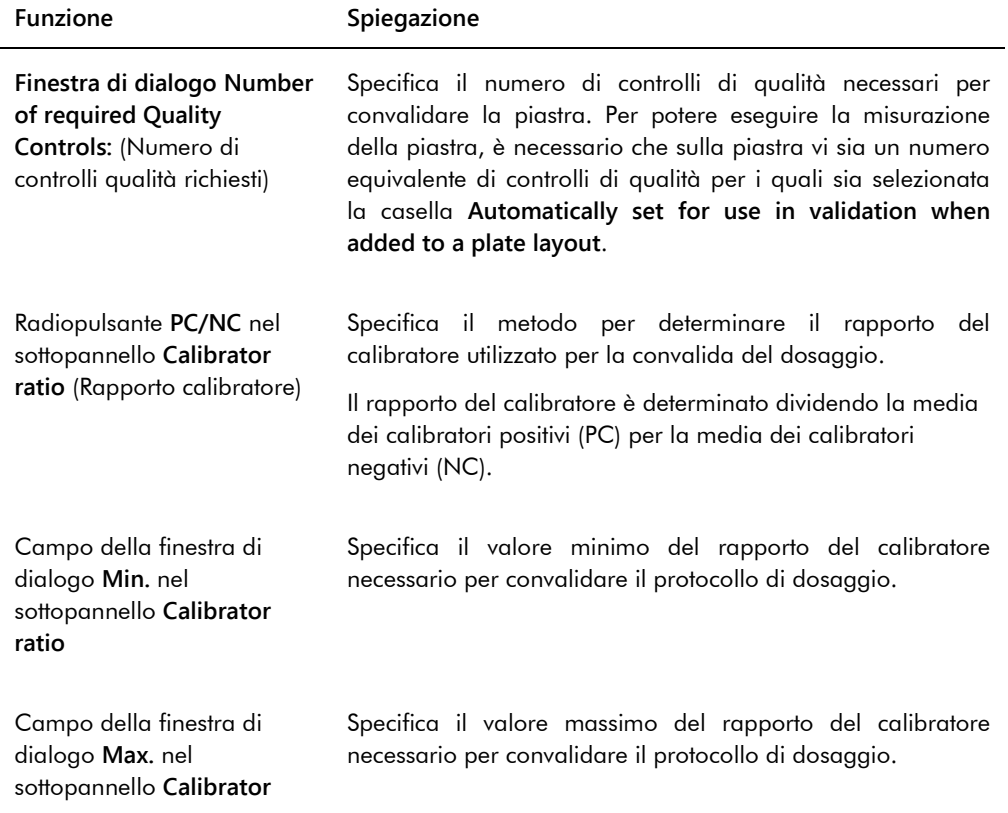

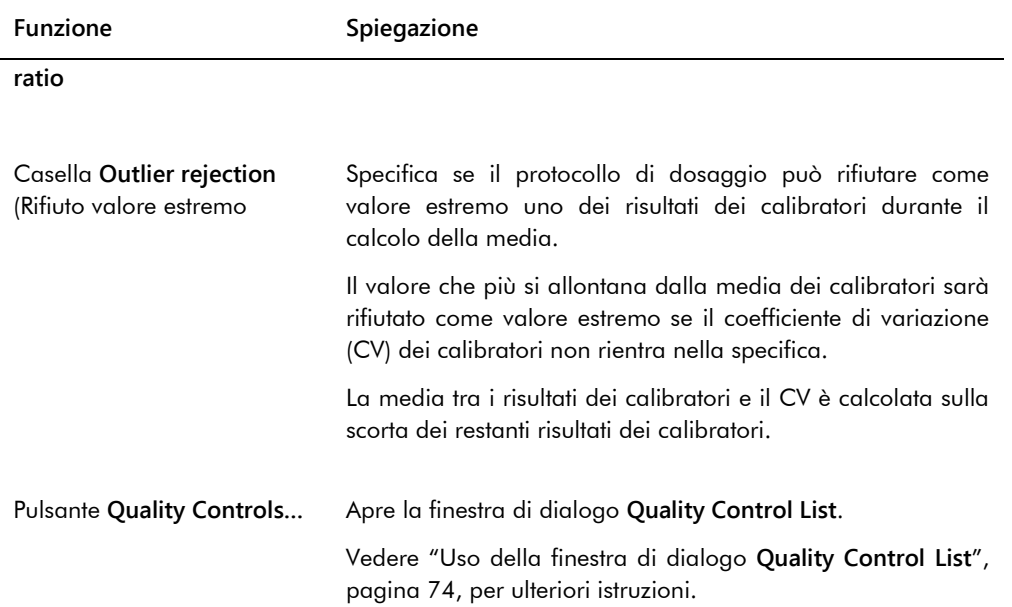

Le schede **Negative Ids** (ID negativi),, **Positive IDs** (ID positivi) e **Equivocal/Retest IDs** (ID equivoci/di ritest) contengono i parametri di ritest relativi a un protocollo di dosaggio di non consenso. Ogni scheda possiede le medesime funzioni per il rispettivo tipo di ID. La tabella che segue descrive le funzioni disponibili nelle schede.

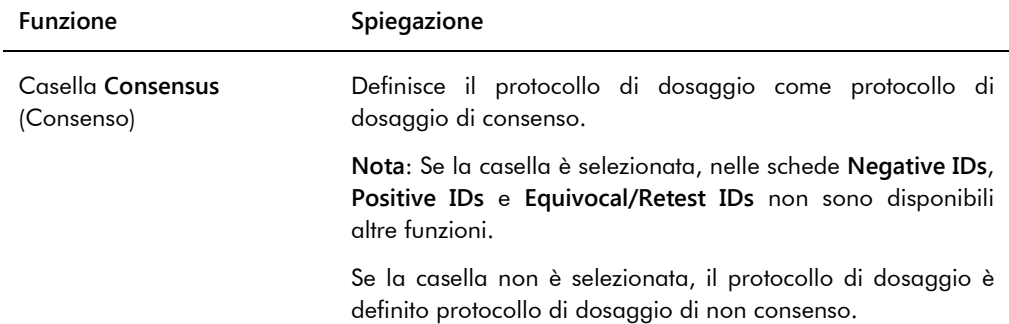

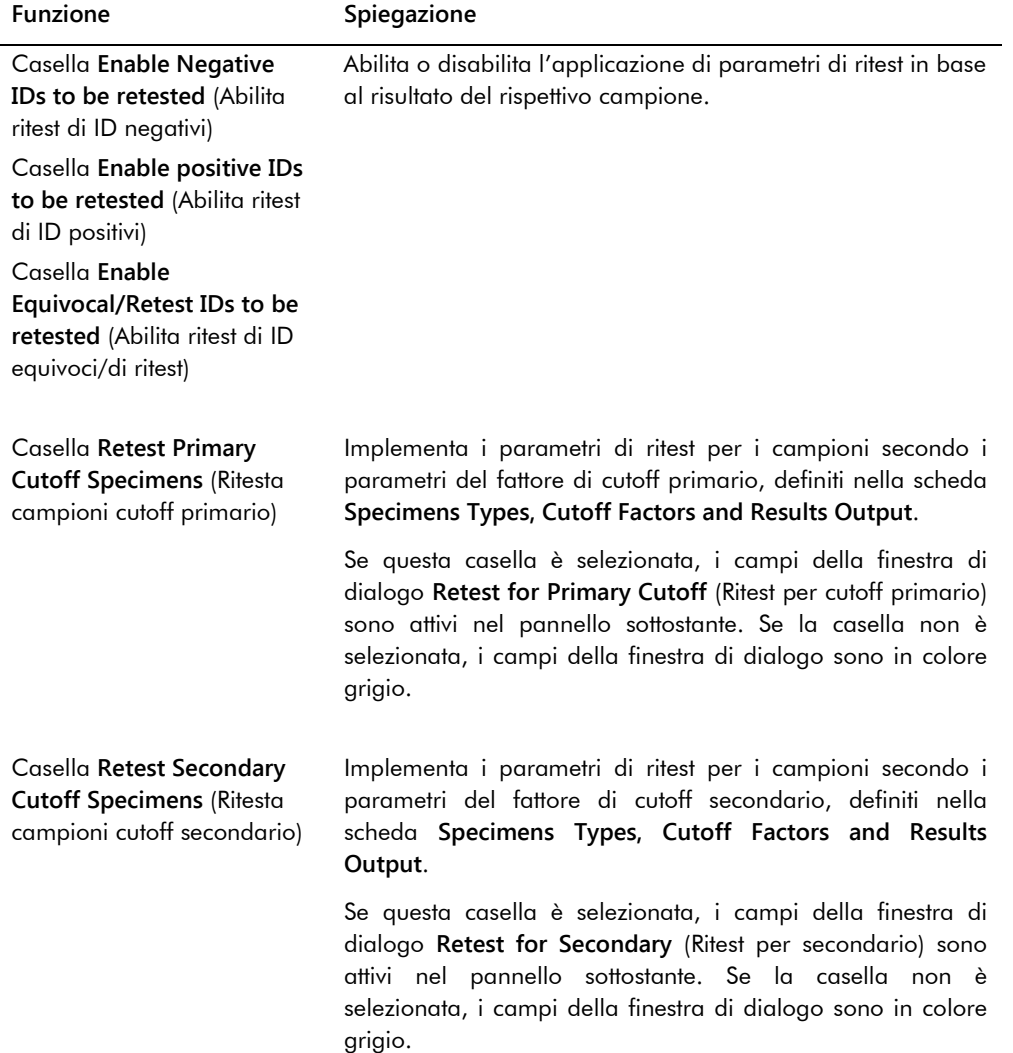

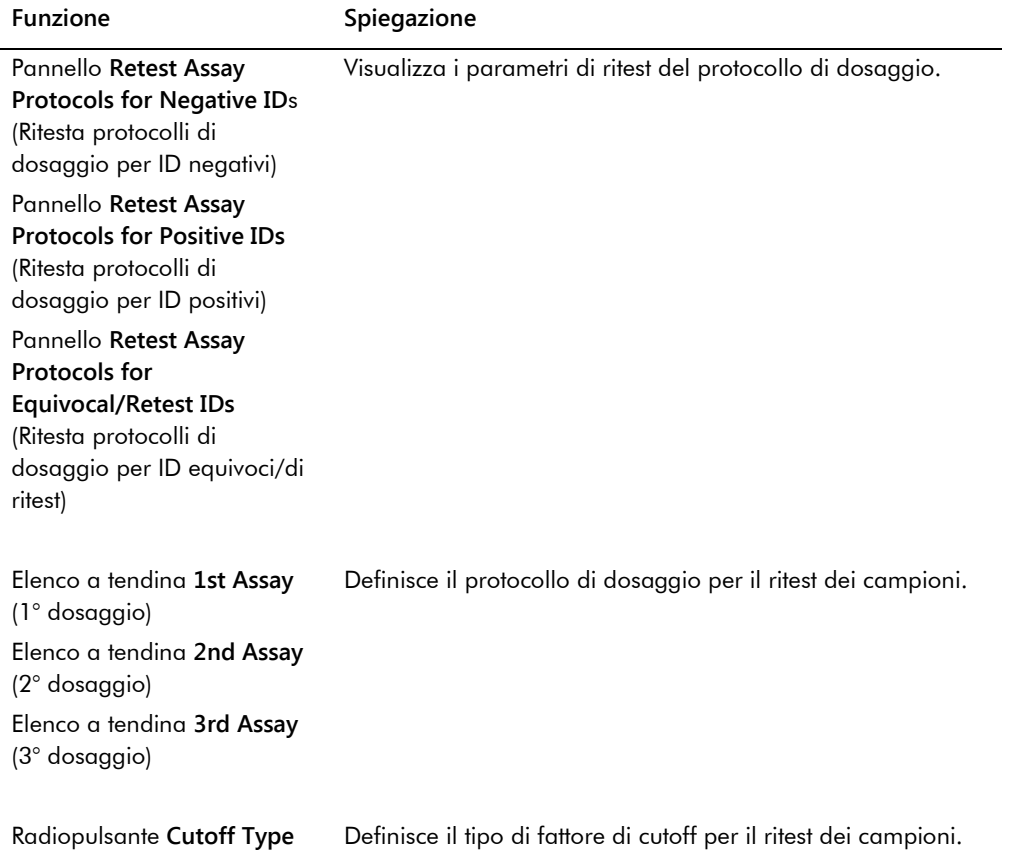

Nella scheda **Calibrators and Limits** sono specificati i parametri dei calibratori associati al protocollo di dosaggio. Se la casella accanto a un parametro è selezionata, significa che quel parametro è attivato per il protocollo di dosaggio.

Esempio della scheda **Calibrators and Limits**:

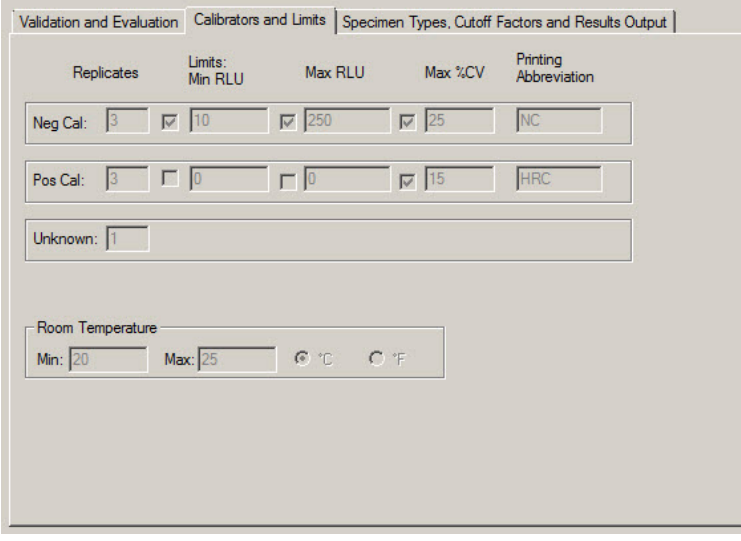

La tabella che segue descrive le funzioni disponibili nella scheda **Calibrators and Limits**.

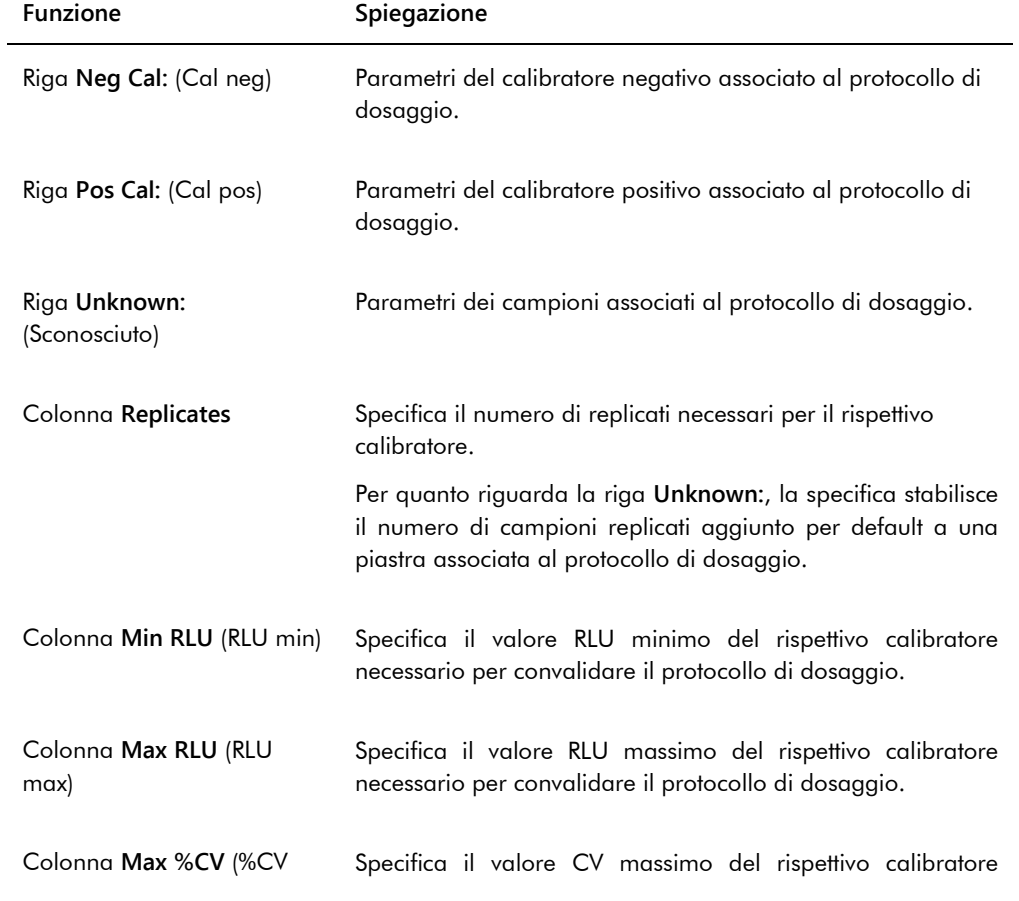

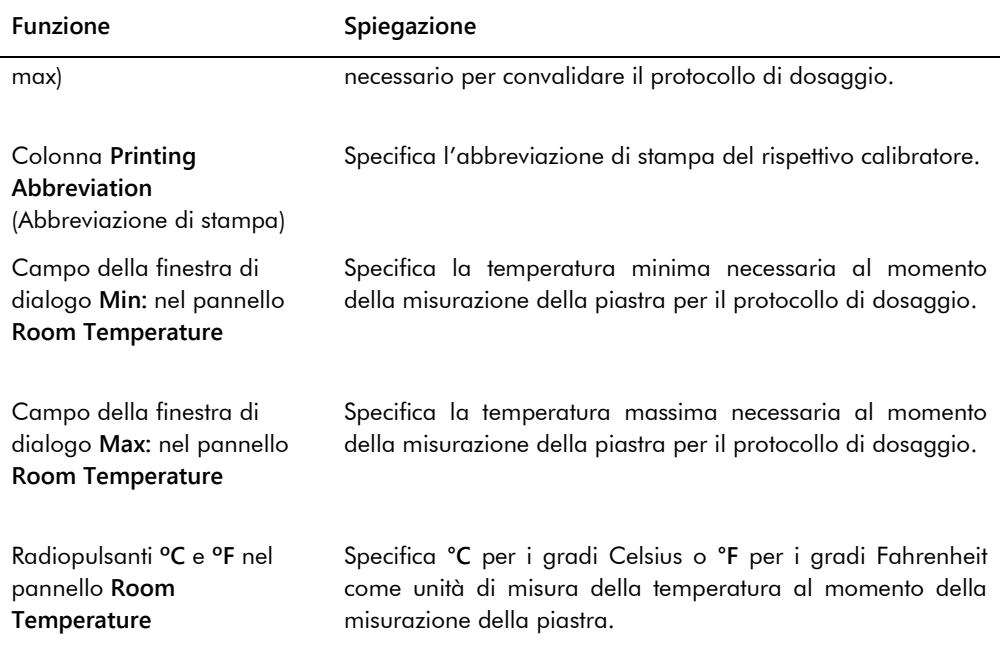

La scheda **Specimen Types, Cutoff Factors and Results Output** definisce i tipi di campione, i fattori di cutoff e le designazioni dei risultati per il protocollo di dosaggio.

### Esempio della scheda **Specimen Types, Cutoff Factors and Results Output**:

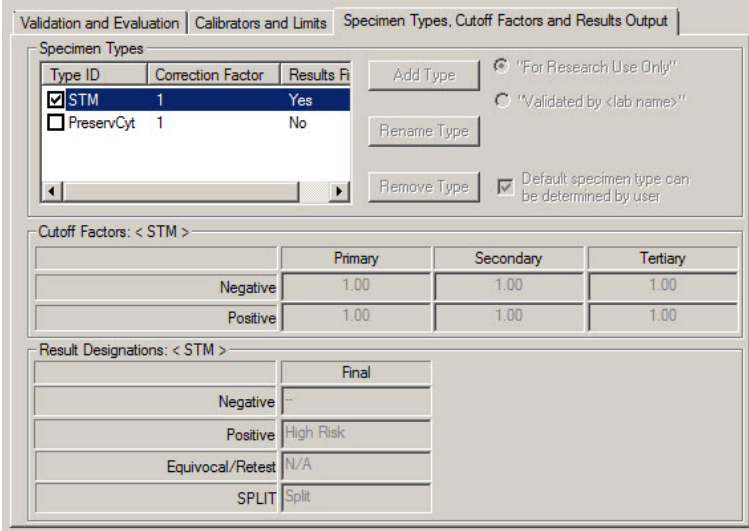

La tabella che segue descrive le funzioni disponibili nella scheda **Specimen Types, Cutoff Factors and Results Output**.

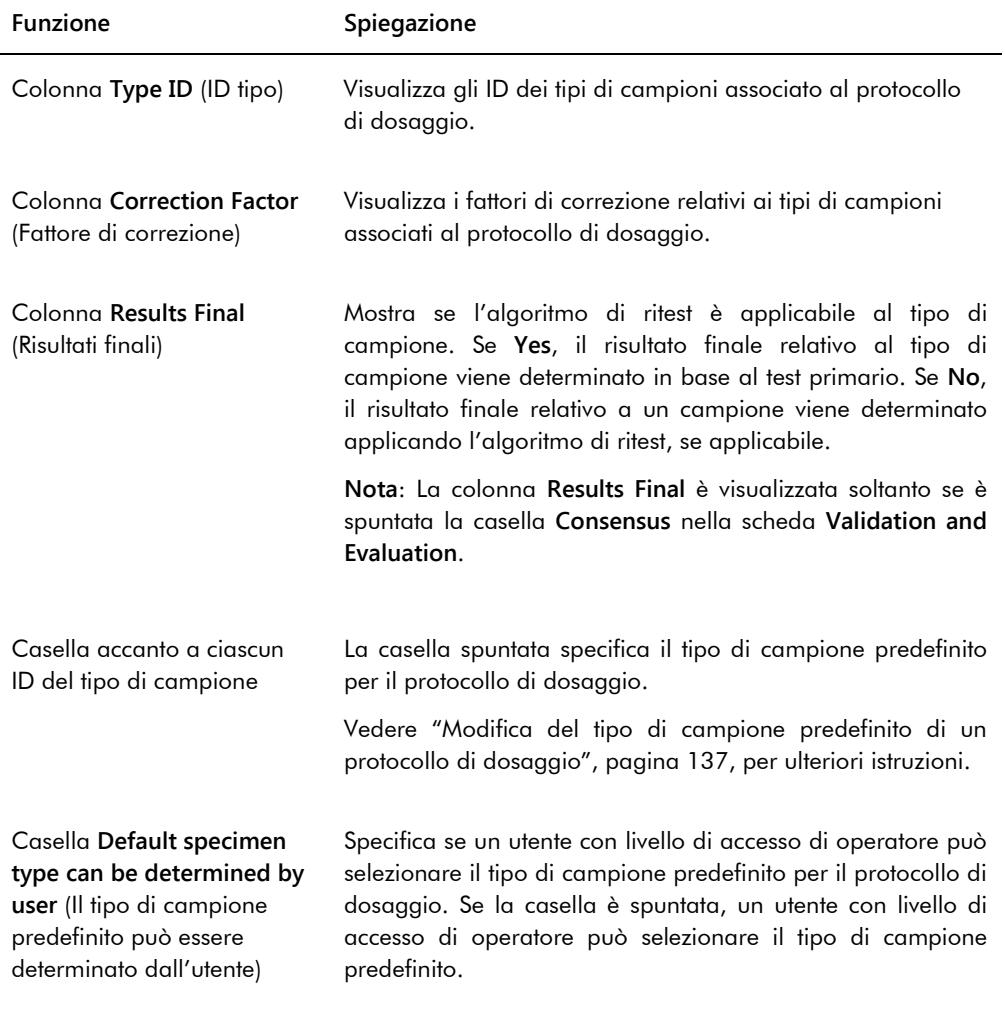

Le informazioni visualizzate nei pannelli **Cutoff Factors: (fattori di cutoff) < [tipo di campione] >** e **Result Designations: (Designazioni risultati)** 

**< [tipo di campione] >** sono specifiche del tipo di campione evidenziato nel pannello **Specimen Types** (Tipi di campioni).

La tabella che segue descrive le funzioni disponibili nel pannello **Cutoff Factors: < [tipo di campione] >**.

**Funzione Spiegazione**
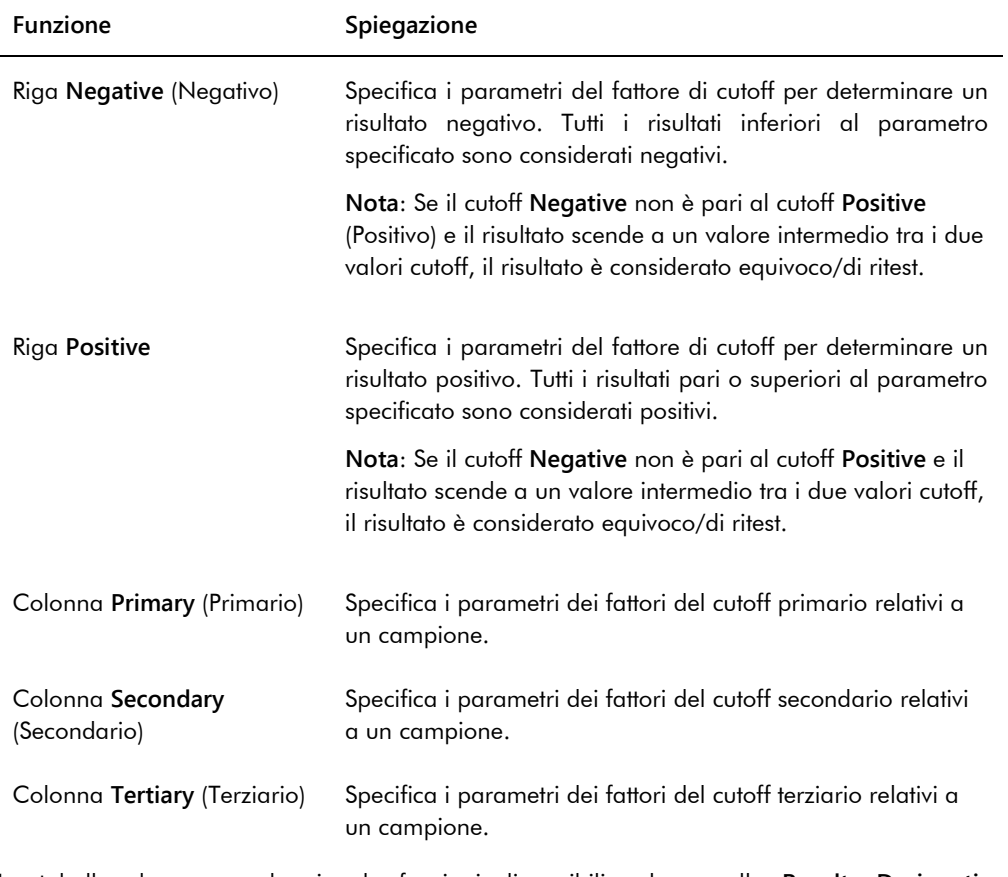

La tabella che segue descrive le funzioni disponibili nel pannello **Results Designations < [tipo di campione] >**.

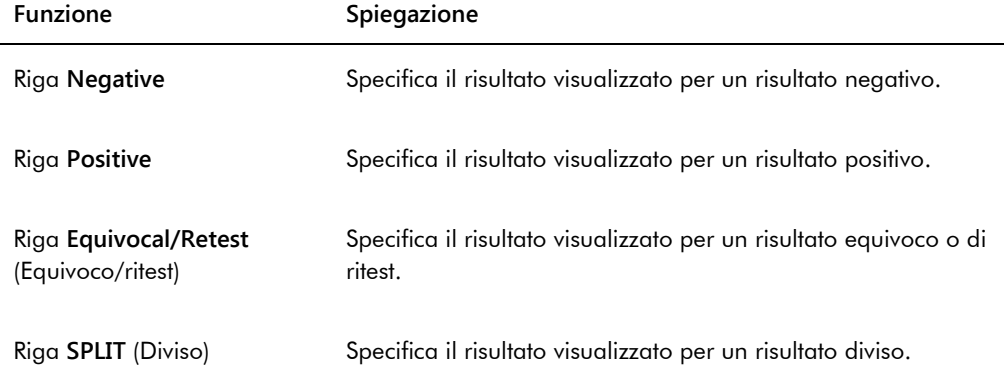

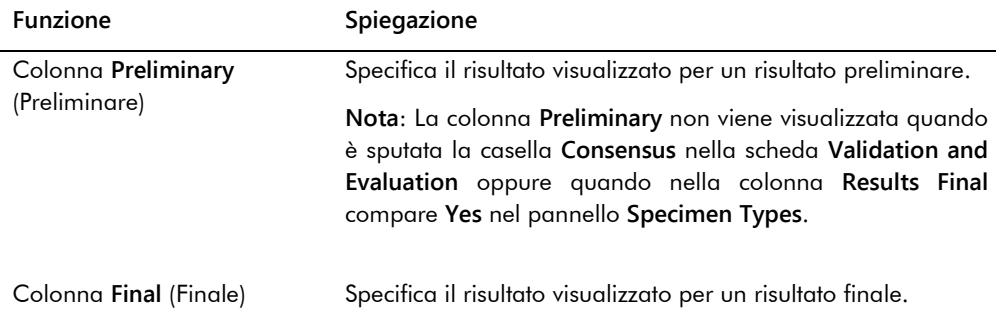

## 6.3.3 Uso della finestra di dialogo **Quality Control List**

La finestra di dialogo **Quality Control List** è utilizzata per gestire i controlli di qualità. È possibile accedere alla finestra di dialogo **Quality Control List** utilizzando uno dei seguenti metodi:

- Nella scheda **Plates** del pannello **Unmeasured Hybridization Plates**, fare clic sul pulsante **New IVD…** o selezionare l'ID di una piastra di ibridazione dall'elenco e fare clic sul pulsante **Edit…**. Si apre la schermata **Create/Edit Layout**. Fare clic sul pulsante **Manage QCs…** nel pannello **Quality controls**.
- Nella scheda **Assay Protocols**, selezionare l'ID di un protocollo di dosaggio dal pannello **IVD Assay Protocols** e fare clic sul pulsante **Quality Controls…**.
- Nella scheda **Assay Protocols**, selezionare l'ID di un protocollo di dosaggio dal pannello **IVD Assay Protocols** e fare clic sul pulsante **Edit…**. Si apre la finestra di dialogo **Edit IVD Assay Protocol**. Nella scheda **Validation and Evaluation**, fare clic sul pulsante **Quality Controls…**.
- Nella scheda Assay Protocols, selezionare l'ID di un protocollo di dosaggio dal pannello **IVD Assay Protocols** e fare clic sul pulsante **View…**. Si apre la finestra di dialogo **View IVD Assay Protocol**. Nella scheda **Validation and Evaluation**, fare clic sul pulsante **Quality Controls…**.

Esempio della finestra di dialogo **Quality Control List**:

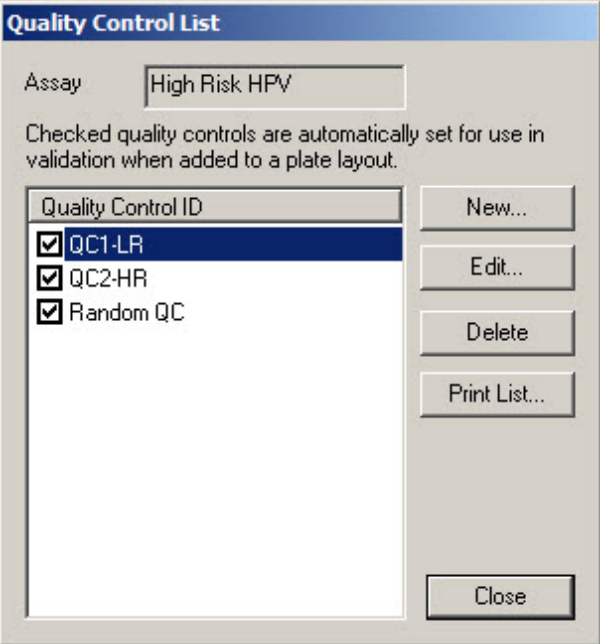

La tabella che segue descrive le funzioni disponibili nella finestra di dialogo **Quality Control List**.

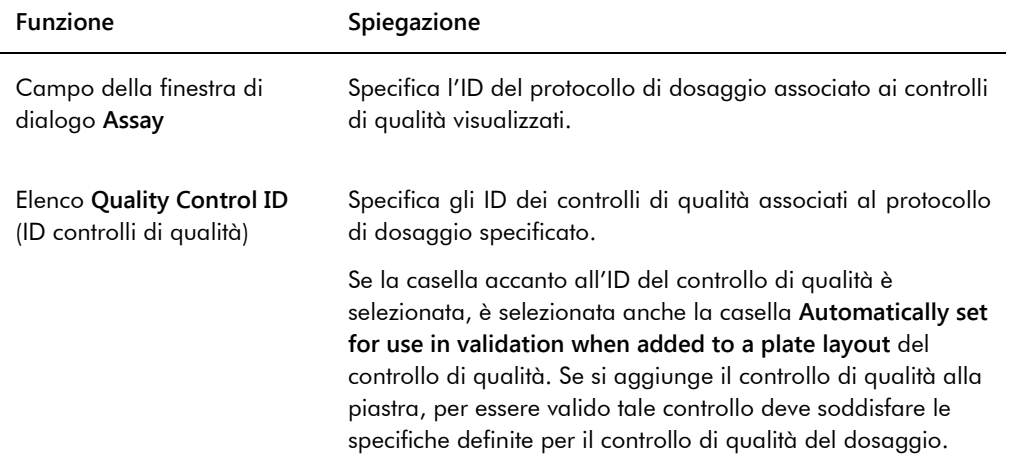

La tabella che segue descrive le azioni che possono essere eseguite nella finestra di dialogo **Quality Control List**.

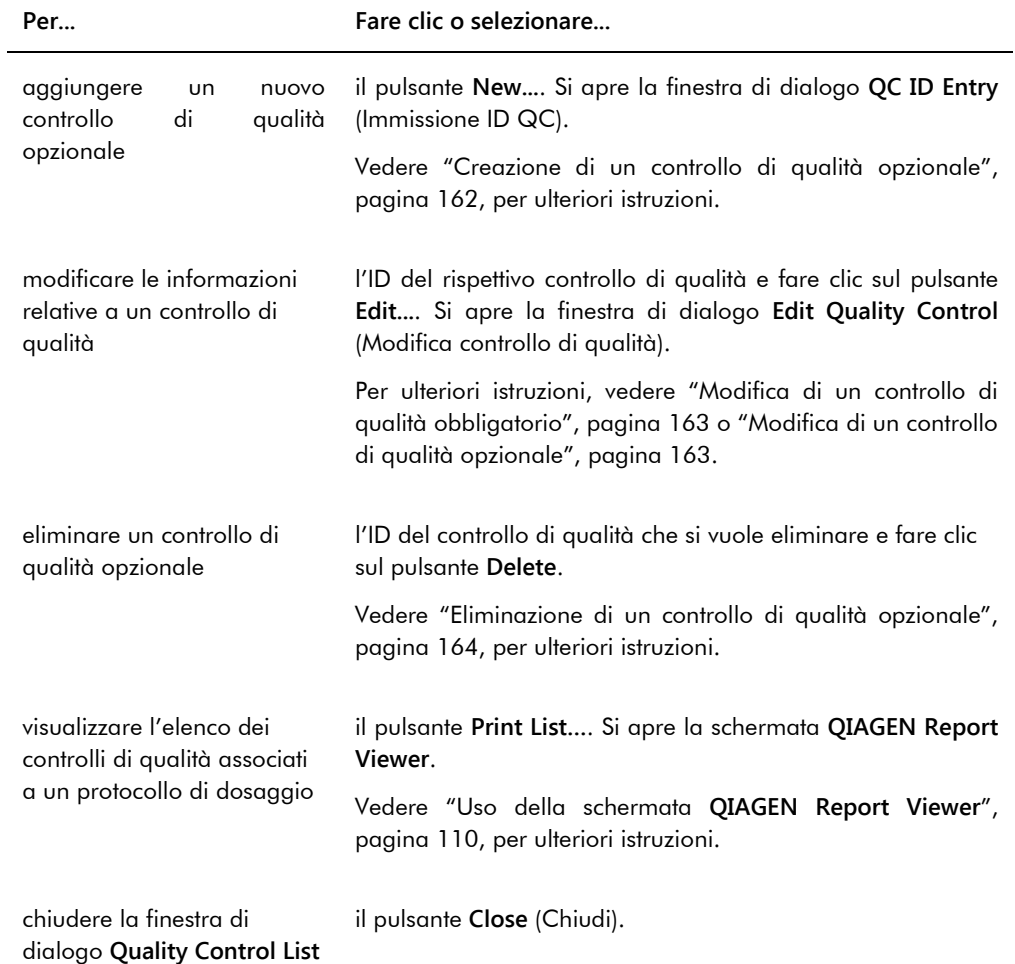

### 6.3.4 Uso della schermata **Specimen List**

Utilizzare la schermata **Specimen List** per visualizzare informazioni sui campioni e per gestirli. Si accede a questa schermata dalla scheda **Assay Protocols** evidenziando l'ID del rispettivo protocollo di dosaggio e facendo clic sul pulsante **Specimens**.

Esempio della schermata **Specimen List**:

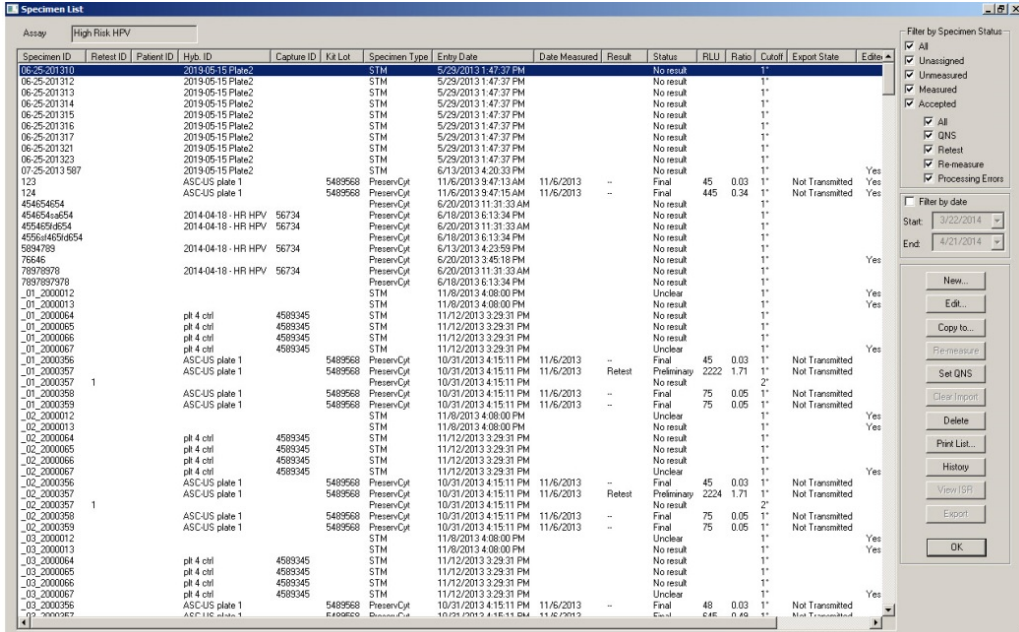

L'ID del protocollo di dosaggio viene visualizzato nel campo della finestra di dialogo **Assay** nella parte superiore della schermata.

La tabella che segue descrive le azioni che possono essere eseguite nella schermata **Specimen List**.

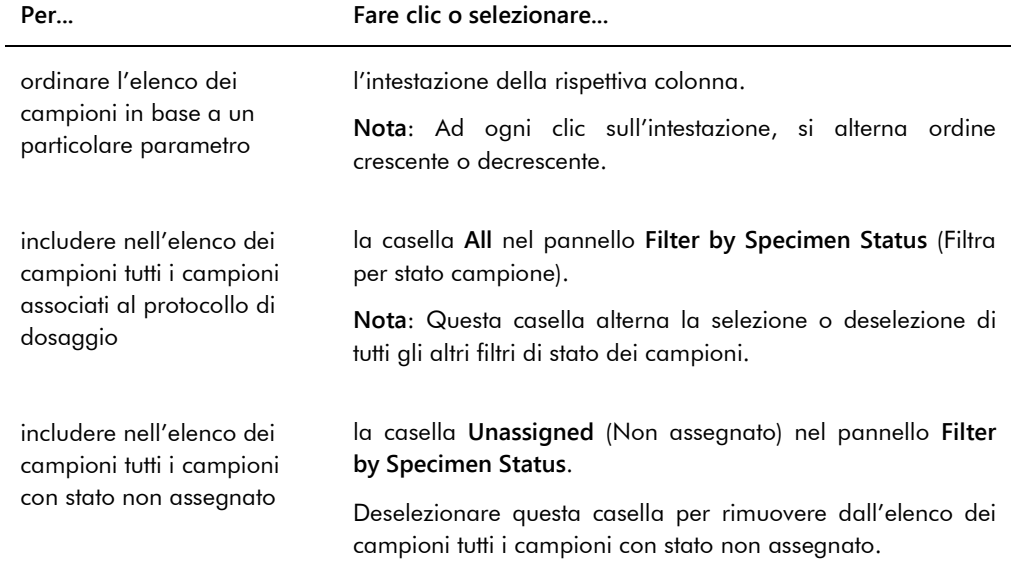

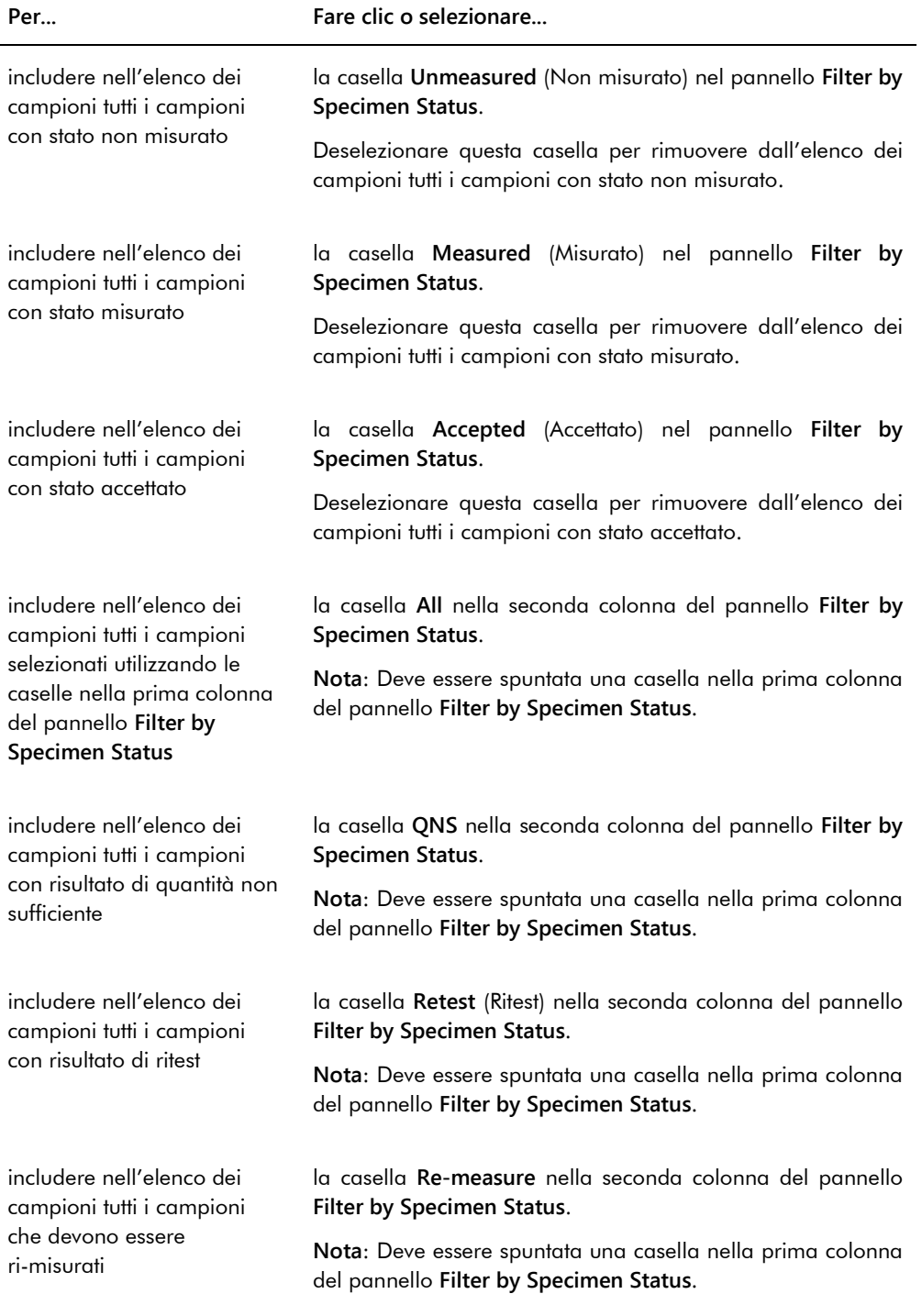

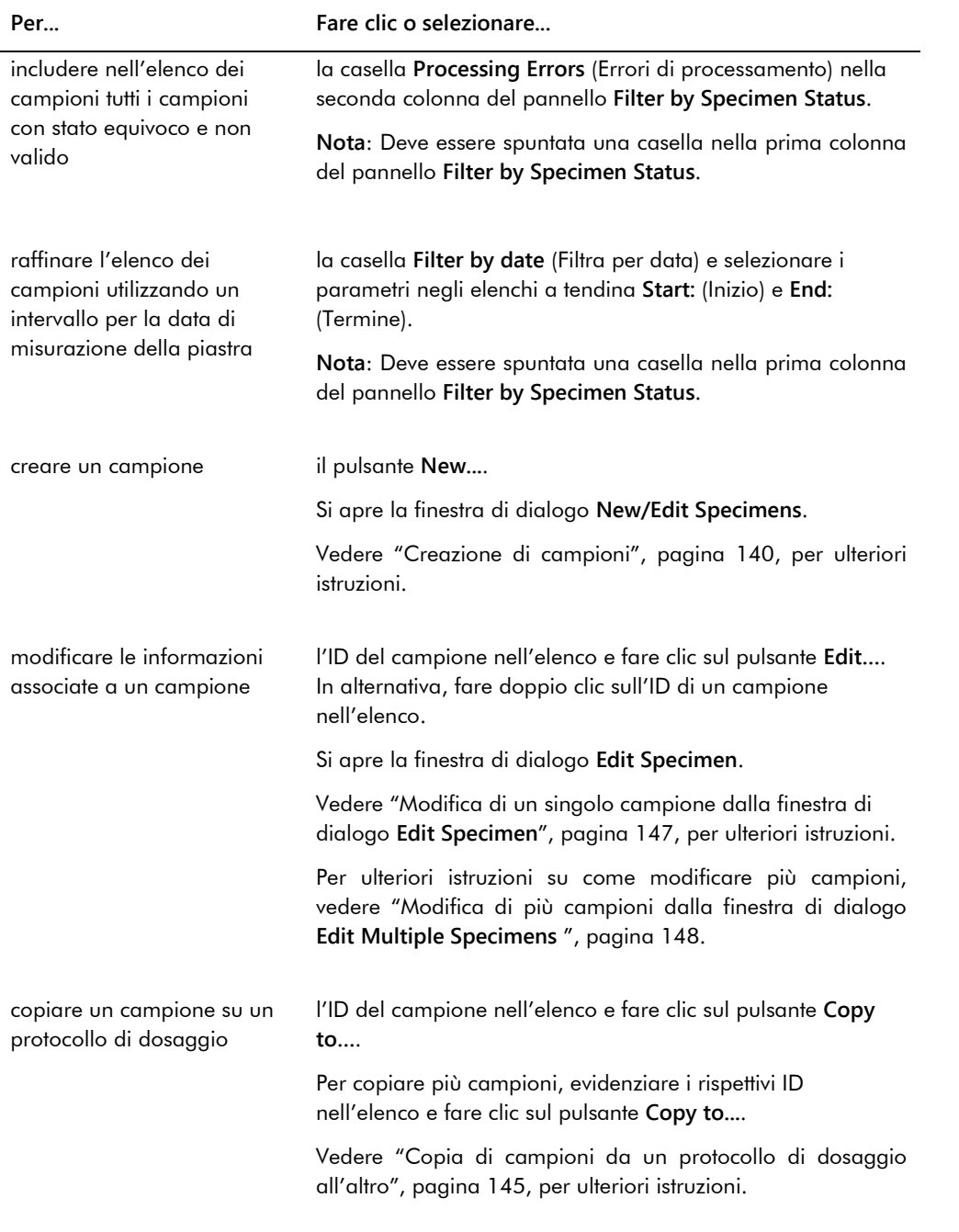

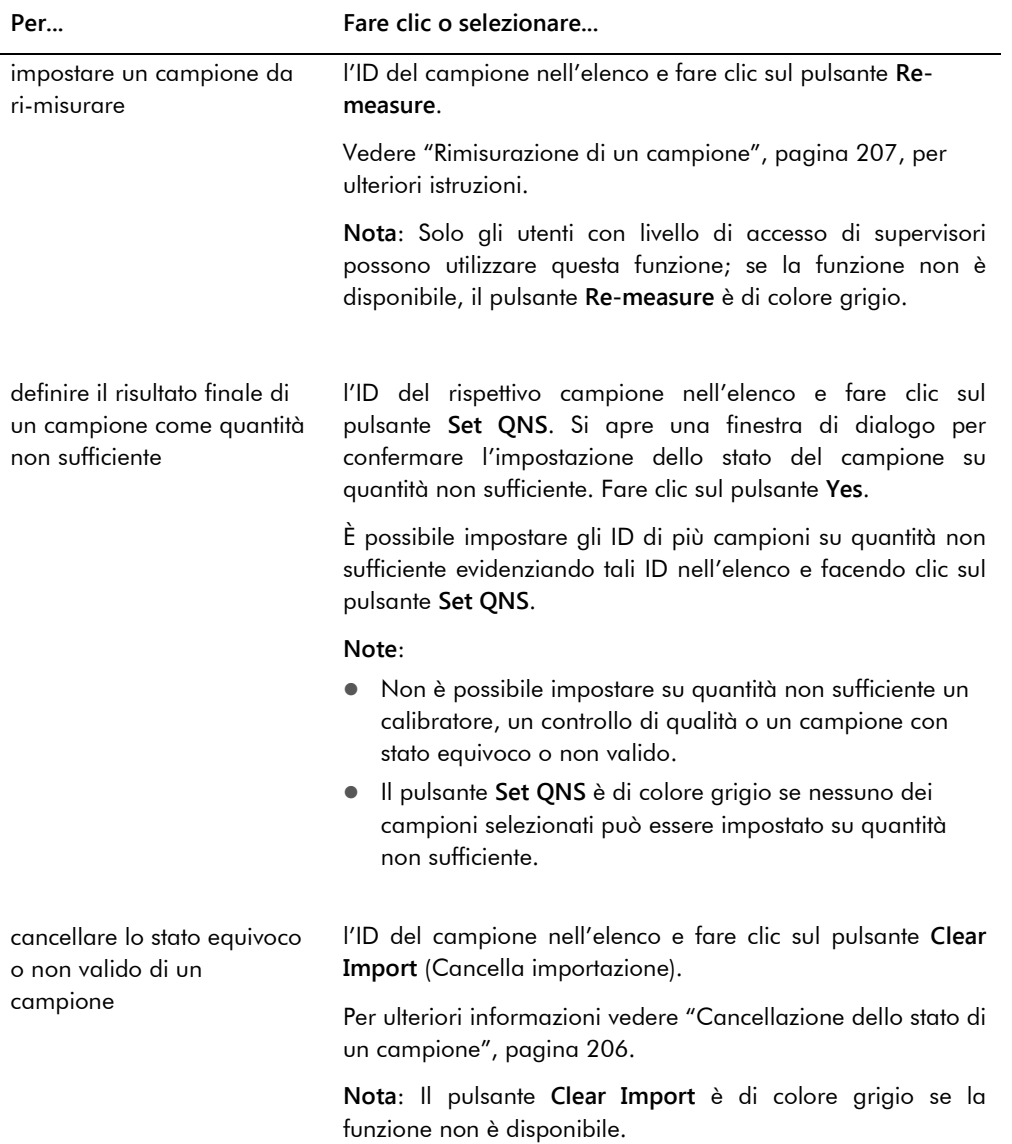

l.

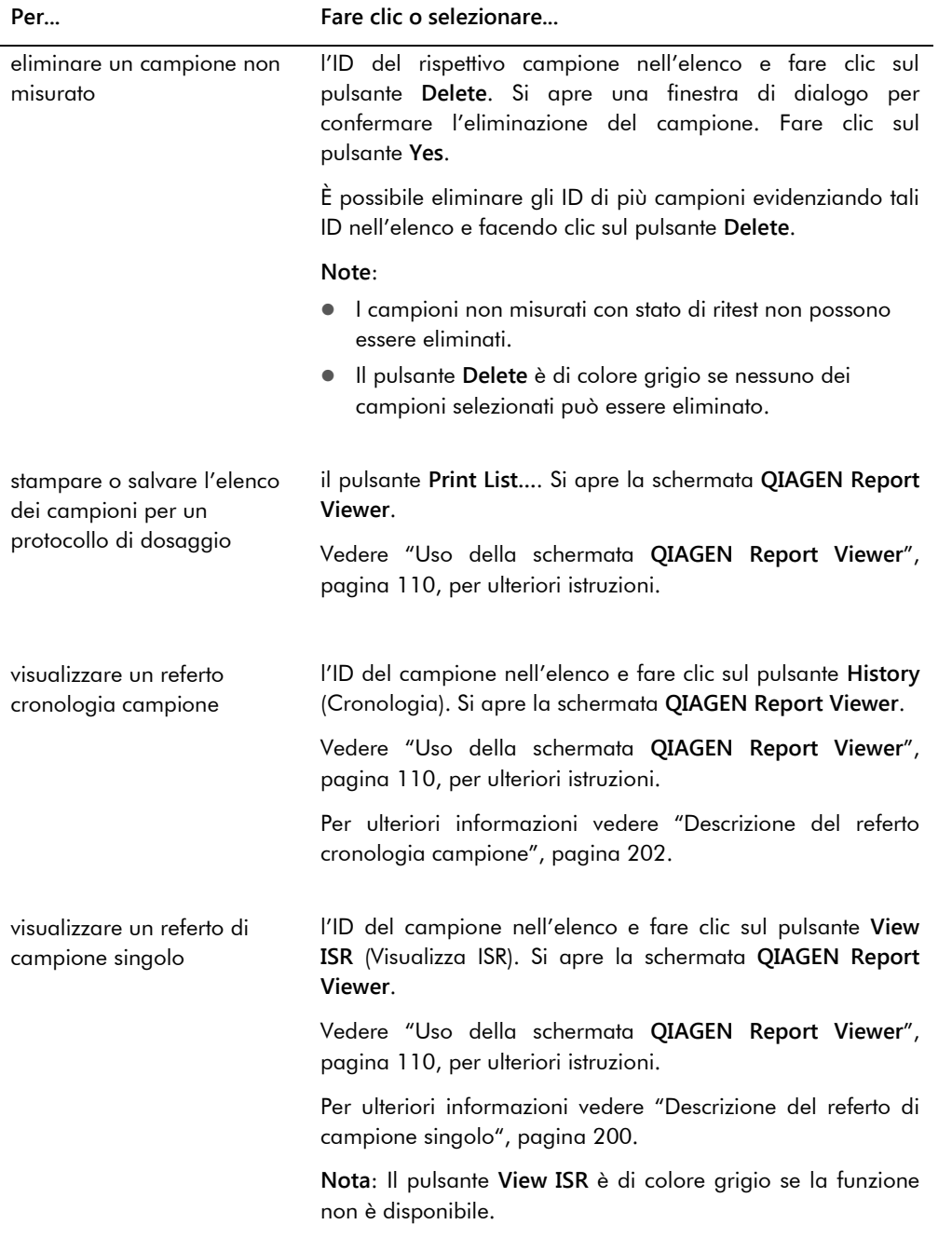

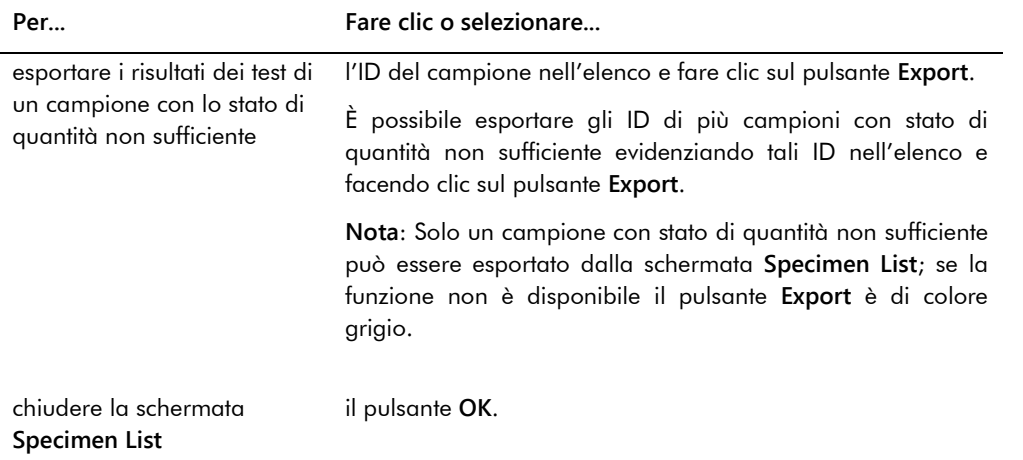

# 6.4 Uso della scheda **Patients** (Pazienti)

La scheda **Patients** è utilizzata per visualizzare e gestire informazioni sui pazienti.

Current luminometer Current user: Help About. **BROCK** TFinland Change User... Exit 88888 Plates | Measure | Assay Protocols | Patients | Trends | Users | Utilities/Settings | Luminometer Settings | Patients<br>| Patient ID | First Name | Last Name | Date of Birth | Sex | Results Pending | Physician | Medications | Comments<br>| 7894578 Janet | Raff | 3/24/1918 Male Yes | Dr. Frank-N-Furter | No<br>| 7894578 Janet | Weiss | 9/  $New...$  $E$  dit... Comments... Specimens... Delete | Print List...

Esempio della scheda **Patients**:

La tabella che segue descrive le azioni che possono essere eseguite nella scheda **Patients**.

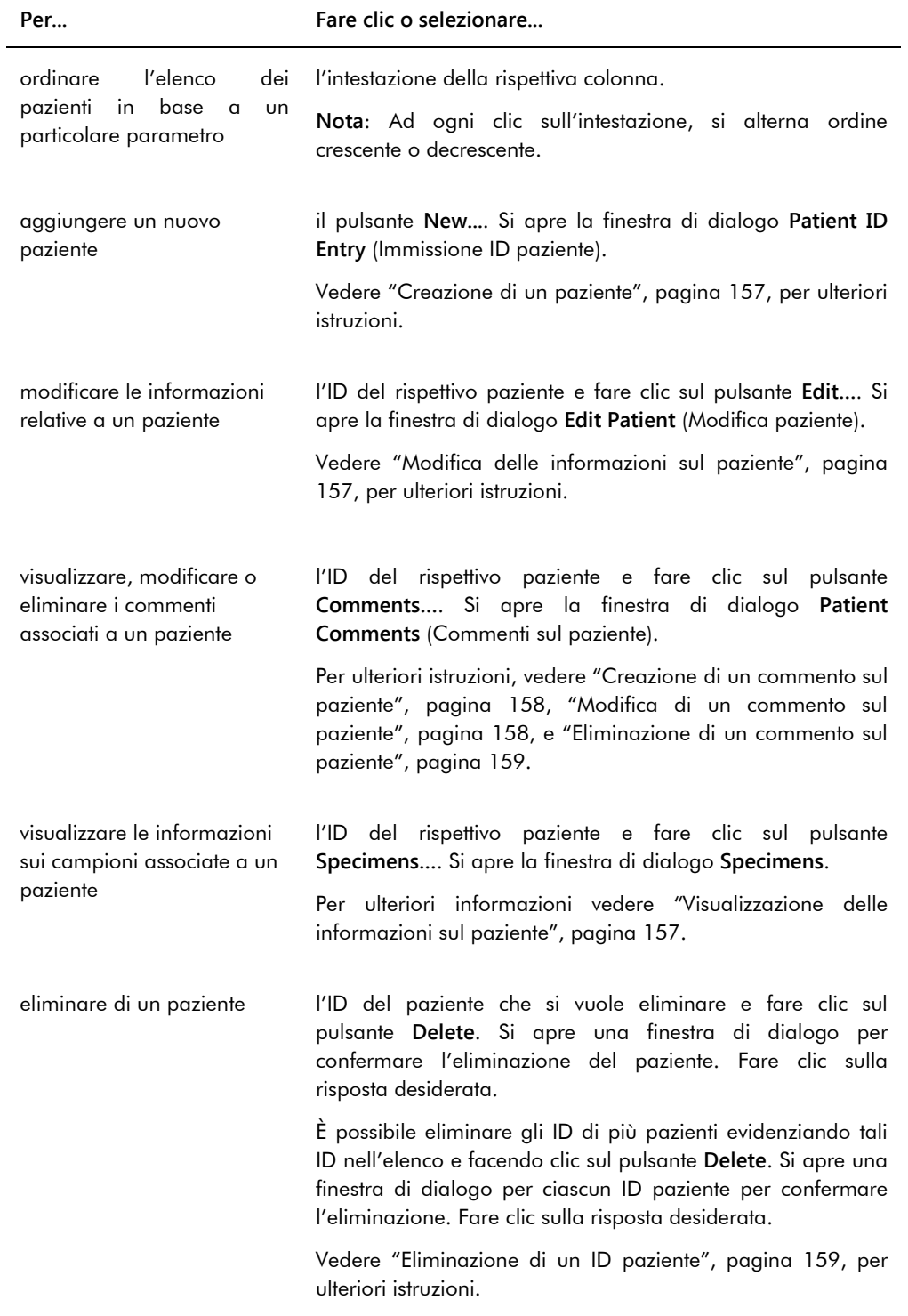

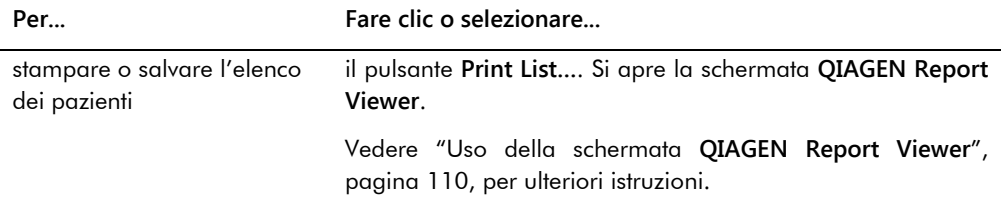

## 6.5 Uso della scheda **Trends** (Tendenze)

La scheda **Trends** è utilizzata per visualizzare referti di tendenza basati sul database gestito dal software del sistema *digene* HC2.

Per ulteriori istruzioni su come generare referti di tendenza relativi a pazienti, controlli di qualità, calibratori, campioni e misurazioni del fondo, vedere ["Generazione di referti di tendenza"](#page-209-0), pagina [210.](#page-209-0) I referti di tendenza per le misurazioni del fondo sono disponibili soltanto per il DML 2000.

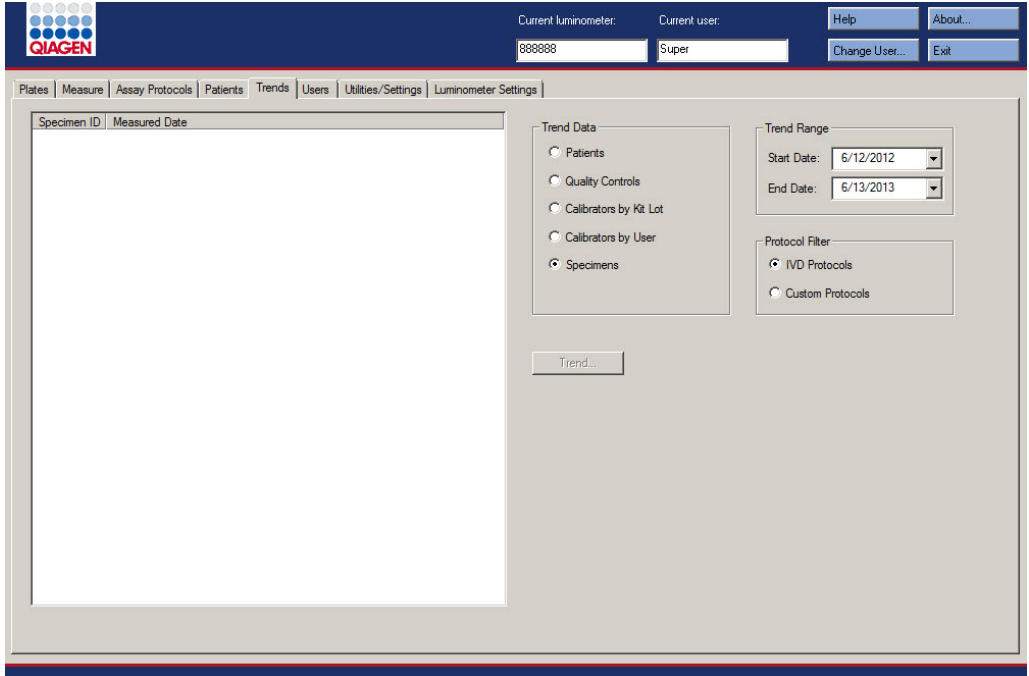

Esempio della scheda **Trends** con un DML 3000 selezionato come strumento DML:

Esempio della scheda **Trends** con un DML 2000 selezionato come strumento DML:

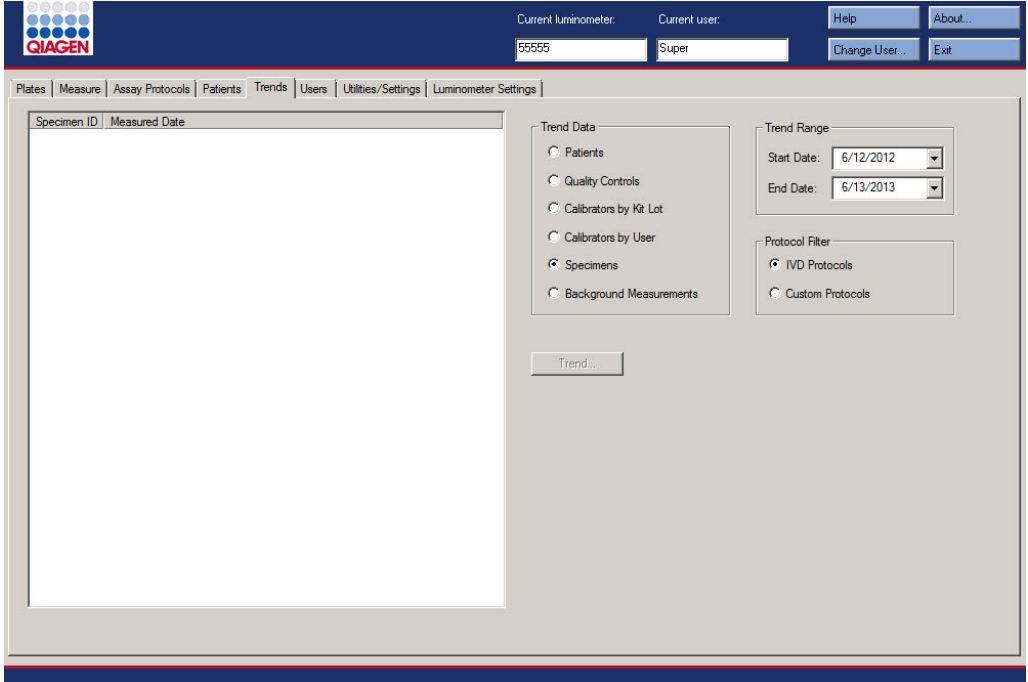

Nella scheda **Trends** è possibile svolgere le azioni riportate di seguito.

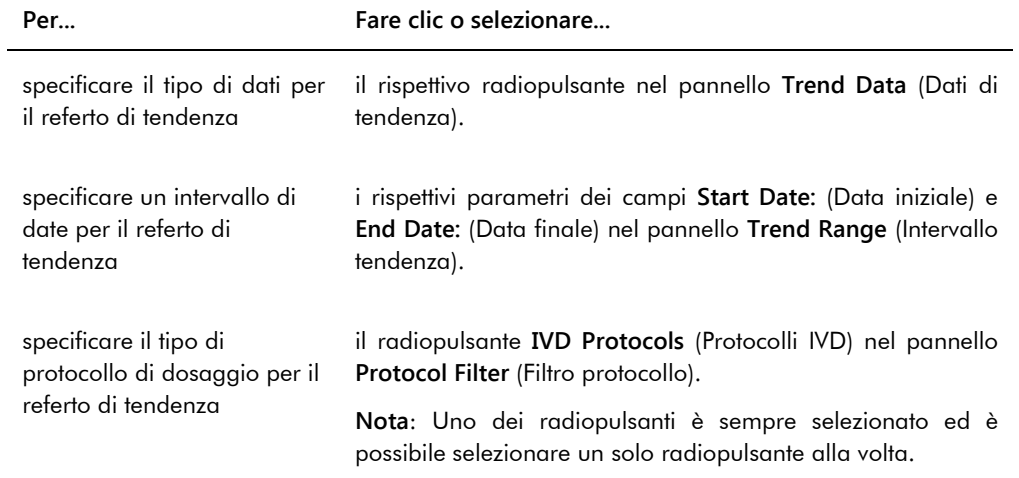

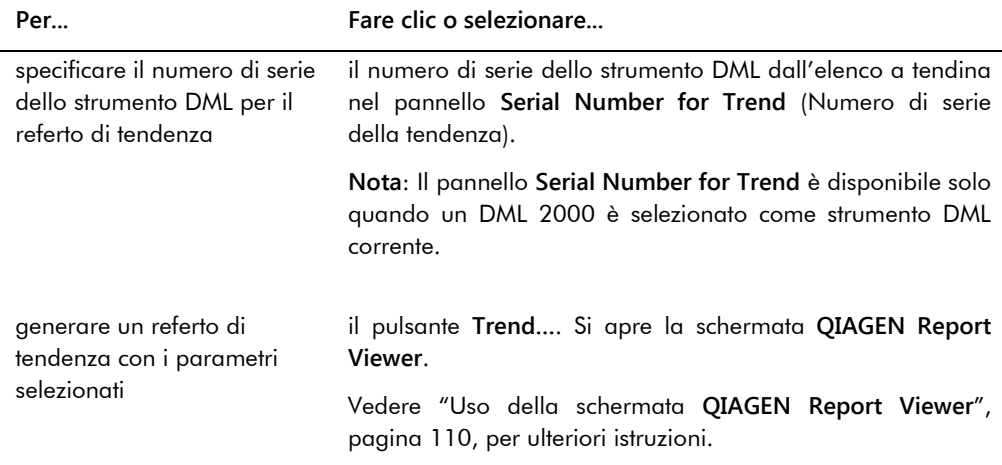

# 6.6 Uso della scheda **Users** (Utenti)

La scheda **Users** è utilizzata per creare e gestire account di utenti. La scheda **Users** viene visualizzata soltanto se l'utente ha il livello di accesso di supervisore. Vedere ["Gestione degli](#page-112-0)  [utenti"](#page-112-0), pagin[a 113,](#page-112-0) per ulteriori istruzioni.

Esempio della scheda **Users**:

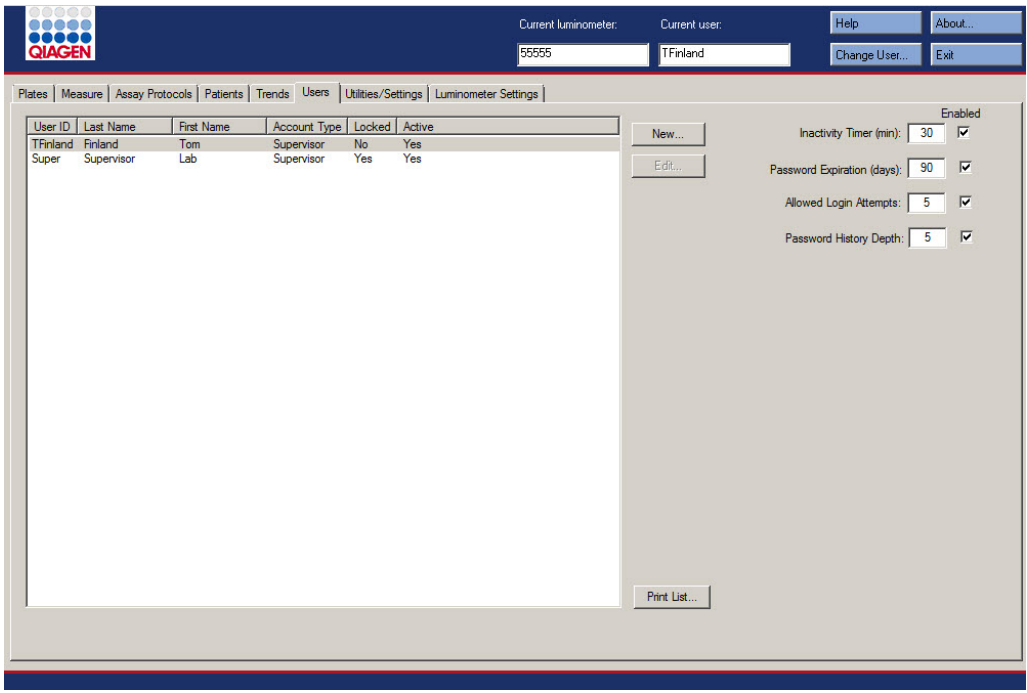

La tabella che segue descrive le azioni che possono essere eseguite nella scheda **Users**.

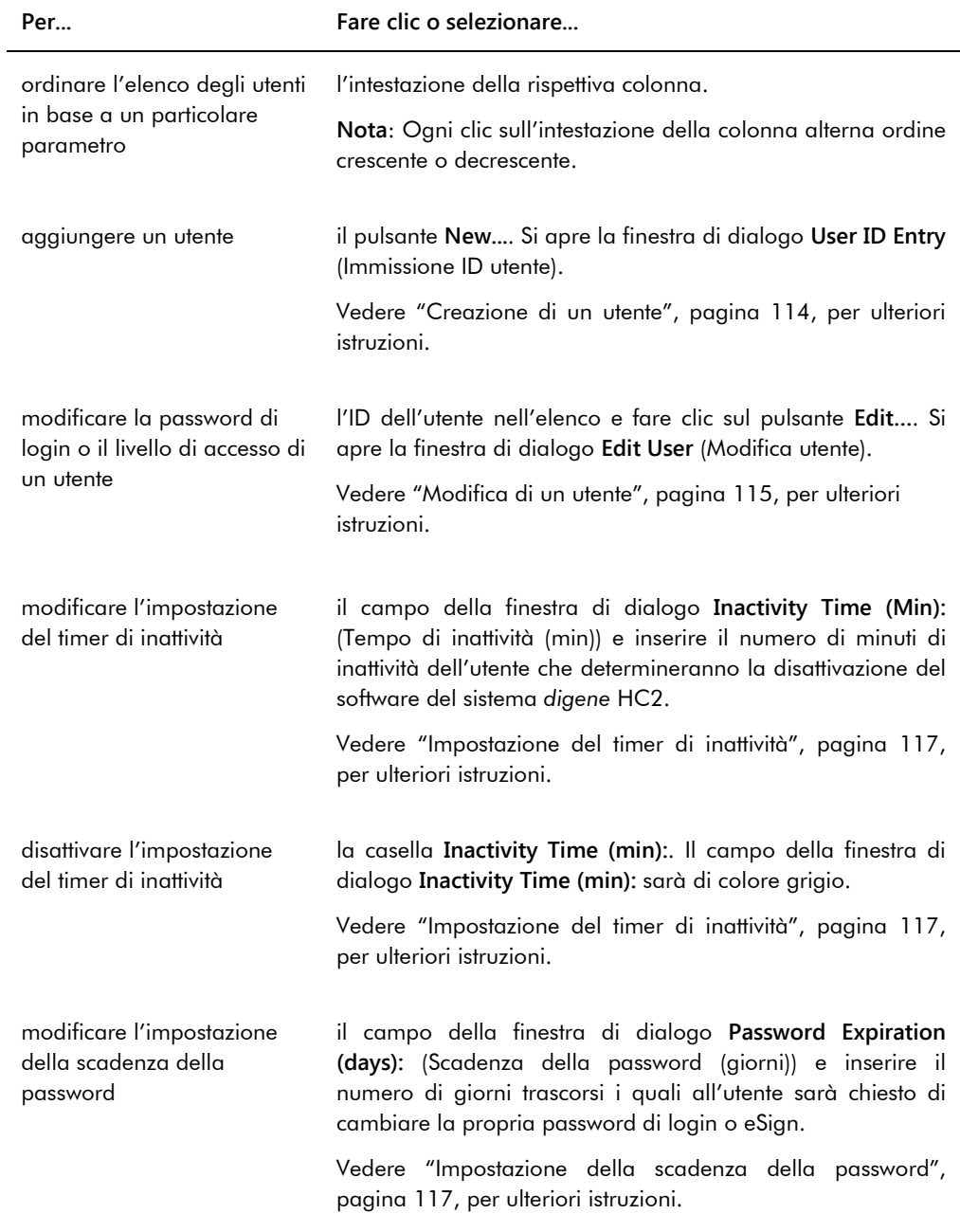

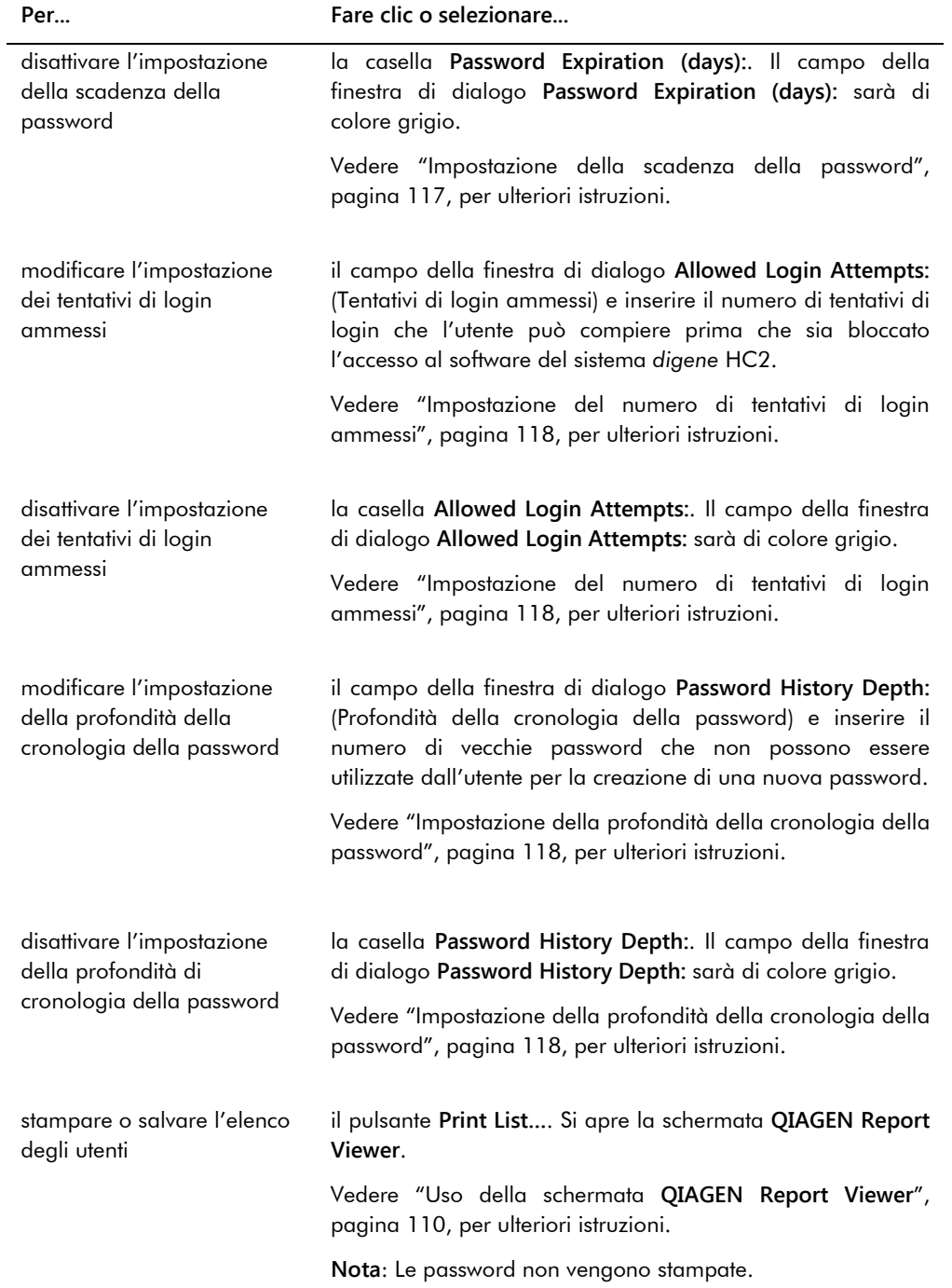

# 6.7 Uso della scheda **Utilities/Settings** (Utilità/impostazioni)

La scheda **Utilities/Settings** è utilizzata per:

- Modificare informazioni sull'intestazione e sul nome del laboratorio
- **•** Archiviare dati
- Modificare le impostazioni del software del sistema *digene* HC2
- Installare protocolli di dosaggio
- Visualizzare il registro di controllo
- Configurare l'interfaccia dei dati per l'esportazione dei risultati del test
- Programmare richieste di comunicazione bidirezionale tra il software del sistema *digene* HC2 e il LIS

Esempio della scheda **Utilities/Settings**:

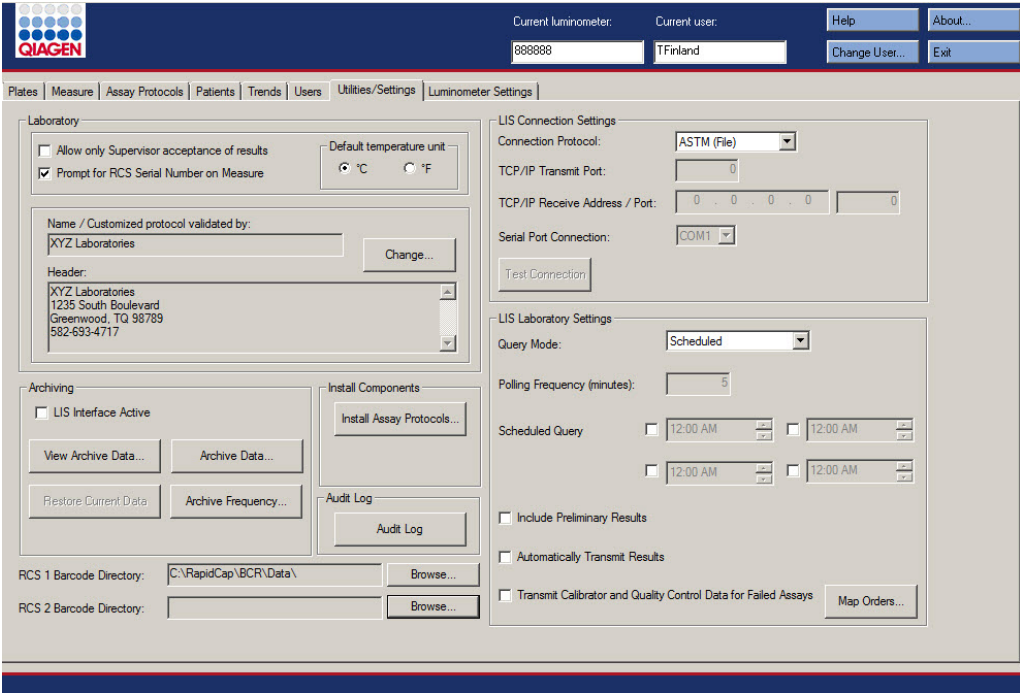

La tabella che segue descrive le azioni che possono essere eseguite nella scheda **Utilities/Settings**.

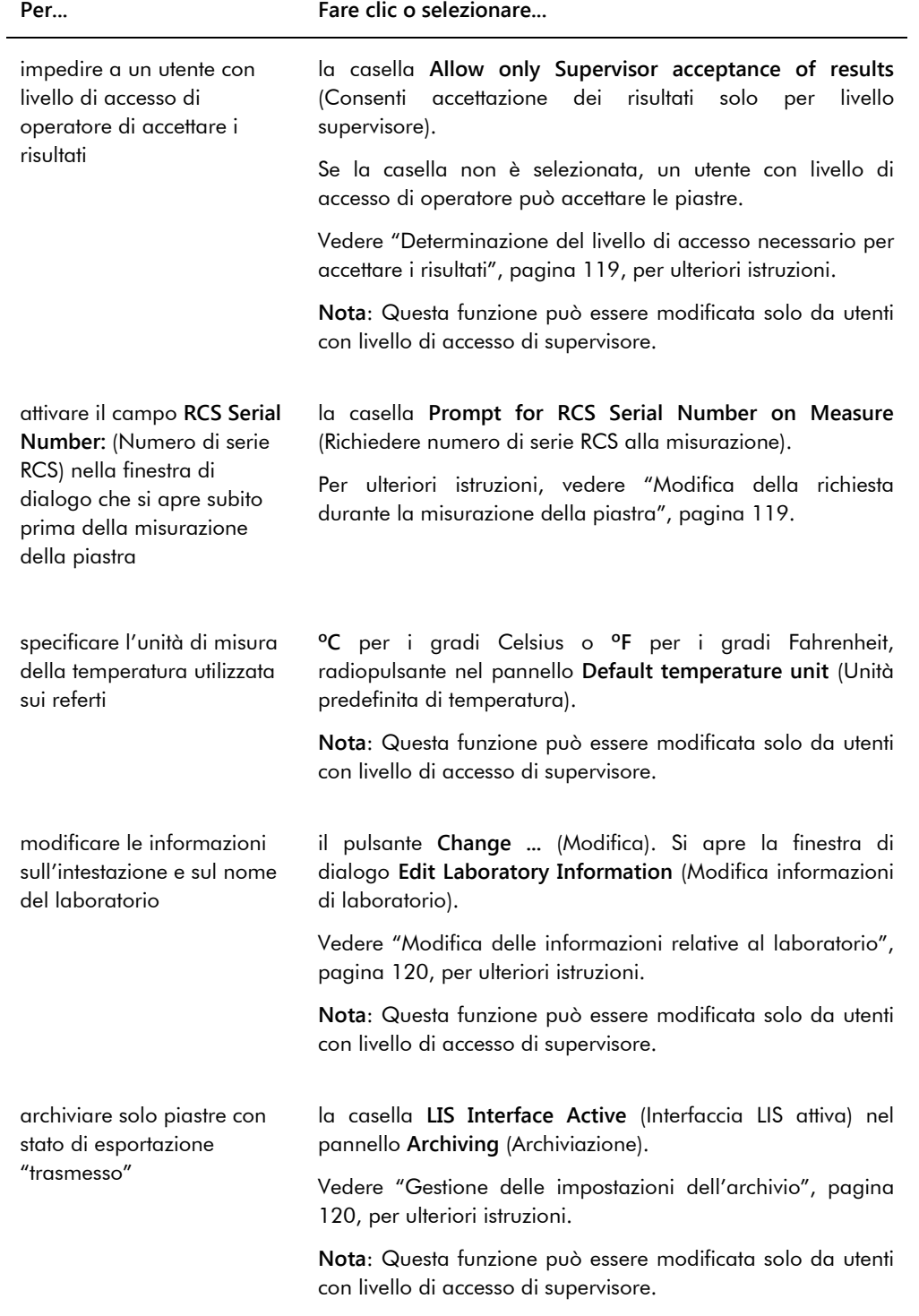

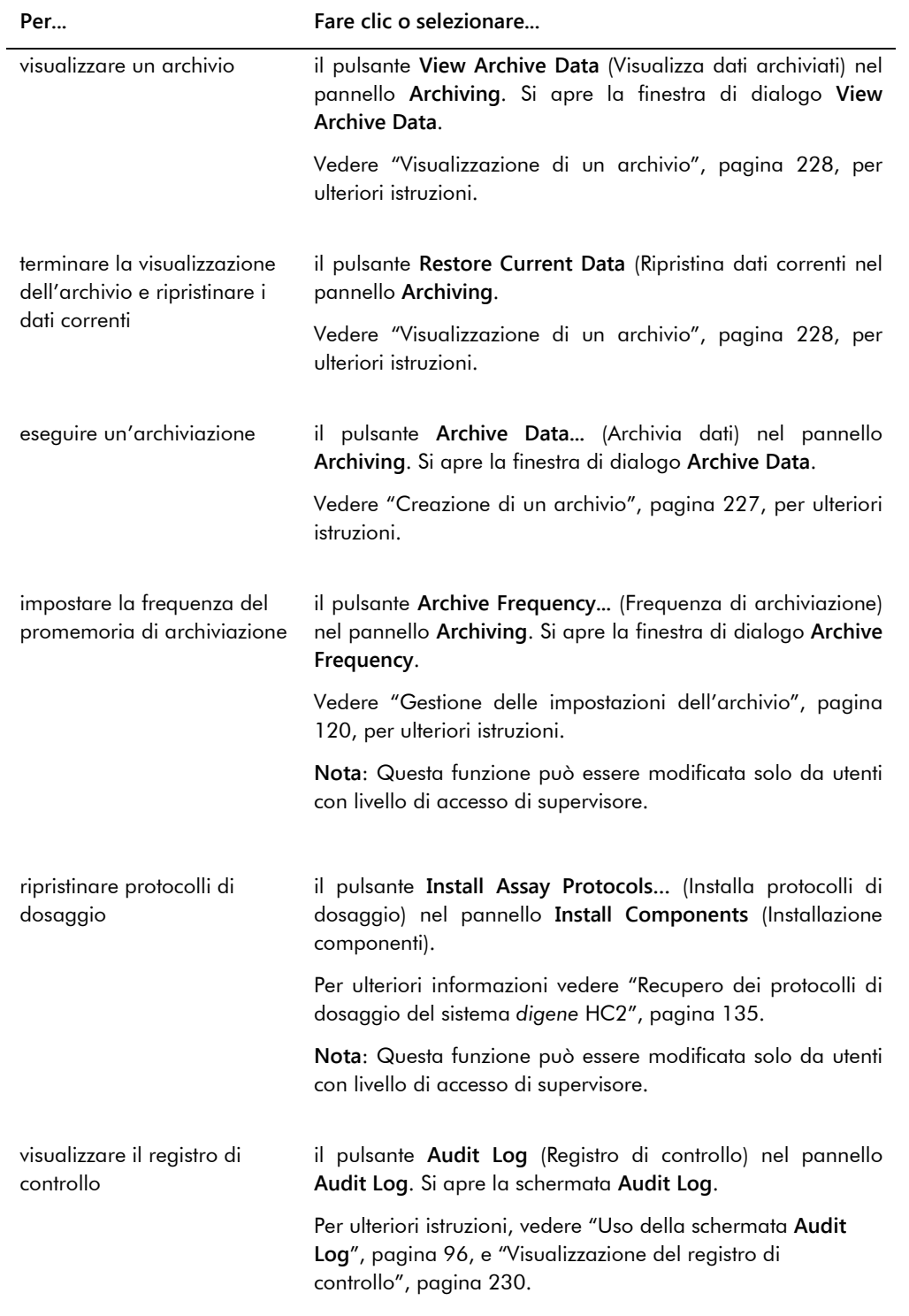

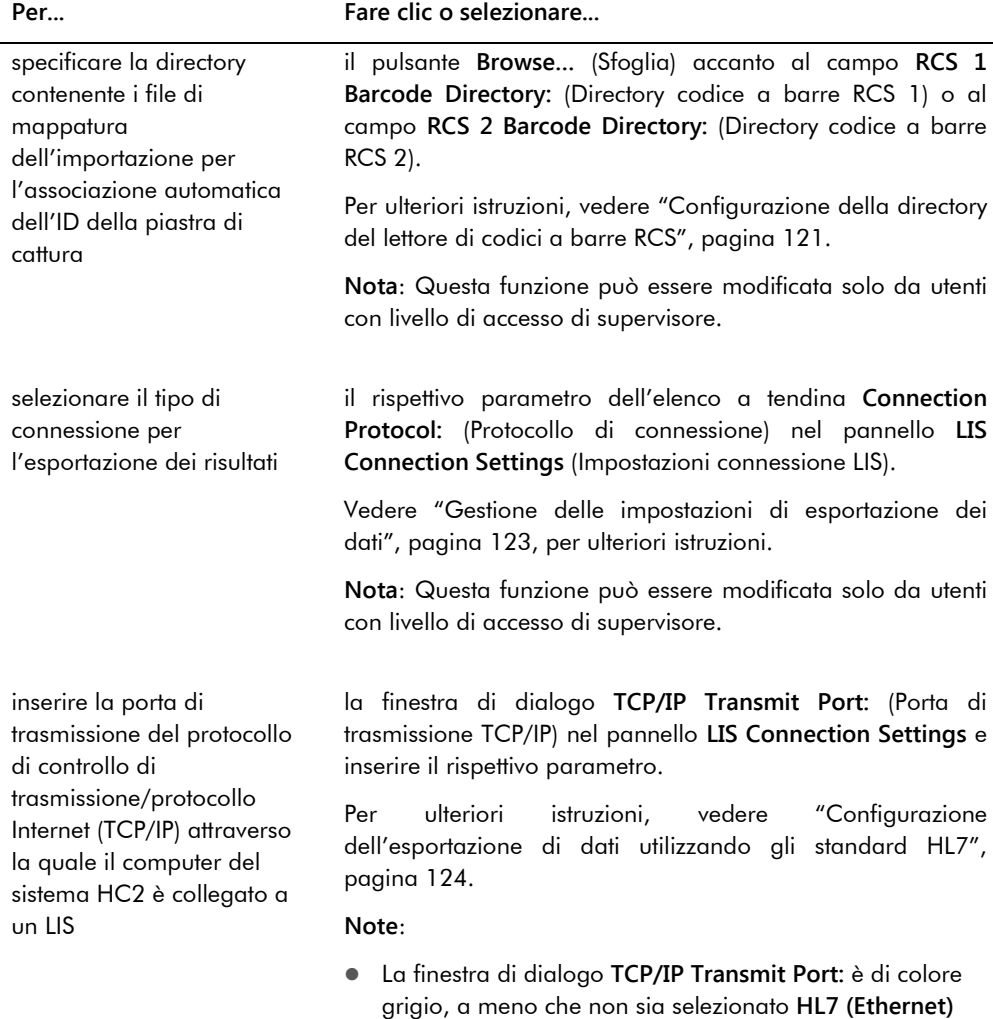

nell'elenco a tendina **Connection Protocol:**-.

livello di accesso di supervisore.

Questa funzione può essere modificata solo da utenti con

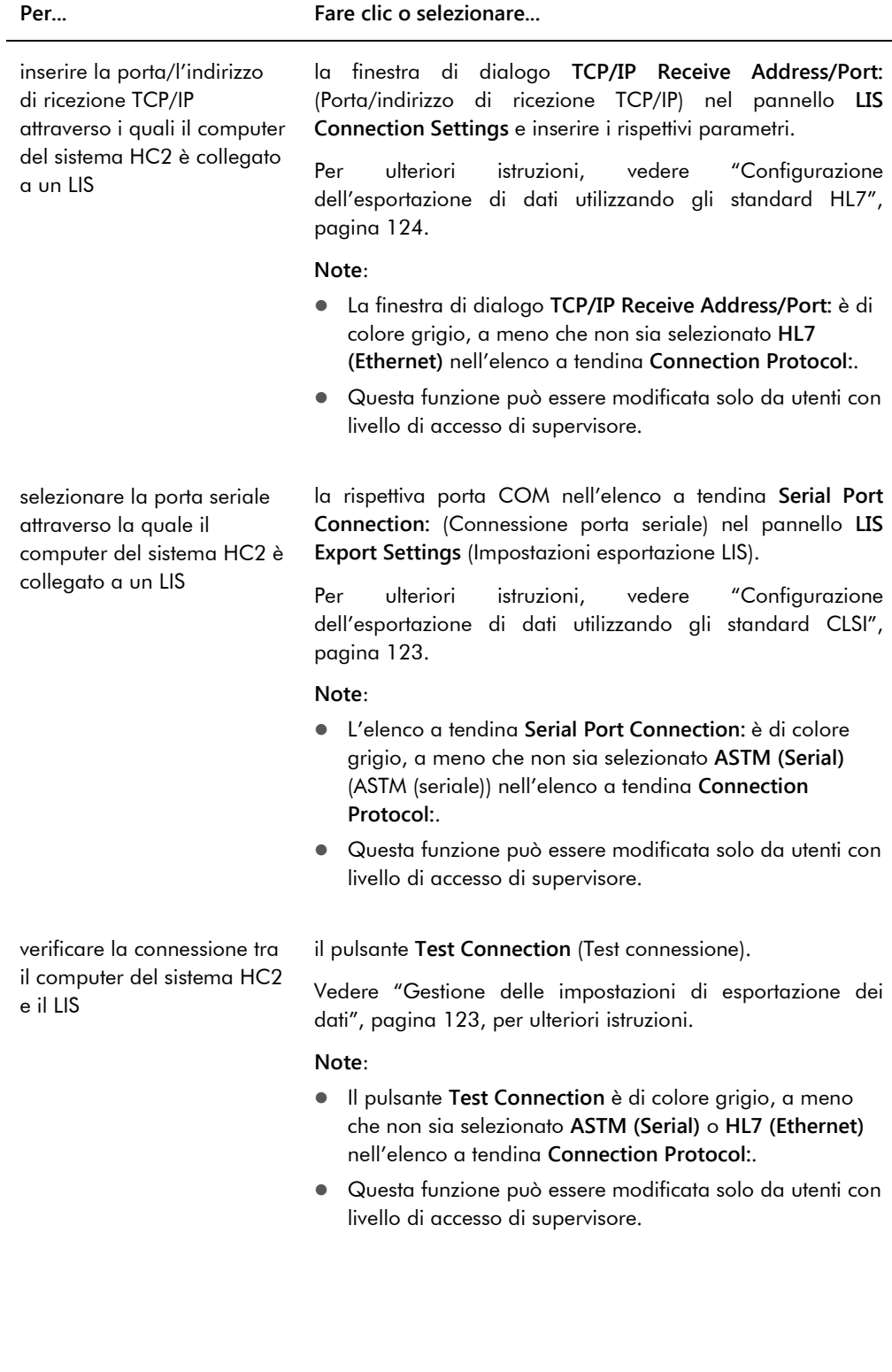

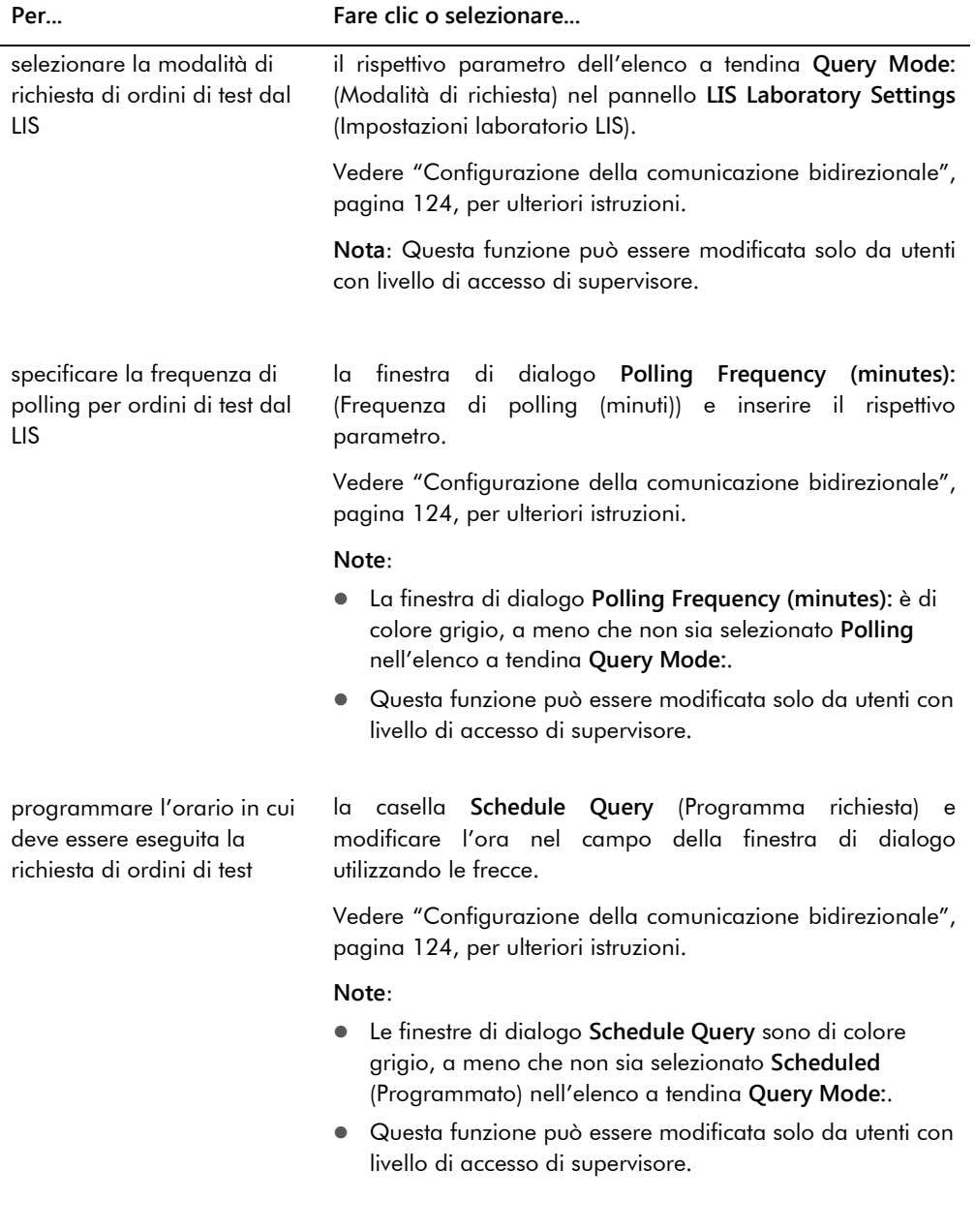

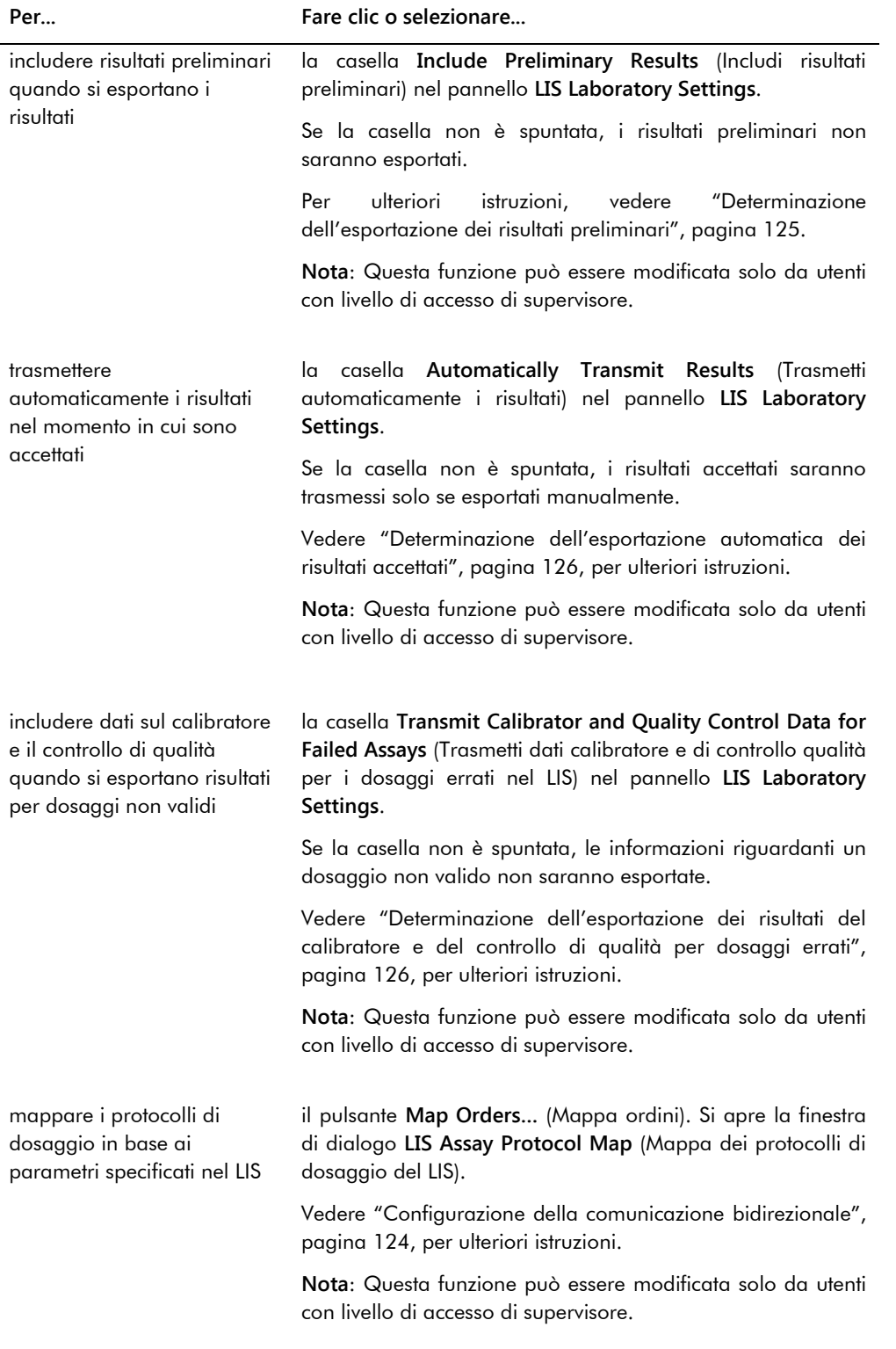

#### <span id="page-95-0"></span>6.7.1 Uso della schermata **Audit Log**

Il software del sistema *digene* HC2 include un registro di controllo di determinati eventi per registrare le modifiche e rendere più semplice la risoluzione di problemi. Aprire la schermata **Audit Log** facendo clic sul pulsante **Audit Log** nel pannello **Audit Log** della scheda **Utilities/Settings**. Le informazioni visualizzate nella schermata **Audit Log** possono essere filtrate per raffinare i dati visualizzati. Le azioni registrate come parte della cronologia del campione non sono incluse nel registro di controllo.

Nel registro di controllo sono inclusi i seguenti eventi:

- Parametro del protocollo di dosaggio modificato
- Protocollo di dosaggio eliminato
- Protocollo di dosaggio rimosso da una piastra
- Paziente eliminato
- Lotto del kit eliminato
- Parametri del controllo di qualità modificati
- Controllo di qualità spostato su una piastra
- Controllo di qualità rimosso da una piastra
- Controllo di qualità eliminato
- **•** Informazioni sul campione modificate
- Campione spostato su una piastra
- Campione rimosso da una piastra
- **Campione rimisurato**
- Campione eliminato
- Piastra rimisurata
- Piastra eliminata
- Account utente bloccato

Vedere ["Visualizzazione del registro di controllo"](#page-229-0), pagina [230,](#page-229-0) per ulteriori istruzioni.

### Esempio della schermata **Audit Log**:

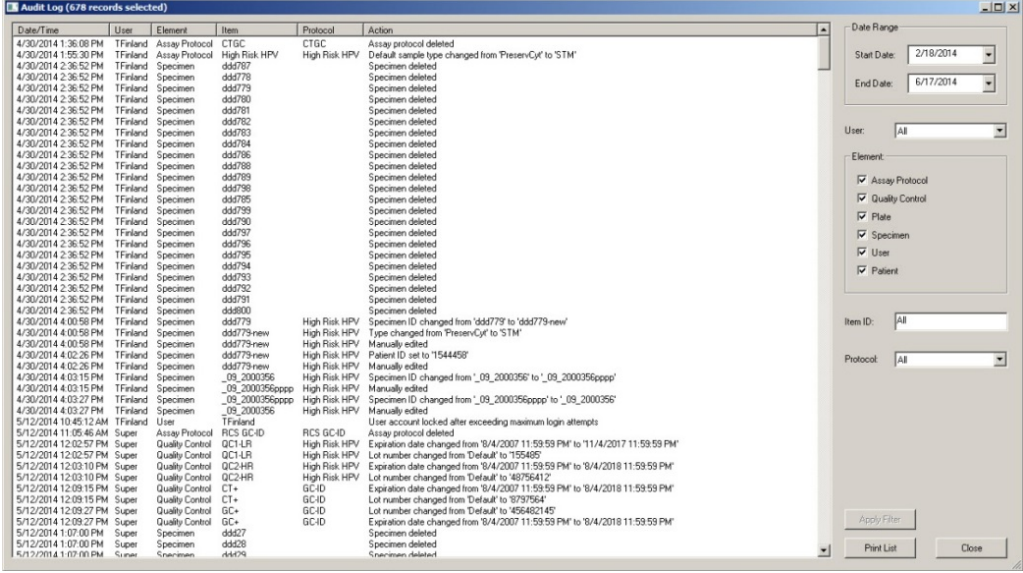

La tabella che segue descrive le azioni che possono essere eseguite nella schermata **Audit Log**.

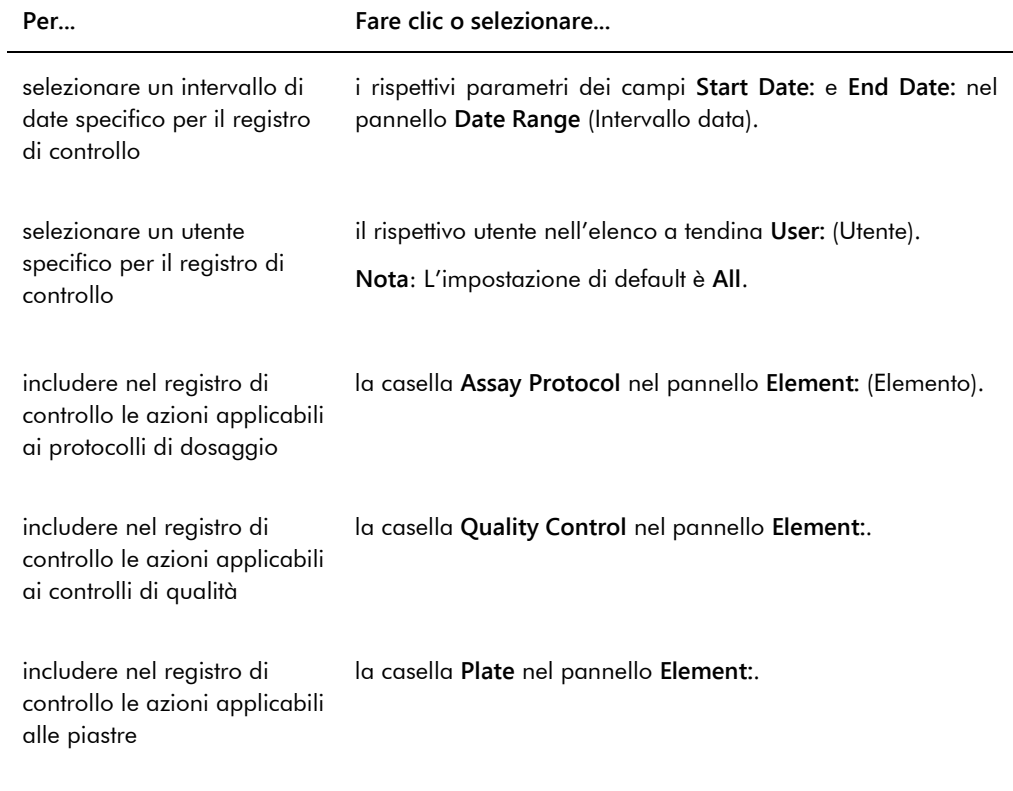

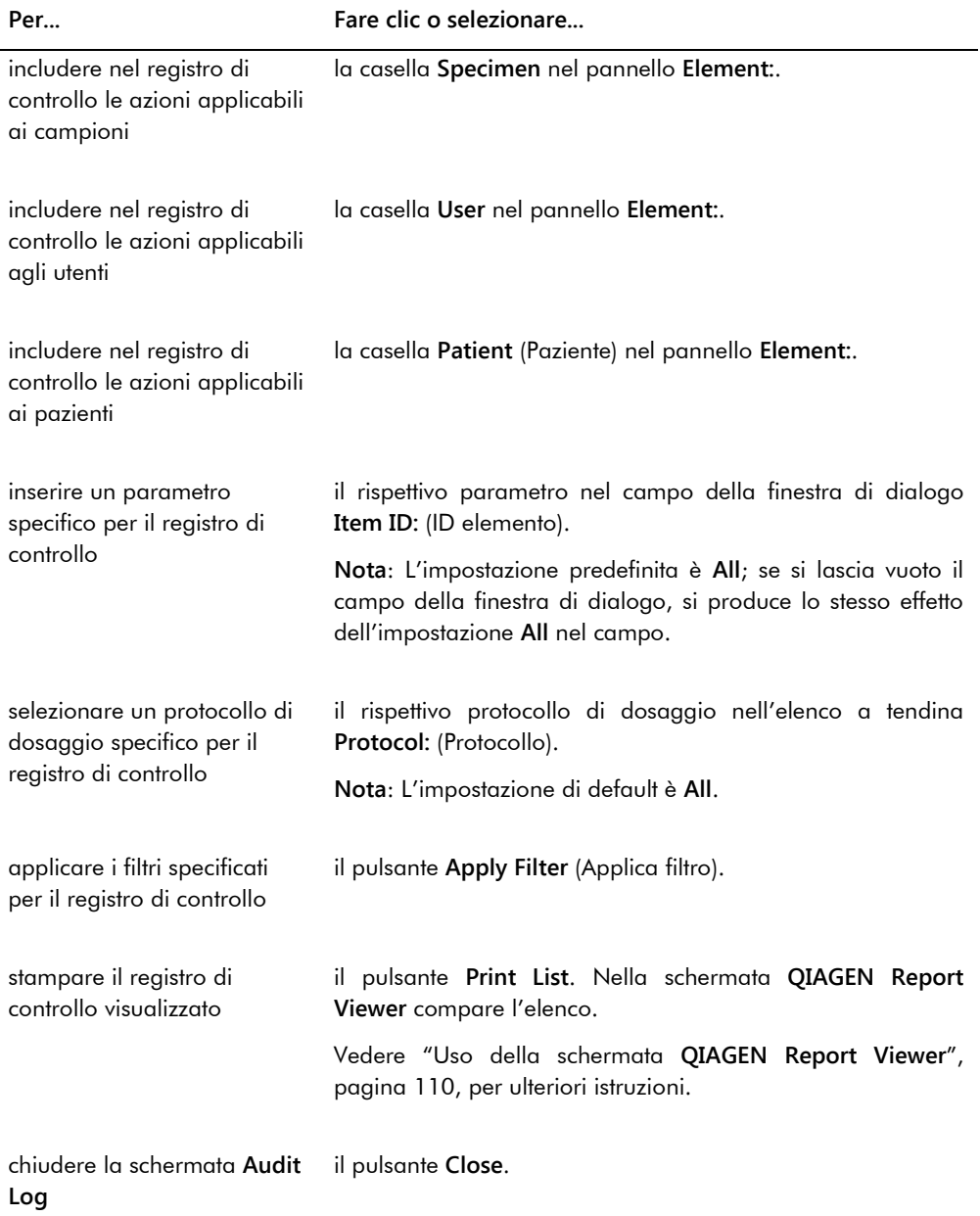

# 6.8 Uso della scheda **Luminometer Settings**

La scheda **Luminometer Settings** è utilizzata per:

- Gestire le impostazioni degli strumenti DML
- Eseguire test diagnostici con lo strumento DML

Verificare la connessione tra il computer del sistema HC2 e lo strumento DML

Le funzioni disponibili nella scheda **Luminometer Settings** possono essere eseguite solo da utenti con livello di accesso di supervisore. Vedere ["Gestione dello strumento DML"](#page-125-2), pagina [126,](#page-125-2) per ulteriori istruzioni.

6.8.1 Uso della scheda **Luminometer Settings** con un DML 3000

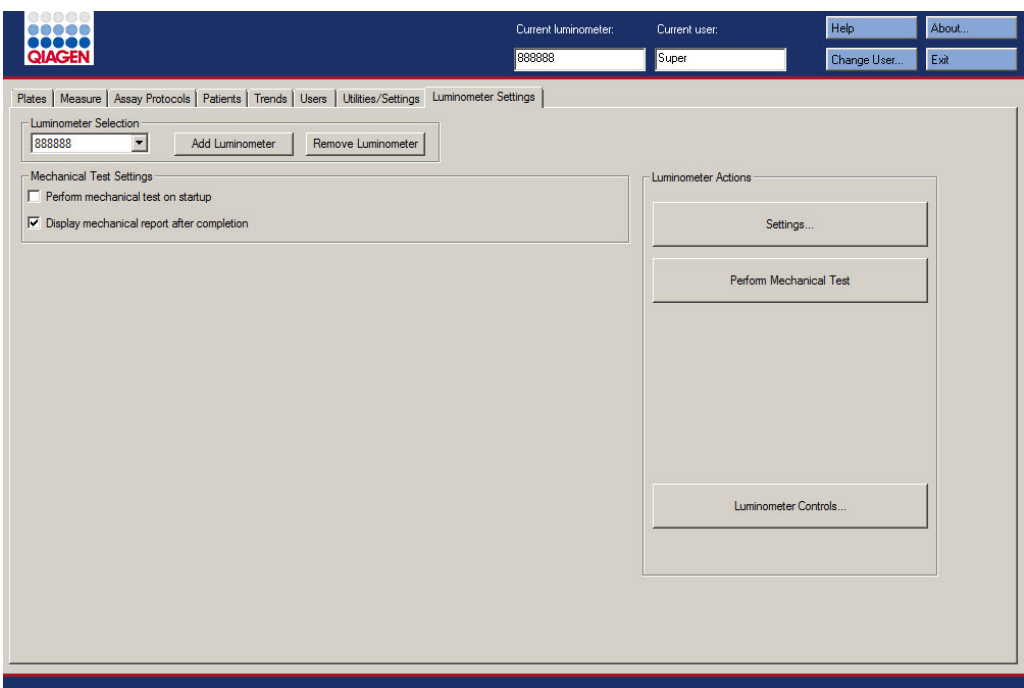

Esempio della scheda **Luminometer Settings** per il DML 3000:

La tabella che segue descrive le azioni che possono essere eseguite nella scheda **Luminometer Settings** per il DML 3000.

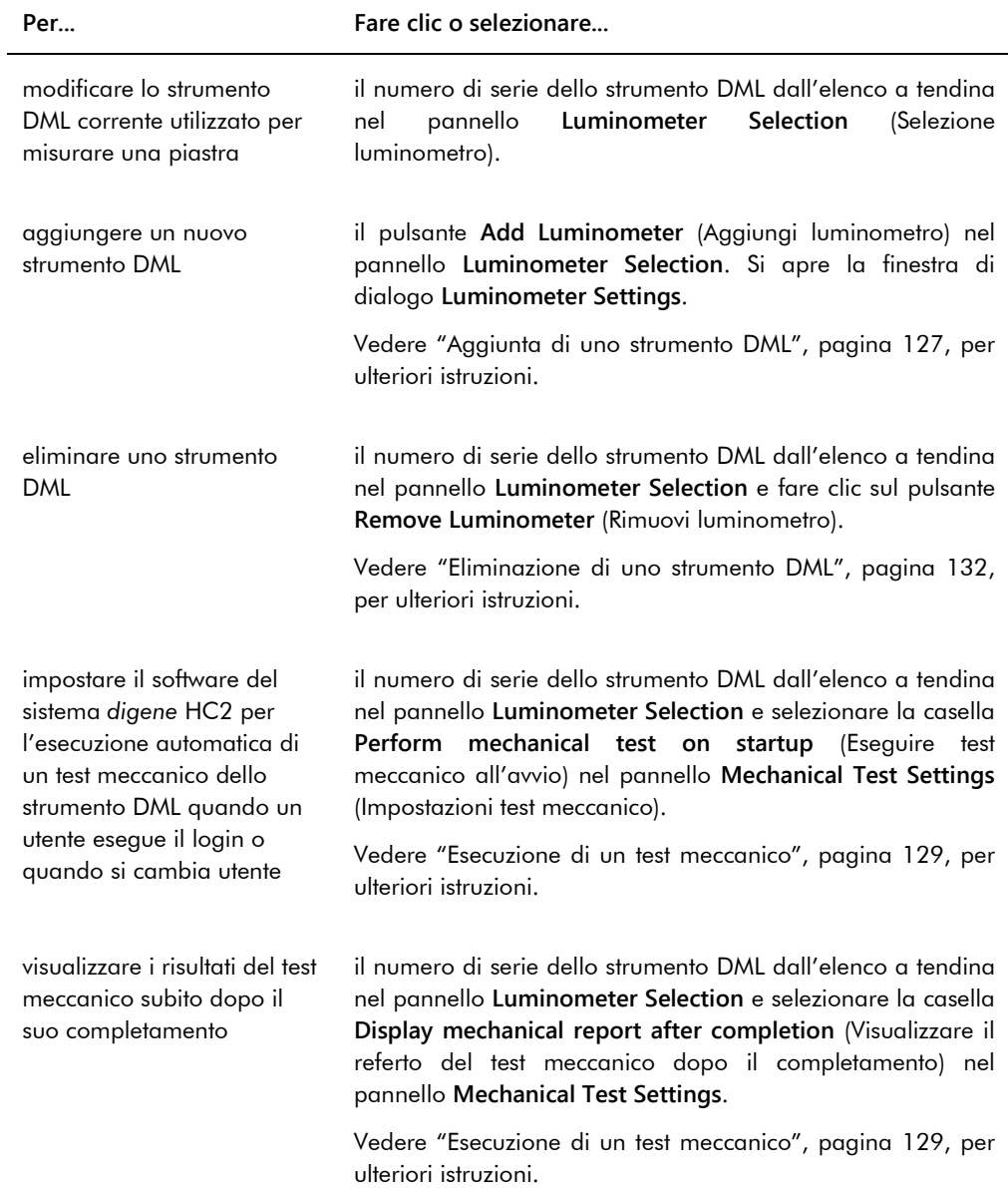

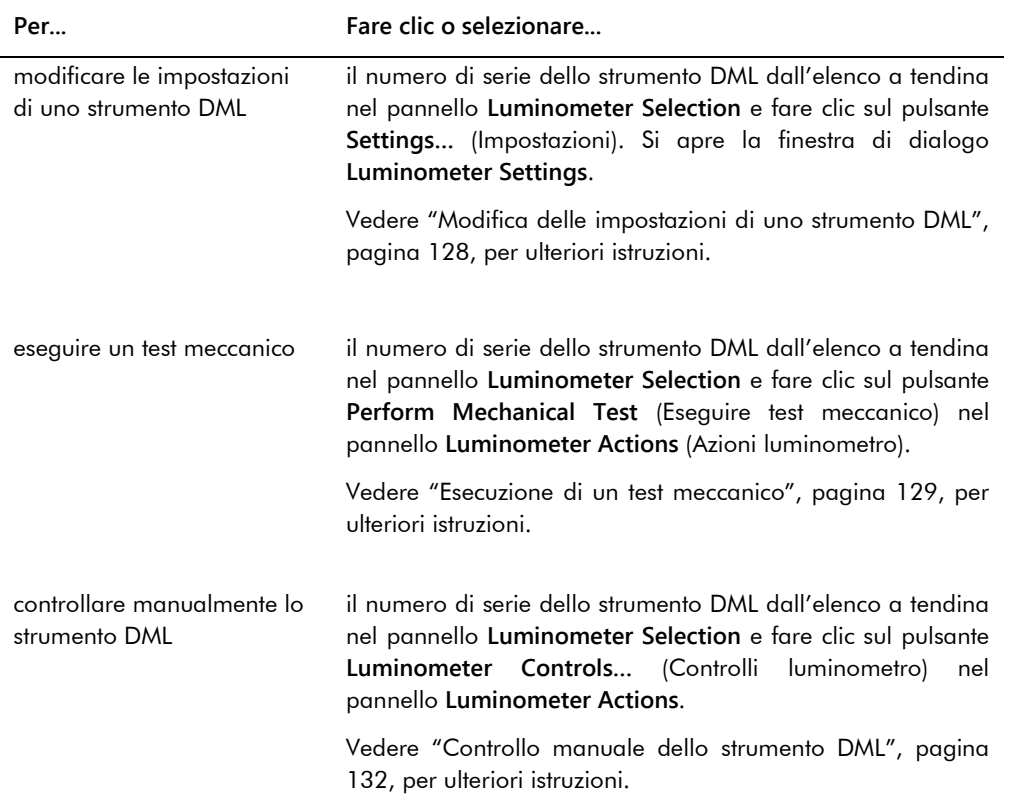

### 6.8.2 Uso della finestra di dialogo **Luminometer Controls** con un DML 3000

È possibile controllare manualmente il DML 3000 per verificare se funziona correttamente. Il DML 3000 viene controllato con l'ausilio della finestra di dialogo **Luminometer Controls**. Si accede alla finestra di dialogo **Luminometer Controls** dalla scheda **Luminometer Settings**, selezionando lo strumento DML dall'elenco a tendina **Luminometer Selection** e facendo clic sul pulsante **Luminometer Controls…**. Le funzioni disponibili nella finestra di dialogo **Luminometer Controls** possono essere eseguite solo da utenti con livello di accesso di supervisore.

Esempio della finestra di dialogo **Luminometer Controls** per il DML 3000:

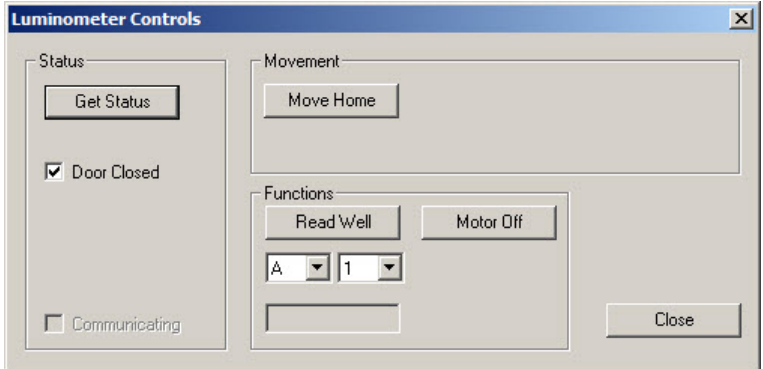

La tabella che segue descrive le azioni che possono essere eseguite nella scheda **Luminometer Controls** per il DML 3000.

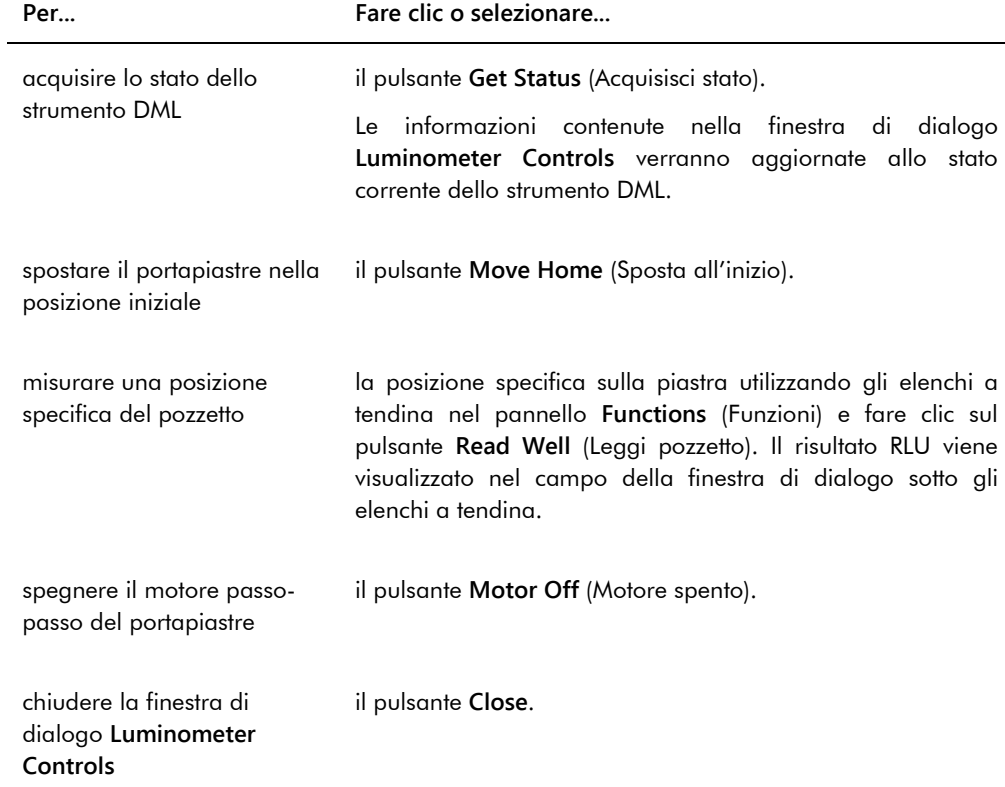

La tabella che segue descrive le funzioni disponibili nella finestra di dialogo **Luminometer Controls** per il DML 3000.

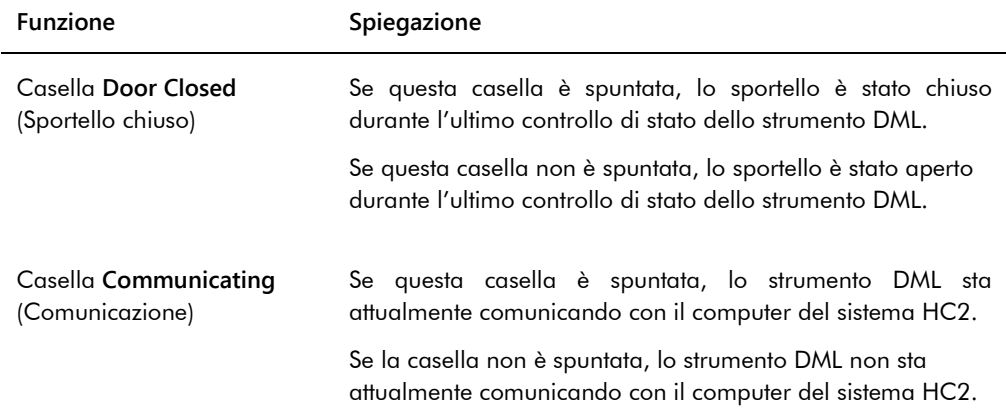

6.8.3 Uso della scheda **Luminometer Settings** con un DML 2000

Esempio della scheda **Luminometer Settings** per il DML 2000:

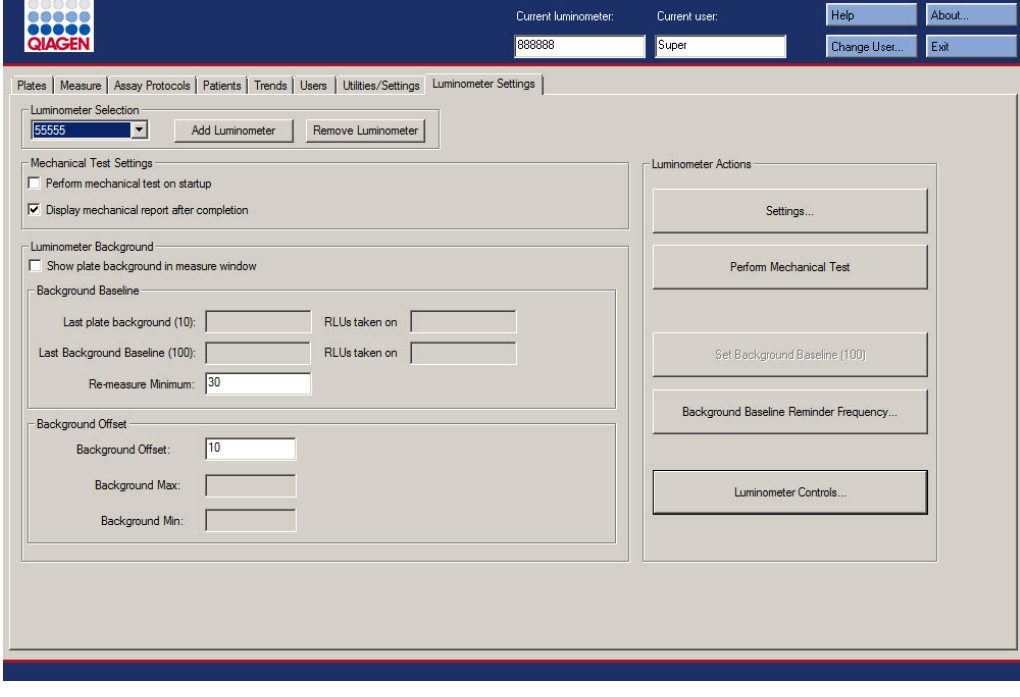

La tabella che segue descrive le azioni che possono essere eseguite nella scheda **Luminometer Settings** per il DML 2000.

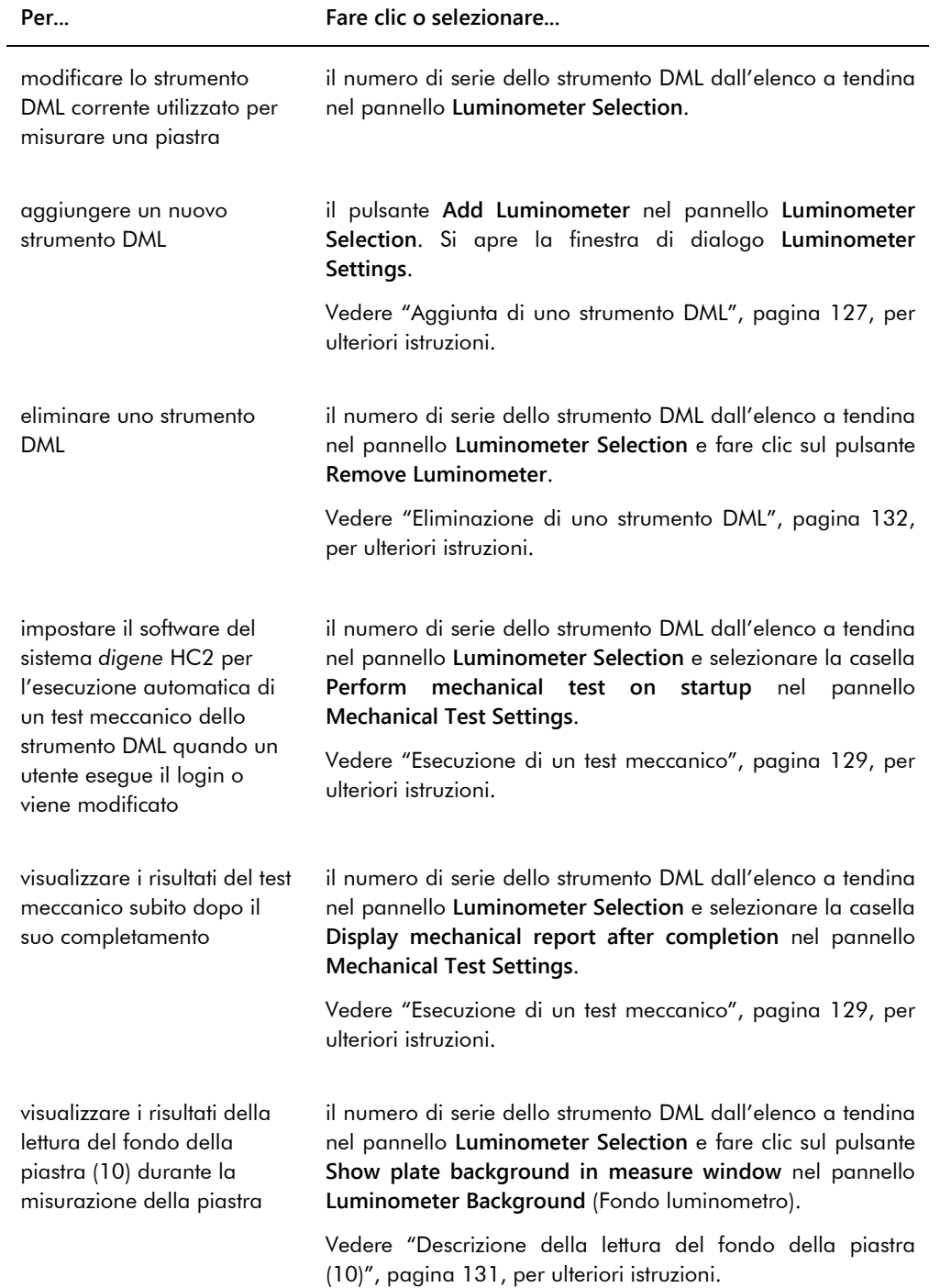

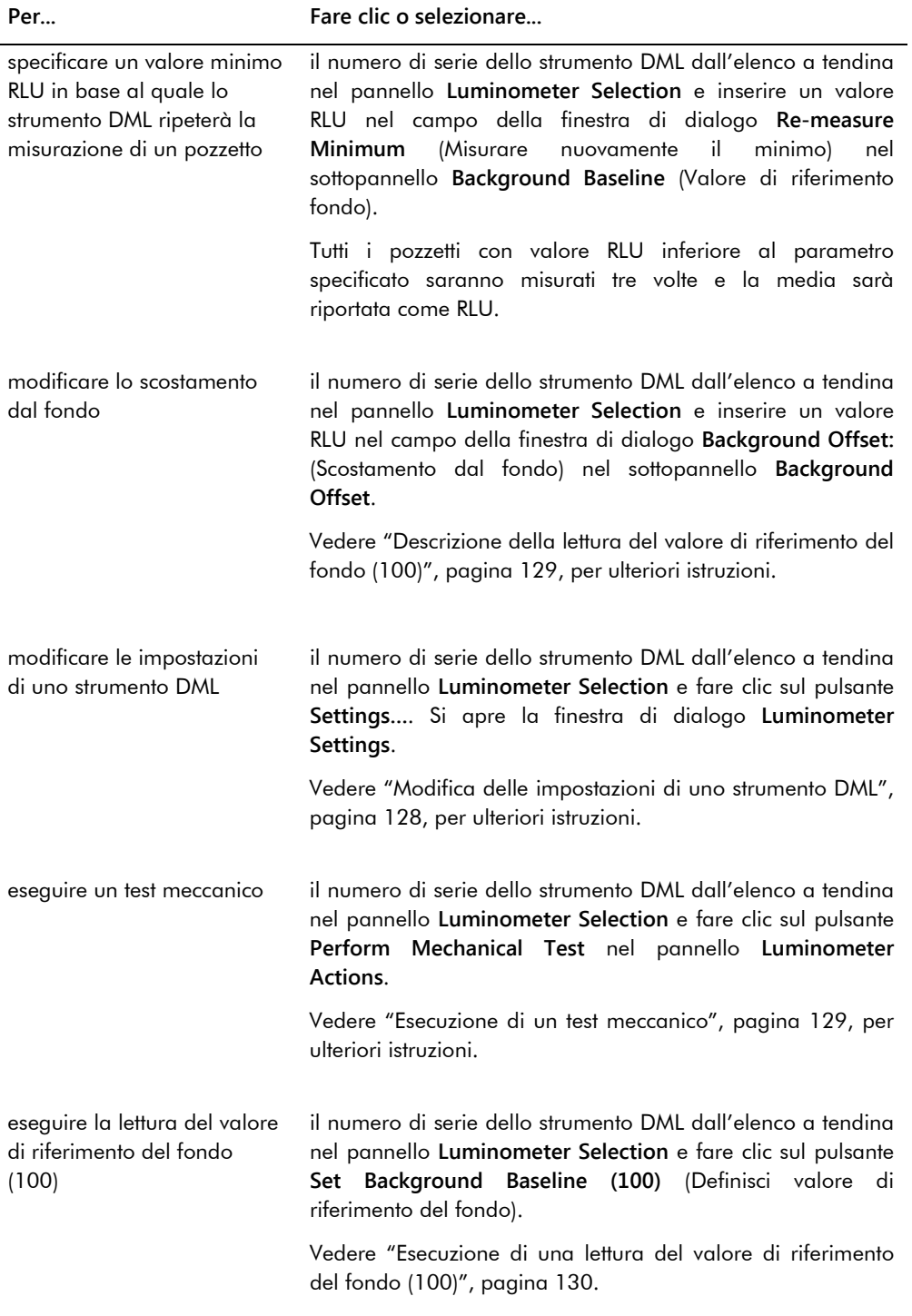

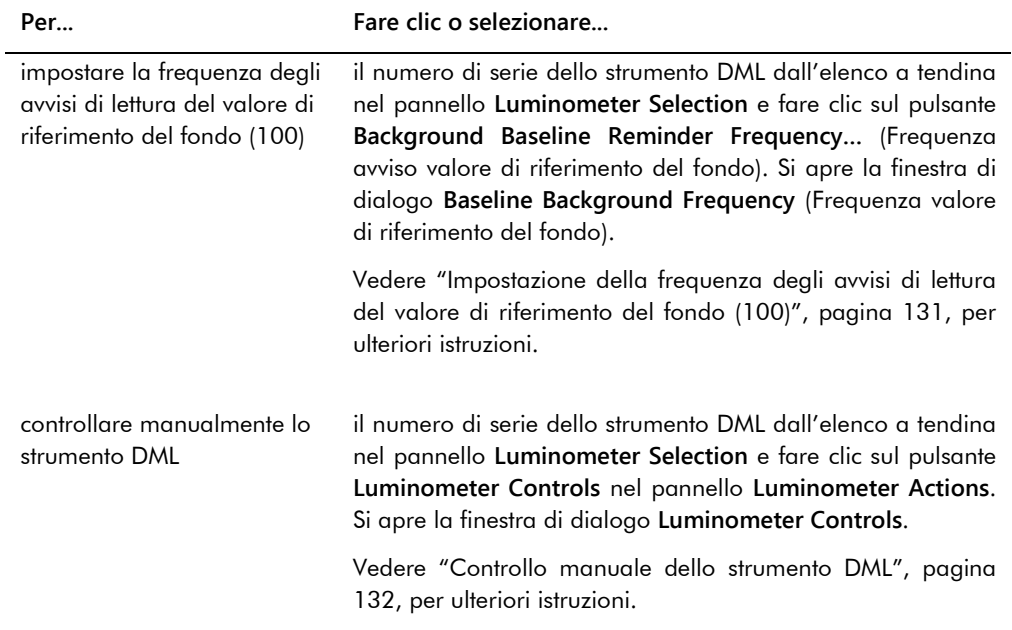

La tabella che segue descrive le funzioni disponibili nella finestra di dialogo **Luminometer Settings** per il DML 2000.

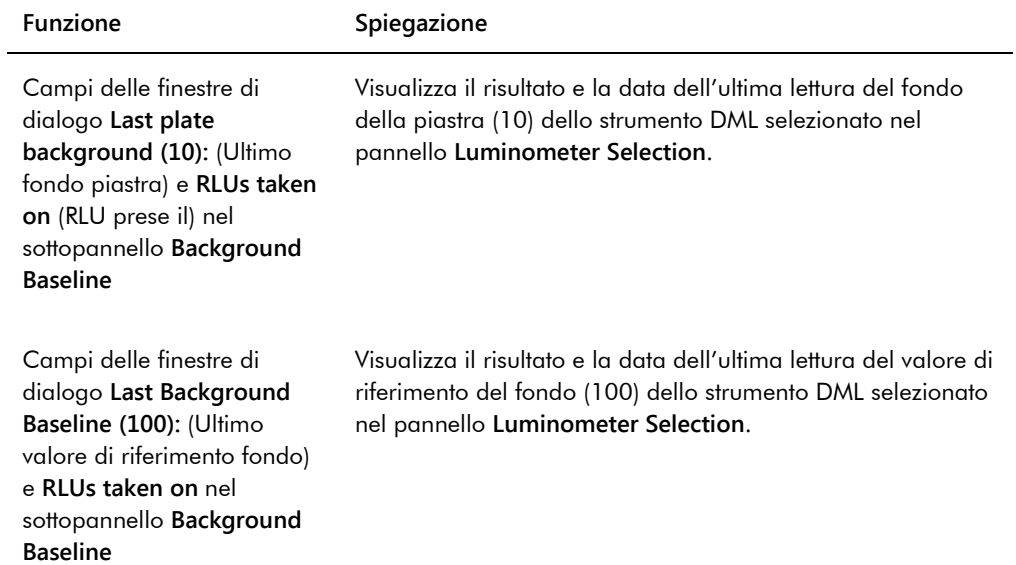

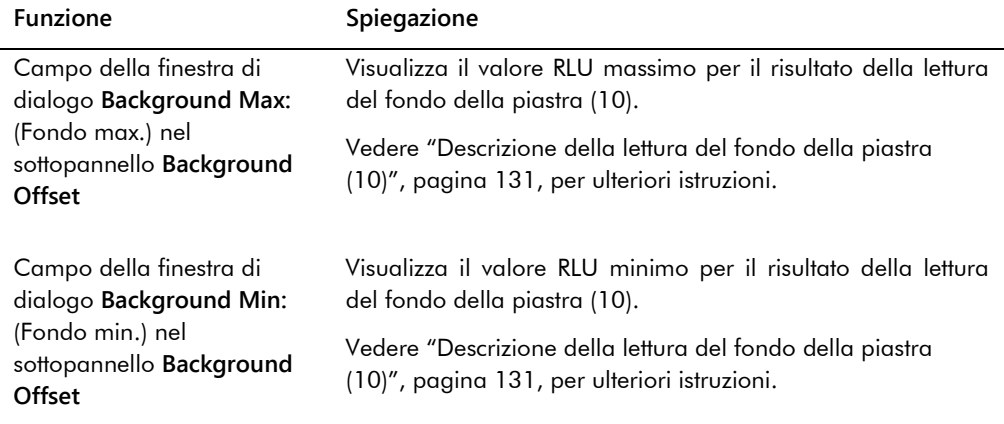

#### 6.8.4 Uso della finestra di dialogo **Luminometer Controls** con un DML 2000

È possibile controllare manualmente il DML 2000 per verificare se funziona correttamente. Il DML 2000 viene controllato con l'ausilio della finestra di dialogo **Luminometer Controls**. Si accede alla finestra di dialogo **Luminometer Controls** dalla scheda **Luminometer Settings**, selezionando lo strumento DML dall'elenco a tendina **Luminometer Selection** e facendo clic sul pulsante **Luminometer Controls…**. Le funzioni disponibili nella finestra di dialogo **Luminometer Controls** possono essere eseguite solo da utenti con livello di accesso di supervisore.

Esempio della finestra di dialogo **Luminometer Controls** per il DML 2000:

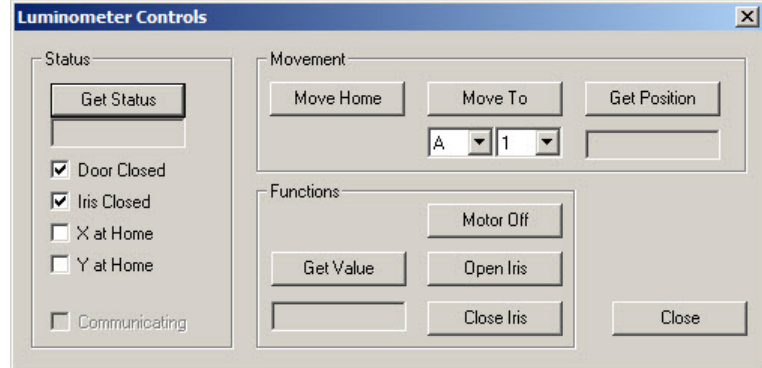

La tabella che segue descrive le azioni che possono essere eseguite nella finestra di dialogo **Luminometer Controls** per il DML 2000.

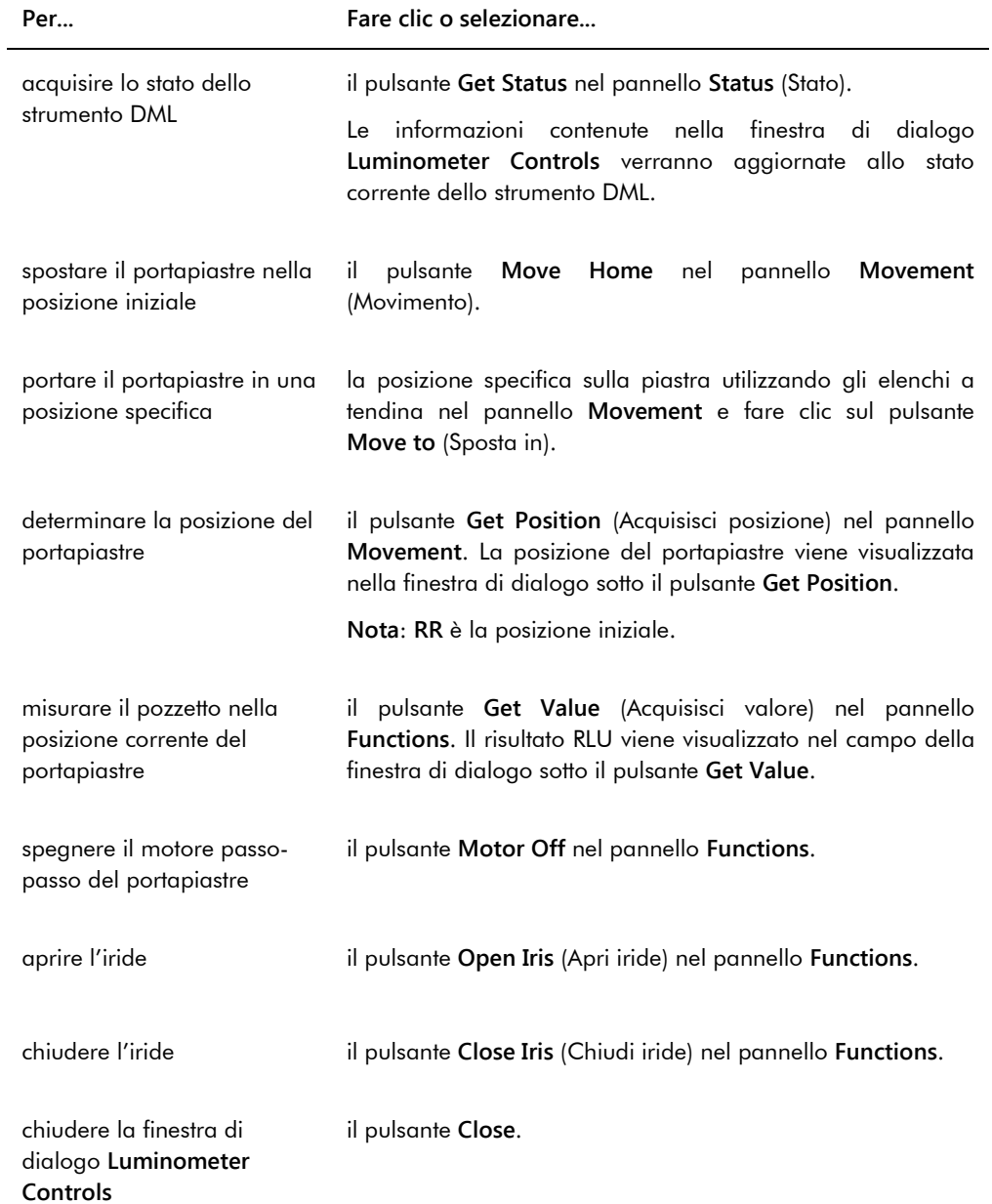
La tabella che segue descrive le funzioni disponibili nella finestra di dialogo **Luminometer Controls** per il DML 2000.

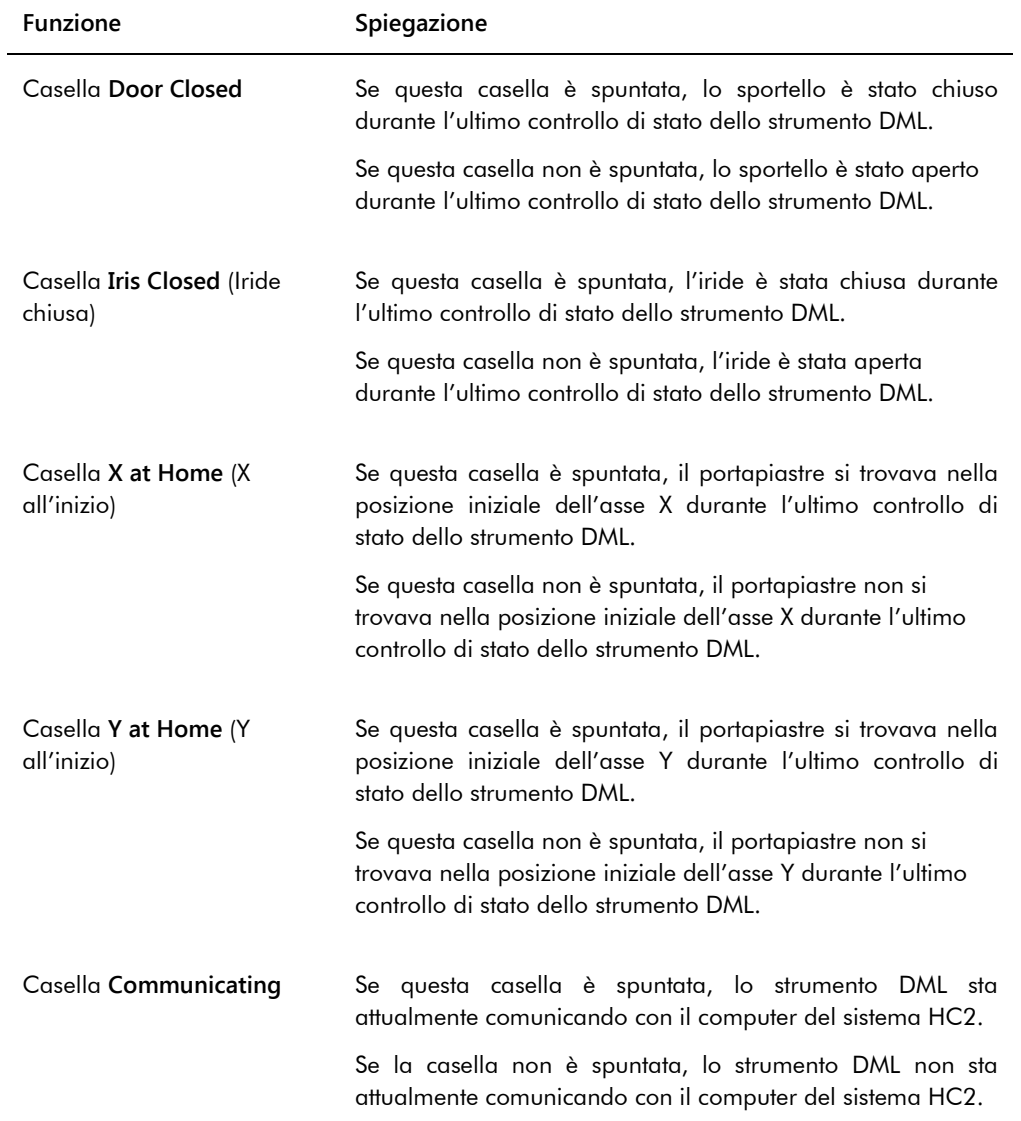

## <span id="page-109-0"></span>6.9 Uso della schermata **QIAGEN Report Viewer**

Nella schermata **QIAGEN Report Viewer** vengono visualizzati i referti.

La modifica delle impostazioni predefinite del referto potrebbe troncare le informazioni. Non modificare le dimensioni del referto, poiché le informazioni non saranno troncate se si utilizzano le impostazioni predefinite.

Esempio della barra del menu che si apre nella parte superiore della schermata **QIAGEN Report Viewer**:

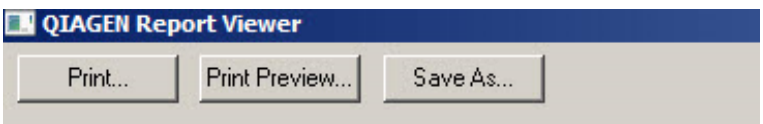

La tabella che segue descrive le azioni che possono essere eseguite nella schermata **QIAGEN Report Viewer**.

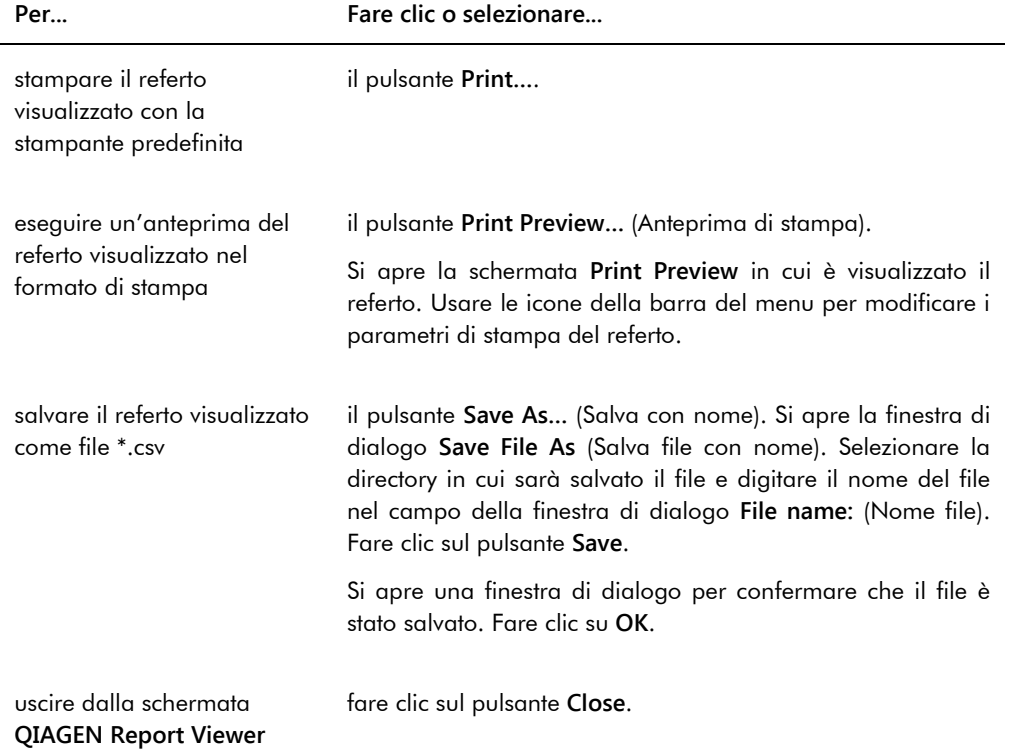

# 7 Funzionamento generale

Il software del sistema *digene* HC2 funziona con uno strumento DML per misurare una piastra di cattura. In assenza dello strumento DML, il software del sistema *digene* HC2 può ancora eseguire tutte le funzioni che non ne richiedono l'uso.

L'esecuzione di un test utilizzando il software del sistema *digene* HC2 comporta le seguenti attività:

- Creazione di una piastra di ibridazione nel software del sistema *digene* HC2
- Associazione di una piastra di cattura a una piastra di ibridazione
- Misurazione della piastra di cattura utilizzando lo strumento DML
- Generazione di referti per visualizzare i risultati dei test
- Accettazione dei risultati dei test
- Trasmissione dei dati a un LIS o al file

### 7.1 Avvio del sistema *digene* HC2

L'avvio del sistema *digene* HC2 comporta l'accensione (ON) del computer del sistema HC2 e dei componenti e l'accesso al software del sistema *digene* HC2.

All'avvio, il software del sistema *digene* HC2 analizza lo spazio disponibile sul disco fisso nel quale è installato, in genere l'unità **C:**. Se lo spazio disponibile sul disco fisso è inferiore al 20%, si apre una finestra di dialogo che segnala lo spazio libero corrente disponibile e suggerisce di rimuovere alcuni dati. Se lo spazio disponibile sul disco fisso è inferiore al 20%, le prestazioni del software del sistema *digene* HC2 potrebbero risentirne. Per rimuovere i dati, è necessario rimuovere gli archivi in cui sono contenuti utilizzando il sistema operativo. Per ulteriori istruzioni, vedere ["Creazione di un archivio"](#page-226-0), pagina [227,](#page-226-0) e ["Backup dei dati"](#page-224-0), pagina [225.](#page-224-0)

Il software del sistema *digene* HC2 viene installato con un solo utente con livello di accesso di supervisore. Per eseguire il primo login nel software del sistema *digene* HC2, utilizzare le seguenti credenziali case-sensitive:

- ID utente: Super
- Password di login: Super1234

Una volta eseguito il primo login, il software del sistema *digene* HC2 chiederà di inserire una nuova password di login per l'ID utente "Super".

1. Accendere i componenti hardware del sistema *digene* HC2.

Per ulteriori istruzioni, consultare i rispettivi manuali utente.

2. Eseguire il login al sistema operativo Windows.

**Nota**: Se si esegue il login al sistema operativo Windows per la prima volta, vedere ["Configurazione del sistema operativo Windows"](#page-22-0), pagina [23,](#page-22-0) per ulteriori informazioni.

3. Avviare il software del sistema *digene* HC2 facendo doppio clic sull'icona del software del sistema *digene* HC2 sul desktop di Windows.

**Nota**: Il software del sistema *digene* HC2 può essere avviato anche facendo clic sul menu **Start** di Windows, selezionando **Tutti i programmi**, **HC2 System Software** e **HC2 System Software v3.4**.

4. Nella finestra di dialogo **User Login**, digitare l'ID utente e la password di login nei rispettivi campi e selezionare il corrispondente numero di serie dello strumento DML dall'elenco a tendina **Luminometer Serial Number:** (Numero di serie del luminometro).

#### **Note**:

- Se non è possibile selezionare uno strumento DML, vedere ["Aggiunta di uno strumento](#page-126-0)  [DML"](#page-126-0), pagina [127,](#page-126-0) per ulteriori istruzioni su come aggiungere uno strumento DML dopo avere eseguito il login.
- La password di login per l'ID utente può essere modificata nella finestra di dialogo **User Login** selezionando la casella **Change Password** (Cambia password). Si aprono i campi delle finestre di dialogo **Old Password:** (Vecchia password), **New Password:** (Nuova password) e **Confirm Password:** (Conferma password). Digitare le corrispondenti informazioni.
- 5. Fare clic su **OK**.

Il software del sistema *digene* HC2 si apre visualizzando per prima la scheda **Plates**.

### 7.2 Arresto del sistema *digene* HC2

L'arresto dell'hardware del sistema *digene* HC2 è opzionale; i componenti hardware del sistema *digene* HC2 possono essere lasciati accesi senza causare alcun problema.

**Raccomandazione**: Lasciare acceso il software del sistema *digene* HC2 per mantenere prestazioni ottimali.

- 1. Fare clic sul pulsante **Exit** nella schermata del software del sistema *digene* HC2. In alternativa, fare clic sul pulsante **X** nell'angolo in alto a destra della schermata. Si apre una finestra di dialogo per confermare l'uscita dal software del sistema *digene* HC2.
- 
- 2. Selezionare la rispettiva risposta per chiudere il software del sistema *digene* HC2.

3. Spegnere lo strumento DML e la stampante e arrestare il computer del sistema HC2.

### 7.3 Gestione degli utenti

Per utilizzare il software del sistema *digene* HC2, è necessario disporre di un ID utente e una password. Gli ID utenti sono associati ai livelli di accesso (operatore o supervisore), che stabiliscono le funzioni del software eseguibili dall'utente. L'uso di ID utenti individuali con il software del sistema *digene* HC2 consente di controllare le funzioni del software in base al livello di accesso dell'utente stesso. Il software del sistema *digene* HC2 richiede che almeno un utente possieda il livello di accesso di supervisore.

Una volta creato, l'utente non può essere eliminato dal software del sistema *digene* HC2; può tuttavia essere disattivato.

Gli utenti con livello di accesso di operatore possono svolgere le seguenti funzioni:

- Visualizzare i parametri dei protocolli di dosaggio
- **Gestire i campioni**
- Esportare un elenco di campioni non misurati
- **Gestire i pazienti**
- Creare e gestire le piastre
- **Importare una piastra**
- Associare piastre di cattura a piastre di ibridazione
- Creare e gestire controlli di qualità e lotti di kit dei test
- Eliminare piastre non misurate
- Misurare piastre di cattura
- Eseguire misurazioni di dati non elaborati
- **Generare referti**
- Accettare risultati in base all'impostazione
- Trasmettere i risultati accettati a un LIS o al file
- Visualizzare i referti delle tendenze
- Visualizzare il registro di controllo
- Archiviare dati e visualizzare i dati archiviati

Gli utenti con livello di accesso di supervisore possono svolgere, oltre a tutte le funzioni riferite al livello di accesso di operatore, anche le seguenti funzioni:

**Gestire gli utenti** 

- Gestire le impostazioni del software del sistema *digene* HC2
- Specificare il tipo di campione predefinito per un protocollo di dosaggio
- Eliminare protocolli di dosaggio
- Impostare piastre di cattura da rimisurare
- Impostare i campioni da rimisurare
- Accettare i risultati
- Gestire gli strumenti DML
- Gestire le impostazioni di esportazione dei risultati

7.3.1 Creazione di un utente

**Raccomandazione**: Riservare la combinazione di ID utente e password di login dell'ID utente "Super" al servizio di assistenza tecnica QIAGEN. Non utilizzare questo ID utente per eseguire test.

La procedura seguente può essere eseguita unicamente da utenti con livello di accesso di supervisore.

1. Nella scheda **Users**, fare clic sul pulsante **New…**.

Si apre la finestra di dialogo **User ID Entry**.

2. Digitare il nuovo ID utente nella finestra di dialogo **Enter new User ID:** (Immettere nuovo ID utente).

**Nota**: L'ID utente deve essere formato da caratteri alfanumerici e trattini bassi, trattini e spazi vuoti non iniziali o non finali, con un minimo di 5 caratteri e un massimo di 25-.

3. Fare clic su **OK**.

Si apre la finestra di dialogo **Create User** (Crea utente).

4. Digitare la password di login per l'utente nelle finestre di dialogo **Password:** e **Confirm password:**.

**Note**:

- La password di login distingue tra maiuscole e minuscole (case-sensitive) e deve essere formata da almeno 8 caratteri alfanumerici o simboli speciali [ ~ ! @ # \$ % ^ & \* ( )  $+ = -$  : ; , . ], così come da un carattere maiuscolo, uno minuscolo e un numero.
- La lunghezza massima della password di login è 16 caratteri.
- 5. Dall'elenco a tendina **User Type:** (Tipo di utente), selezionare il livello di accesso **Operator** (Operatore) o **Supervisor** (Supervisore).
- 6. Digitare il nome e il cognome dell'utente nelle finestre di dialogo **First Name:** (Nome) e **Last Name:** (Cognome).
- 7. Digitare la password eSign per l'utente nelle finestre di dialogo **eSign Password:** (Password eSign) **eSign Confirm password:** (Conferma password eSign).

**Note**:

- La password eSign distingue tra maiuscole e minuscole (case-sensitive) e deve essere formata da almeno 8 caratteri alfanumerici o simboli speciali [ ~ ! @ # \$ % ^ & \* ( )  $+ = -$  : ; , . ], così come da un carattere maiuscolo, uno minuscolo e un numero.
- La lunghezza massima della password eSign è 16 caratteri.
- La password eSign deve essere diversa dalla password di login.
- 8. Accertarsi che sia selezionata la casella **Account Active** (Account attivo) per consentire all'utente di eseguire azioni nel software del sistema *digene* HC2.
- 9. Fare clic su **OK**.

Sulla scheda **Users** è visualizzato l'ID utente nell'elenco.

**Nota**: Dal momento che la password di login è stata creata da un altro utente, all'utente appena creato sarà chiesto di modificare la password di login al primo accesso nel software del sistema *digene* HC2.

### <span id="page-114-0"></span>7.3.2 Modifica di un utente

Una volta creato, l'utente non può essere eliminato dal software del sistema *digene* HC2; può tuttavia essere disattivato. Un utente disattivato non compare nell'elenco a tendina **User ID:** nella finestra di dialogo **User Login** e non può eseguire il login al software del sistema *digene* HC2.

In base all'impostazione dei tentativi di login ammessi, un utente può bloccare l'account se utilizza una password errata. L'utente può essere attivato soltanto se un altro utente con livello di accesso di supervisore esegue il login nel software del sistema *digene* HC2 e sblocca l'account. Se non è disponibile un altro utente con livello di accesso di supervisore, contattare il servizio di assistenza tecnica QIAGEN.

La procedura riportata di seguito può essere eseguita unicamente da utenti con livello di accesso di supervisore. L'utente che ha eseguito il login nel software del sistema *digene* HC2 non può modificare il proprio account.

- 1. Nella scheda **Users**, evidenziare l'ID utente da modificare e fare clic sul pulsante **Edit…**. Si apre la finestra di dialogo **Edit User**.
- 2. Digitare la password di login nelle finestre di dialogo **Password:** e **Confirm password:**, se applicabile.

### **Note**:

- In base all'impostazione della profondità della cronologia della password, la password di login non può essere nessuna del numero definito di password di login precedenti.
- La password di login distingue tra maiuscole e minuscole (case-sensitive) e deve essere formata da almeno 8 caratteri alfanumerici o simboli speciali [ ~ ! @ # \$ % ^ & \* ( )  $+ = -$  : ; , . ], così come da un carattere maiuscolo, uno minuscolo e un numero.
- La lunghezza massima della password di login è 16 caratteri.
- Dal momento che la password di login è stata modificata da un altro utente, all'utente modificato sarà chiesto di cambiare la password di login al successivo accesso nel software del sistema *digene* HC2.
- 3. Modificare il livello di accesso dell'utente selezionando il rispettivo livello di accesso dall'elenco a tendina **User Type:**, se applicabile.-
- 4. Digitare la password eSign nelle finestre di dialogo **eSign Password:** e **eSign Confirm password:**, se applicabile.

**Note**:

- In base all'impostazione della profondità della cronologia della password, la password eSign non può essere nessuna del numero definito di password di eSign precedenti.
- La password eSign distingue tra maiuscole e minuscole (case-sensitive) e deve essere formata da almeno 8 caratteri alfanumerici o simboli speciali  $\lceil -\frac{1}{2} \otimes 4 \cdot \frac{1}{2} \cdot \frac{1}{2} \cdot \frac{1}{2} \cdot \frac{1}{2} \cdot \frac{1}{2} \cdot \frac{1}{2} \cdot \frac{1}{2} \cdot \frac{1}{2} \cdot \frac{1}{2} \cdot \frac{1}{2} \cdot \frac{1}{2} \cdot \frac{1}{2} \cdot \frac{1}{2} \cdot \frac{1}{2} \cdot \frac{1}{2} \cdot \frac{1}{$  $+ = -$ :;,,  $\cdot$ ,  $\cdot$ ,  $\cdot$ ,  $\cdot$  così come da un carattere maiuscolo, uno minuscolo e un numero.
- La lunghezza massima della password eSign è 16 caratteri.
- La password eSign deve essere diversa dalla password di login.
- Dal momento che la password eSign è stata modificata da un altro utente, all'utente modificato sarà chiesto di cambiare la password eSign al successivo utilizzo della password stessa.
- 5. Se l'utente è bloccato, deselezionare la casella **Account Locked** (Account bloccato), se applicabile.
- 6. Attivare o disattivare l'utente selezionando o deselezionando la casella **Account Active**, a seconda del caso.

**Nota**: Se disattivato, l'ID utente non comparirà nella finestra di dialogo **User Login** e l'utente non potrà eseguire il login al software del sistema *digene* HC2.

7. Fare clic su **OK**.

Il software del sistema *digene* HC2 ritorna alla scheda **Users**.

### 7.4 Impostazione dei parametri di sicurezza

Il software del sistema *digene* HC2 è dotato di svariate funzioni di sicurezza opzionali. Le funzioni di sicurezza si trovano nella scheda **Users**. I parametri di sicurezza possono essere modificati solo da utenti con livello di accesso di supervisore.

### 7.4.1 Impostazione del timer di inattività

Il timer di inattività scollega automaticamente l'utente dal software del sistema *digene* HC2 una volta trascorso il tempo di inattività specificato. Il software del sistema *digene* HC2 rimane sulla funzione che stava eseguendo quando il timer di inattività ha raggiunto il limite massimo. La funzione del timer di inattività è sospesa durante la misurazione delle piastre.

In caso di disattivazione, si apre la finestra di dialogo **User Login** e qualsiasi utente può eseguire il login nel software del sistema *digene* HC2; allo stesso utente non viene richiesto di eseguire il login nel software del sistema *digene* HC2. Non è possibile uscire dal software del sistema *digene* HC2 mentre è disattivato; per uscire dal software del sistema *digene* HC2, l'utente deve prima eseguire il login. Se il login viene eseguito da un altro utente con livello di accesso che non gli consente di eseguire la funzione non salvata, la modifica iniziata non sarà salvata.

**Importante**: Non lasciare aperto il software del sistema *digene* HC2 con modifiche non salvate, per evitare di perderle.

L'impostazione predefinita del timer di inattività è di 30 minuti. Il parametro consentito per il timer di inattività è compreso tra 1 e 60 minuti. Modificare il timer di inattività dal campo della finestra di dialogo **Inactivity Timer (min):** (Timer di inattività (min)) nella scheda **Users**. Disattivare il timer di inattività deselezionando la casella **Inactivity Timer (min):**.

#### 7.4.2 Impostazione della scadenza della password

L'impostazione della scadenza della password definisce il numero di giorni, trascorsi i quali l'utente dovrà cambiare la propria password. Quando la password è scaduta, all'utente sarà chiesto di cambiare tale password al successivo utilizzo della stessa. L'impostazione della scadenza della password si applica a entrambe le password, login e eSign; l'impostazione di ogni password è tuttavia registrata separatamente.

L'impostazione predefinita della scadenza della password è di 90 giorni. Il parametro consentito per la scadenza della password è compreso tra 15 e 120 giorni. Modificare la scadenza della password dal campo della finestra di dialogo **Password Expiration (days):** nella scheda **Users**. Disattivare la scadenza della password deselezionando la casella **Password Expiration (days):**.

### 7.4.3 Impostazione del numero di tentativi di login ammessi

L'impostazione dei tentativi di login ammessi definisce il numero di tentativi di login che l'utente può compiere con una password errata prima che l'account venga bloccato. L'impostazione dei tentativi di login ammessi si applica a entrambe le password, login e eSign; l'impostazione di ogni password è tuttavia registrata separatamente. Se l'account di un utente è bloccato, un utente con livello di accesso di supervisore può eseguire il login e sbloccarlo. Vedere ["Modifica di](#page-114-0)  [un utente"](#page-114-0), pagin[a 115,](#page-114-0) per ulteriori istruzioni.

L'impostazione predefinita dei tentativi di login ammessi è 5. Il parametro consentito per i tentativi di login ammessi è compreso tra 1 e 10. Per modificare i tentativi di login ammessi, utilizzare il campo della finestra di dialogo **Allowed Login Attempts:** nella scheda **Users**. Per disattivare i tentativi di login ammessi, deselezionare la casella **Allowed Login Attempts:**.

#### 7.4.4 Impostazione della profondità della cronologia della password

L'impostazione della profondità della cronologia della password definisce il numero di password precedenti che non possono essere utilizzate quando si modifica la password. L'impostazione si applica a entrambe le password, login e eSign. Il sistema invita l'utente a modificare la password in caso di utilizzo di una delle password precedenti.

L'impostazione predefinita della profondità della cronologia della password è 5. Il parametro consentito per la profondità della cronologia della password è compreso tra 5 e 15. Per modificare la profondità della cronologia della password, utilizzare il campo della finestra di dialogo **Password History Depth:** nella scheda **Users**. Per disattivare la profondità della cronologia della password, deselezionare la casella **Password History Depth:**.

### 7.5 Configurazione del software del sistema *digene* HC2

Il software del sistema *digene* HC2 deve essere configurato da un utente con livello di accesso di supervisore in base alle esigenze del laboratorio. Prima di utilizzare il software del sistema *digene* HC2, si raccomanda di esaminare ed eventualmente modificare le varie impostazioni, prestando particolare attenzione ai parametri nella scheda **Utilities/Settings**. Per ulteriori informazioni vedere "Uso della scheda **Utilities/Settings** [\(Utilità/impostazioni\)"](#page-88-0), pagina [89.](#page-88-0)

#### 7.5.1 Determinazione del livello di accesso necessario per accettare i risultati

Con accettazione dei risultati si intende che un utente autorizzato ha stabilito che i risultati associati a una piastra di cattura possono essere accettati e riportati come risultati del test. Una volta accettati, i risultati del test non possono essere modificati e vengono aggiunti automaticamente al database delle tendenze. Vedere ["Accettazione dei risultati"](#page-208-0), pagina [209,](#page-208-0) per ulteriori istruzioni.

Il livello di accesso necessario per accettare i risultati può essere stabilito solo da utenti con livello di accesso di supervisore.

Un utente con livello di accesso di supervisore può sempre accettare i risultati. Per limitare l'accettazione dei risultati unicamente a utenti con livello di accesso di supervisore, selezionare la casella **Allow only Supervisor acceptance of results** nella scheda **Utilities/Settings**. Se la casella **Allow only Supervisor acceptance of results** non è selezionata, i risultati possono essere accettati da utenti con livello di accesso di operatore.

7.5.2 Modifica della richiesta durante la misurazione della piastra

All'avvio della misurazione della piastra, si apre la finestra di dialogo **Insert Plate for Measurement** (Inserisci piastra per la misurazione), in cui si trova il campo **RCS Serial Number:**. Se sono stati eseguiti test RCS automatizzati con la piastra di cattura oggetto della misurazione, il numero di serie del sistema Rapid Capture® System (RCS) deve essere incluso tra le informazioni relative alla piastra; tuttavia, se non sono stati eseguiti test RCS automatizzati, non è disponibile nessun numero di serie dell'RCS.

L'impostazione del numero di serie dell'RCS può essere modificata da utenti con livello di accesso di supervisore o di operatore. Per attivare il campo della finestra di dialogo **RCS Serial Number:**, selezionare la casella **Prompt for RCS Serial Number on Measure** nella scheda **Utilities/Settings**; per disattivare il campo della finestra di dialogo **RCS Serial Number:**, deselezionare la casella **Prompt for RCS Serial Number on Measure** nella scheda **Utilities/Settings**.

Dopo avere inserito il numero di serie dell'RCS, nel campo della finestra di dialogo **RCS Serial Number:** compare di default il numero di serie dell'RCS inserito per le misurazioni consecutive delle piastre.

#### 7.5.3 Modifica delle informazioni relative al laboratorio

Le informazioni relative al laboratorio compaiono sull'intestazione di tutti i referti. Le informazioni relative al laboratorio possono essere modificate solo da utenti con livello di accesso di supervisore.

1. Nella scheda **Utilities/Settings**, fare clic sul pulsante **Change…**.

Si apre la finestra di dialogo **Edit Laboratory Information** (Modifica informazioni di laboratorio).

2. Inserire il nome del laboratorio nel campo della finestra di dialogo **Name/Customized Assay Protocol** (Nome/protocollo di dosaggio personalizzato).

**Importante**: Non utilizzare "QIAGEN" nel nome.

**Nota**: Limitare il nome a un massimo di 20 caratteri per essere certi che non esca dall'area di stampa del referto.

3. Nel campo della finestra di dialogo **Header:** (Intestazione), digitare le informazioni che si desiderano mostrare su tutti i referti, ad es. il nome, l'indirizzo, il numero di telefono e il numero di fax del laboratorio.

**Nota**: Limitare le informazioni dell'intestazione a 4 righe di 50 caratteri alfanumerici.

4. Fare clic sul pulsante **OK**.

Il software del sistema *digene* HC2 ritorna alla scheda **Utilities/Settings** e le informazioni vengono visualizzate nei rispettivi campi.

### 7.5.4 Gestione delle impostazioni dell'archivio

Quando si crea un archivio, le piastre accettate vengono rimosse dai dati correnti visualizzati nel software del sistema *digene* HC2. Durante la creazione di un archivio, tutte le piastre accettate vengono copiate nell'archivio e le piastre che non richiedono ulteriori interventi vengono rimosse dai dati correnti.

La casella **LIS Interface Active** nella scheda **Utilities/Settings** stabilisce se le piastre non esportate possono essere rimosse dai dati correnti. Se la casella **LIS Interface Active** è selezionata, saranno rimosse dai dati correnti visualizzati nel software del sistema *digene* HC2 solo le piastre esportate. Se la casella **LIS Interface Active** non è selezionata, saranno rimosse dai dati correnti visualizzati nel software del sistema *digene* HC2 tutte le piastre accettate che non richiedono ulteriori interventi.

All'apertura del software del sistema *digene* HC2 può comparire un promemoria di archiviazione se è stato raggiunto il limite di frequenza di archiviazione. L'archiviazione alla comparsa del

promemoria è facoltativa, ma raccomandata. Una grande quantità di dati può rallentare il software del sistema *digene* HC2.

Le impostazioni disponibili della frequenza dei promemoria di archiviazione sono:

- Mai
- Ogni mese
- Ogni trimestre
- Ogni **X** piastre

La frequenza predefinita dei promemoria di archiviazione è ogni 100 piastre.

**Raccomandazione**: Impostare la frequenza dei promemoria di archiviazione su ogni 100 piastre.

La procedura riportata di seguito può essere eseguita unicamente da utenti con livello di accesso di supervisore.

1. Nella scheda **Utilities/Settings**, fare clic sul pulsante **Archive Frequency…** nel pannello **Archiving**.

Si apre la finestra di dialogo **Archive Frequency**.

2. Selezionare il rispettivo radiopulsante nel pannello **Reminder Frequency** (Frequenza dei promemoria).

**Nota**: L'opzione ogni **X** piastre conteggia il numero di piastre accettate.

3. Fare clic su **OK**.

Il software del sistema *digene* HC2 ritorna alla scheda **Utilities/Settings**.

7.5.5 Configurazione della directory del lettore di codici a barre RCS

L'RCS può essere modificato e includere un lettore di codici a barre RCS che associ automaticamente gli ID delle piastre di ibridazione e di cattura processate sull'RCS. Per ulteriori informazioni e istruzioni sul lettore di codici a barre RCS, vedere ["Associazione automatica di una](#page-176-0)  [piastra di cattura"](#page-176-0), pagin[a 177.](#page-176-0)

L'Upgrade Package del lettore di codici a barre RCS può essere installato unicamente da un rappresentante QIAGEN. Non cercare di installare i componenti hardware, gli script RCS o l'applicazione software. Contattare il servizio di assistenza tecnica QIAGEN.

Per potere realizzare l'associazione delle piastre, occorre specificare la directory contenente i file di mappatura dell'importazione. Il software del sistema *digene* HC2 è in grado di monitorare 2

diverse directory. Durante l'installazione dell'Upgrade Package del lettore di codici a barre RCS, un rappresentante QIAGEN configurerà la directory corretta nel software del sistema *digene* HC2. Nel caso la directory debba essere modificata, si riportano qui di seguito le relative istruzioni.

La procedura seguente può essere eseguita unicamente da utenti con livello di accesso di supervisore.

1. Nella scheda **Utilities/Settings**, fare clic sul pulsante **Browse…** accanto al campo **RCS1 Barcode Directory:** (Directory codice a barre RCS1:) o al campo **RCS2 Barcode Directory:** (Directory codice a barre RCS2:).

Si apre la finestra di dialogo **Select Path** (Seleziona percorso).

2. Fare clic sul pulsante **Browse**.

Si apre la finestra di dialogo **Browse for Folder** (Sfoglia cartelle).

3. Usando la directory, scorrere fino alla cartella che contiene i file di mappatura dell'importazione.

**Nota**: I file di mappatura dell'importazione hanno l'estensione \*.imf.

4. Fare clic su **OK**.

La finestra di dialogo **Browse for Folder** si chiude.

5. Nella finestra di dialogo **Select Path**, fare clic su **OK**.

La finestra di dialogo **Select Path** si chiude e la mappatura della cartella viene visualizzata nel relativo campo.

### <span id="page-122-0"></span>7.6 Gestione delle impostazioni di esportazione dei dati

Per esportare i risultati a un LIS, occorre programmare l'interfaccia tra il software del sistema *digene* HC2 e il LIS in modo tale che i dati trasmessi dal software del sistema *digene* HC2 possano essere analizzati in risultati refertabili dal laboratorio di analisi.

Contattare il reparto Information Technology (IT) del proprio laboratorio per configurare la connessione tra il computer del sistema HC2 e il LIS. Per ulteriori informazioni, consultare la guida all'interfaccia dei dati del software digene HC2 (*digene HC2 System Software Data Interface Guide*).

**Nota**: Il firewall presente sul computer del sistema HC2 è stato configurato per bloccare tutte le connessioni in ingresso. Quando si configura la connessione a un LIS, il personale IT deve opportunamente configurare le impostazioni del firewall.

Una volta configurata l'interfaccia dei dati, occorre configurare le impostazioni di connessione e di laboratorio del LIS nel software del sistema *digene* HC2. La connessione del LIS per l'esportazione dei dati può essere gestita solo da utenti con livello di accesso di supervisore.

Per configurare le impostazioni di esportazione dei dati si utilizza il pannello **LIS Connection Settings** nella scheda **Utilities/Settings**. Il software del sistema *digene* HC2 può essere configurato per esportare dati in conformità con i seguenti standard:

- Standard del Clinical and Laboratory Standards Institute® (CLSI) LIS01-A2 e LIS2-A2
- Standard di Health Level 7 (HL7) e Minimal Low Layer Protocol (MLLP)

7.6.1 Configurazione dell'esportazione di dati utilizzando gli standard CLSI

Nel software del sistema *digene* HC2 e in questo manuale utente, si fa riferimento agli standard applicabili CLSI come "ASTM" e "E 1394-97", in quanto gli standard utilizzati e citati in precedenza erano ASTM E1394-97 e ASTM E1381.

Esportare i dati applicando i seguenti metodi:

- Per esportare su file, selezionare **ASTM (File)** dall'elenco a tendina **Connection Protocol:**. **Nota**: I dati esportati vengono salvati in un file denominato con l'ID della piastra di ibridazione e non l'ID della piastra di cattura.
- Per esportare utilizzando una connessione seriale, selezionare **ASTM (Serial)** dall'elenco a tendina **Connection Protocol:**. Selezionare la rispettiva connessione seriale dall'elenco a tendina **Serial Port Connection:**. Fare clic sul pulsante **Test Connection** per verificare se la

connessione funziona correttamente. In caso affermativo, si apre una finestra di dialogo che segnala l'avvenuta connessione con l'host LIS.

#### 7.6.2 Configurazione dell'esportazione di dati utilizzando gli standard HL7

Esportare i dati applicando i seguenti metodi:

- Per esportare su file, selezionare **HL7 (File)** dall'elenco a tendina **Connection Protocol:**. **Nota**: I dati esportati vengono salvati in un file denominato con l'ID della piastra di ibridazione e non l'ID della piastra di cattura.
- Per esportare utilizzando una connessione Ethernet, selezionare **HL7 (Ethernet)** dall'elenco a tendina **Connection Protocol:**. Inserire le rispettive informazioni nelle finestre di dialogo **TCP/IP Transmit Port** e **TCP/IP Receive Address/Port**. Fare clic sul pulsante **Test Connection** per verificare se la connessione funziona correttamente. In caso affermativo, si apre una finestra di dialogo che segnala l'avvenuta connessione con l'host LIS.

#### 7.6.3 Configurazione della comunicazione bidirezionale

Il software del sistema *digene* HC2 può utilizzare l'interfaccia dei dati per richiedere ordini di test al LIS. Il software del sistema *digene* HC2 riceverà soltanto ordini di test di campioni, unitamente alle relative informazioni sul paziente e sul protocollo di dosaggio; non è possibile ricevere la configurazione di una piastra. Per configurare le impostazioni della richiesta si utilizza il pannello **LIS Laboratory Settings** nella scheda **Utilities/Settings**.

**Importante**: Ai campioni ricevuti come risultato di una richiesta dal LIS viene assegnato il tipo di campione predefinito associato al rispettivo protocollo di dosaggio. Verificare che i campioni trasmessi dal LIS siano associati al tipo di campione corretto.

Il software del sistema *digene* HC2 deve richiedere le informazioni al LIS; non è accettata la trasmissione di informazioni non richieste. La richiesta riguarderà tutti gli ordini di test dei 7 giorni precedenti. L'impostazione della modalità di richiesta prevede le seguenti opzioni:

- Manuale —fare clic sul pulsante **Query** del pannello **Query Status** nella scheda **Assay Protocols**
- Polling—effettuare la richiesta una volta trascorso un determinato intervallo di tempo
- Programmata—effettuare la richiesta fino a un massimo di 4 orari specificati

Oltre a stabilire la modalità di richiesta, occorre mappare i protocolli di dosaggio secondo i parametri specificati nel LIS relativi alla richiesta da effettuare. Un ordine di test richiesto non mappato viene respinto.

1. Dall'elenco a tendina **Query Mode:** nel pannello **LIS Laboratory Settings** sulla scheda **Utilities/Settings**, selezionare la modalità di richiesta **OFF (Transmit Only)** (Off (solo trasmissione)), **Manual** (Manuale), **Polling** o **Scheduled**.

**Nota**: Se è selezionato **OFF (Transmit Only)** non sono necessari altri interventi. Il LIS non riceverà nessuna informazione.

2. Se è stata selezionata la modalità **Polling**, inserire il rispettivo parametro nel campo della finestra di dialogo **Polling Frequency (minutes):**.

**Nota**: Il parametro deve essere compreso tra 5 e 60 minuti.

- 3. Se è stata selezionata la modalità **Scheduled**, selezionare le rispettive caselle e inserire gli orari in cui deve essere eseguita la richiesta.
- 4. Fare clic sul pulsante **Map Orders…**.

Si apre la finestra di dialogo **LIS Assay Protocol Map**.

5. Selezionare il protocollo di dosaggio nell'elenco e fare clic sul pulsante **Edit…**.

Si apre la finestra di dialogo **Edit Assay Protocol Map** (Modifica mappa protocollo di dosaggio).

6. Inserire il rispettivo nome LIS del protocollo di dosaggio nel campo della finestra di dialogo **Order Mapping:** (Mappatura ordini).

**Nota**: Il nome LIS del protocollo di dosaggio deve apparire nell'ordine in ricevimento. Il nome LIS può essere l'ID del protocollo di dosaggio nel software del sistema *digene* HC2 oppure può essere definito dal laboratorio.

7. Fare clic su **OK**.

La finestra di dialogo **Edit Assay Protocol Map** si chiude.

- 8. Ripetere le fasi da 5 a 7 per ogni protocollo di dosaggio che riceverà ordini di test dal LIS.
- 9. Fare clic su **OK**.

La finestra di dialogo **LIS Assay Protocol Map** si chiude. Il software del sistema *digene* HC2 è ora in grado di eseguire la comunicazione bidirezionale con il LIS.

#### 7.6.4 Determinazione dell'esportazione dei risultati preliminari

L'esportazione di risultati preliminari può essere configurata utilizzando la casella **Include Preliminary Results. Results**.

Per includere i risultati preliminari durante l'esportazione dei dati, selezionare la casella **Include Preliminary Results**;

per escludere i risultati preliminari durante l'esportazione dei dati, deselezionare la casella **Include Preliminary Results**. Per ulteriori informazioni sui campioni preliminari, vedere ["Descrizione dell'algoritmo di ritest"](#page-138-0), pagina [139.](#page-138-0)

#### 7.6.5 Determinazione dell'esportazione automatica dei risultati accettati

L'esportazione automatica di risultati accettati può essere configurata utilizzando la casella **Automatically Transmit Results**. Per trasmettere automaticamente i risultati accettati, selezionare la casella **Automatically Transmit Results**; per trasmettere manualmente i risultati accettati, deselezionare la casella **Automatically Transmit Results**. Per ulteriori informazioni sui risultati accettati, vedere ["Accettazione dei risultati"](#page-208-0), pagina [209.](#page-208-0)

### 7.6.6 Determinazione dell'esportazione dei risultati del calibratore e del controllo di qualità per dosaggi errati

È possibile configurare l'inclusione dei risultati del calibratore e del controllo di qualità durante l'esportazione dei dati di un dosaggio errato utilizzando la casella **Transmit Calibrator and Quality Control Data for Failed Assays**. Per includere i risultati del calibratore e del controllo di qualità, selezionare la casella **Transmit Calibrator and Quality Control Data for Failed Assays**; per escludere i risultati del calibratore e del controllo di qualità, deselezionare la casella **Transmit Calibrator and Quality Control Data for Failed Assays**. Se la casella **Transmit Calibrator and Quality Control Data for Failed Assays** non è selezionata, non sarà esportata nessuna informazione relativa a un dosaggio errato.

### 7.7 Uso del lettore di codici a barre portatile

QIAGEN raccomanda di utilizzare un lettore di codici a barre CCD collegato tramite USB o PS/2 con il software del sistema *digene* HC2. Verificare le porte del computer del sistema HC2 per stabilire il tipo di lettore di codici a barre necessario e assicurarsi che il lettore selezionato supporti le simbologie dei codici a barre utilizzati nel laboratorio.

Seguire le istruzioni di installazione fornite dal produttore del lettore di codici a barre. Per garantirne il corretto funzionamento con il software del sistema *digene* HC2, configurare il lettore di codici a barre in modo che aggiunga automaticamente un'andata a capo/interruzione di riga alla fine di ogni codice a barre letto.

### 7.8 Gestione dello strumento DML

Lo strumento DML misura l'RLU dei campioni contenuti in una micropiastra di cattura presente all'interno dello strumento. Il tubo fotomoltiplicatore (PMT) è il componente dello strumento DML utilizzato per rilevare la luce emessa per chemiluminescenza.

L'utente non può regolare il PMT dello strumento DML poiché nel PMT non è presente nessuno standard tracciabile per la calibrazione. Per verificare se lo strumento DML funziona secondo la specifica, si utilizzano i criteri di accettazione del dosaggio del sistema *digene* HC2; pertanto, se i risultati di un test *digene* HC2 DNA soddisfano i criteri di accettazione del dosaggio, lo strumento DML funziona correttamente.

La piastra LumiCheck fornisce informazioni di tendenza dello strumento DML. Nei giorni di esecuzione dei test *digene* HC2 DNA, effettuare un controllo periodico con la piastra LumiCheck prima della misurazione della prima micropiastra. Per ulteriori istruzioni consultare il manuale utente del software e della piastra LumiCheck *(LumiCheck Plate and Software User Manual)*.

Lo strumento DML viene gestito utilizzando la scheda **Luminometer Settings**. Per ulteriori informazioni vedere "Uso della scheda **[Luminometer Settings](#page-97-0)**", pagina [98.](#page-97-0)

<span id="page-126-0"></span>7.8.1 Aggiunta di uno strumento DML

Anche se il software del sistema *digene* HC2 può gestire i dati di più strumenti DML, al computer del sistema HC2 deve tuttavia essere collegato un solo strumento DML alla volta.

Se si aggiunge un DML 2000, occorre considerare che durante la produzione dello strumento DML vengono definite le seguenti impostazioni, che non possono essere modificate dall'utente:

- **Tempo di attesa:** indica il tempo di pausa tra il movimento del portapiastre e la misurazione delle piastre
- **Fattore RLU:** la scala dell'RLU riportata dallo strumento DML
- 1. Nella scheda **Luminometers Settings**, fare clic sul pulsante **Add Luminometer**. Si apre la finestra di dialogo **Luminometer Settings**.
- 2. Nell'elenco a tendina **COM Port:** (Porta COM), selezionare la porta di comunicazione che collega lo strumento DML al computer del sistema HC2. Per stabilire quale porta COM selezionare, consultare il manuale utente del rispettivo strumento DML.
- 3. Nel campo della finestra di dialogo **Serial Number:** (Numero di serie), inserire il numero di serie dello strumento DML.

**Nota**: Il numero di serie dello strumento DML si trova sul retro dello strumento.

4. Nell'elenco a tendina **Instrument Type:** (Tipo strumento), selezionare il tipo di strumento DML.

**Importante**: La selezione di un tipo errato darà luogo a errori del software del sistema *digene* HC2 o dello strumento DML.

5. Se si aggiunge un DML 2000, digitare il fattore dell'iride nella finestra di dialogo **Iris Factor:** (Fattore dell'iride).

**Nota**: Il fattore dell'iride è un valore specifico dello strumento DML, riportato nel foglio di correzione del fattore dell'iride fornito con lo strumento.

6. Fare clic su **OK**.

La finestra di dialogo **Luminometer Settings** si chiude.

7. Si apre una finestra di dialogo che invita a eseguire un test meccanico. Vedere ["Esecuzione di](#page-128-0)  [un test meccanico"](#page-128-0), pagina [129,](#page-128-0) per ulteriori istruzioni.

Se è stato aggiunto un DML 2000, si apre una finestra di dialogo che invita a eseguire una lettura del valore di riferimento del fondo (100). Vedere ["Descrizione della lettura del valore](#page-128-1)  [di riferimento del fondo \(100\)"](#page-128-1), pagina [129,](#page-128-1) per ulteriori istruzioni.

Lo strumento DML sarà disponibile per l'uso con il software del sistema *digene* HC2.

8. Nella scheda **Luminometer Settings**, fare clic sul pulsante **Luminometer Controls…** del pannello **Luminometer Actions**.

Si apre la finestra di dialogo **Luminometer Controls**.

Viene eseguito il controllo della comunicazione tra il software del sistema *digene* HC2 e lo strumento DML per accertarsi che le impostazioni dello strumento siano corrette.

- 9. Per un DML 3000, selezionare **H** e **12** dagli elenchi a tendina nel pannello **Functions**. Per un DML 2000, selezionare **H** e **12** dagli elenchi a tendina nel pannello **Movement**.
- 10.Per un DML 3000, fare clic sul pulsante **Read Well** nel pannello **Functions**.

Per un DML 2000, fare clic sul pulsante **Move To** nel pannello **Movement**.

Se lo strumento DML non esegue l'inizializzazione, verificare che le impostazioni dello strumento siano corrette e controllare i collegamenti tra il computer del sistema HC2 e lo strumento DML.

Se il software del sistema *digene* HC2 comunica con lo strumento DML, questo esegue il comando. Lo strumento DML è pronto per l'uso.

### 7.8.2 Modifica delle impostazioni di uno strumento DML

Le impostazioni di uno strumento DML vengono modificate nella finestra di dialogo **Luminometer Settings**. A seconda dello strumento DML in uso, vedere ["Uso della scheda](#page-98-0)  **[Luminometer Settings](#page-98-0)** con un DML 3000", pagina [99,](#page-98-0) o ["Uso della scheda](#page-102-0) **Luminometer Settings** [con un DML 2000"](#page-102-0), pagina [103,](#page-102-0) per ulteriori istruzioni.

1. Nella scheda **Luminometers Settings**, fare clic sul pulsante **Settings…** del pannello **Luminometer Actions**.

Si apre la finestra di dialogo **Luminometer Settings**.

2. Modificare i parametri dello strumento DML e fare clic su **OK**.

**Nota**: Per il DML 3000 può essere modificato solo il campo della finestra di dialogo **COM Port:**. Per il DML 2000 possono essere modificati i campi **COM Port:** e **Iris Factor:**.

3. Fare clic sul pulsante **OK**.

La finestra di dialogo **Luminometer Settings** si chiude.

<span id="page-128-0"></span>7.8.3 Esecuzione di un test meccanico

Prima di potere misurare una piastra, è necessario avere completato un test meccanico valido dello strumento DML. Durante un test meccanico, il software del sistema *digene* HC2 esegue le seguenti operazioni:

- Verifica la connessione tra il computer del sistema HC2 e lo strumento DML
- Sposta il portapiastre dello strumento DML nella posizione iniziale
- Apre e chiude l'iride dello strumento DML (solo DML 2000)

Durante il test meccanico, saranno visualizzati messaggi di errore se viene rilevato un problema. Per ulteriori informazioni sugli errori verificatisi durante il test meccanico, consultare il manuale utente del rispettivo strumento DML.

Il sistema può richiedere l'esecuzione di un test meccanico quando un utente esegue il login nel software del sistema *digene* HC2 se è selezionata la casella **Perform mechanical test on startup**  nella scheda **Luminometer Settings**. Per ulteriori informazioni vedere ["Uso della scheda](#page-97-0)  **[Luminometer Settings](#page-97-0)**", pagina [98.](#page-97-0)

È possibile eseguire un test meccanico in qualsiasi momento utilizzando il pulsante **Perform Mechanical Test** nella scheda **Luminometer Settings**. Per ulteriori informazioni vedere ["Uso](#page-97-0)  della scheda **[Luminometer Settings](#page-97-0)**", pagina [98.](#page-97-0)

Se è selezionata la casella **Display mechanical test report after completion** nella scheda **Luminometer Settings**, al termine del test meccanico nella schermata **QIAGEN Report Viewer** compare il relativo referto. Si apre la schermata **QIAGEN Report Viewer**. Vedere ["Uso della](#page-109-0)  schermata **[QIAGEN Report Viewer](#page-109-0)**", pagina [110,](#page-109-0) per ulteriori istruzioni.

<span id="page-128-1"></span>7.8.4 Descrizione della lettura del valore di riferimento del fondo (100)

La lettura del valore di riferimento del fondo (100) si applica soltanto al DML 2000. La lettura del valore di riferimento del fondo (100) è una serie di cento misurazioni di cui viene calcolata la

media. Sono riportate e archiviate le misurazioni minime, massime e medie. Ogni volta che si misura una nuova lettura del valore di riferimento del fondo (100), i dati del fondo della piastra (10) vengono cancellati.

Si eseguono letture del valore di riferimento del fondo (100) per definire i parametri dello scostamento dal fondo. La lettura massima del fondo è determinata aggiungendo il parametro di scostamento dal fondo alla media delle letture del valore di riferimento del fondo (100); la lettura minima del fondo è determinata sottraendo il parametro di scostamento dal fondo dalla media delle letture del valore di riferimento del fondo (100). Il parametro di scostamento dal fondo può essere modificato dall'utente; i parametri massimo e minimo del fondo sono calcolati automaticamente in base al parametro di scostamento dal fondo.

**Raccomandazione**: Non superare il valore 20 per il parametro di scostamento dal fondo.

I parametri massimo e minimo del fondo sono visualizzati nel pannello **Background Offset** sulla scheda **Luminometer Settings**. Nel pannello **Background Baseline** della scheda **Luminometer Settings** vengono visualizzati il risultato e la data dell'ultima lettura del valore di riferimento del fondo (100). Vedere "Uso della scheda **[Luminometer Settings](#page-102-0)** con un DML 2000", pagina [103,](#page-102-0) per ulteriori istruzioni.

I parametri di scostamento dal fondo determinano se la lettura del fondo della piastra (10) rientra nella specifica. Per ulteriori informazioni vedere ["Descrizione della lettura del fondo della](#page-130-0)  [piastra \(10\)"](#page-130-0), pagina [131.](#page-130-0)

7.8.5 Esecuzione di una lettura del valore di riferimento del fondo (100)

Eseguire una lettura del valore di riferimento del fondo (100) del DML 2000 prima di utilizzare lo strumento per la prima volta.

**Nota**: Prima di potere eseguire una lettura del valore di riferimento del fondo (100) deve essere stato effettuato un test meccanico. Vedere ["Esecuzione di un test meccanico"](#page-128-0), pagina [129,](#page-128-0) per ulteriori istruzioni.

- 1. Nella scheda **Luminometers Settings**, fare clic sul pulsante **Set Background Baseline (100)**. Al termine di tutte le misurazioni del fondo, si apre la schermata **QIAGEN Report Viewer** contenente il referto del valore di riferimento del fondo (100). Vedere ["Uso della schermata](#page-109-0)  **[QIAGEN Report Viewer](#page-109-0)**", pagina [110,](#page-109-0) per ulteriori istruzioni.
- 2. Verificare che la misurazione media del fondo sia compresa tra 80 e 500 RLU e che la differenza tra le misurazioni minima e massima non superi 20 RLU.

Se i parametri specificati non sono soddisfatti, contattare il servizio di assistenza tecnica QIAGEN.

7.8.6 Impostazione della frequenza degli avvisi di lettura del valore di riferimento del fondo (100)

Se si raggiunge il limite della frequenza, compare un avviso di lettura del valore di riferimento del fondo (100). In questo caso, la lettura del valore di riferimento del fondo (100) è facoltativa, ma raccomandata.

Le impostazioni disponibili per l'avviso di lettura del valore di riferimento del fondo (100) sono:

- 3 mesi
- Semestrale
- Ogni **X** piastre misurate

L'impostazione predefinita è semestrale.

L'avviso ogni **X** piastre misurate viene resettato solo dopo la comparsa dell'avviso. L'esecuzione della lettura del valore di riferimento del fondo (100) non determina il reset della frequenza dell'avviso. Ad esempio, se è specificata l'impostazione di visualizzare un avviso dopo la misurazione di 50 piastre e si esegue la lettura del valore di riferimento del fondo (100) dopo 45 piastre, l'avviso di eseguire la lettura compare dopo la misurazione di altre 5 piastre.

1. Nella scheda **Luminometer Settings**, fare clic sul pulsante **Background Baseline Reminder Frequency…** nel pannello **Luminometer Actions**.

Si apre la finestra di dialogo **Baseline Background Frequency**.

- 2. Selezionare il rispettivo radiopulsante nel pannello **Reminder Frequency**.
- 3. Fare clic su **OK**.

Il software del sistema *digene* HC2 ritorna alla scheda **Luminometer Settings**.

### <span id="page-130-0"></span>7.8.7 Descrizione della lettura del fondo della piastra (10)

La lettura del fondo della piastra (10) si applica soltanto al DML 2000. La lettura del fondo della piastra (10) è una serie di dieci misurazioni eseguite subito prima della misurazione della piastra di cattura. Si esegue la media dei risultati della lettura, che viene poi confrontata con i parametri visualizzati sulla scheda **Luminometer Settings**. Per ulteriori informazioni e istruzioni su come stabilire i parametri, vedere ["Descrizione della lettura del valore di riferimento del fondo \(100\)"](#page-128-1), pagina [129.](#page-128-1)

La lettura del fondo della piastra (10) presenta due possibili risultati:

- Se la lettura rientra nella specifica, il valore RLU medio della lettura del fondo della piastra (10) viene sottratto da tutti i successivi risultati RLU della misurazione della piastra. I valori RLU medio, massimo e minimo di dieci misurazioni vengono registrati nel database delle tendenze.
- Se il valore RLU del fondo della piastra (10) non rientra nelle specifiche, il software del sistema *digene* HC2 visualizza un messaggio che segnala tale condizione. La misurazione della piastra può essere proseguita o annullata. Se si continua la misurazione, il valore RLU medio della lettura del fondo della piastra (10) viene sottratto da tutti i successivi risultati RLU della misurazione della piastra. Sul referto di dosaggio compare un messaggio che segnala che il fondo della piastra (10) non rientra nella specifica. Per ulteriori istruzioni sulla risoluzione di problemi riguardanti il fondo della piastra, vedere ["Errori del fondo della](#page-239-0)  [piastra"](#page-239-0), pagina [240.](#page-239-0)

### 7.8.8 Controllo manuale dello strumento DML

È possibile controllare manualmente lo strumento DML per verificare se funziona correttamente. Lo strumento DML viene controllato con l'ausilio della finestra di dialogo **Luminometer Controls**. A seconda del tipo di strumento DML in uso, vedere ["Uso della finestra di dialogo](#page-100-0) **Luminometer Controls** [con un DML 3000"](#page-100-0), pagina [101,](#page-100-0) o ["Uso della finestra di dialogo](#page-106-0) **Luminometer Controls** [con un DML 2000"](#page-106-0), pagina [107,](#page-106-0) per ulteriori istruzioni.

Se il DML 3000 non è acceso o collegato al computer del sistema HC2, si apre una finestra di dialogo che segnala che si è verificato un errore durante l'inizializzazione dello strumento.

7.8.9 Eliminazione di uno strumento DML

- 1. Nella scheda **Luminometer Settings**, selezionare il numero di serie del rispettivo strumento DML dall'elenco a tendina nel pannello **Luminometer Selection**.
- 2. Fare clic sul pulsante **Remove Luminometer**.

Si apre una finestra di dialogo per confermare l'eliminazione dello strumento DML.

3. Selezionare la risposta di conferma dell'eliminazione dello strumento DML.

La finestra di dialogo si chiude e il numero di serie dello strumento DML viene eliminato dall'elenco a tendina **Luminometer Selection**.

### 7.9 Descrizione dei protocolli di dosaggio

Il sistema *digene* HC2 utilizza protocolli di dosaggio per gestire parametri e impostazioni specifici in base ai quali i campioni vengono misurati, analizzati e convalidati. È importante utilizzare il protocollo di dosaggio applicabile alla configurazione del sistema *digene* HC2, all'uso previsto del test e ai requisiti del laboratorio. I protocolli di dosaggio convalidati e forniti da QIAGEN sono protocolli di dosaggio "IVD".

La maggior parte dei parametri dei protocolli di dosaggio IVD sono bloccati. I referti relativi ai protocolli di dosaggio IVD riportano la dicitura **IVD** accanto al logo QIAGEN. Le opzioni che non possono essere modificate in un protocollo di dosaggio IVD sono di colore grigio.

L'ID del protocollo di dosaggio è un identificativo univoco. L'ID del protocollo di dosaggio indica l'uso previsto del protocollo. Se si esegue un test *digene* HC2 DNA utilizzando un RCS, prestare attenzione a selezionare l'ID del protocollo di dosaggio che includa la dicitura **RCS**. Per qualsiasi dubbio riguardanti il protocollo di dosaggio da utilizzare, contattare il servizio di assistenza tecnica QIAGEN.

I due tipi di protocolli di dosaggio sono non consenso e consenso. Un protocollo di dosaggio di non consenso non ha una zona di ritest e tutti i risultati sono riportati con lo stato finale. Un protocollo di dosaggio di consenso ha sempre test costituenti e una zona di ritest con un algoritmo di ritest registrato automaticamente, se necessario, nel software del sistema *digene* HC<sub>2</sub>

7.9.1 Visualizzazione delle informazioni relative al protocollo di dosaggio

Oltre alle istruzioni sopra riportate, esiste anche la possibilità di visualizzare informazioni relative al protocollo di dosaggio nella schermata **Create/Edit Layout** facendo clic sul pulsante **View Assay Protocol…**.

1. Nella scheda **Assay Protocols**, selezionare l'ID di un protocollo di dosaggio nel pannello **IVD Assay Protocols** e fare clic sul pulsante **View…**.

Si apre la finestra di dialogo **View IVD Assay Protocol** che mostra le impostazioni relative al protocollo di dosaggio selezionato.

**Nota**: Le informazioni visualizzate non possono essere modificate. Per ulteriori istruzioni su come modificare il protocollo di dosaggio, vedere ["Modifica dei protocolli di dosaggio"](#page-133-0), pagina [134.](#page-133-0)

2. Fare clic sulle varie schede per visualizzare le impostazioni correnti.

Vedere ["Uso della finestra di dialogo](#page-62-0) **View IVD Assay Protocol**", pagina [63,](#page-62-0) per ulteriori istruzioni.

3. Fare clic sul pulsante **Close**.

La finestra di dialogo **View IVD Assay Protocol** si chiude.

### 7.9.2 Stampa e archiviazione delle informazioni sul protocollo di dosaggio

1. Nella scheda **Assay Protocols**, selezionare l'ID di un protocollo di dosaggio nel pannello **IVD Assay Protocols** e fare clic sul pulsante **View…**.

Si apre la finestra di dialogo **View IVD Assay Protocol** che mostra le impostazioni relative al protocollo selezionato.

**Nota**: Le informazioni visualizzate non possono essere modificate. Per ulteriori istruzioni su come modificare il protocollo di dosaggio, vedere ["Modifica dei protocolli di](#page-133-0) dosaggio", pagina [134.](#page-133-0)

- 2. Aprire il programma Windows Paint.
- 3. Mettere il software del sistema *digene* HC2 come schermata in alto e premere contemporaneamente i tasti **Alt** e **Print Screen** (Stamp R Sist) sulla tastiera per acquisire lo screenshot.
- 4. Incollare l'immagine nel programma Windows Paint.
- 5. Stampare o salvare l'immagine nel programma Windows Paint.
- 6. Chiudere il programma Windows Paint.
- 7. Nel software del sistema *digene* HC2, fare clic su **Close** per ritornare alla scheda **Assay Protocols**.

### <span id="page-133-0"></span>7.10 Modifica dei protocolli di dosaggio

Per modificare i parametri di un protocollo di dosaggio si utilizza la finestra di dialogo **Edit IVD Assay Protocol**. La maggior parte dei parametri di un protocollo di dosaggio IVD non possono essere modificati e sono in colore grigio. Inoltre i parametri non possono essere modificati in base al livello di accesso. L'unico parametro di un protocollo di dosaggio IVD che può essere modificato è la variazione del tipo di campione predefinito. Vedere ["Modifica del tipo di](#page-136-0)  [campione predefinito di un protocollo di dosaggio"](#page-136-0), pagina [137,](#page-136-0) per ulteriori istruzioni.

I controlli di qualità possono essere gestiti facendo clic sul pulsante **Quality Control** nella finestra di dialogo **Edit IVD Assay Protocol**. Si apre la finestra di dialogo **Quality Control List**. Vedere ["Gestione dei controlli di qualità"](#page-160-0), pagina [161,](#page-160-0) per ulteriori istruzioni.

### 7.11 Eliminazione di un protocollo di dosaggio

È possibile eliminare protocolli di dosaggio dal software del sistema *digene* HC2. Un protocollo di dosaggio associato a qualsiasi campione, inclusi i campioni con stato non assegnato, non può essere eliminato.

La procedura riportata di seguito relativa ai protocolli di dosaggio IVD può essere eseguita unicamente da utenti con livello di accesso di supervisore.

- 1. Nella scheda **Assay Protocols**, selezionare l'ID del protocollo di dosaggio da eliminare dal pannello **IVD Assay Protocols**.
- 2. Fare clic sul pulsante **Delete** nel rispettivo pannello.

Si apre una finestra di dialogo per confermare l'eliminazione.

3. Fare clic sul relativo pulsante per eliminare il protocollo di dosaggio.

**Nota**: Se si elimina un protocollo di dosaggio del sistema *digene* HC2, tale protocollo viene conservato nella directory della relativa libreria e può essere recuperato. Vedere ["Recupero](#page-134-0)  [dei protocolli di dosaggio del sistema](#page-134-0) *digene* HC2", pagina [135,](#page-134-0) per ulteriori istruzioni.

### <span id="page-134-0"></span>7.12 Recupero dei protocolli di dosaggio del sistema *digene* HC2

Se si elimina involontariamente un protocollo di dosaggio del sistema *digene* HC2, installare tale protocollo del sistema *digene* HC2 dalla relativa libreria applicando la seguente procedura.

Questa funzione è disponibile solo per gli utenti con livello di accesso di supervisore.

#### **ATTENZION Perdita di dati**

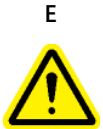

Eseguire sempre un'archiviazione prima di installare, recuperare o aggiornare il software del sistema *digene* HC2 o i protocolli di dosaggio del sistema *digene* HC2.

Se non si esegue un'archiviazione, potrebbe verificarsi una perdita permanente di dati.

1. Eseguire un'archiviazione dei dati. Vedere ["Creazione di un archivio"](#page-226-0), pagina [227,](#page-226-0) per ulteriori istruzioni.

2. Nella scheda **Utilities/Settings**, fare clic sul pulsante **Install Assay Protocols…**.

Si apre la finestra di dialogo **Select Path** con il percorso **C:\Users\Public\QIAGEN\HC2 System Software\Protocol Library** nella finestra di dialogo **Select path for imported assay protocols** (Seleziona percorso per protocolli di dosaggio importati).

3. Fare clic su **OK**.

Si apre la finestra di dialogo **Install Assay Protocols**.

- 4. Selezionare i protocolli di dosaggio da installare oppure fare clic su **Select All** (Seleziona tutti) per selezionare l'elenco completo.
- 5. Selezionare o deselezionare la casella **Install related Quality Control:** (Installa controlli di qualità correlati), a seconda del caso.
- 6. Fare clic su **Install** (Installa).

Il software del sistema *digene* HC2 installa i protocolli di dosaggio selezionati e chiude la finestra di dialogo **Install Assay Protocols**.

### 7.13 Descrizione dei campioni

A ogni campione viene assegnato un identificativo univoco denominato ID campione. Un ID campione deve essere univoco nell'elenco dei campioni di un protocollo di dosaggio. L'ID campione non può superare i 30 caratteri e deve essere formato da caratteri alfanumerici e trattini bassi, e trattini e spazi vuoti non iniziali o non finali. Un ID campione non può iniziare con uno spazio o un trattino.

Una volta archiviato, lo stesso ID campione può essere riutilizzato come identificativo univoco.

Per creare ID dei campioni, utilizzare uno dei seguenti metodi:

- Inserimento manuale dalla finestra di dialogo **New/Edit Specimens**
- Scansione da etichette dei codici a barre dalla finestra di dialogo **New/Edit Specimens**
- Importazione assieme a un ordine di richiesta dal LIS
- Importazione da un file di testo esterno
- Importazione da un file di uscita creato da uno strumento preanalitico

### 7.13.1 Descrizione dei tipi di campione

Il tipo di campione viene creato in associazione a un protocollo di dosaggio. L'ID del tipo di campione deve essere univoco per il protocollo di dosaggio associato; tuttavia, diversi protocolli di dosaggio possono avere gli stessi ID dei tipi di campioni. Ad esempio, l'ID del tipo di campione di entrambi i protocolli di dosaggio **High Risk HPV** (HPV ad alto rischio) e **Low Risk**  **HPV** (HPV ad basso rischio) è **STM**. Ogni protocollo di dosaggio deve avere almeno un tipo di campione. Le informazioni relative al tipo di campione sono riportate nella finestra di dialogo **View IVD Assay Protocol**. Per ulteriori informazioni vedere ["Uso della finestra di dialogo](#page-62-0) **View [IVD Assay Protocol](#page-62-0)**", pagina [63.](#page-62-0)

Ogni tipo di campione ha un fattore di correzione. Questo fattore di correzione è moltiplicato per il cutoff del dosaggio per normalizzare il tipo di campione, se applicabile. Un fattore di correzione pari a **1,000** non normalizza il tipo di campione.

Ogni tipo di campione avrà cutoff primari, secondari e terziari per risultati negativi e positivi. I termini primario, secondario e terziario si riferiscono al numero di test eseguiti sul campione. Se si tratta del primo test sul campione, si applica il fattore di cutoff primario; per il secondo, il fattore di cutoff secondario; se è invece il terzo test, si applica il fattore di cutoff terziario.

Per i protocolli di dosaggio di consenso, il tipo di campione include un'intestazione di colonna **Results Final**, che definisce se il tipo di campione avrà un algoritmo di ritest. Se è presente **Yes** nella colonna **Results Final**, tutti i risultati sono finali in base al primo test del campione e al fattore di cutoff primario. Se è presente **No** nella colonna **Results Final**, è possibile creare una zona di ritest calcolando la differenza tra i fattori di cutoff positivi e negativi. Ai campioni che presentano un risultato nella zona di ritest sarà assegnato lo stato di preliminare. Ad esempio, se il fattore di cutoff primario negativo è **1,00** e il fattore di cutoff primario positivo è **2,50**, la zona di ritest sarà compresa tra 1,00 e 2,49. I campioni che presentano risultati dei test nella zona di ritest riceveranno lo stato di preliminare e dovranno essere sottoposti a ulteriore analisi. Per ulteriori informazioni vedere ["Descrizione dell'algoritmo di ritest"](#page-138-0), pagina [139.](#page-138-0)

I protocolli di dosaggio di non consenso non hanno l'intestazione di colonna **Results Final**. I requisiti di ripetizione del test di campioni associati a un protocollo di dosaggio di non consenso sono definiti nella scheda **Validation and Evaluation**.

<span id="page-136-0"></span>7.13.2 Modifica del tipo di campione predefinito di un protocollo di dosaggio

I protocolli di dosaggio possono avere più tipi di campioni, ma un solo tipo di campione è impostato come predefinito. Il tipo di campione predefinito viene designato come uno dei parametri del protocollo di dosaggio.

**Importante**: Il tipo di campione predefinito del protocollo di dosaggio si applica al campione se un campione non collegato viene copiato in un protocollo di dosaggio oppure se il campione è importato da un ordine LIS.

**Nota**: Modificando il tipo di campione predefinito del protocollo di dosaggio non verrà modificato il tipo dei campioni precedentemente associati al protocollo.

1. Nella scheda **Assay Protocols**, selezionare l'ID del rispettivo protocollo di dosaggio nel pannello **IVD Assay Protocols** e fare clic sul pulsante **Edit…**.

Si apre una finestra di dialogo che segnala che le modifiche del protocollo di dosaggio non saranno applicate alle piastre in quel momento associate al protocollo stesso.

2. Fare clic su **OK**.

Si apre la finestra di dialogo **Edit IVD Assay Protocol**.

- 3. Fare clic sulla scheda **Specimen Types, Cutoff Factors and Results Output**.
- 4. Nel pannello **Specimen Types**, utilizzando il tasto sinistro del mouse selezionare la casella accanto al rispettivo tipo di campione nell'elenco per impostare il tipo di campione come predefinito.

**Importante**: Utilizzare sempre il tasto sinistro del mouse per selezionare il tipo di campione predefinito. Se si utilizza il tasto destro del mouse, possono essere selezionate più caselle rendendo difficile capire quale tipo di campione è quello predefinito.

- 5. Fare clic su **OK**.
- 7.13.3 Descrizione dello stato del campione

Un campione ha sempre uno stato all'interno del software del sistema *digene* HC2.

Nella tabella seguente sono descritti i possibili stati di un campione.

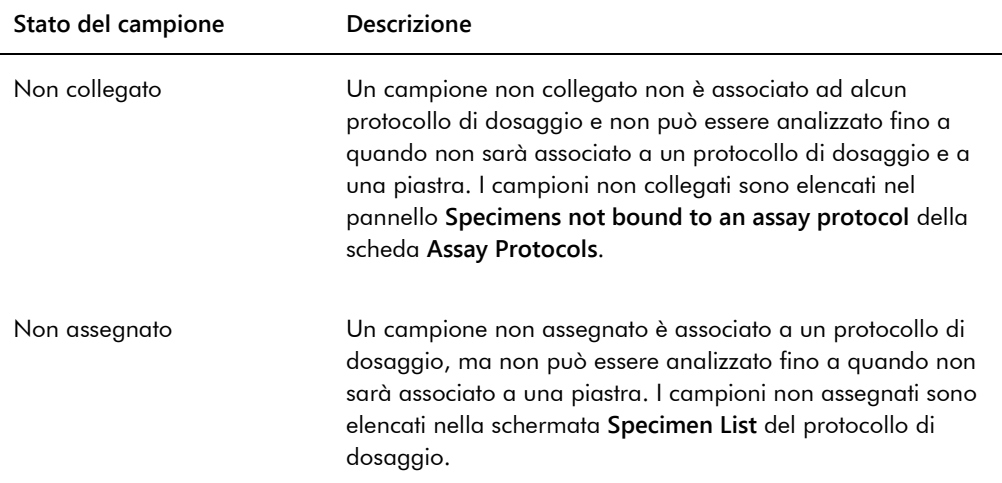

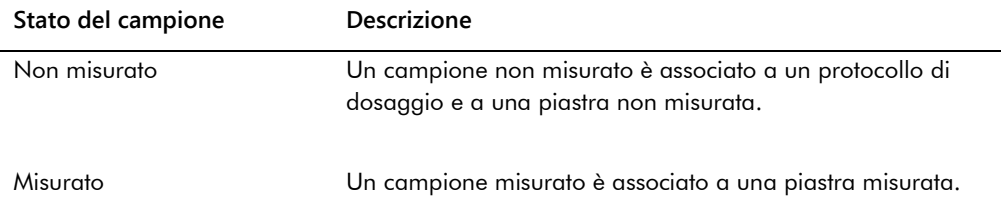

### <span id="page-138-0"></span>7.13.4 Descrizione dell'algoritmo di ritest

Un protocollo di dosaggio di consenso ha sempre test costituenti e una zona di ritest con un algoritmo di ritest registrato automaticamente, se necessario, nel software del sistema *digene* HC2. Il risultato di un protocollo di dosaggio di consenso è definito come non derivato o derivato. Per i risultati non derivati del protocollo di dosaggio di consenso non è necessario ripetere il test, cioè il risultato finale è ottenuto dal test costituente iniziale e non si deve ricorrere all'algoritmo di ritest. Tutti i risultati non derivati del protocollo di dosaggio di consenso sono riportati con lo stato di finale.

Per i risultati derivati del protocollo di dosaggio di consenso è necessario ripetere il test, cioè si deve ricorrere all'algoritmo di ritest e il campione è registrato in un risultato finale nel software del sistema *digene* HC2. Per derivare un risultato finale possono essere necessari altri due test costituenti. Finché un risultato finale è derivato, il software del sistema *digene* HC2 assegna al risultato dei singoli test costituenti lo stato di preliminare.

L'algoritmo di ritest è interamente automatizzato per i protocolli di dosaggio del sistema *digene* HC2. I fattori di cutoff, i risultati dei test con stato preliminare o finale e i risultati finali sono determinati in base al protocollo di dosaggio e al tipo di campione del sistema *digene* HC2.

Prima di potere associare il campione a una nuova piastra di ibridazione, deve essere accettata la piastra di cattura misurata contenente un campione che richiede ulteriori analisi. Se una piastra di cattura contenente un campione che richiede ulteriori analisi viene accettata, il software del sistema *digene* HC2 esegue automaticamente le seguenti operazioni:

- Aggiunge il campione all'elenco di campioni non assegnati del rispettivo protocollo di dosaggio
- Assegna un **1** o un **2** nell'intestazione della colonna **Retest ID** (ID di ritest) nelle schermate **Create/Edit Layout** e **Specimen List**. Un **1** indica il primo ritest del campione, mentre un **2** indica il secondo ritest del campione
- Associa il rispettivo fattore di cutoff

Il campione per ritest generato automaticamente può poi essere aggiunto a una nuova piastra di ibridazione per ripetere il test. Se la piastra di ibridazione è creata dal file di uscita di uno strumento preanalitico, l'ID campione del file di uscita deve essere identico all'ID del campione per ritest generato automaticamente. Se gli ID dei campioni non sono identici, il software del sistema *digene* HC2 non assocerà i due risultati e tratterà entrambi i campioni come risultati di test indipendenti.

### 7.13.5 Ripetizione del test di un campione utilizzando replicati

Se viene ripetuto il test su un campione, due campioni dello stesso campione originale possono essere processati sulla stessa piastra come replicati. Ciò consente di eseguire contemporaneamente il secondo e terzo test e di derivare un risultato finale da un solo dosaggio. Se entrambi i risultati dei replicati sono positivi, essi vengono contrassegnati con lo stato finale. Analogamente, se entrambi i risultati dei replicati sono negativi, essi vengono contrassegnati con lo stato finale.

Se tuttavia un campione è positivo e l'altro è negativo, il risultato finale derivato del protocollo di dosaggio di consenso è positivo. Il risultato positivo è contrassegnato con lo stato finale, mentre il risultato negativo è contrassegnato dallo stato preliminare.

### 7.14 Creazione di campioni

Il metodo utilizzato per creare il campione determinerà se lo stato del campione creato è non collegato o non assegnato.

Per creare un campione non collegato, accedere alla finestra di dialogo **New/Edit Specimens** facendo clic sul pulsante **New…** nel pannello **Specimens not bound to an assay protocol** della scheda **Assay Protocols**.

Per creare un campione non assegnato, accedere alla finestra di dialogo **New/Edit Specimens** utilizzando una delle seguenti opzioni:

- Nella scheda **Plates**, fare clic sul pulsante **New IVD...** per creare una nuova piastra, oppure selezionare l'ID del rispettivo protocollo di dosaggio e fare clic sul pulsante **Edit…**. Si apre la schermata **Create/Edit Layout**. Fare clic sul pulsante **New Specimens...**.
- Nella scheda **Assay Protocols**, selezionare l'ID del rispettivo protocollo di dosaggio dall'elenco e fare clic sul rispettivo pulsante **Specimens...**. Si apre la schermata **Specimen List**. Fare clic sul pulsante **New…**.

#### 7.14.1 Creazione di un campione da un ordine di test del LIS

Il software del sistema *digene* HC2 può ricevere ordini di test per l'analisi dei campioni dal LIS. Per potere creare un campione nel software del sistema *digene* HC2, è necessario configurare la comunicazione bidirezionale con il LIS. Vedere ["Gestione delle impostazioni di esportazione dei](#page-122-0)  [dati"](#page-122-0), pagina [123,](#page-122-0) per ulteriori istruzioni.

Il software del sistema *digene* HC2 riceverà soltanto ordini di test di campioni, unitamente alle relative informazioni sul paziente e sul protocollo di dosaggio; non è possibile ricevere la configurazione di una piastra. La richiesta riguarderà tutti gli ordini di test dei 7 giorni precedenti. L'impostazione della modalità di richiesta prevede le seguenti opzioni:

- Manuale —fare clic sul pulsante **Query** del pannello **Query Status** nella scheda **Assay Protocols**
- Polling—effettuare la richiesta una volta trascorso un determinato intervallo di tempo
- Programmata—effettuare la richiesta fino a un massimo di 4 orari specificati

Se è configurata l'opzione polling o programmata, il campione negli ordini di test sarà inserito automaticamente nel software del sistema *digene* HC2. Se è configurata l'opzione manuale, l'utente deve fare clic sul pulsante **Query** nel pannello **Query Status** della scheda **Assay Protocols** affinché il software del sistema *digene* HC2 richieda gli ordini di test. Se il software del sistema *digene* HC2 è configurato per messaggi di richiesta polling o programmata, l'utente può utilizzare il pulsante **Query** nel pannello **Query Status** della scheda **Assay Protocols** per inviare manualmente un messaggio di richiesta.

Una volta ricevuto un ordine di test, il software del sistema *digene* HC2 verifica che l'ID del campione non esista già nel software del sistema *digene* HC2.

Se l'ID del campione non esiste, esso viene creato nel software del sistema *digene* HC2; il campione riceve poi lo stato di non misurato ed è associato al tipo di campione predefinito per il protocollo di dosaggio.

Se invece l'ID del campione esiste già nel software del sistema *digene* HC2, le informazioni sul paziente associate al campione e contenute nell'ordine di test vengono aggiornate. Vedere ["Creazione di un paziente da un ordine di test del LIS"](#page-155-0), pagina [156,](#page-155-0) per ulteriori istruzioni.

### 7.14.2 Creazione di un singolo campione

- 1. Fare clic sulla scheda **Single ID** nel pannello **Add specimens** (Aggiungi campioni).
- 2. Digitare l'ID campione nella finestra di dialogo **Specimen ID:**.

#### **Note**:

- La lunghezza massima di un ID campione è 30 caratteri.
- Per inserire l'ID del campione è possibile utilizzare un lettore di codici a barre portatile. Il lettore di codici a barre deve essere programmato per includere un'andata a capo per l'immissione continua.
- 3. Selezionare il tipo di campione dall'elenco a tendina **Specimen**.

**Nota**: Questa funzione non è disponibile se si sta creando un campione con stato non collegato.

4. Per un protocollo di dosaggio di non consenso, selezionare il tipo di cutoff dall'elenco a tendina **Cutoff Type:**.

**Nota**: L'elenco a tendina **Cutoff Type:** sarà in colore grigio se si sta creando un campione con stato non assegnato per un protocollo di dosaggio di consenso o se si sta creando un campione con stato non collegato.

5. Fare clic sul pulsante **<-- Add**.

Il campione sarà visualizzato nell'elenco. È possibile aggiungere altri campioni all'elenco ripetendo la procedura sopra descritta.

- 6. Se si è entrati nella finestra di dialogo **New/Edit Specimens** dalla schermata **Create/Edit Layout**, selezionare il rispettivo radiopulsante nel pannello **When OK is pressed, add new specimens to:**.
- 7. Fare clic su **OK**.

Se è stato selezionato il radiopulsante **Specimens list and plate layout** (Elenco campioni e disposizione piastre), si apre la finestra di dialogo **Replicates**. Selezionare il radiopulsante relativo al numero desiderato di replicati e fare clic su **OK**.

- 7.14.3 Creazione di una serie di campioni
- 1. Fare clic sulla scheda **Series of IDs** nel pannello **Add specimens**.
- 2. Nella finestra di dialogo **Root:** digitare un nome radice che si trovi all'inizio di ogni ID campione nella serie.

**Nota**: La lunghezza massima di un ID campione è 30 caratteri. La combinazione tra numeri radice e numeri sequenziali non deve superare i 30 caratteri.

- 3. Nella finestra di dialogo **Start No.:**, inserire un numero di inizio per la serie che sarà collegato alla radice.
- 4. Nella finestra di dialogo **End No.:**, inserire un numero di termine per la serie che sarà collegato alla radice.

**Note**:

- Il numero di termine deve essere maggiore del numero di inizio.
- Se il numero inizia con uno zero, durante la creazione dell'ID del campione lo zero viene ignorato.
- 5. Selezionare il tipo di campione dall'elenco a tendina **Specimen**.

**Nota**: Questa funzione non è disponibile se si sta creando un campione con stato non collegato.

6. Per un protocollo di dosaggio di non consenso, selezionare il tipo di cutoff dall'elenco a tendina **Cutoff Type:**.

**Nota**: L'elenco a tendina **Cutoff Type:** sarà in colore grigio se si sta creando un campione con stato non assegnato per un protocollo di dosaggio di consenso o se si sta creando un campione con stato non collegato.

7. Fare clic sul pulsante **<-- Add**.

I campioni saranno visualizzati nell'elenco. È possibile aggiungere altri campioni all'elenco ripetendo la procedura sopra descritta.

- 8. Se si è entrati nella finestra di dialogo **New/Edit Specimens** dalla schermata **Create/Edit Layout**, selezionare il rispettivo radiopulsante nel pannello **When OK is pressed, add new specimens to:**.
- 9. Fare clic su **OK**.

Se è stato selezionato il radiopulsante **Specimens list and plate layout**, si apre la finestra di dialogo **Replicates**. Selezionare il radiopulsante relativo al numero desiderato di replicati e fare clic su **OK**.

### 7.14.4 Creazione di campioni da un file di testo

È possibile importare più campioni da un file di testo. Se si importano campioni con stato non assegnato, il tipo di campione è quello predefinito per il rispettivo protocollo di dosaggio e il tipo di cutoff è primario. Vedere ["Modifica del tipo di campione predefinito di un protocollo di](#page-136-0)  [dosaggio"](#page-136-0), pagina [137,](#page-136-0) per ulteriori istruzioni.

Oltre alla finestra di dialogo **New/Edit Specimens**, è possibile utilizzare il pulsante **Import…** nel pannello **Specimens not bound to an assay protocol** della scheda **Assay Protocols** per importare campioni non collegati.

Requisiti del file di testo:

 L'ID campione non può superare i 30 caratteri e deve essere formato da caratteri alfanumerici e trattini bassi, e trattini e spazi vuoti non iniziali o non finali.

**Nota**: Il software del sistema *digene* HC2 non importerà un ID campione di lunghezza superiore a 30 caratteri o contenente un carattere non valido; tutti gli altri ID campioni contenuti nel file con numero corretto di caratteri saranno invece importati. Si apre una finestra di dialogo che invita a inserire solo caratteri alfanumerici, trattini, trattini bassi e spazi.

- Se si importa un file \*.txt, la codifica del file deve essere **Unicode**. Se si utilizza Notepad, l'impostazione per la codifica viene modificata durante il processo di salvataggio dall'elenco a tendina **Encoding:** (Codifica)- accanto al pulsante **Save**. Se si utilizza il programma Windows Excel®, selezionare **Testo Unicode (\*.txt**) dall'elenco a tendina **Salva come:** durante il processo di salvataggio.
- 1. Creare un file utilizzando un editor di testo, ad esempio, Windows Notepad, o un programma di foglio di calcolo, ad esempio, Windows Excel.
- 2. Inserire un solo ID campione per riga e premere il tasto **Invio** sulla tastiera per passare alla riga successiva.
- 3. Proseguire inserendo gli altri ID dei campioni fino a completare l'elenco.
- 4. Salvare il file con estensione \*.txt e formattazione testo Unicode®.
- 5. Nella finestra di dialogo **New/Edit specimens**, fare clic sulla scheda **Import IDs** e fare clic sul pulsante **<-Import…**.

In alternativa, sulla scheda **Assay Protocols** nel pannello **Specimens not bound to an assay protocol**, fare clic sul pulsante **Import…**.

Si apre una finestra di dialogo della directory.

6. Dalla directory, individuare il file da importare e fare clic sul pulsante **Open** (Apri).

I campioni saranno visualizzati nell'elenco. È possibile aggiungere altri campioni all'elenco ripetendo la procedura sopra descritta.

- 7. Se i campioni sono aggiunti utilizzando la finestra di dialogo **New/Edit Specimens** entrando dalla schermata **Create/Edit Layout**, selezionare il rispettivo radiopulsante nel pannello **When OK is pressed, add new specimens to:**.
- 8. Fare clic su **OK**.

Se è stato selezionato il radiopulsante **Specimens list and plate layout**, si apre la finestra di dialogo **Replicates**. Selezionare il radiopulsante relativo al numero desiderato di replicati e fare clic su **OK**.
#### <span id="page-144-0"></span>7.14.5 Copia di campioni non collegati in un protocollo di dosaggio

I campioni non collegati sono visualizzati nella scheda **Assay Protocols** del pannello **Specimens not bound to an assay protocol**. Un campione non collegato può essere copiato in un protocollo di dosaggio. Un campione non collegato non ha un tipo di campione definito. Quando è copiato nel protocollo di dosaggio, il campione viene impostato sul tipo di campione predefinito, stabilito dai parametri del protocollo di dosaggio.

1. Sulla scheda **Assay Protocols**, selezionare un ID campione dal pannello **Specimens not bound to an assay protocol** e fare clic sul pulsante **Copy to…**.

Si apre la finestra di dialogo **Select Assay Protocol** (Seleziona protocollo di dosaggio).

**Nota**: Per copiare più campioni, evidenziare i rispettivi ID nell'elenco e fare clic sul pulsante **Copy to...**.

- 2. Selezionare il rispettivo radiopulsante nel pannello **Protocol Filter**, quindi selezionare l'ID del rispettivo protocollo di dosaggio.
- 3. Fare clic su **OK**.

Se si apre una finestra di dialogo, fare clic sulla risposta appropriata.

I campioni selezionati vengono copiati nel protocollo di dosaggio selezionato e visualizzati nell'elenco dei campioni non assegnati del protocollo stesso.

7.14.6 Copia di campioni da un protocollo di dosaggio all'altro

È possibile copiare un campione da un protocollo di dosaggio all'altro. Se il tipo di campione non è definito per quel campione oppure il tipo di campione definito non è disponibile per il protocollo di dosaggio, il campione copiato sarà impostato sul tipo di campione predefinito, stabilito dai parametri del protocollo di dosaggio.

1. Nella scheda **Assay Protocols**, selezionare l'ID di un protocollo di dosaggio dal pannello **IVD Assay Protocols** e fare clic sul pulsante **Specimens…**.

Si apre la schermata **Specimen List**.

2. Selezionare le rispettive caselle nel pannello **Filter by Specimen Status** per filtrare i campioni visualizzati.

Vedere ["Uso della schermata](#page-75-0) **Specimen List**", pagina [76,](#page-75-0) per ulteriori istruzioni.

3. Selezionare l'ID di un campione nell'elenco e fare clic sul pulsante **Copy to…**.

Si apre la finestra di dialogo **Select Assay Protocol**.

**Nota**: Per copiare più campioni, evidenziare i rispettivi ID nell'elenco e fare clic sul pulsante **Copy to...**.

- 4. Selezionare il rispettivo radiopulsante nel pannello **Protocol Filter**, quindi selezionare l'ID del rispettivo protocollo di dosaggio.
- 5. Fare clic su **OK**.

Se si apre una finestra di dialogo, fare clic sulla risposta appropriata.

I campioni selezionati vengono copiati nel protocollo di dosaggio selezionato e visualizzati nell'elenco dei campioni non assegnati del protocollo stesso.

6. Fare clic su **OK** per chiudere la schermata **Specimen List**.

7.15 Visualizzazione delle informazioni sul campione

Nella schermata **Specimen List** è possibile visualizzare informazioni sul campione per un protocollo di dosaggio.

1. Nella scheda **Assay Protocols**, selezionare l'ID di un protocollo di dosaggio dal pannello **IVD Assay Protocols** e fare clic sul pulsante **Specimens…**.

Si apre la schermata **Specimen List**.

2. Selezionare le rispettive caselle nel pannello **Filter by Specimen Status** per filtrare i campioni visualizzati.

Vedere ["Uso della schermata](#page-75-0) **Specimen List**", pagina [76,](#page-75-0) per ulteriori istruzioni.

3. Fare clic su **OK** per chiudere la schermata **Specimen List**.

# 7.16 Modifica delle informazioni sul campione

È possibile modificare informazioni sul campione nelle finestre di dialogo **Edit Specimen**, **Edit Multiple Specimens**, **New/Edit Specimens** o **Edit Unbound Specimen**. Le modifiche apportate a un campione sono registrate e visualizzabili nel referto cronologia campione. La modifica delle informazioni sul campione è limitata in base al tipo di protocollo di dosaggio e allo stato del campione.

#### <span id="page-146-0"></span>7.16.1 Modifica di un singolo campione dalla finestra di dialogo **Edit Specimen**

Si può accedere alla finestra di dialogo **Edit Specimens** dalla schermata **Create/Edit Layout** o dalla schermata **Specimen List**. Per ulteriori istruzioni su come accedere alla schermata **Create/Edit Layout**, vedere ["Uso della schermata](#page-36-0) **Create/Edit Layout** (Crea/modifica [disposizione\)"](#page-36-0), pagina [37.](#page-36-0) Per ulteriori istruzioni su come accedere alla schermata **Specimen List**, vedere ["Uso della schermata](#page-75-0) **Specimen List**", pagina [76.](#page-75-0) La tabella che segue descrive i campi che possono essere modificati per un singolo campione nella finestra di dialogo **Edit Specimen**.

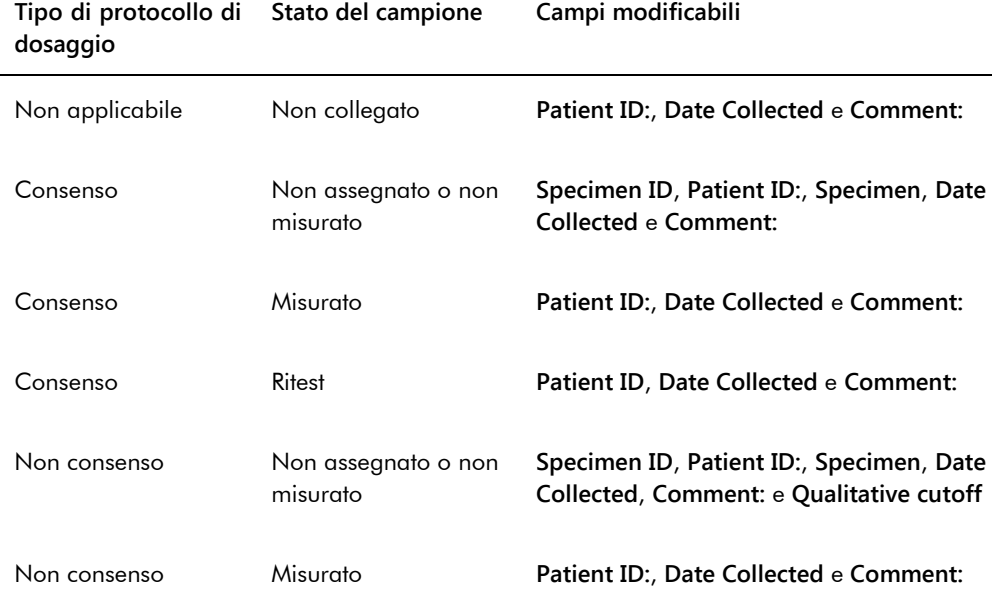

1. Se si accede dalla schermata **Create/Edit Layout**, selezionare la rispettiva cella sulla griglia di disposizione della piastra contenente il campione e fare clic sul pulsante **Edit Specimen…** nel pannello **Actions on plate**.

Se si accede dalla schermata **Specimen List**, selezionare il campione desiderato nel relativo elenco e fare clic sul pulsante **Edit…**; in alternativa, fare doppio clic sull'ID di un campione nell'elenco.

Si apre la finestra di dialogo **Edit Specimen**.

2. Nella finestra di dialogo **Edit Specimen** modificare i rispettivi parametri.

Vedere "Uso delle **finestre di** dialogo **[Edit Specimen](#page-52-0) e** Edit Multiple **Specimens** (Modifica più [campioni\)"](#page-52-0), pagina [53,](#page-52-0) per ulteriori istruzioni.

3. Fare clic su **OK**.

La finestra di dialogo **Edit Specimen** si chiude.

**Nota**: Le modifiche vengono applicate a entrambi i replicati del campione.

## 7.16.2 Modifica di più campioni dalla finestra di dialogo **Edit Multiple Specimens**

Si può accedere alla finestra di dialogo **Edit Multiple Specimens** dalla schermata **Specimen List**. Per ulteriori informazioni vedere ["Uso della schermata](#page-75-0) **Specimen List**", pagina [76.](#page-75-0) La tabella che segue descrive i campi che possono essere modificati per più campioni nella finestra di dialogo **Edit Multiple Specimens**.

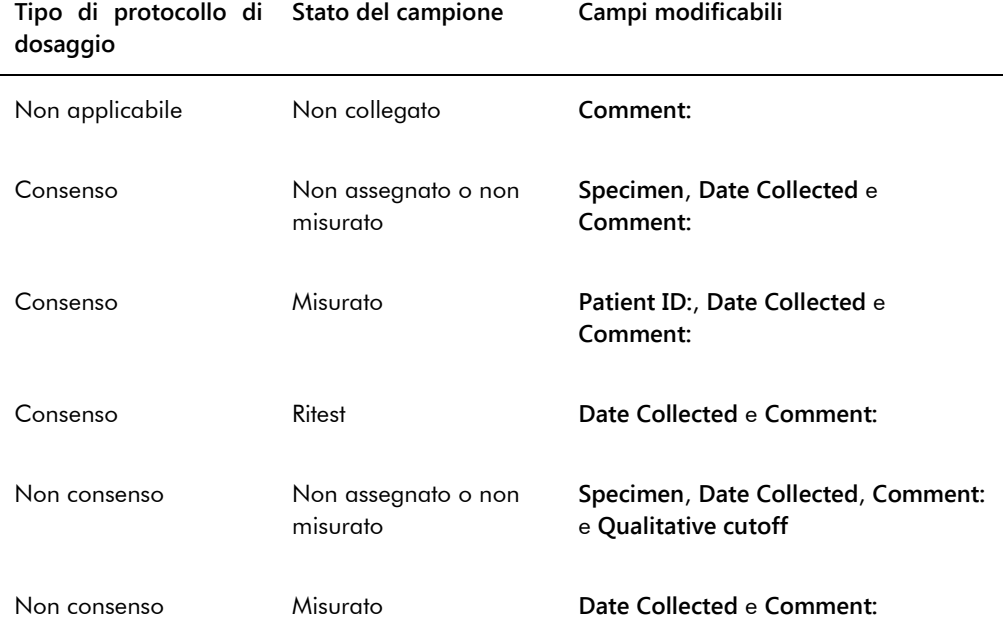

1. Nella scheda **Assay Protocols**, selezionare l'ID del rispettivo protocollo di dosaggio nel pannello **IVD Assay Protocols** e fare clic sul pulsante **Specimens…**.

Si apre la schermata **Specimen List**.

2. Selezionare le rispettive caselle nel pannello **Filter by Specimen Status** per filtrare l'elenco dei campioni visualizzati.

Vedere ["Uso della schermata](#page-75-0) **Specimen List**", pagina [76,](#page-75-0) per ulteriori istruzioni.

3. Nell'elenco dei campioni, selezionare il campione da modificare e fare clic sul pulsante **Edit…**.

Si apre la finestra di dialogo **Edit Multiple Specimens**.

4. Modificare i parametri desiderati.

Vedere "Uso delle **finestre di** dialogo **[Edit Specimen](#page-52-0) e** Edit Multiple **Specimens** (Modifica più [campioni\)"](#page-52-0), pagina [53,](#page-52-0) per ulteriori istruzioni.

5. Fare clic su **OK**.

La finestra di dialogo **Edit Multiple Specimens** si chiude.

- 6. Fare clic su **OK** per chiudere la schermata **Specimen List**.
- 7.16.3 Modifica di un singolo campione o di più campioni dalla finestra di dialogo **Edit Unbound Specimen**

Se si utilizza la finestra di dialogo **Edit Unbound Specimen** per modificare i campioni, possono essere modificati anche i campi **Patient ID:**, **Date Collected** e **Comment:**.

1. Sulla scheda **Assay Protocols**, selezionare l'ID o gli ID dei rispettivi campioni nel pannello **Specimens not bound to an assay protocol** e fare clic sul pulsante **Edit…**.

Si apre la finestra di dialogo **Edit Unbound Specimen**.

- 2. Modificare i parametri desiderati.
- 3. Fare clic su **OK**.

La finestra di dialogo **Edit Unbound Specimen** si chiude.

# <span id="page-148-0"></span>7.16.4 Modifica di un singolo campione dalla finestra di dialogo **New/Edit Specimens**

Accedere alla finestra di dialogo **New/Edit Specimens** dalla schermata **Create/Edit Layout** o dalla schermata **Specimen List**. Per ulteriori istruzioni su come accedere alla schermata **Create/Edit Layout**, vedere ["Uso della schermata](#page-36-0) **Create/Edit Layout** (Crea/modifica [disposizione\)"](#page-36-0), pagina [37.](#page-36-0) Per ulteriori istruzioni su come accedere alla schermata **Specimen List**, vedere ["Uso della schermata](#page-75-0) **Specimen List**", pagina [76.](#page-75-0)

La tabella che segue descrive i campi che possono essere modificati per un singolo campione nella finestra di dialogo **New/Edit Specimens**. Se un campione non può essere modificato dalla finestra di dialogo **New/Edit Specimens**, viene visualizzato un messaggio di errore.

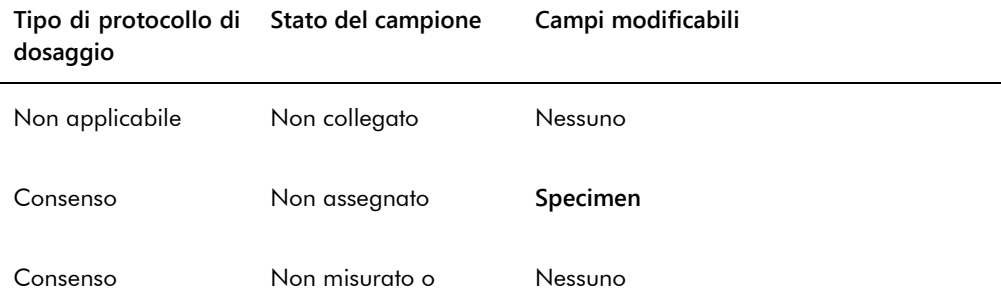

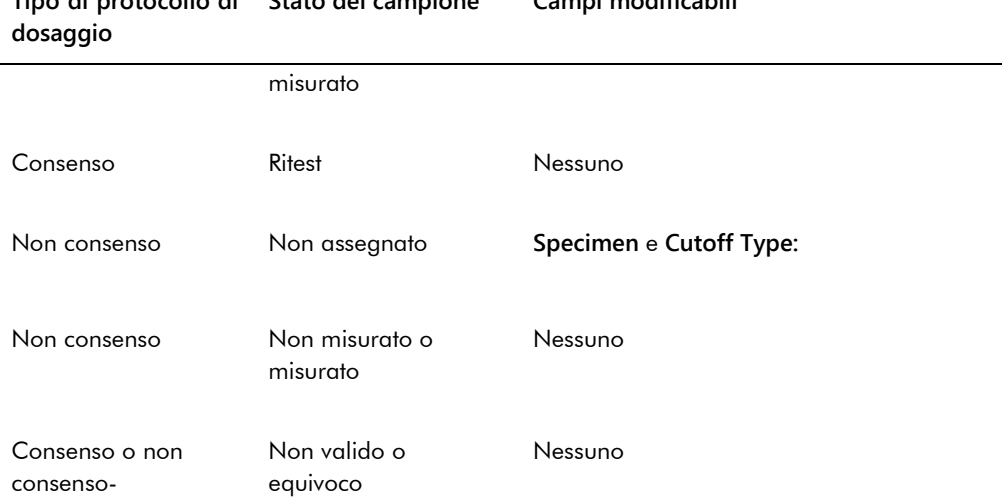

# **Tipo di protocollo di Stato del campione Campi modificabili**

- 1. Fare clic sulla scheda **Single ID** nel pannello **Add specimens**.
- 2. Digitare l'ID campione nel campo della finestra di dialogo **Specimen ID:**.

## **Note**:

- La lunghezza massima di un ID campione è 30 caratteri.
- Per inserire l'ID del campione è possibile utilizzare un lettore di codici a barre portatile. Il lettore di codici a barre deve essere programmato per includere un'andata a capo per l'immissione continua.
- 3. Selezionare il tipo di campione dall'elenco a tendina **Specimen**.
- 4. Per un protocollo di dosaggio di non consenso, selezionare il tipo di cutoff dall'elenco a tendina **Cutoff Type:**.

**Nota**: L'elenco a tendina **Cutoff Type:** sarà in colore grigio se si sta modificando un campione con stato non assegnato per un protocollo di dosaggio di consenso o se si sta modificando un campione con stato non collegato.

5. Fare clic sul pulsante **<-- Add**.

Il campione sarà visualizzato nell'elenco. È possibile modificare altri campioni ripetendo la procedura sopra descritta.

- 6. Se si è entrati nella finestra di dialogo **New/Edit Specimens** dalla schermata **Create/Edit Layout**, selezionare il rispettivo radiopulsante nel pannello **When OK is pressed, add new specimens to:**.
- 7. Fare clic su **OK**.

Se è stato selezionato il radiopulsante **Specimens list and plate layout**, si apre la finestra di dialogo **Replicates**. Selezionare il radiopulsante relativo al numero desiderato di replicati e fare clic su **OK**.

#### <span id="page-150-0"></span>7.16.5 Modifica di più campioni dalla finestra di dialogo **New/Edit Specimens**

Accedere alla finestra di dialogo **New/Edit Specimens** dalla schermata **Create/Edit Layout** o dalla schermata **Specimen List**. Per ulteriori istruzioni su come accedere alla schermata **Create/Edit Layout**, vedere ["Uso della schermata](#page-36-0) **Create/Edit Layout** (Crea/modifica [disposizione\)"](#page-36-0), pagina [37.](#page-36-0) Per ulteriori istruzioni su come accedere alla schermata **Specimen List**, vedere ["Uso della schermata](#page-75-0) **Specimen List**", pagina [76.](#page-75-0)

La tabella che segue descrive i campi che possono essere modificati per più campioni nella finestra di dialogo **New/Edit Specimens**. Se un campione non può essere modificato dalla finestra di dialogo **New/Edit Specimens**, viene visualizzato un messaggio di errore.

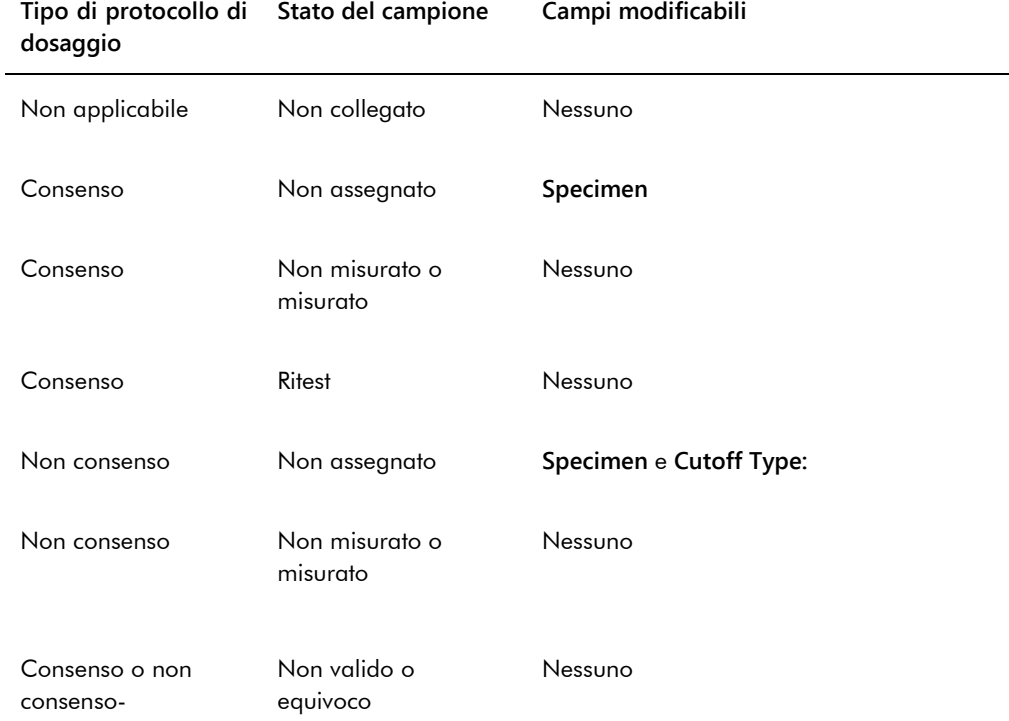

- 1. Fare clic sulla scheda **Series of IDs** nel pannello **Add specimens**.
- 2. Nella finestra di dialogo **Root:** digitare il nome radice che si trovi all'inizio di ogni ID campione nella serie.
- 3. Nel campo della finestra di dialogo **Start No.:**, inserire il numero di inizio della serie.
- 4. Nel campo della finestra di dialogo **End No.:**, inserire il numero di termine della serie.
- 5. Selezionare il tipo di campione dall'elenco a tendina **Specimen**.

**Nota**: Questa funzione non è disponibile se si sta modificando un campione con stato non collegato.

6. Per un protocollo di dosaggio di non consenso, selezionare il tipo di cutoff dall'elenco a tendina **Cutoff Type:**.

**Nota**: L'elenco a tendina **Cutoff Type:** sarà in colore grigio se si sta modificando un campione con stato non assegnato per un protocollo di dosaggio di consenso o se si sta modificando un campione con stato non collegato.

7. Fare clic sul pulsante **<-- Add**.

I campioni saranno visualizzati nell'elenco. È possibile modificare altri campioni ripetendo la procedura sopra descritta.

Se si è entrati nella finestra di dialogo **New/Edit Specimens** dalla schermata **Create/Edit Layout**, selezionare il rispettivo radiopulsante nel pannello **When OK is pressed, add new specimens to:**.

8. Fare clic su **OK**.

Se è stato selezionato il radiopulsante **Specimens list and plate layout**, si apre la finestra di dialogo **Replicates**. Selezionare il radiopulsante relativo al numero desiderato di replicati e fare clic su **OK**.

# 7.17 Stampa o archiviazione di un elenco di campioni

1. Nella scheda **Assay Protocols**, selezionare l'ID di un protocollo di dosaggio dal pannello **IVD Assay Protocols** e fare clic sul pulsante **Specimens…**.

Si apre la schermata **Specimen List**.

2. Selezionare le rispettive caselle nel pannello **Filter by Specimen Status** per filtrare l'elenco dei campioni visualizzati.

Vedere ["Uso della schermata](#page-75-0) **Specimen List**", pagina [76,](#page-75-0) per ulteriori istruzioni.

3. Fare clic sul pulsante **Print List…**.

Nella schermata **QIAGEN Report Viewer** compare l'elenco. Vedere ["Uso della schermata](#page-109-0)  **[QIAGEN Report Viewer](#page-109-0)**", pagina [110,](#page-109-0) per ulteriori istruzioni.

## 7.17.1 Stampa di un elenco di campioni non assegnati

È possibile esportare un elenco di campioni non assegnati associati a un protocollo di dosaggio. L'elenco può contenere campioni primari non assegnati (campioni che non sono stati analizzati), campioni di ritest (campioni che richiedono ulteriori test per ottenere un risultato finale) o campioni sia primari che di ritest.

1. Nella scheda **Assay Protocols**, selezionare l'ID di un protocollo di dosaggio dal pannello **IVD Assay Protocols** e fare clic sul pulsante **Worklist Export…**.

Si apre la finestra di dialogo **Worklist Export**.

- 2. Nei campi **Start Date:** e **End Date:**, inserire il periodo di tempo desiderato.
- 3. Selezionare uno dei radiopulsanti **Primary Only, by entry date** (Solo primario, per data di inserimento), **Retest Only, by measured date** (Solo ritest, per data di misurazione) o **Primary and Retest Combined** (Primario e ritest combinati) per definire i campioni che saranno inclusi.
- 4. Fare clic sul pulsante **Print**.

Nella schermata **QIAGEN Report Viewer** compare l'elenco. Vedere ["Uso della schermata](#page-109-0)  **[QIAGEN Report Viewer](#page-109-0)**", pagina [110,](#page-109-0) per ulteriori istruzioni.

# 7.18 Esportazione di campioni non assegnati

I campioni non assegnati associati a un protocollo di dosaggio possono essere esportati in un file \*.xml. Il file esportato può contenere campioni primari non assegnati (campioni che non sono stati analizzati), campioni di ritest (campioni che richiedono ulteriori test per ottenere un risultato finale) o campioni sia primari che di ritest.

- 1. Nella scheda **Assay Protocols**, selezionare l'ID di un protocollo di dosaggio dal pannello **IVD Assay Protocols** e fare clic sul pulsante **Worklist Export…**. Si apre la finestra di dialogo **Worklist Export**.
- 2. Nei campi **Start Date:** e **End Date:**, inserire il periodo di tempo desiderato.
- 3. Selezionare uno dei radiopulsanti **Primary Only, by entry date**, **Retest Only, by measured date** o **Primary and Retest Combined** per definire i campioni che saranno inclusi nel file.
- 4. Fare clic su **OK**.

Si apre la finestra di dialogo della directory **Save File As**.

- 5. Dalla directory, scorrere fino alla posizione in cui sarà salvato il file.
- 6. Modificare il nome del file nel campo della finestra di dialogo **File Name:**, se necessario. **Nota**: Il formato predefinito del nome del file è una combinazione tra il protocollo di dosaggio e l'intervallo della data specificato.
- 7. Fare clic sul pulsante **Save**.

Il file viene salvato e si apre una finestra di dialogo in cui sono fornite informazioni sul numero di campioni esportati.

8. Fare clic su **OK**.

# 7.19 Eliminazione di campioni

È possibile eliminare i campioni con stato non collegato, non assegnato o non misurato. Il software del sistema *digene* HC2 non consente agli utenti di eliminare campioni con stato misurato o campioni creati come parte dell'algoritmo di ritest.

#### 7.19.1 Eliminazione di un campione non collegato

L'eliminazione di un campione non collegato non determina l'eliminazione di campioni non assegnati creati utilizzando il campione non collegato.

1. Sulla scheda **Assay Protocols**, evidenziare l'ID del rispettivo campione nel pannello **Specimens not bound to an assay protocol** e fare clic sul pulsante **Delete**. **Nota**: Per eliminare gli ID di più campioni, evidenziare i rispettivi ID nell'elenco e fare clic sul pulsante **Delete**.

Si apre una finestra di dialogo per confermare l'eliminazione del o dei campioni.

2. Selezionare la risposta di conferma dell'eliminazione del o dei campioni. La finestra di dialogo si chiude e il campione viene eliminato dall'elenco.

#### 7.19.2 Eliminazione di un campione dalla schermata **Specimen List**

1. Nella scheda **Assay Protocols**, selezionare l'ID di un protocollo di dosaggio dal pannello **IVD Assay Protocols** e fare clic sul pulsante **Specimens…**.

Si apre la schermata **Specimen List**.

2. Selezionare le rispettive caselle nel pannello **Filter by Specimen Status** per filtrare l'elenco dei campioni visualizzati.

Vedere ["Uso della schermata](#page-75-0) **Specimen List**", pagina [76,](#page-75-0) per ulteriori istruzioni.

3. Nell'elenco dei campioni, selezionare l'ID del campione da eliminare e fare clic sul pulsante **Delete**.

**Nota**: Per eliminare più campioni, evidenziare i rispettivi ID nell'elenco e fare clic sul pulsante **Delete**.

Si apre una finestra di dialogo per confermare l'eliminazione del o dei campioni.

4. Nella finestra di dialogo che si apre, selezionare la risposta di conferma dell'eliminazione del o dei campioni.

Si apre la finestra di dialogo **Delete Specimen?** (Eliminare campione?).

5. Inserire un commento facoltativo e fare clic su **OK**.

**Nota**: Il commento e tutte le informazioni riguardanti il campione saranno eliminati e non potranno essere recuperati o visualizzati.

La finestra di dialogo si chiude e il campione viene eliminato dall'elenco.

6. Fare clic su **OK** per chiudere la schermata **Specimen List**.

#### 7.19.3 Eliminazione di un campione dalla schermata **Create/Edit Layout**

Per ulteriori istruzioni su come accedere alla schermata **Create/Edit Layout**, vedere ["Uso della](#page-36-0)  schermata **Create/Edit Layout** [\(Crea/modifica disposizione\)"](#page-36-0), pagina [37.](#page-36-0)

1. Nella schermata **Create/Edit Layout**, selezionare l'ID del rispettivo campione nel pannello **Unassigned specimens**.

**Nota**: Per eliminare più campioni, evidenziare i rispettivi ID nell'elenco.

2. Fare clic sul pulsante **Delete**.

Si apre una finestra di dialogo per confermare l'eliminazione del o dei campioni.

- 3. Fare clic sulla risposta di conferma dell'eliminazione del o dei campioni. La finestra di dialogo si chiude e il campione viene eliminato dall'elenco.
- 4. Fare clic sul pulsante **Save** per chiudere la schermata **Create/Edit Layout**.

## 7.20 Gestione dei pazienti

Le informazioni sui pazienti sono gestite in base agli ID dei pazienti. I risultati relativi ai pazienti sono utilizzati per referti di tendenza, se applicabile. Il numero di commenti associati a un ID paziente è illimitato; i commenti sono archiviati in base alla data. I pazienti sono gestiti nella scheda **Patients**. Per ulteriori informazioni vedere ["Uso della scheda](#page-81-0) **Patients** (Pazienti)", pagina [82.](#page-81-0)

## 7.20.1 Creazione di un paziente da un ordine di test del LIS

Il software del sistema *digene* HC2 può ricevere ordini di test per l'analisi dei campioni dal LIS. Le informazioni sui pazienti possono essere trasmesse assieme all'ordine di test e saranno associate all'ID campione. Le informazioni sui pazienti non possono essere trasmesse in modo indipendente da un campione. Per ulteriori informazioni vedere ["Creazione di un campione da](#page-140-0)  [un ordine di test del LIS"](#page-140-0), pagina [141.](#page-140-0)

Se un paziente è associato a un campione di un ordine di test, il software del sistema *digene* HC2 verifica che l'ID paziente non esista già nel software del sistema *digene* HC2. Se il paziente esiste già, le informazioni inviate nell'ordine di test sostituiscono tutte le informazioni correnti associate al paziente, ad esclusione dell'ID paziente. Se un campo non è incluso nell'ordine di test, le informazioni associate al paziente non vengono modificate; se in qualsiasi campo sono presenti le doppie virgolette (**""**), le informazioni associate al paziente vengono cancellate.

Se il paziente non esiste, nel software del sistema *digene* HC2 viene creato un nuovo paziente con le informazioni inviate nell'ordine di test.

Una volta aggiornate o create le informazioni sul paziente, questo viene associato automaticamente al rispettivo campione contenuto nell'ordine di test.

7.20.2 Creazione di un paziente

- 1. Nella scheda **Patients**, fare clic sul pulsante **New…**. Si apre la finestra di dialogo **Patient ID Entry**.
- 2. Digitare l'ID paziente nella finestra di dialogo **Enter new Patient ID:** (Immettere nuovo ID paziente:) e fare clic su **OK**.

**Nota**: La lunghezza massima consentita per l'ID paziente è di 20 caratteri.

Si apre la finestra di dialogo **Edit Patient**.

3. Inserire le informazioni sui parametri nei rispettivi campi.

**Nota**: La lunghezza massima consentita per i campi **First name:**, **Last name:** e **Physician Name** (Nome medico) è di 20 caratteri. La lunghezza massima consentita del campo **Medications:** (Cure) è di 100 caratteri.

4. Fare clic su **OK**.

La finestra di dialogo **Edit Patient** si chiude e l'ID paziente viene visualizzato nell'elenco sulla scheda **Patients**.

## 7.20.3 Visualizzazione delle informazioni sul paziente

La finestra di dialogo **Specimens** nella scheda **Patients** consente all'utente di visualizzare i campioni associati a un paziente. Per visualizzare le informazioni sul paziente, fare clic sul pulsante **Specimens…**, visualizzare le informazioni e fare clic su **OK** per chiudere la finestra di dialogo **Specimens**.

7.20.4 Modifica delle informazioni sul paziente

1. Nella scheda **Patients**, selezionare l'ID del rispettivo paziente nell'elenco e fare clic sul pulsante **Edit...**.

Si apre la finestra di dialogo **Edit Patient**.

- 2. Modificare i parametri nei rispettivi campi.
- 3. Fare clic su **OK**.

La finestra di dialogo **Edit Patient** si chiude e le informazioni sul paziente vengono aggiornate.

- 7.20.5 Creazione di un commento sul paziente
- 1. Nella scheda **Patients**, selezionare l'ID del rispettivo paziente nell'elenco e fare clic sul pulsante **Comments...**.

Si apre la finestra di dialogo **Patient Comments**.

2. Fare clic sul pulsante **New…**.

Si apre la finestra di dialogo **Edit Patient Comment** (Modifica commento sul paziente).

- 3. Nel campo della finestra di dialogo **Date:** (Data), inserire la data del commento.
- 4. Digitare il commento nel campo della finestra di dialogo **Comment:**.

**Nota**: La lunghezza del commento non può superare i 100 caratteri.

5. Fare clic su **OK**.

La finestra di dialogo **Edit Patient Comment** si chiude e il commento viene visualizzato nell'elenco della finestra di dialogo **Patient Comment**.

6. Fare clic sul pulsante **Close**.

La finestra di dialogo **Patient Comments** si chiude.

7.20.6 Modifica di un commento sul paziente

1. Nella scheda **Patients**, selezionare l'ID del rispettivo paziente nell'elenco e fare clic sul pulsante **Comments...**.

Si apre la finestra di dialogo **Patient Comments**.

2. Selezionare nell'elenco la data del commento che si vuole modificare e fare clic sul pulsante **Edit…**.

Si apre la finestra di dialogo **Edit Patient Comment**.

3. Modificare i parametri del commento.

**Nota**: La lunghezza del commento non può superare i 100 caratteri.

4. Fare clic su **OK**.

La finestra di dialogo **Edit Patient Comment** si chiude e il commento viene aggiornato nell'elenco della finestra di dialogo **Patient Comment**.

5. Fare clic sul pulsante **Close**.

La finestra di dialogo **Patient Comments** si chiude.

#### 7.20.7 Eliminazione di un commento sul paziente

1. Nella scheda **Patients**, selezionare l'ID del rispettivo paziente nell'elenco e fare clic sul pulsante **Comments...**.

Si apre la finestra di dialogo **Patient Comments**.

2. Selezionare nell'elenco la data del commento che si vuole eliminare e fare clic sul pulsante **Delete**.

Si apre una finestra di dialogo per confermare l'eliminazione del commento.

3. Fare clic su **Yes**.

La finestra di dialogo si chiude e il commento viene eliminato dall'elenco della finestra di dialogo **Patient Comment**.

4. Fare clic sul pulsante **Close**.

La finestra di dialogo **Patient Comments** si chiude.

7.20.8 Eliminazione di un ID paziente

L'eliminazione di un ID paziente non influisce sui risultati dei campioni associati a tale ID.

1. Nella scheda **Patients**, selezionare l'ID del rispettivo paziente nell'elenco e fare clic sul pulsante **Delete**.

Si apre una finestra di dialogo per confermare l'eliminazione del commento.

2. Fare clic su **Yes**.

La finestra di dialogo si chiude e l'ID paziente viene eliminato dall'elenco sulla scheda **Patients**.

# <span id="page-158-0"></span>7.21 Gestione dei lotti dei kit

Ogni kit di test è provvisto di un numero di lotto, vale a dire un identificativo univoco che garantisce la tracciabilità del kit. Per potere eseguire la misurazione della piastra, è necessario che alla piastra siano associati un lotto del kit e la data di scadenza.

Il software del sistema *digene* HC2 visualizza una finestra di dialogo di avvertenza se il lotto del kit è scaduto. Una finestra di dialogo di avvertenza compare anche quando si aggiunge a una piastra un lotto del kit la cui scadenza è fissata entro 2 giorni. Pur comparendo l'avvertenza, l'utente può decidere di misurare una piastra con lotto del kit scaduto.

I lotti dei kit vengono gestiti dalla finestra di dialogo **Kit Lot Number Entry**. Si può accedere alla finestra di dialogo **Kit Lot Number Entry** nei seguenti modi:

- Selezionare l'ID di un protocollo di dosaggio nel pannello **IVD Assay Protocols** sulla scheda **Assay Protocols** e fare clic sul pulsante **Kit Lots…**.
- Accedere alla finestra di dialogo **Header Information** che compare quando si associa un protocollo di dosaggio a una piastra e fare clic sul pulsante **Kit Lots…**. Per ulteriori istruzioni su come accedere alla finestra di dialogo **Header Information**, vedere ["Uso della finestra di](#page-44-0)  dialogo **Header Information** [\(Informazioni intestazione\)"](#page-44-0), pagina [45.](#page-44-0)

7.21.1 Creazione di un lotto del kit

- 1. Nella finestra di dialogo **Kit Lot Number Entry**, fare clic sul pulsante **New…**. Si apre la finestra di dialogo **Create Kit Lot** (Crea lotto del kit).
- 2. Digitare il numero di lotto del nuovo kit nel campo della finestra di dialogo **Kit Lot Number:**. **Nota**: La lunghezza massima del campo **Kit Lot Number:** è di 10 caratteri.
- 3. Digitare la data di scadenza del nuovo lotto nel campo della finestra di dialogo **Expiration Date:**.

**Nota**: Il formato della finestra di dialogo **Expiration Date** è MM/GG/AAAA. Il software del sistema *digene* HC2 imposta la data di scadenza del lotto alle ore 00:00 (12:00 a.m.) del giorno successivo alla data inserita. Ad esempio, un lotto del kit con data di scadenza il 03/29/2007 scadrà alle 00:00 (12:00 a.m.) del 03/30/2007.

4. Fare clic su **OK**.

Il nuovo lotto del kit viene visualizzato nell'elenco.

5. Fare clic sul pulsante **Close**.

7.21.2 Modifica dei parametri del lotto del kit

Una volta create, le informazioni relative al lotto di un kit non possono essere modificate. Per modificare i parametri del lotto di un kit, eliminare il lotto e aggiungere il lotto con i parametri corretti.

7.21.3 Eliminazione del lotto di un kit

Eliminando il lotto di un kit si rimuove anche il relativo numero dall'elenco dei lotti associati a un protocollo di dosaggio. Una volta eliminato, il lotto del kit non può essere aggiunto a una piastra; tale operazione non produce tuttavia alcun effetto sulle piastre precedentemente create,

contenenti il numero del lotto del kit eliminato. Il numero del lotto del kit eliminato rimane incluso nelle informazioni relative alla piastra.

Per rimuovere il lotto di un kit eliminato da una piastra precedentemente creata, fare clic sul pulsante **Edit Header…** nella schermata **Create/Edit Layout** e selezionare un altro lotto dall'elenco a tendina **Kit Lot Number:**. Vedere ["Uso della finestra di dialogo](#page-44-0) **Header Information** [\(Informazioni intestazione\)"](#page-44-0), pagina [45,](#page-44-0) per ulteriori istruzioni.

1. Nella finestra di dialogo **Kit Lot Number Entry**, selezionare il numero del lotto del kit da eliminare e fare clic sul pulsante **Delete**.

Si apre una finestra di dialogo per confermare l'eliminazione del lotto del kit.

2. Fare clic sulla risposta di conferma dell'eliminazione del lotto del kit.

La finestra di dialogo si chiude e il lotto del kit viene eliminato dall'elenco.

3. Fare clic sul pulsante **Close**.

7.21.4 Stampa o archiviazione di informazioni sul lotto del kit

Nella finestra di dialogo **Kit Lot Number Entry**, fare clic sul pulsante **Print List…**. Si apre la schermata **QIAGEN Report Viewer**. Vedere "Uso della schermata **[QIAGEN Report Viewer](#page-109-0)**", pagina [110,](#page-109-0) per ulteriori istruzioni.

## <span id="page-160-0"></span>7.22 Gestione dei controlli di qualità

Un controllo di qualità è sempre associato a un protocollo di dosaggio. L'ID del controllo di qualità deve essere univoco per il protocollo di dosaggio associato; tuttavia, diversi protocolli di dosaggio possono avere gli stessi ID controlli qualità.

I protocolli di dosaggio del sistema *digene* HC2 includono i controlli di qualità obbligatori che non possono essere eliminati. Gli unici parametri dei controlli di qualità obbligatori che possono essere modificati sono il numero di lotto e la data di scadenza.

È possibile creare controlli di qualità opzionali per un protocollo di dosaggio del sistema *digene* HC2. I controlli di qualità opzionali possono essere modificati o eliminati.

I parametri del protocollo di dosaggio definiscono il numero di controlli di qualità che devono trovarsi sulla piastra affinché sia possibile eseguirne la misurazione. Nella finestra di dialogo **View IVD Assay Protocol**, nel campo **No. of required QCs** è visualizzato il numero di controlli di qualità richiesti per il protocollo di dosaggio. È necessario un numero equivalente di controlli di qualità per i quali sia selezionata la casella **Automatically set for use in validation when added to a plate layout**. Vedere ["Visualizzazione delle informazioni relative al protocollo di dosaggio"](#page-132-0), pagina [133,](#page-132-0) per ulteriori istruzioni.

Dal momento che i controlli di qualità hanno una data di scadenza, il software del sistema *digene* HC2 visualizza una finestra di dialogo di avvertenza se il controllo di qualità è scaduto. Una finestra di dialogo di avvertenza compare anche quando si aggiunge a una piastra un controllo di qualità la cui scadenza è fissata entro 2 giorni. Pur comparendo l'avvertenza, l'utente può decidere di misurare una piastra con controlli di qualità scaduti.

I controlli di qualità vengono gestiti dalla finestra di dialogo **Quality Control List**. Per ulteriori informazioni vedere ["Uso della finestra di dialogo](#page-73-0) **Quality Control List**", pagina [74.](#page-73-0)

7.22.1 Creazione di un controllo di qualità opzionale

1. Nella finestra di dialogo **Quality Control List**, fare clic sul pulsante **New…**.

Si apre la finestra di dialogo **QC ID Entry**.

2. Digitare un ID univoco per il controllo di qualità nel campo della finestra di dialogo **Enter new QC ID:** (Immettere nuovo ID QC).

**Nota**: La lunghezza massima consentita è di 20 caratteri.

3. Fare clic su **OK**.

Si apre la finestra di dialogo **Create Quality Control** (Crea controllo di qualità).

4. Inserire i parametri desiderati nei campi **Lot Number:** (Numero lotto), **Minimum RLU/CO:** (RLU/CO minimi), **Maximum RLU/CO:** (RLU/CO massimi) e **Maximum %CV:** (%CV massimo).

**Nota**: La lunghezza massima del campo **Lot Number:** è di 10 caratteri.

- 5. Selezionare la data di scadenza dall'elenco a tendina nel campo **Expiration Date:**. **Nota**: Il formato del campo **Expiration Date** è MM/GG/AAAA.
- 6. Per includere il controllo di qualità nell'ambito della convalida del dosaggio quando viene aggiunto alla piastra, selezionare la casella **Automatically set for use in validation when added to a plate layout**.

**Nota**: Se è selezionata la casella **Automatically set for use in validation when added to a plate layout**, accanto al controllo di qualità comparirà una **V** nella cella della griglia di disposizione della piastra quando viene aggiunto alla piastra.

7. Fare clic su **OK**.

Il controllo di qualità creato compare nell'elenco della finestra di dialogo **Quality Control List**.

8. Fare clic sul pulsante **Close** per uscire dalla finestra di dialogo **Quality Control List**.

#### 7.22.2 Modifica di un controllo di qualità obbligatorio

La modifica dei parametri di un controllo di qualità non comporta la modifica dei parametri dei controlli di qualità precedentemente associati a una piastra.

Per applicare le modifiche apportate a un controllo di qualità ai controlli di qualità precedentemente associati a una piastra, fare clic sul pulsante **Update QCs…** nel pannello **Quality Controls** della schermata **Create/Edit Layout** relativa alla piastra. Fare clic sul relativo pulsante per confermare l'aggiornamento.

1. Nella finestra di dialogo **Quality Control List**, selezionare l'ID del controllo di qualità da modificare e fare clic sul pulsante **Edit…**. In alternativa, fare doppio clic sull'ID del controllo di qualità.

Si apre una finestra di dialogo che segnala che le modifiche apportate al controllo di qualità non influiranno sui controlli di qualità già associati a una piastra.

2. Fare clic su **OK**.

Si apre la finestra di dialogo **Edit Quality Control**.

3. Modificare i parametri del controllo di qualità e fare clic su **OK**.

**Nota**: Possono essere modificati solo i campi **Lot Number:** e **Expiration Date:** relativi a controlli di qualità obbligatori per un protocollo di dosaggio del sistema *digene* HC2.

4. Fare clic sul pulsante **Close** per uscire dalla finestra di dialogo **Quality Control List**.

#### 7.22.3 Modifica di un controllo di qualità opzionale

La modifica dei parametri di un controllo di qualità non comporta la modifica dei parametri dei controlli di qualità precedentemente associati a una piastra. Per applicare le modifiche apportate a un controllo di qualità ai controlli di qualità precedentemente associati a una piastra, fare clic sul pulsante **Update QCs…** nel pannello **Quality Controls** della schermata **Create/Edit Layout** relativa alla piastra. Fare clic sul relativo pulsante per confermare l'aggiornamento.

1. Nella finestra di dialogo **Quality Control List**, selezionare l'ID del controllo di qualità da modificare e fare clic sul pulsante **Edit…**. In alternativa, fare doppio clic sull'ID del controllo di qualità.

Si apre una finestra di dialogo che segnala che le modifiche apportate al controllo di qualità non influiranno sui controlli di qualità già associati a una piastra.

2. Fare clic su **OK**.

Si apre la finestra di dialogo **Edit Quality Control**.

- 3. Modificare i parametri del controllo di qualità e fare clic su **OK**.
- 4. Fare clic sul pulsante **Close** per uscire dalla finestra di dialogo **Quality Control List**.

7.22.4 Eliminazione di un controllo di qualità opzionale

L'eliminazione di un controllo di qualità rimuove tale controllo dall'elenco dei controlli di qualità associati a un protocollo di dosaggio. Una volta eliminato, il controllo di qualità non può essere aggiunto a una piastra; tale operazione non produce tuttavia alcun effetto sulle piastre precedentemente create, contenenti il controllo di qualità eliminato. Il controllo di qualità eliminato rimane sulla griglia di disposizione della piastra, anche se si fa clic sul pulsante **Update QCs…**.

Per rimuovere un controllo di qualità eliminato da una piastra precedentemente creata, selezionare il controllo di qualità nella griglia di disposizione della piastra e fare clic sul pulsante **Remove**.

I controlli di qualità richiesti da un protocollo di dosaggio del sistema *digene* HC2 non possono essere eliminati.

- 1. Nella finestra di dialogo **Quality Control List**, selezionare l'ID del controllo di qualità.
- 2. Fare clic sul pulsante **Delete**.

Si apre una finestra di dialogo per confermare l'eliminazione del controllo di qualità.

**Nota**: Se il controllo di qualità è richiesto da un protocollo di dosaggio del sistema *digene* HC2, si apre una finestra di dialogo che segnala che tale controllo non può essere eliminato.

3. Fare clic su **Yes**.

Il controllo di qualità viene rimosso dall'elenco della finestra di dialogo **Quality Control List**.

4. Fare clic sul pulsante **Close**.

7.22.5 Stampa o archiviazione di un elenco di controlli di qualità

Nella finestra di dialogo **Quality Control List**, fare clic sul pulsante **Print List…**. Si apre la schermata **QIAGEN Report Viewer**. Vedere "Uso della schermata **[QIAGEN Report Viewer](#page-109-0)**", pagina [110,](#page-109-0) per ulteriori istruzioni.

## 7.23 Descrizione delle piastre

Un test *digene* HC2 DNA richiede due piastre per eseguite il dosaggio. La prima piastra, la piastra di ibridazione, contiene i campioni ed è utilizzata per eseguire la fase di ibridazione del dosaggio. Durante l'ibridazione, i campioni contenenti il DNA bersaglio si ibridano con una specifica sonda RNA dell'HPV. Tutti i campioni vengono poi trasferiti dalla piastra di ibridazione alla seconda piastra, la piastra di cattura. Gli ibridi RNA–DNA vengono catturati sulla superficie dei pozzetti della micropiastra di cattura, rivestiti di anticorpi specifici per tali ibridi. Il dosaggio prosegue nella piastra di cattura con la misurazione dell'RLU da parte di uno strumento DML. L'intensità della luce emessa indica la presenza o l'assenza di DNA bersaglio nel campione.

Per misurare una piastra utilizzando il software del sistema *digene* HC2, è necessario creare una piastra nel software che rifletta le piastre fisiche utilizzate durante l'esecuzione dei test. Nel software del sistema *digene* HC2, una piastra è una combinazione dell'ID della piastra di ibridazione e l'ID della piastra di cattura. In primo luogo si crea l'ID di una piastra di ibridazione, a cui viene poi associato l'ID di una piastra di cattura. Per potere eseguire la misurazione, è necessario che sia stata eseguita l'associazione degli ID della piastra di ibridazione e della piastra di cattura.

**Importante**: Creare sempre l'ID di una piastra di ibridazione e la disposizione della piastra nel software del sistema *digene* HC2 prima di iniziare i test manuali o RCS automatizzati.

È possibile creare una piastra di ibridazione utilizzando un file di uscita creato da uno strumento preanalitico oppure manualmente. Quando si crea una piastra IVD, alla piastra è possibile aggiungere unicamente protocolli di dosaggio IVD. Per ulteriori istruzioni, vedere ["Creazione di](#page-166-0)  [una piastra di ibridazione da uno strumento preanalitico"](#page-166-0), pagina [167](#page-166-0) o ["Creazione manuale di](#page-170-0)  [una piastra di ibridazione"](#page-170-0), pagina [171.](#page-170-0)

L'associazione degli ID della piastra di ibridazione e della piastra di cattura può essere eseguita manualmente. Se sull'RCS sono installati il lettore di codici a barre RCS e gli script RCS associati, l'ID della piastra di cattura sarà associato automaticamente alla piastra di ibridazione creata nel software del sistema *digene* HC2 al termine dei test RCS automatizzati. Vedere ["Associazione di](#page-176-0)  [una piastra di cattura a una piastra di ibridazione"](#page-176-0), pagina [177,](#page-176-0) per ulteriori istruzioni.

Una piastra avrà uno dei seguenti tre stati:

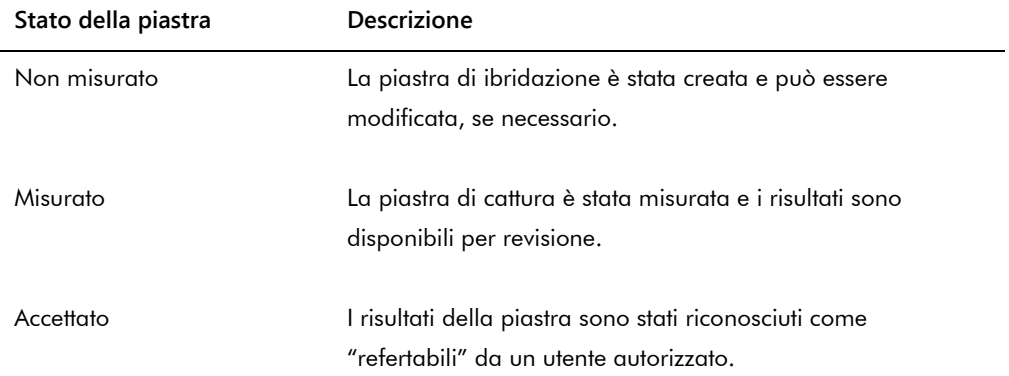

# <span id="page-166-0"></span>7.24 Creazione di una piastra di ibridazione da uno strumento preanalitico

La creazione di una piastra di ibridazione da un file di uscita di uno strumento preanalitico consente il trasferimento elettronico dei dati da uno strumento preanalitico al software del sistema *digene* HC2. La piastra viene creata automaticamente nel software del sistema *digene* HC2 con un ID univoco della piastra di ibridazione e ID univoci dei campioni.

Se un ID campione o un ID della piastra di ibridazione inizia o termina con uno spazio, il software del sistema *digene* HC2 tronca gli spazi dell'ID del campione. Il software del sistema *digene* HC2 non notifica all'utente se l'ID del campione è stato troncato.

Durante l'importazione del file di uscita, il software del sistema *digene* HC2 chiede di modificare l'ID della piastra di ibridazione o annullare la creazione della piastra se si verifica una delle seguenti condizioni:

- L'ID della piastra di ibridazione è già in uso all'interno del software del sistema *digene* HC2 **Nota**: Gli ID delle piastre di ibridazione nel software del sistema *digene* HC2 non sono casesensitive
- L'ID della piastra di ibridazione è formato da più di 20 caratteri
- L'ID della piastra di ibridazione contiene caratteri non validi
- L'ID della piastra di ibridazione inizia con un trattino

Se l'ID della piastra di ibridazione viene modificato, nell'intestazione del referto di dosaggio della piastra sarà visualizzato l'ID della piastra di ibridazione creato dal file di uscita.

Durante l'importazione del file di uscita, il software del sistema *digene* HC2 chiede di modificare l'ID di un campione o annullare la creazione della piastra se si verifica una delle seguenti condizioni:

- L'ID del campione è già in uso all'interno del software del sistema *digene* HC2 e associato al rispettivo protocollo di dosaggio
	- **Nota**: Gli ID dei campioni nel software del sistema *digene* HC2 non sono case-sensitive
- L'ID del campione è formato da più di 30 caratteri
- L'ID del campione contiene caratteri non validi
- L'ID del campione inizia con un trattino

Se l'ID del campione viene modificato, l'ID del campione creato dal file di uscita sarà visualizzato come commento nei referti colonna e cronologia campione.

Prima di creare una piastra, riesaminare il file di uscita dello strumento preanalitico per verificare la presenza di eventuali errori.

1. Nel software dello strumento preanalitico, salvare il file di uscita su un dispositivo di archiviazione dati USB.

Per ulteriori istruzioni sull'archiviazione del file di uscita, consultare il manuale utente dello strumento preanalitico appropriato.

**Importante**: L'estensione del file deve essere \*.zip o \*.xml.

- 2. Inserire il dispositivo di archiviazione USB nella porta USB del computer del sistema HC2.
- 3. Nella scheda **Plates**, fare clic sul pulsante **Plate Import…**.

Si apre una finestra di dialogo della directory.

4. Dalla directory, individuare il file di uscita dello strumento preanalitico da importare e fare clic sul pulsante **Open**.

Si apre la finestra di dialogo **Select Assay Protocol**.

- 5. Selezionare il tipo di protocollo di dosaggio appropriato dal pannello **Protocol Filter**. Nella finestra di dialogo **Assay Protocol** vengono visualizzati i protocolli di dosaggio disponibili.
- 6. Nella finestra di dialogo **Assay Protocol**, selezionare il protocollo di dosaggio desiderato. Nella finestra di dialogo **Sample Type** (Tipo di campione) vengono visualizzati i tipi di campioni disponibili.
- 7. Nella finestra di dialogo **Sample Type**, selezionare il tipo di campione desiderato.
- 8. Fare clic su **OK**.

Si apre la finestra di dialogo **Header Information**. Per ulteriori informazioni vedere ["Uso](#page-44-0)  della finestra di dialogo **Header Information** [\(Informazioni intestazione\)"](#page-44-0), pagina [45.](#page-44-0)

9. Se necessario, modificare le informazioni nella finestra di dialogo **Header Information** e fare clic su **OK**.

Se l'ID della piastra di ibridazione, o l'ID del campione, non è conforme con il software del sistema *digene* HC2, si apre una finestra di dialogo che invita a inserire un altro nome per la piastra di ibridazione o il campione. Inserire le nuovi informazioni, se necessario.

Se la piastra è stata creata correttamente senza errori, l'ID della piastra di ibridazione compare nel pannello **Unmeasured Hybridization Plates** della scheda **Plates**.

Se la piastra di ibridazione è stata creata correttamente, ma contiene campioni equivoci o non validi, si apre la finestra di dialogo **Import Complete** (Importazione completa)

contenente le informazioni riguardanti la creazione della piastra. L'ID della piastra di cattura sarà visualizzato nel pannello **Unmeasured Hybridization Plates** sulla scheda **Plates**. Vedere ["Descrizione dei campioni equivoci e non validi"](#page-168-0), pagina [169,](#page-168-0) per ulteriori istruzioni.

Se la piastra di ibridazione non è stata creata correttamente a causa di errori, si apre la finestra di dialogo **Import Complete** con il messaggio **Plate Aborted** (Piastra annullata). Vedere ["Mancata creazione di una piastra di ibridazione da uno strumento preanalitico"](#page-240-0), pagina [241,](#page-240-0) per ulteriori istruzioni.

7.24.1 Descrizione dei controlli di qualità su una piastra creata da uno strumento preanalitico

Se l'ID di un campione coincide con l'ID di un controllo di qualità, definito nel software del sistema *digene* HC2 durante la creazione di una piastra di ibridazione da uno strumento preanalitico, il controllo di qualità viene riconosciuto e associato a un controllo di qualità sulla piastra.

Se è selezionata la casella **Automatically set for use in validation when added to a plate layout** e il controllo di qualità è equivoco o non valido, i risultati relativi ai campioni sulla piastra non saranno validi. Lo stesso principio si applica se il controllo di qualità non soddisfa i parametri specificati per il controllo stesso; la piastra e i risultati dei campioni non saranno validi.

Se non è selezionata la casella **Automatically set for use in validation when added to a plate layout** e il controllo di qualità è equivoco o non valido, lo stato del controllo di qualità non ha alcun effetto sui risultati relativi ai campioni sulla piastra. La piastra può essere valida se i parametri del protocollo di dosaggio sono soddisfatti. Lo stesso principio si applica se il controllo di qualità non soddisfa i parametri specificati per il controllo stesso; non vi è alcun effetto sulla piastra e sui risultati dei campioni.

#### <span id="page-168-0"></span>7.24.2 Descrizione dei campioni equivoci e non validi

I campioni importati da un file di uscita di uno strumento preanalitico possono avere risultati con stato equivoco o non valido. Lo stato del risultato viene associato durante l'importazione nel software del sistema *digene* HC2. Lo stato equivoco o non valido del risultato è causato da un errore verificatosi durante la preparazione del campione. Per ulteriori informazioni sulla causa dell'errore, consultare il file di uscita creato dallo strumento preanalitico.

Se è misurato un campione equivoco, il risultato sarà un valore RLU e lo stato equivoco; se è misurato un campione non valido, il risultato avrà lo stato non valido senza valore RLU. È possibile cancellare lo stato di un campione equivoco o non valido per aggiungere il campione a

un'altra piastra. Lo stato non può essere cancellato dopo avere accettato la piastra contenente il campione. Vedere ["Cancellazione dello stato di un campione"](#page-205-0), pagina [206,](#page-205-0) per ulteriori istruzioni.

# <span id="page-169-0"></span>7.25 Modifica di una piastra di ibridazione creata da uno strumento preanalitico

Se si crea una piastra di ibridazione da un file di uscita, la posizione dei calibratori, dei controlli di qualità e dei campioni sulla piastra non può essere modificata.

L'utente può aggiungere manualmente altri protocolli di dosaggio, campioni e controlli di qualità alle celle vuote sulla griglia di disposizione della piastra creata da uno strumento preanalitico. Per ulteriori istruzioni, vedere ["Aggiunta di un protocollo di dosaggio a una piastra"](#page-171-0), pagina [172,](#page-171-0) ["Aggiunta di un campione a una piastra"](#page-173-0), pagina [174](#page-173-0) o ["Aggiunta di un controllo di](#page-172-0)  [qualità a una piastra"](#page-172-0), pagina [173.](#page-172-0)

# 7.25.1 Modifica dei controlli di qualità su una piastra creata da uno strumento preanalitico

Ad esclusione di quelli richiesti dai protocolli di dosaggio del sistema *digene* HC2, i controlli di qualità possono essere rimossi dalla piastra utilizzando il pulsante **Remove** nel pannello **Actions on plate**. Nella finestra di dialogo che compare, selezionare la risposta di conferma della rimozione del controllo di qualità. Nella griglia di disposizione della piastra viene visualizzato l'ID del controllo di qualità e nella cella liberata compare **Removed** (Rimosso). La cella vuota non sarà misurata durante la misurazione della piastra. Non è possibile aggiungere alla cella vuota un diverso ID del controllo di qualità o ID del campione.

Se un controllo di qualità viene rimosso dalla griglia di disposizione della piastra, è poi possibile riportarlo nella griglia nella stessa posizione. Selezionare il controllo di qualità rimosso e fare clic sul pulsante **Restore** nel pannello **Actions on plate**. Il controllo di qualità viene riportato nella griglia di disposizione della piastra e sarà misurato durante la misurazione della piastra stessa.

7.25.2 Modifica dei campioni su una piastra creata da uno strumento preanalitico

È possibile modificare i campioni presenti sulla griglia di disposizione della piastra. Vedere ["Modifica di un singolo campione dalla finestra di dialogo](#page-146-0) **Edit Specimen**", pagina [147,](#page-146-0) per ulteriori istruzioni.

Per rimuovere un campione da una piastra, selezionare il campione sulla griglia di disposizione della piastra e fare clic sul pulsante **Remove** nel pannello **Actions on plate**. Nella finestra di dialogo che compare, selezionare la risposta di conferma della rimozione del campione. Una volta rimosso dalla griglia di disposizione della piastra, il campione viene aggiunto all'elenco del pannello **Unassigned specimens**. Nella griglia di disposizione della piastra viene visualizzato l'ID del campione e nella cella liberata compare la parola **Removed**. La cella vuota non sarà misurata durante la misurazione della piastra. Non è possibile aggiungere alla cella vuota un diverso ID del campione o ID del controllo di qualità.

Se un campione viene rimosso dalla griglia di disposizione della piastra, è poi possibile riportarlo nella griglia nella stessa posizione. Selezionare il campione rimosso sulla griglia di disposizione della piastra o nel pannello **Unassigned specimens** e fare clic sul pulsante **Restore** nel pannello **Actions on plate**. Il campione viene riportato nella griglia di disposizione della piastra e sarà misurato durante la misurazione della piastra stessa.

# <span id="page-170-0"></span>7.26 Creazione manuale di una piastra di ibridazione

La creazione manuale di una piastra di ibridazione richiede la creazione di un ID della piastra stessa. Una volta creato l'ID della piastra di ibridazione, i protocolli di dosaggio, i lotti dei kit, i controlli di qualità e i campioni vengono aggiunti alla griglia di disposizione della piastra. Dopo essere stati aggiunti alla griglia di disposizione della piastra, i protocolli di dosaggio, i lotti dei kit e i controlli di qualità vengono salvati e rimangono impostati sull'orario in cui sono stati aggiunti alla griglia – anche in caso di modifica successiva delle informazioni ad essi correlati.

Le piastre vengono create e gestite dalla schermata **Create/Edit Layout**. Per ulteriori informazioni vedere "Uso della schermata **Create/Edit Layout** [\(Crea/modifica disposizione\)"](#page-36-0), pagina [37.](#page-36-0)

#### 7.26.1 Creazione dell'ID di una piastra di ibridazione

L'ID è un identificativo univoco della piastra di ibridazione nel software del sistema *digene* HC2. Gli ID delle piastre di ibridazione non possono superare i 20 caratteri e devono essere formati da caratteri alfanumerici e trattini bassi, e trattini e spazi vuoti non iniziali o non finali. L'ID di una piastra di ibridazione non può iniziare con uno spazio o un trattino.

#### 1. Nella scheda **Plates**, fare clic sul pulsante **New IVD…**.

Si apre la finestra di dialogo **Plate ID Entry** (Immissione ID piastra) in cui è visualizzato un elenco degli ID delle piastre di ibridazione creati in precedenza, tra cui le piastre accettate.

2. Digitare un nuovo ID univoco per la piastra di ibridazione nel campo della finestra di dialogo **Enter new Plate ID:** (Immettere nuovo ID piastra).

## **Note**:

- Gli ID delle piastre di ibridazione non possono superare i 20 caratteri e devono essere formati da caratteri alfanumerici e trattini bassi, e trattini e spazi vuoti non iniziali o non finali.
- La lunghezza massima del campo **Enter new Plate ID:** è di 20 caratteri.
- Per inserire l'ID della piastra di ibridazione è possibile utilizzare un lettore di codici a barre portatile.
- 3. Fare clic su **OK**.

Il software del sistema *digene* HC2 crea l'ID della piastra di ibridazione, imposta la data di creazione e apre la schermata **Create/Edit Layout**.

<span id="page-171-0"></span>7.26.2 Aggiunta di un protocollo di dosaggio a una piastra

Per portare a termine i test è necessario associare un protocollo di dosaggio a una piastra. Per ulteriori informazioni sui protocolli di dosaggio, vedere ["Descrizione dei protocolli di dosaggio"](#page-132-1), pagina [133.](#page-132-1)

Quando un protocollo di dosaggio del sistema *digene* HC2 viene aggiunto a una piastra, i calibratori e i controlli di qualità necessari per convalidare il test vengono aggiunti automaticamente alla griglia di disposizione della piastra e non possono essere modificati. I calibratori e i controlli di qualità del primo protocollo di dosaggio aggiunto alla piastra occupano sempre la prima colonna della piastra stessa.

È possibile aggiungere più di un protocollo di dosaggio alla piastra purché sulla griglia di disposizione rimangano celle sufficienti.

1. Nella schermata **Create/Edit Layout** della rispettiva piastra, fare clic sul pulsante **Add New Assay…** nel pannello **Assays on layout**.

Si apre la finestra di dialogo **Select Assay Protocol** in cui sono visualizzati i protocolli di dosaggio disponibili. Per ordinare l'elenco dei protocolli di dosaggio, fare clic sull'intestazione di una colonna.

- 2. Selezionare l'ID del protocollo di dosaggio da aggiungere e fare clic su **OK**. In alternativa, per selezionare il protocollo di dosaggio fare doppio clic sull'ID corrispondente. Si apre la finestra di dialogo **Header Information**. Per ulteriori informazioni, vedere ["Uso](#page-44-0)  della finestra di dialogo **Header Information** [\(Informazioni intestazione\)"](#page-44-0), pagina [45.](#page-44-0)
- 3. Nel campo della finestra di dialogo **Room Temperature:**, inserire la temperatura ambiente corrente del laboratorio e selezionare il rispettivo radiopulsante per l'unità di misura della temperatura.

#### **Note**:

- La temperatura ambiente può essere aggiornata prima della misurazione della piastra per riflettere la temperatura esistente durante la fase del test di amplificazione del segnale.
- Se necessario, il software del sistema *digene* HC2 convertirà la temperatura specifica nell'unità di misura applicabile, specificata dai parametri del protocollo di dosaggio.
- 4. Nell'elenco a tendina **Kit Lot Number:** selezionare il lotto del kit desiderato.

Se il lotto del kit non è disponibile nell'elenco a tendina, fare clic sul pulsante **Kit Lots…**. Si apre la finestra di dialogo **Kit Lot Number Entry** , che può essere utilizzata per aggiungere il lotto del kit desiderato. Vedere ["Gestione dei lotti dei kit"](#page-158-0), pagina [159,](#page-158-0) per ulteriori istruzioni.

- 5. Nella finestra di dialogo **Comment**, inserire tutte le informazioni riguardanti la piastra. **Nota**: La lunghezza massima del commento è 100 caratteri.
- 6. Fare clic su **OK**.

I calibratori e i controlli di qualità specificati dal protocollo di dosaggio vengono aggiunti alla griglia di disposizione della piastra. Tutti i campioni non assegnati e i controlli di qualità associati al protocollo di dosaggio vengono visualizzati nella schermata **Create/Edit Layout**.

**Nota**: Se il protocollo di dosaggio non è il primo protocollo aggiunto alla piastra, la posizione dei calibratori e dei controlli di qualità è determinata dalla casella **Add/Reallocate assay on new column**.

## <span id="page-172-0"></span>7.26.3 Aggiunta di un controllo di qualità a una piastra

Tutti i controlli di qualità associati a un protocollo di dosaggio sono visualizzati nel pannello **Quality controls** della schermata **Create/Edit Layout**. I controlli di qualità di questo elenco possono essere aggiunti alla piastra se sono disponibili celle vuote.

Quando si aggiungono a una piastra 2 replicati di un controllo di qualità, tali replicati sono collegati. Se i parametri del controllo di qualità sono impostati per includere tale controllo come parte della convalida del dosaggio, affinché il dosaggio sia valido entrambi i replicati devono rispettare i parametri del protocollo di dosaggio specificato.

I controlli di qualità possono essere creati e modificati con il pulsante **Manage QCs…**. Vedere ["Gestione dei controlli di qualità"](#page-160-0), pagina [161,](#page-160-0) per ulteriori istruzioni.

1. Nella schermata **Create/Edit Layout**, selezionare l'ID del controllo di qualità dal pannello **Quality controls**.

**Nota**: Per aggiungere più controlli di qualità, evidenziare i rispettivi ID nell'elenco.

- 2. Nel sottopannello **Replicates:**, selezionare il radiopulsante corrispondente al numero di replicati del o dei controlli di qualità da aggiungere alla piastra.
- 3. Fare clic sul pulsante **Add** per aggiungere il o i controlli di qualità selezionati dopo l'ultima cella occupata sulla griglia di disposizione della piastra. In alternativa, selezionare una cella sulla griglia di disposizione della piastra e fare clic sul pulsante **Add At** per aggiungere il o i controlli di qualità alla posizione della cella selezionata.

#### **Note**:

- Se si utilizza il pulsante **Add At** per aggiungere più controlli di qualità a una piastra, il software del sistema *digene* HC2 invertirà l'ordine dei controlli di qualità come elencato nel pannello **Quality controls**.
- Se si seleziona una cella occupata sulla griglia di disposizione della piastra, il campione o il controllo di qualità opzionale che occupava la cella e tutte le successive celle occupate si sposteranno sulla piastra. Il campione aggiunto alla piastra occuperà la cella liberata. Se questo movimento provoca lo spostamento delle celle oltre una colonna, tali celle si sposteranno nella parte superiore destra della colonna.
- Se il numero di campioni selezionati è maggiore del numero di celle disponibili sulla griglia di disposizione della piastra, si apre una finestra di dialogo. Fare clic su **OK**. Le celle disponibili sulla griglia di disposizione della piastra vengono occupate e i campioni in eccesso rimarranno nel pannello **Unassigned specimens**.

Sulla griglia di disposizione della piastra viene visualizzato il controllo di qualità selezionato.

#### <span id="page-173-0"></span>7.26.4 Aggiunta di un campione a una piastra

A una piastra è possibile aggiungere solo campioni con stato non assegnato. I campioni non assegnati associati al rispettivo protocollo di dosaggio vengono visualizzati nel pannello **Unassigned specimens** della schermata **Create/Edit Layout**.

Utilizzare l'elenco a tendina **Sort By:** per ordinare i campioni nel pannello **Unassigned specimens** secondo l'ordine **Alphanumeric** oppure **Entry order**.

I campioni non collegati non vengono visualizzati nel pannello **Unassigned specimens**. I campioni non collegati devono essere copiati nel protocollo di dosaggio. Vedere ["Copia di](#page-144-0)  [campioni non collegati in un protocollo di dosaggio"](#page-144-0), pagina [145,](#page-144-0) per ulteriori istruzioni.

1. Nel pannello **Unassigned specimens**, selezionare l'ID campione da aggiungere.

## **Note**:

- Per aggiungere più campioni, evidenziare i rispettivi ID nell'elenco.
- Se l'ID di un campione non è elencato nel pannello **Unassigned specimens**, è possibile aggiungere tale ID facendo clic sul pulsante **New Specimens…**. Vedere ["Creazione di](#page-139-0)  [campioni"](#page-139-0), pagina [140,](#page-139-0) per ulteriori istruzioni.
- È possibile aggiungere campioni a una piastra durante la modifica di un campione. Per ulteriori istruzioni, vedere ["Modifica di un singolo campione dalla finestra di dialogo](#page-148-0)  **[New/Edit Specimens](#page-148-0)**", pagina [149](#page-148-0) o ["Modifica di più campioni dalla finestra di dialogo](#page-150-0)  **[New/Edit Specimens](#page-150-0)**", pagina [151.](#page-150-0)
- 2. Nel sottopannello **Replicates:**, selezionare il radiopulsante corrispondente al replicato **1** o al replicato **2** del o dei campioni.
- 3. Aggiungere il campione alla piastra utilizzando una delle seguenti opzioni:
	- Fare clic sul pulsante **Add** per aggiungere il o i campioni selezionati dopo l'ultima cella occupata sulla griglia di disposizione della piastra.
	- Fare doppio clic sul campione nel pannello **Unassigned specimens** per aggiungere il o i campioni selezionati dopo l'ultima cella occupata sulla griglia di disposizione della piastra.
	- Selezionare una cella sulla griglia di disposizione della piastra e fare clic sul pulsante **Add At** per aggiungere il o i campioni alla posizione della cella selezionata.

La griglia di disposizione della piastra viene popolata dai campioni.

## **Note**:

- Se si seleziona una cella occupata sulla griglia di disposizione della piastra, il campione o il controllo di qualità opzionale che occupava la cella e tutte le successive celle occupate si sposteranno sulla piastra. Il campione aggiunto alla piastra occuperà la cella liberata. Se questo movimento provoca lo spostamento delle celle oltre una colonna, tali celle si sposteranno nella parte superiore destra della colonna.
- Se il numero di campioni selezionati è maggiore del numero di celle disponibili sulla griglia di disposizione della piastra, si apre una finestra di dialogo. Fare clic su **OK**. Le celle disponibili sulla griglia di disposizione della piastra vengono occupate e i campioni in eccesso rimarranno nel pannello **Unassigned specimens**.
- Se il campione non assegnato è un campione di ritest originariamente creato su una piastra di ibridazione da un sistema preanalitico, quando esso viene selezionato i pulsanti **Add** e **Add At** saranno di colore grigio. Fare doppio clic sull'ID del campione nel pannello **Unassigned specimens** per aggiungere il campione alla piastra.
- 4. Fare clic sul pulsante **Save** per chiudere la schermata **Create/Edit Layout**.

# 7.27 Modifica della piastra

È possibile modificare la posizione sulla piastra dei protocolli di dosaggio, dei campioni e dei controlli di qualità. Le piastre vengono create e gestite dalla schermata **Create/Edit Layout**. Per ulteriori informazioni vedere ["Uso della schermata](#page-36-0) **Create/Edit Layout** (Crea/modifica [disposizione\)"](#page-36-0), pagina [37.](#page-36-0)

La funzione di riposizionamento rimuove tutte le celle vuote sulla griglia di disposizione della piastra. Per consolidare la piastra, fare clic sul pulsante **Reallocate** nel pannello **Action on plate** della schermata **Create/Edit Layout**.

Con la casella **Add/Reallocate assay on new column** è possibile raffinare ulteriormente la funzione di riposizionamento. Deselezionare questa casella per aggiungere un nuovo dosaggio dopo l'ultima cella occupata sulla griglia di disposizione della piastra, anche se non si trova all'inizio di una nuova colonna.

Se si crea una piastra di ibridazione da un file di uscita, la posizione dei calibratori, dei controlli di qualità e dei campioni sulla piastra non può essere modificata. Vedere ["Modifica di una](#page-169-0)  [piastra di ibridazione creata da uno strumento preanalitico"](#page-169-0), pagina [170,](#page-169-0) per ulteriori istruzioni.

# 7.27.1 Spostamento di un protocollo di dosaggio sulla griglia di disposizione della piastra

Tutte le celle associate a un protocollo di dosaggio possono essere spostate facendo clic sulla cella che contiene un calibratore o un controllo di qualità obbligatorio e trascinando tale cella su un'altra cella nella griglia di disposizione della piastra. Se si seleziona una cella contenente un calibratore o un controllo di qualità obbligatorio, tutte le celle associate al protocollo di dosaggio compaiono con un profilo rosso. Dopo avere trascinato le celle associate a un protocollo di dosaggio, la posizione di destinazione delle celle spostate viene visualizzata in blu sulla griglia di disposizione della piastra. Anche se la prima cella del protocollo di dosaggio non è selezionata, la prima cella blu mostra la posizione in cui si troverà la prima cella associata al protocollo. Una volta visualizzata la posizione desiderata, rilasciare il pulsante del mouse per spostare le celle nella posizione specificata.

Le celle associate a un protocollo di dosaggio non possono essere spostate oltre un altro protocollo di dosaggio. Anche se tutte le celle associate a un protocollo di dosaggio possono rientrare nello spazio rimasto, tali celle non possono essere spostate oltre un altro protocollo di dosaggio fino a occupare le celle vuote.

# 7.27.2 Spostamento di un campione o di un controllo di qualità sulla griglia di disposizione della piastra

Per spostare un campione o un controllo di qualità opzionale aggiunto alla griglia di disposizione della piastra, fare clic sulla rispettiva cella e trascinarla su un'altra cella della griglia. La cella selezionata compare con un profilo rosso. Mentre si trascina la cella, la posizione di destinazione viene visualizzata in colore blu. Una volta visualizzata la posizione del campione desiderata, rilasciare il pulsante del mouse per spostare le celle nella posizione specificata.

Se si sposta una cella su una cella occupata da un altro campione o controllo di qualità opzionale, il campione o il controllo di qualità opzionale che occupava la cella e tutte le successive celle occupate si sposteranno sulla piastra. La cella spostata occuperà la cella liberata. Se questo movimento provoca lo spostamento delle celle oltre una colonna, tali celle si sposteranno nella parte superiore destra della colonna. Se nessuna cella è disponibile per lo spostamento, si apre una finestra di dialogo che segnala il problema e lo spostamento sarà annullato.

Le coppie di replicati di un campione o di un controllo di qualità opzionale sono sempre consecutive sulla piastra e non possono essere divise. Lo spostamento di una delle celle di un replicato determina lo spostamento di entrambe le celle. Se si cerca di dividere una coppia di replicati, si apre una finestra di dialogo che segnala il problema e lo spostamento sarà annullato.

Un campione o un controllo di qualità opzionale non possono essere spostati oltre un altro protocollo di dosaggio. Se si cerca di spostare un campione o un controllo di qualità opzionale oltre un altro protocollo di dosaggio, si apre una finestra di dialogo che segnala il problema e lo spostamento sarà annullato.

## <span id="page-176-0"></span>7.28 Associazione di una piastra di cattura a una piastra di ibridazione

Prima di potere eseguire la misurazione di una piastra, è necessario associare la piastra di ibridazione a una piastra di cattura. La piastra non comparirà nella scheda **Measure** per la misurazione della piastra fino a quando a tale piastra non sarà associato l'ID di una piastra di cattura.

#### 7.28.1 Associazione automatica di una piastra di cattura

Le micropiastre di ibridazione e di cattura fornite da QIAGEN ora includono codici a barre leggibili dall'operatore che possono essere lette con il lettore di codici a barre RCS. I codici a barre semplificano la gestione delle piastre e riducono la necessità di etichettarle fisicamente. L'Upgrade Package del lettore di codici a barre RCS utilizza i codici a barre presenti sulle piastre per associare gli ID delle piastre di ibridazione e di cattura processate sull'RCS. L'ID della piastra di cattura viene poi associato automaticamente quando nel software del sistema *digene* HC2 viene creato il corrispondente ID della piastra di ibridazione, garantendo in tal modo la gestione integrata di piastre e campioni. La versione Suite 4.4 del sistema *digene* HC2 è stata messa a punto per essere utilizzata con il lettore di codici a barre RCS.

Dopo avere avviato lo script del test, sull'RCS entra in funzione la scansione automatica delle micropiastre di ibridazione e di cattura. Per i test che utilizzano il lettore di codici a barre RCS e l'applicazione software del lettore che associa gli ID sono necessari script RCS aggiornati. L'applicazione software del lettore installata sul computer del sistema HC2 acquisisce automaticamente gli ID delle piastre letti dal lettore di codici a barre RCS. Le letture dei codici a barre vengono conservate come file di mappatura dell'importazione in una directory specificata.

Prima di potere eseguire la misurazione della piastra, è necessario associare l'ID di una piastra di cattura all'ID di una micropiastra di ibridazione. Quando si avvia il processo e durante la sua esecuzione, il software del sistema *digene* HC2 verifica la directory specificata per i file di mappatura dell'importazione. Una volta creata la piastra di ibridazione, l'ID della rispettiva piastra di cattura viene associato automaticamente all'ID della piastra di ibridazione. L'ID della piastra di ibridazione nel software del sistema *digene* HC2 deve coincidere con l'ID leggibile dall'operatore riportato sulla piastra stessa. La combinazione tra la creazione di una piastra di ibridazione da uno strumento preanalitico e dal lettore di codici a barre RCS crea automaticamente una disposizione della piastra pronta per la misurazione.

Gli ID delle piastre associati automaticamente non possono essere modificati dall'utente. Se l'ID della piastra di ibridazione e l'ID della piastra di cattura sono stati associati automaticamente, il pulsante **Associate** sulla scheda **Plates** sarà di colore grigio.

L'Upgrade Package del lettore di codici a barre RCS può essere installato unicamente da un rappresentante QIAGEN. Non cercare di installare i componenti hardware, gli script RCS o l'applicazione software. Contattare il servizio di assistenza tecnica QIAGEN.

7.28.2 Associazione manuale dell'ID di una piastra di cattura

**Importante**: Accertarsi che, quando si associa manualmente l'ID di una piastra di cattura, siano inserite le informazioni corrette. Una volta associato all'ID di una piastra di ibridazione, l'ID della piastra di cattura non può essere modificato.

- 1. Nella scheda **Plates**, selezionare l'ID della rispettiva piastra di ibridazione nell'elenco del pannello **Unmeasured Hybridization Plates**.
- 2. Fare clic sul pulsante **Associate** nel pannello **Unmeasured Hybridization Plates**. Si apre la finestra di dialogo **Plate Association** (Associazione piastra).
- 3. Inserire l'ID della piastra di cattura nel campo **Capture Plate** (Piastra di cattura) applicando uno dei seguenti metodi:
	- Inserire l'ID della piastra di cattura con la tastiera
	- Selezionare l'ID della piastra di cattura dall'elenco a tendina
	- Inserire l'ID della piastra di cattura con un lettore di codici a barre
- 4. Fare clic su **OK**.

La finestra di dialogo **Plate Association** si chiude e l'ID della piastra di cattura compare nel sottopannello inferiore del pannello **Unmeasured Hybridization Plates**. Ora è possibile misurare la piastra.

# 7.29 Stampa di una piastra

Nella schermata **Create/Edit Layout**, fare clic sul pulsante **Print…**. Si apre la schermata **QIAGEN Report Viewer**. Vedere "Uso della schermata **[QIAGEN Report Viewer](#page-109-0)**", pagina [110,](#page-109-0) per ulteriori istruzioni.

## 7.30 Eliminazione di una piastra

È possibile eliminare solo le piastre di ibridazione non misurate. Quando si elimina una piastra, i campioni ad essa associati ricevono lo stato di non assegnato.

- 1. Nella scheda **Plates**, selezionare l'ID della rispettiva piastra di ibridazione nell'elenco del pannello **Unmeasured Hybridization Plates**.
- 2. Fare clic sul pulsante **Delete** nel pannello **Unmeasured Hybridization Plates**. Si apre una finestra di dialogo per confermare l'eliminazione della piastra.
- 3. Fare clic sul relativo pulsante per eliminare la piastra.

**Importante**: La disposizione della piastra sarà eliminata in modo permanente.

La finestra di dialogo si chiude e la piastra viene rimossa dal pannello **Unmeasured Hybridization Plates**.

## 7.31 Misurazione di una piastra

La misurazione della piastra viene eseguita dopo avere creato una piastra e avere aggiunto ad essa i rispettivi calibratori, controlli di qualità e campioni, nonché avere associato gli ID della piastra di ibridazione e di cattura. Per la misurazione della piastra si utilizza la scheda **Measure**. Vedere ["Uso della scheda](#page-55-0) **Measure** (Misurazione)", pagin[a 56,](#page-55-0) per ulteriori istruzioni.

Il software del sistema *digene* HC2 visualizza una finestra di dialogo di avvertenza se i controlli di qualità o il lotto del kit associati alla piastra sono scaduti oppure se mancano 2 giorni alla data di scadenza dei materiali. Pur comparendo l'avvertenza, l'utente può decidere di misurare una piastra con materiali scaduti.

La temperatura ambiente, inserita nella finestra di dialogo **Header Information** durante la creazione della piastra, viene confrontata con l'intervallo di temperatura specificato per i parametri del protocollo di dosaggio. Se la temperatura inserita non rientra nel parametro specificato, si apre una finestra di dialogo e la variazione di temperatura compare nel referto di dosaggio. Il parametro della temperatura non è un requisito di convalida del dosaggio.

La misurazione della piastra non sarà eseguita fino a quando la disposizione della piastra non conterrà i seguenti requisiti minimi:

- Alla piastra è associato almeno un protocollo di dosaggio
- Il lotto di un kit è stato associato alla piastra
- I controlli di qualità obbligatori, specificati dai parametri del protocollo di dosaggio, sono stati aggiunti alla piastra
- Alla piastra è stato aggiunto almeno un campione per ogni protocollo di dosaggio
- L'ID della piastra di cattura è stato associato all'ID della piastra di ibridazione
- 1. Nella scheda **Measure**, selezionare l'ID della rispettiva piastra di cattura nel pannello **Capture Plates**.

La griglia di disposizione della piastra selezionata viene visualizzata nel pannello **Plate Measurement**.

**Nota**: È possibile selezionare più piastre di cattura per la misurazione evidenziando i rispettivi ID. La griglia di disposizione della prima piastra di cattura nel pannello **Capture Plates** evidenziato viene visualizzata nel pannello **Plate Measurement**.
2. Se necessario, rimuovere un campione dalla misurazione selezionando la cella nella griglia di disposizione della piastra e facendo clic sul pulsante **Remove**.

Si apre una finestra di dialogo per confermare la rimozione. Fare clic sul relativo pulsante per rimuovere il campione. Il campione viene rimosso dalla piastra e nella cella compare una casella vuota di colore grigio.

**Nota**: È possibile rimuovere più campioni evidenziando le rispettive celle nella griglia di disposizione della piastra e facendo clic sul pulsante **Remove**. Si apre una finestra di dialogo per confermare l'eliminazione di ogni campione.

3. Se necessario, modificare lo stato di un campione in quantità non sufficiente selezionando la cella nella griglia di disposizione della piastra e facendo clic sul pulsante **Set QNS**.

Si apre una finestra di dialogo per confermare la modifica dello stato. Fare clic sul relativo pulsante per cambiare lo stato del campione. Il campione viene rimosso dalla piastra e nella cella compare una casella vuota di colore blu.

**Nota**: È possibile impostare lo stato di più campioni su quantità non sufficiente evidenziando le rispettive celle nella griglia di disposizione della piastra e facendo clic sul pulsante **Set QNS**. Si apre una finestra di dialogo per confermare la modifica dello stato di ogni campione.

**Importante**: La modifica dello stato di un campione in quantità non sufficiente non può essere annullata.

4. Fare clic sul pulsante **Measure…** nel pannello **Capture Plates**.

In alternativa, leggere il codice a barre sulla piastra di cattura utilizzando un lettore di codici a barre portatile. L'ID della piastra di cattura scansionata compare per alcuni istanti nel campo della finestra di dialogo nel pannello **Plates**.

Se la piastra non presenta uno dei requisiti di misurazione, si apre una finestra di dialogo. La piastra non può essere misurata fino a quando i requisiti non saranno soddisfatti.

Se è necessario un test meccanico dello strumento DML, il software del sistema *digene* HC2 invita l'utente a eseguire tale test. Fare clic sul relativo pulsante per avviare la lettura. Vedere ["Esecuzione di un test meccanico"](#page-128-0), pagina [129,](#page-128-0) per ulteriori istruzioni.

Se si utilizza un DML 2000 ed è necessaria una lettura del valore di riferimento del fondo (100) dello strumento DML, si apre una finestra di dialogo per eseguire tale lettura. Fare clic sul relativo pulsante per avviare la lettura. Vedere ["Descrizione della lettura del valore di](#page-128-1)  [riferimento del fondo \(100\)"](#page-128-1), pagina [129,](#page-128-1) per ulteriori istruzioni.

Si apre la finestra di dialogo **Insert Plate for Measurement**.

5. Inserire la micropiastra di cattura nello strumento DML corrispondente all'ID della piastra di cattura visualizzato nella finestra di dialogo **Insert Plate for Measurement**.

Per ulteriori istruzioni sul funzionamento dello strumento, consultare il manuale utente dello strumento DML applicabile.

6. Se necessario, inserire il numero di serie dell'RCS nella finestra di dialogo **Insert Plate for Measurement**.

**Nota**: L'impostazione per l'inserimento del numero di serie dell'RCS può essere modificata nella scheda **Utilities/Settings**. Vedere ["Uso della scheda](#page-88-0) **Utilities/Settings** [\(Utilità/impostazioni\)"](#page-88-0), pagina [89,](#page-88-0) per ulteriori istruzioni.

7. Fare clic su **OK**.

Sul sistema *digene* HC2 compare una finestra di dialogo se un materiale è scaduto e se il lotto di un kit non è associato alla piastra. Fare clic sul rispettivo pulsante per chiudere la finestra di dialogo.

Si apre la finestra di dialogo **Header Information**.

- 8. Accertarsi che le informazioni visualizzate siano quelle richieste. Vedere ["Uso della finestra di](#page-44-0)  dialogo **Header Information** [\(Informazioni intestazione\)"](#page-44-0), pagina [45,](#page-44-0) per ulteriori istruzioni.
- 9. Fare clic su **OK**.

Se lo strumento DML è un DML 2000, il software del sistema *digene* HC2 esegue una lettura del fondo della piastra (10). Se compare un messaggio di errore durante la lettura, vedere ["Descrizione della lettura del fondo della piastra \(10\)"](#page-130-0), pagina [131](#page-130-0) per ulteriori istruzioni.

Inizia la misurazione della piastra durante la quale viene misurato ogni pozzetto della micropiastra di cattura contenente un calibratore, un controllo di qualità o un campione. Lo stato della piastra cambia a misurato e l'ID della piastra di cattura compare nel pannello **Measured Capture Plates** della scheda **Plates**.

Se si misurano più piastre, il software del sistema *digene* HC2 invita l'utente a inserire la successiva piastra di cattura nello strumento DML. Ripetere le rispettive istruzioni per misurare altre piastre di cattura.

7.31.1 Annullamento della misurazione della piastra

La misurazione della piastra può essere annullata in qualsiasi momento. Se si annulla la misurazione della piastra, non viene salvato nessun risultato e la piastra presenta lo stato non misurato. Una volta annullata, la misurazione della piastra non può essere continuata e deve essere riavviata dall'inizio.

Per annulla la misurazione della piastra, fare clic sul pulsante **Stop** nella scheda **Measure**. Si apre una finestra di dialogo per confermare l'annullamento della misurazione della piastra. Fare clic sul relativo pulsante per annullare la misurazione della piastra.

#### 7.32 Misurazione di una piastra come dati non elaborati

Le misurazioni delle piastre eseguite utilizzando la funzione dati non elaborati non sono associate ad alcun protocollo di dosaggio; sono riportati soltanto i valori RLU. Durante una misurazione della piastra con dati non elaborati vengono misurati tutti i pozzetti della micropiastra di cattura. La misurazione di una piastra di cattura con la funzione dati non elaborati può essere utilizzata per individuare problemi di uniformità del fondo.

**Importante**: Al termine della misurazione dei dati non elaborati, l'utente può visualizzare i risultati. I dati associati alla misurazione della piastra con dati non elaborati non vengono salvati o conservati dal software del sistema *digene* HC2. Non appena l'utente fa clic su un'altra piastra di cattura, i dati andranno perduti. Accertarsi di stampare o salvare il referto, in quanto i dati non possono essere recuperati.

1. Inserire la micropiastra di cattura nello strumento DML.

Per ulteriori istruzioni sul funzionamento dello strumento, consultare il manuale utente dello strumento DML applicabile.

2. Fare clic sul pulsante **Raw Data** nel pannello **Capture Plates**.

Se è necessario un test meccanico dello strumento DML, il software del sistema *digene* HC2 invita l'utente a eseguire tale test. Fare clic sul relativo pulsante per avviare la lettura. Vedere ["Esecuzione di un test meccanico"](#page-128-0), pagina [129,](#page-128-0) per ulteriori istruzioni.

Se si utilizza un DML 2000 ed è necessaria una lettura del valore di riferimento del fondo (100) dello strumento DML, si apre una finestra di dialogo per eseguire tale lettura. Fare clic sul relativo pulsante per avviare la lettura. Vedere ["Descrizione della lettura del](#page-128-1) valore di [riferimento del fondo \(100\)"](#page-128-1), pagina [129,](#page-128-1) per ulteriori istruzioni.

Se lo strumento DML è un DML 2000, il software del sistema *digene* HC2 esegue un controllo del fondo della piastra (10). Se compare un messaggio di errore durante la lettura, vedere ["Descrizione della lettura del fondo della piastra \(10\)"](#page-130-0), pagina [131.](#page-130-0) Se un messaggio di errore indica che il fondo misurato non rientra nel range consentito, contattare il servizio di assistenza tecnica QIAGEN.

Inizia la misurazione della piastra durante la quale viene misurato ogni pozzetto della micropiastra di cattura.

3. Fare clic sul pulsante **Print…** nel pannello **Plate Measurement**. Si apre la schermata **QIAGEN Report Viewer**. Vedere "Uso della schermata **[QIAGEN Report Viewer](#page-109-0)**", pagina [110,](#page-109-0) per ulteriori istruzioni.

**Importante**: Accertarsi di stampare o salvare i dati, a seconda del caso, poiché il software del sistema *digene* HC2 non conserva nessun dato derivante dalla misurazione della piastra con dati non elaborati. Non appena la schermata **QIAGEN Report Viewer** si chiude e viene misurata un'altra piastra di cattura, i dati andranno perduti.

### <span id="page-183-0"></span>7.33 Generazione di referti di test

Dopo avere effettuato la misurazione di una piastra, è possibile generare referti per esaminare i dati di convalida dei dosaggi e i risultati dei test. È possibile generare un referto completo, di dati non elaborati, di piastra, colonna o dosaggio.

Il referto completo comprende il referto sia della piastra che del dosaggio. Per ulteriori informazioni, vedere ["Descrizione del referto piastra"](#page-186-0), pagina [187,](#page-186-0) e ["Descrizione del referto di](#page-193-0)  [dosaggio"](#page-193-0), pagina [194.](#page-193-0)

Tutti i referti includono le seguenti informazioni:

 Informazioni sull'intestazione del laboratorio, tra cui il nome e l'indirizzo Per istruzioni su come modificare le informazioni dell'intestazione del laboratorio, consultare

["Modifica delle informazioni relative al laboratorio"](#page-119-0), pagina [120.](#page-119-0)

- La versione del software del sistema *digene* HC2 utilizzata per misurare la piastra
- Il numero di serie dello strumento DML utilizzato per misurare la piastra
- Il numero di serie del sistema RCS utilizzato per eseguire il test, se applicabile
- **IVD** accanto al logo QIAGEN, che indica che i risultati sono stati ottenuti utilizzando un protocollo di dosaggio IVD convalidato

Se la piastra è stata accettata, sui referti della piastra e del dosaggio compaiono le seguenti informazioni:

- Nome e ID dell'utente che ha accettato la piastra
- Data in cui la piastra è stata accettata
- Ora in cui la piastra è stata accettata

Il referto dati non elaborati non mostra le informazioni relative all'accettazione della piastra poiché sul referto non è visualizzato nessun risultato; il referto colonna non mostra le informazioni relative all'accettazione della piastra poiché esso può essere modificato in qualsiasi momento per aggiungere o rimuovere un paziente.

**Nota**: Se gli ID di più campioni su una piastra utilizzano il numero massimo di caratteri ammesso, è possibile che sul referto stampato non siano visualizzate tutte le informazioni. Ciò non influisce sulla visualizzazione delle informazioni sul computer del sistema HC2 o dei dati salvati sul software del sistema *digene* HC2.

- 1. Nella scheda **Plates**, selezionare l'ID di una piastra di cattura nel pannello **Measured Capture Plates** o nel pannello **Accepted Capture Plates**.
- 2. Fare clic sul radiopulsante del referto desiderato e fare clic sul pulsante **Show** nel rispettivo pannello.

Nella schermata **QIAGEN Report Viewer** compare il referto. Vedere ["Uso della schermata](#page-109-0)  **[QIAGEN Report Viewer](#page-109-0)**", pagina [110,](#page-109-0) per ulteriori istruzioni.

Se è stato generato un referto completo, fare clic sulle schede per visualizzare i diversi referti.

- 3. Fare clic sul pulsante **Close** per ritornare alla scheda **Plates**.
- 7.33.1 Descrizione del referto piastra dati non elaborati

Sul referto piastra dati non elaborati sono visualizzati gli ID dei campioni e i valori RLU. Questo referto non mostra i risultati dei campioni.

Esempio di referto dati non elaborati:

Emerald City Cross Labe

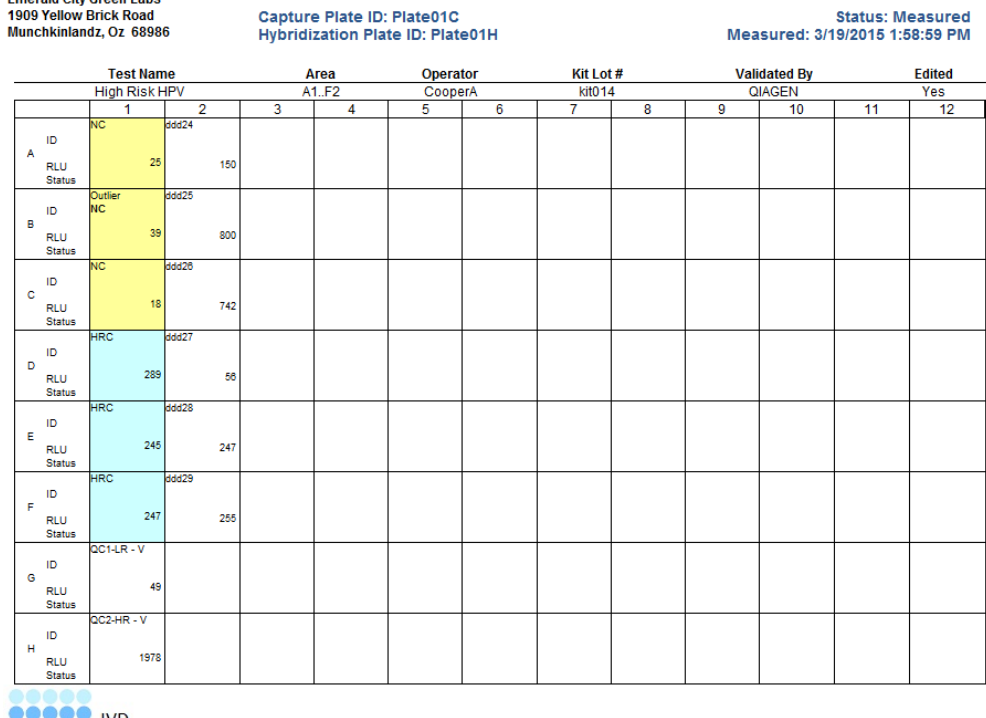

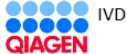

HC2 System Software v.3.4 **RCS Serial #:** Luminometer Serial #: 2000

Nella tabella seguente sono descritti i campi dell'intestazione del referto dati non elaborati.

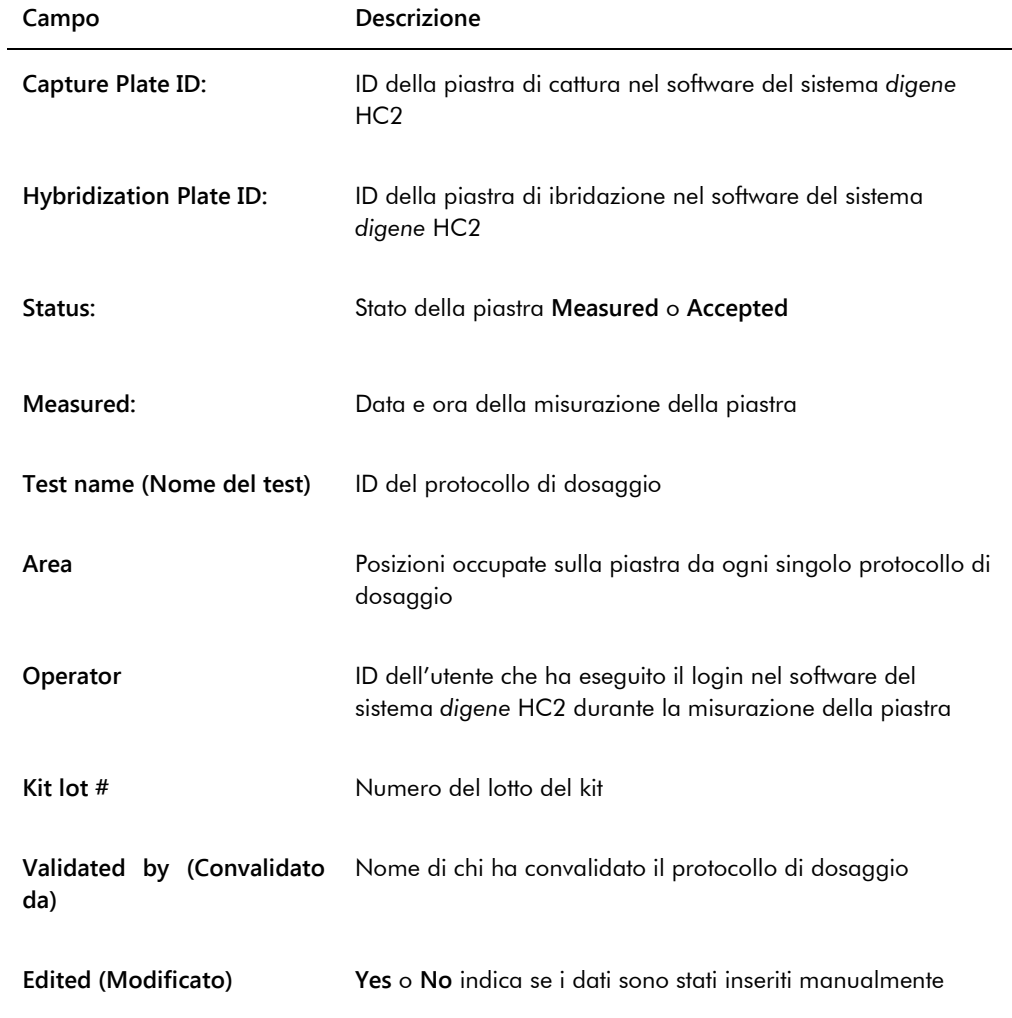

Nella tabella seguente sono descritti i campi nelle posizioni dei pozzetti del referto dati non elaborati.

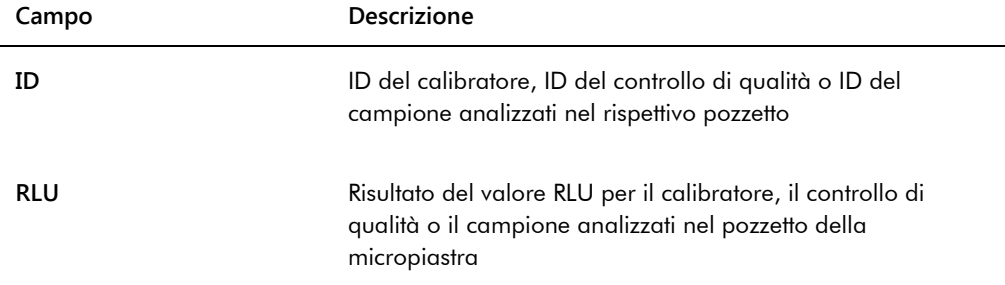

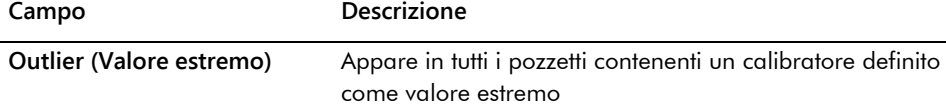

### <span id="page-186-0"></span>7.33.2 Descrizione del referto piastra

Il referto piastra contiene informazioni nel formato di griglia di disposizione della piastra. Generare un referto piastra quando si desidera un referto più breve contenente una panoramica dei risultati.

Le informazioni visualizzate su un referto piastra dipendono dai seguenti criteri:

- Se il dosaggio è valido, vengono visualizzati i risultati per ogni campione
- Se il dosaggio non è valido, per ogni campione vengono visualizzati solo i risultati RLU
- Se lo stato di un campione è equivoco, viene visualizzato solo il risultato RLU
- Se lo stato di un campione è non valido, viene visualizzato solo l'ID del campione

#### Esempio di referto piastra:

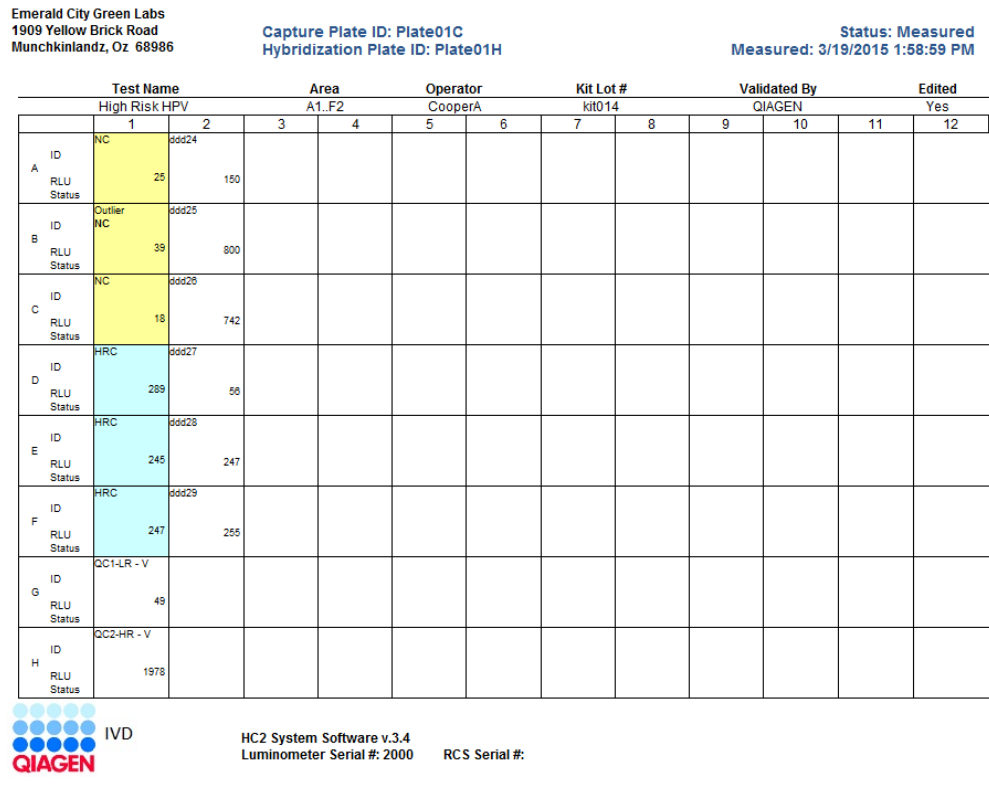

Nella tabella seguente sono descritti i campi dell'intestazione del referto piastra.

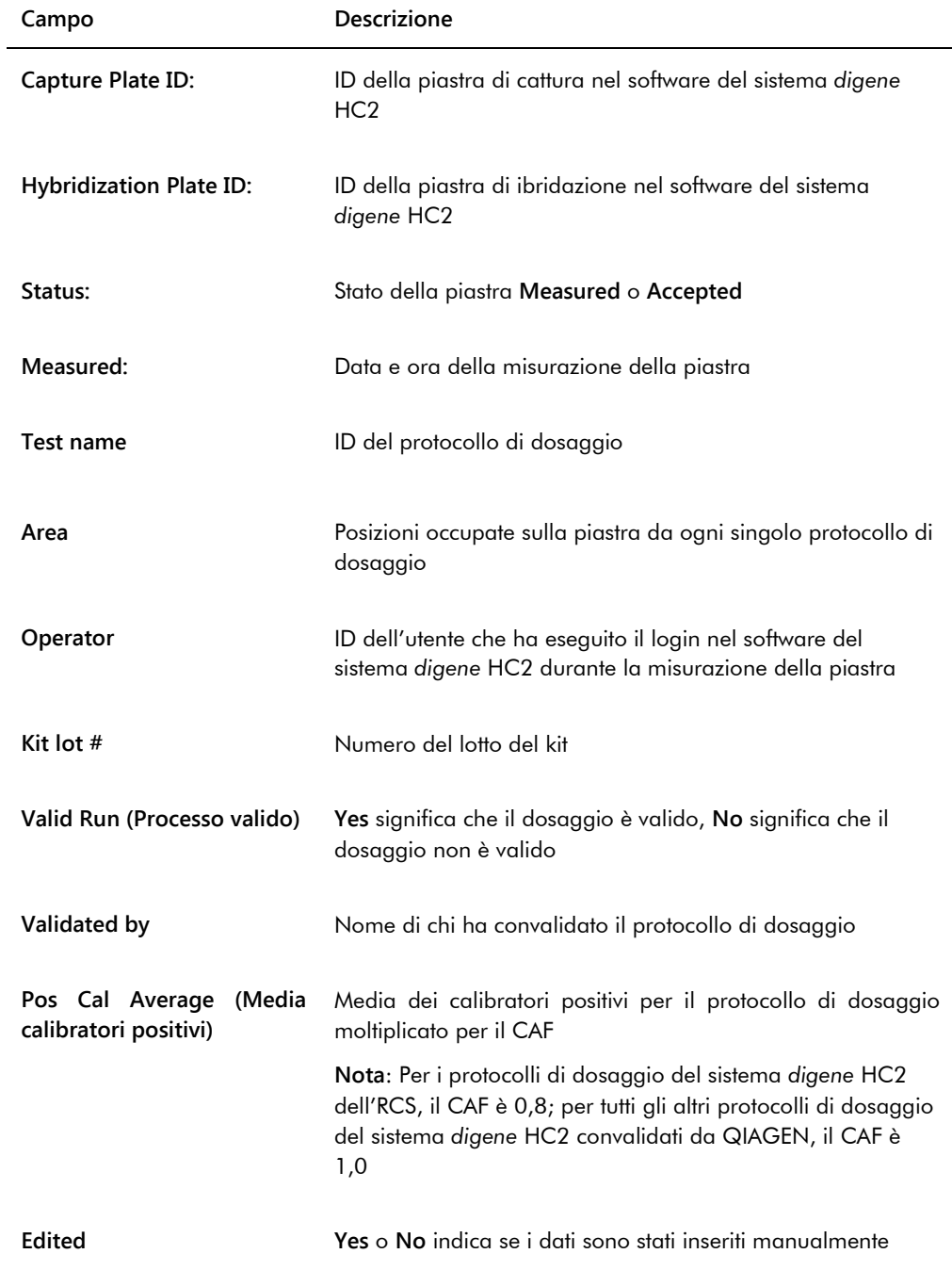

Nella tabella seguente sono descritti i campi nelle posizioni dei pozzetti del referto piastra.

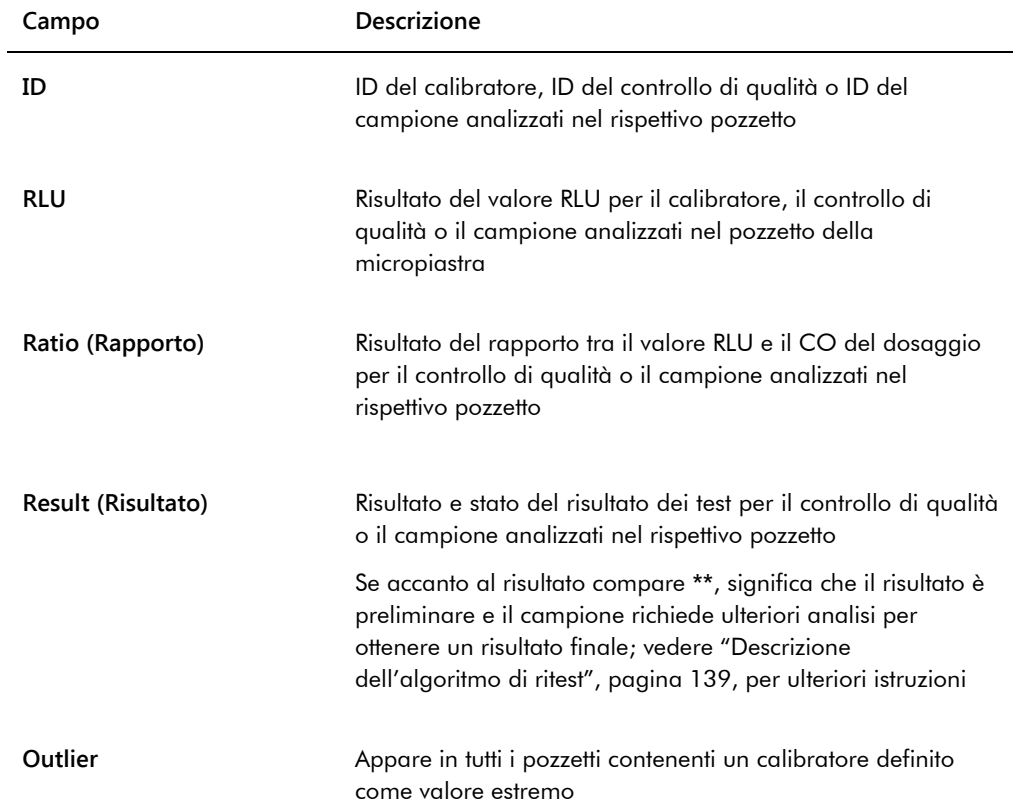

### 7.33.3 Descrizione del referto colonna

Il referto colonna contiene informazioni su una piastra nel formato di colonna.

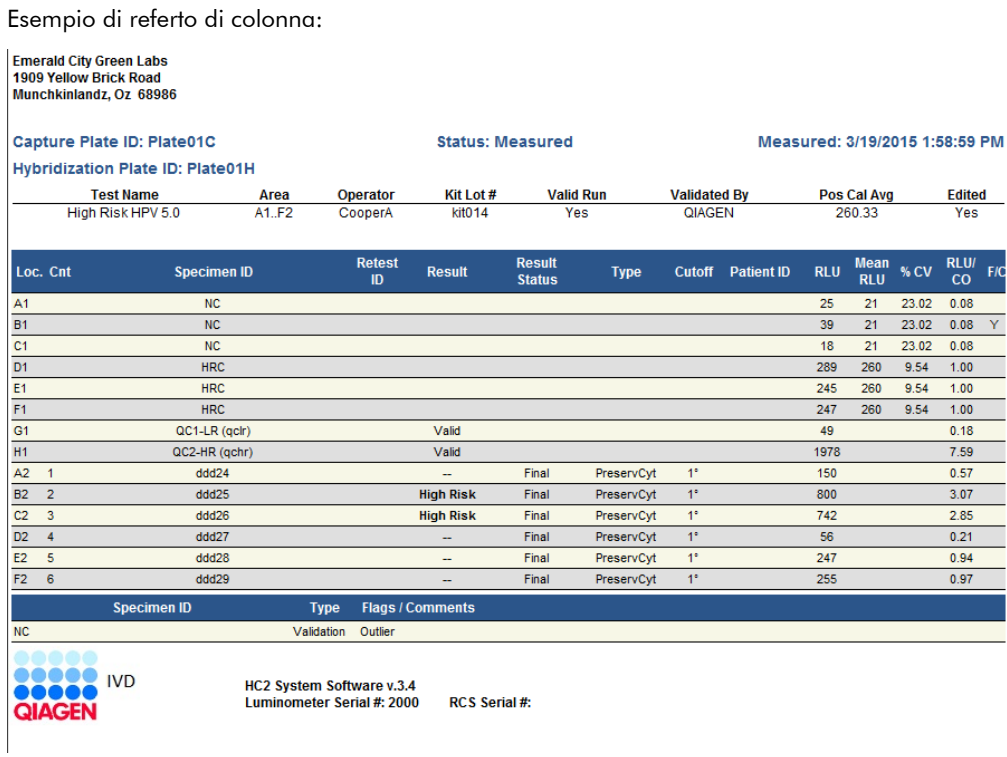

Nella tabella seguente sono descritti i campi dell'intestazione del referto colonna.

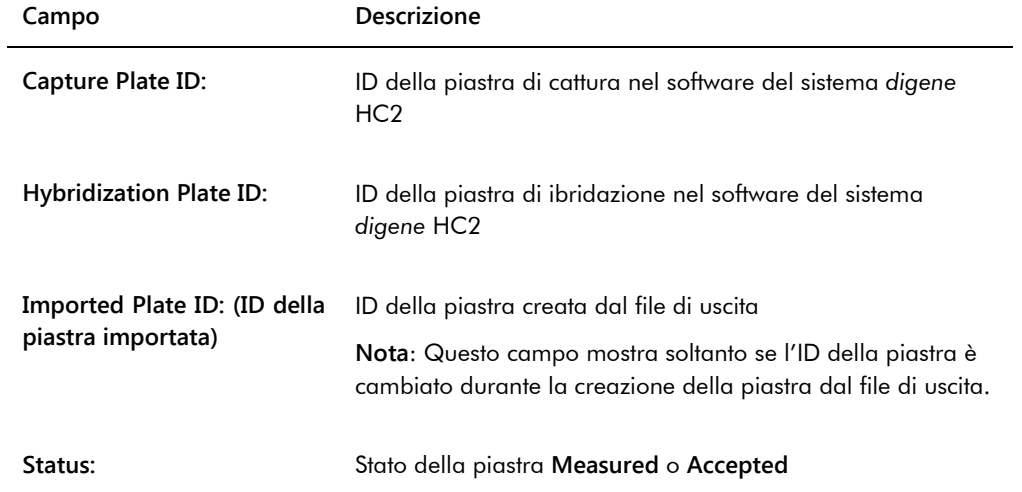

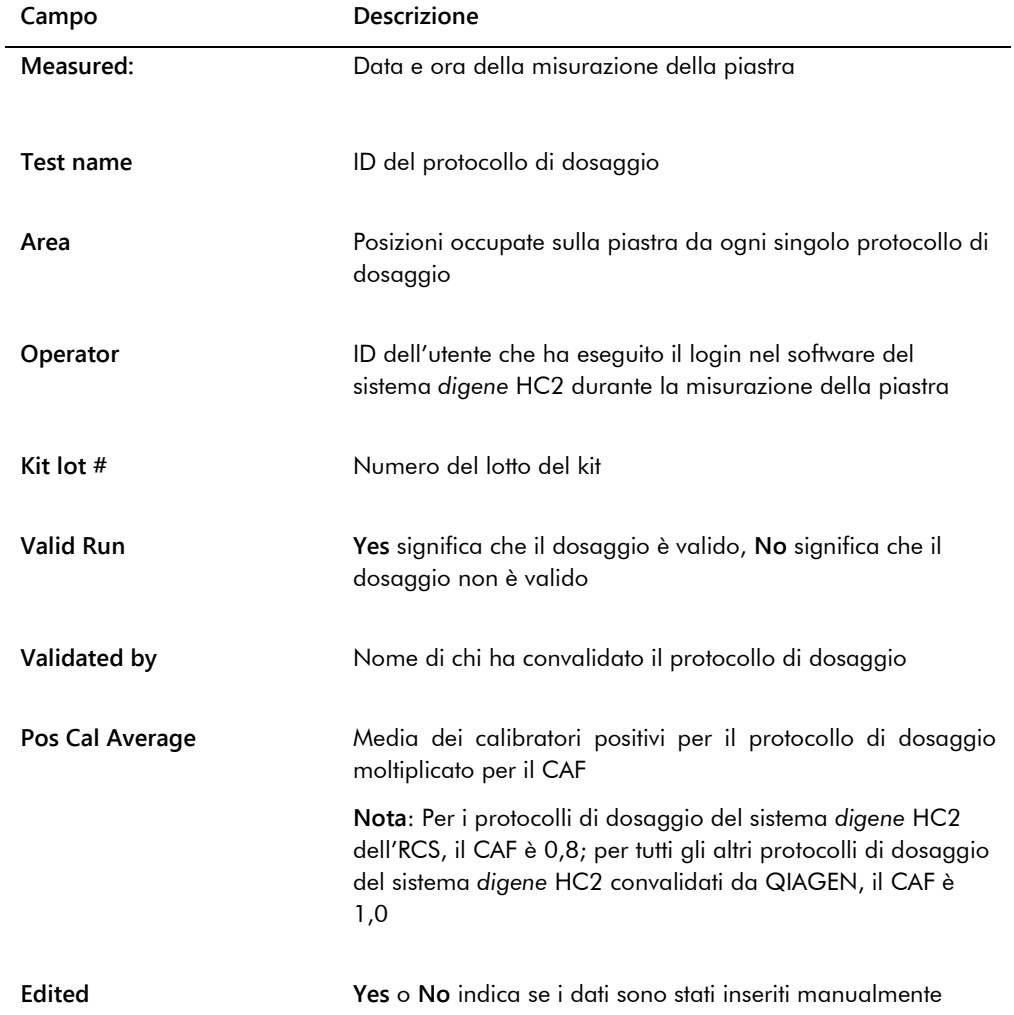

Nella tabella seguente sono descritti i campi nella sezione dei risultati del referto colonna.

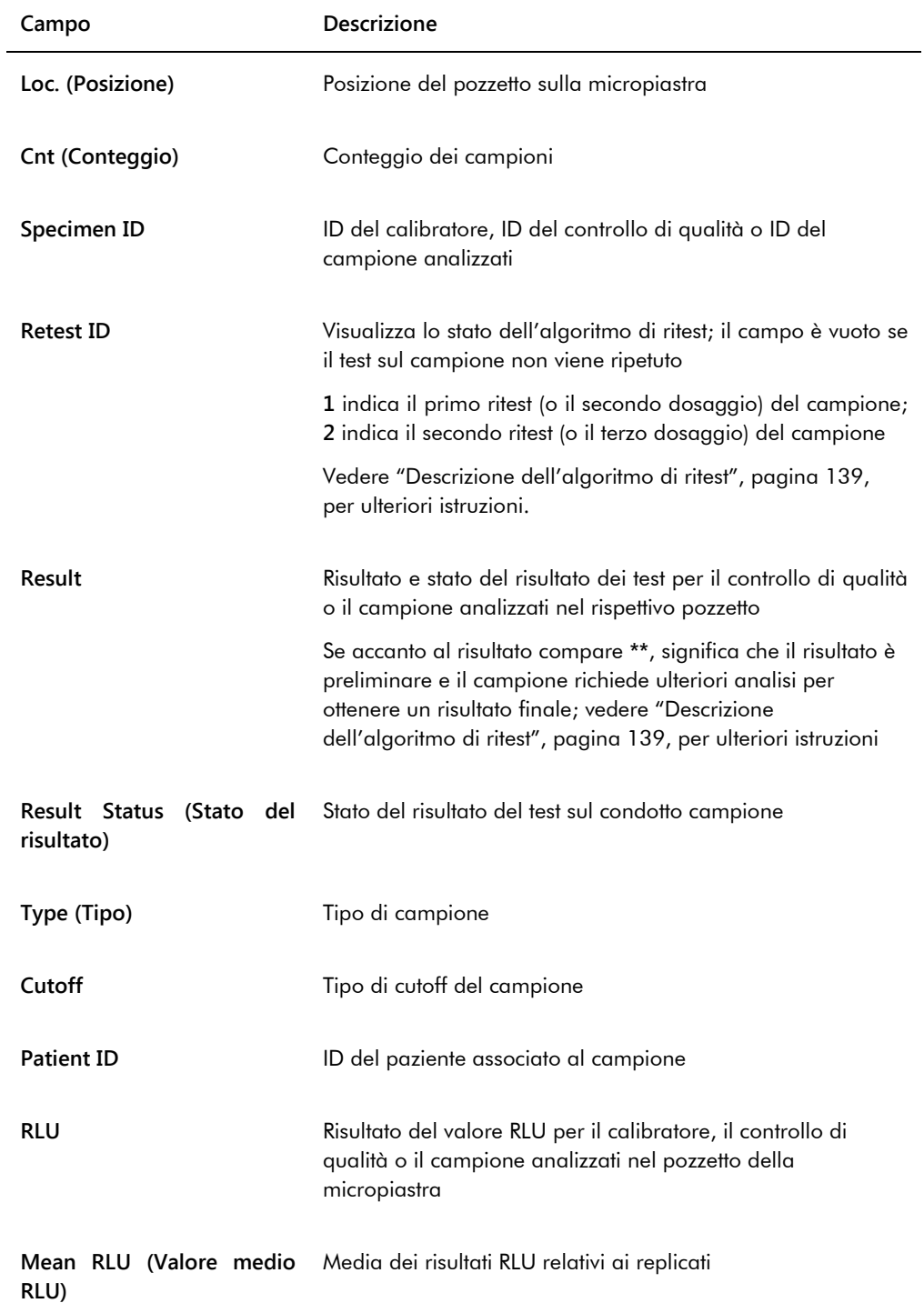

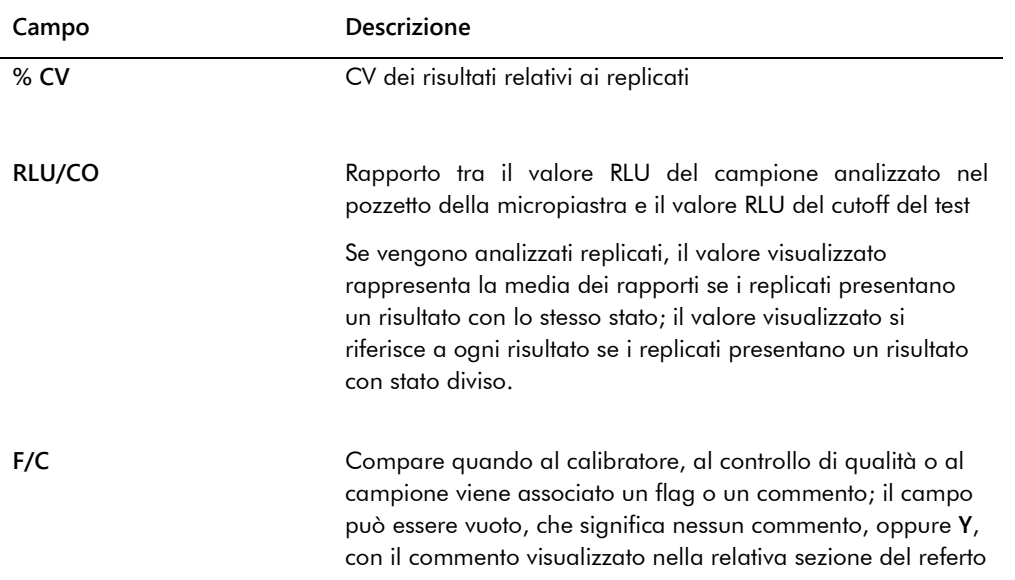

Se ai calibratori, ai controlli di qualità o ai campioni sono associati commenti, le informazioni vengono visualizzate in un'altra serie di colonne situate sotto l'ultima riga dei dati dei risultati.

Nella tabella seguente sono descritti i campi della sezione dei commenti del referto colonna.

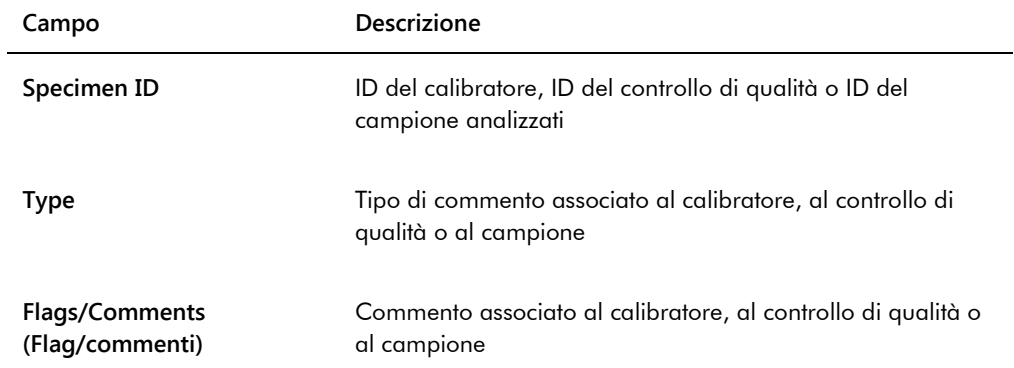

# <span id="page-193-0"></span>7.33.4 Descrizione del referto di dosaggio

Il referto di dosaggio visualizza le informazioni di convalida del dosaggio sotto forma di tabella.

Esempio di referto di dosaggio:

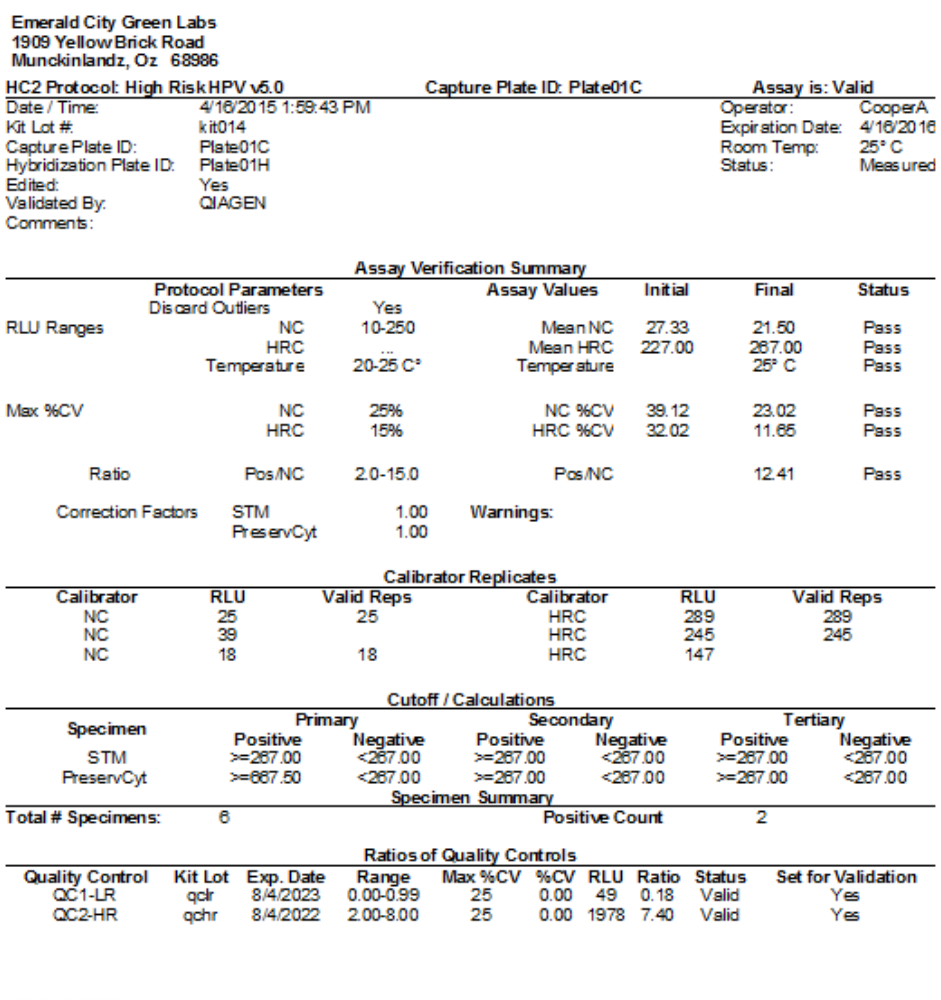

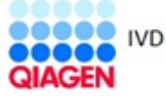

HC2 System Software v.3.4 Luminometer Serial #

Nella tabella seguente sono descritti i campi dell'intestazione del referto di dosaggio.

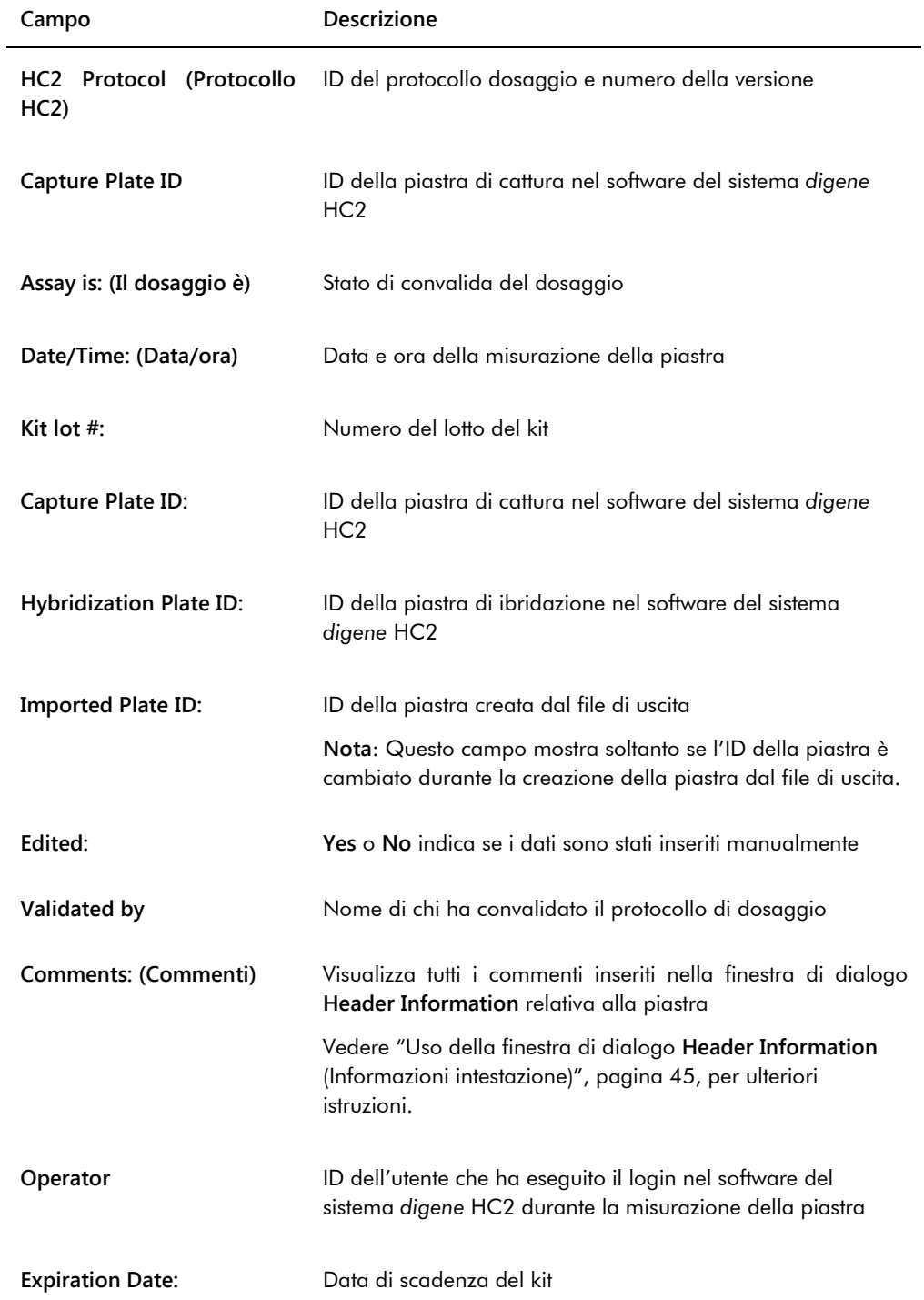

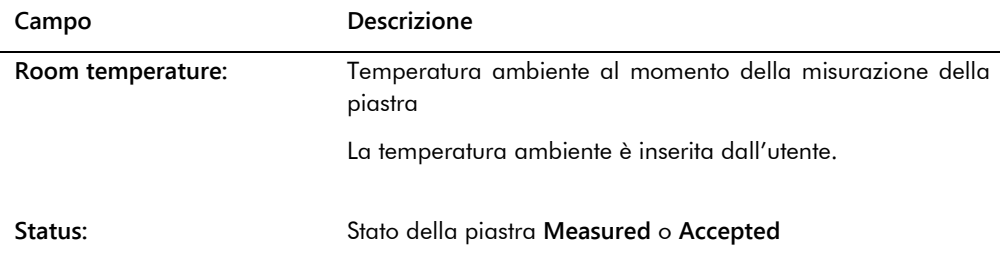

Il pannello **Assay Verification Summary** (Riepilogo di verifica del dosaggio) del referto di dosaggio è suddiviso in due sottopannelli. Il sottopannello **Protocol Parameters** (Parametri del protocollo) sul lato sinistro del pannello **Assay Verification Summary** descrive i parametri del protocollo di dosaggio. Il sottopannello **Assay Values** (Valori del dosaggio) sul lato destro del pannello **Assay Verification Summary** descrive i risultati del dosaggio.

Nella tabella seguente sono descritti i campi del sottopannello **Protocol Parameters** del pannello **Assay Verification Summary**.

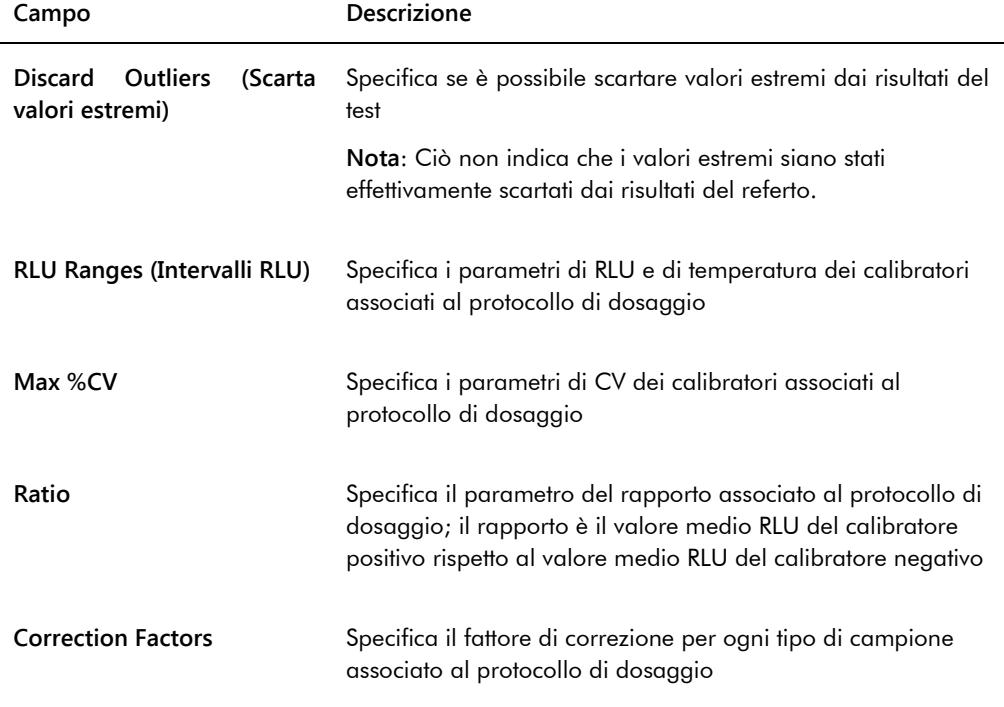

Nella tabella seguente sono descritti i campi del sottopannello **Assay Values** del pannello **Assay Verification Summary**.

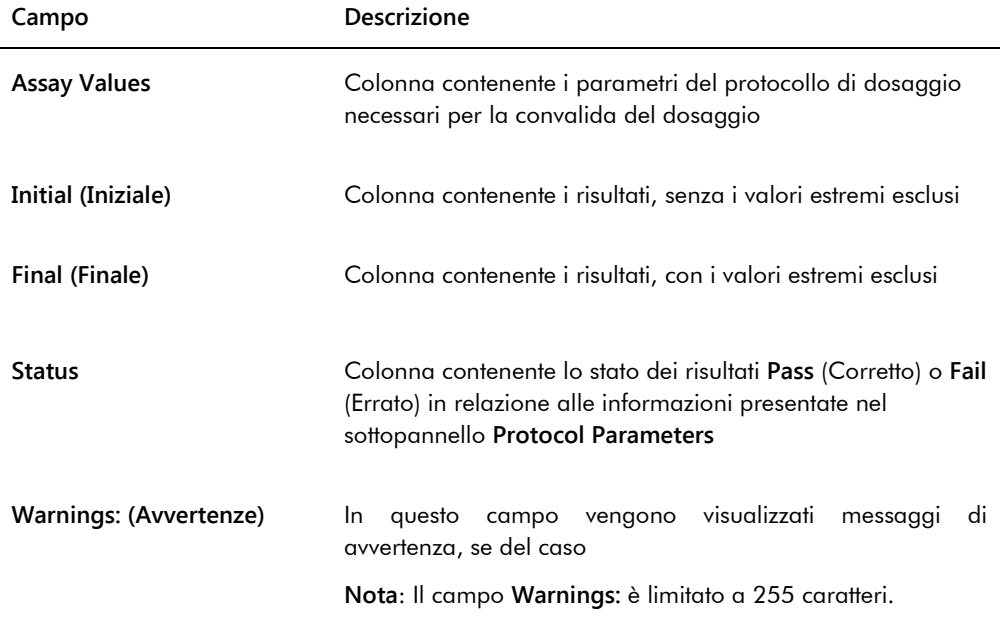

Nel pannello **Calibrator Replicates** (Replicati dei calibratori) del referto di dosaggio sono riportate informazioni sui calibratori associati al protocollo di dosaggio.

Nella tabella seguente sono descritti i campi del pannello **Calibrator Replicates**.

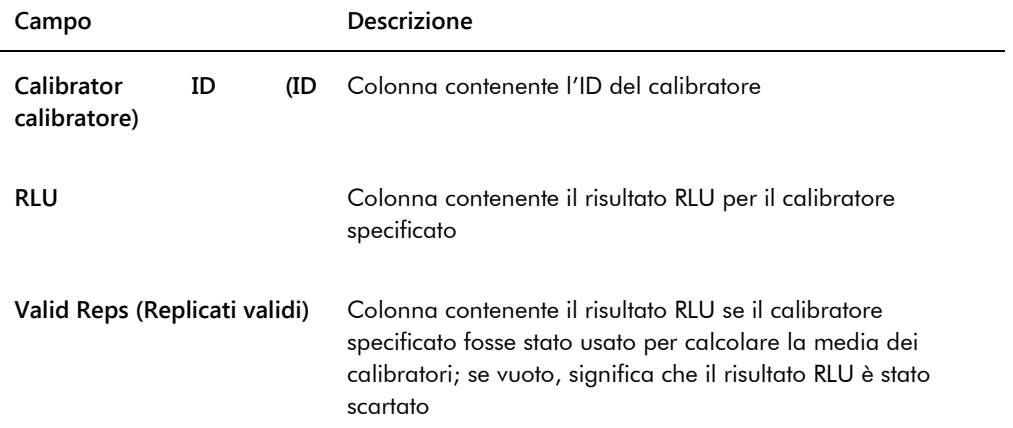

Nella tabella seguente sono descritti i campi del pannello **Cutoff/Calculations** (Cutoff/calcoli) del dosaggio.

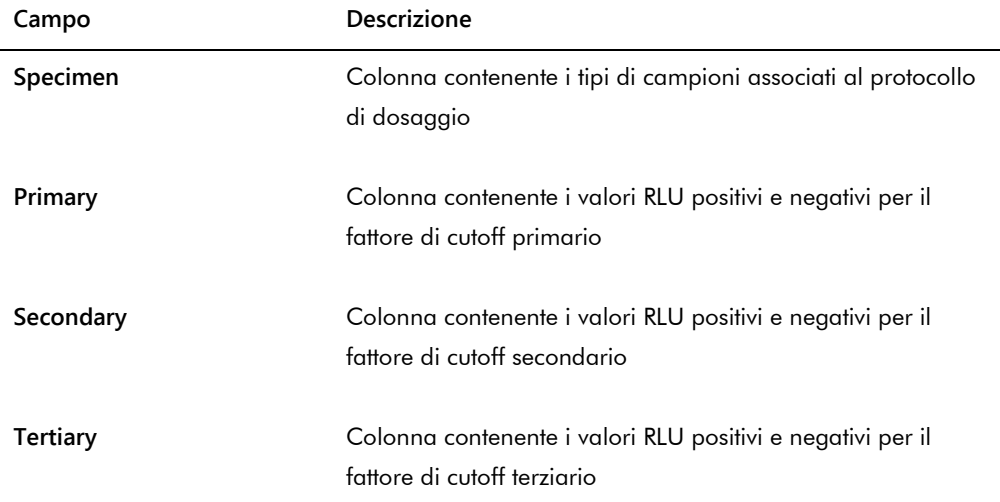

Nella tabella seguente sono descritti i campi del pannello **Specimen Summary** (Riepilogo dei campioni) del referto di dosaggio.

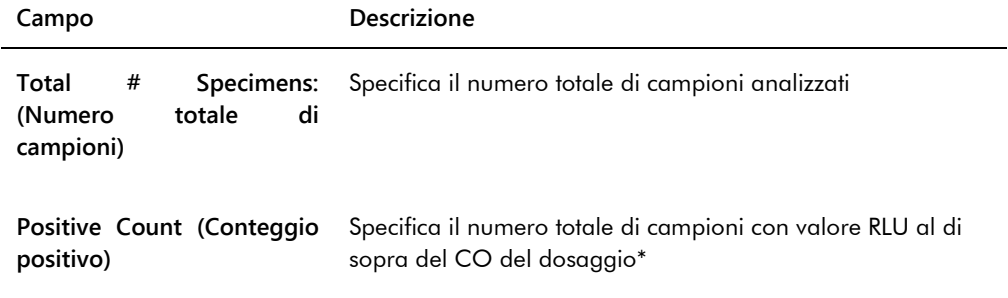

\* Il conteggio positivo non si basa sullo stato del risultato del campione. Il numero include campioni equivoci e non validi al di sopra del CO del dosaggio che presentano un risultato con stato finale.

Nella tabella seguente sono descritte le colonne del pannello **Ratios of Quality Controls** (Rapporti dei controlli di qualità).

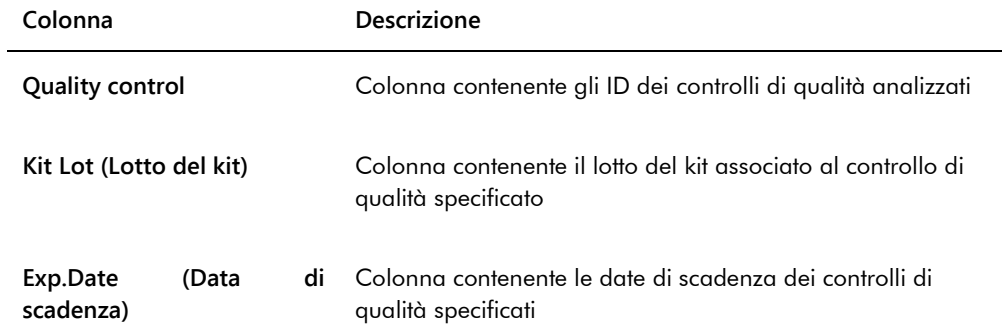

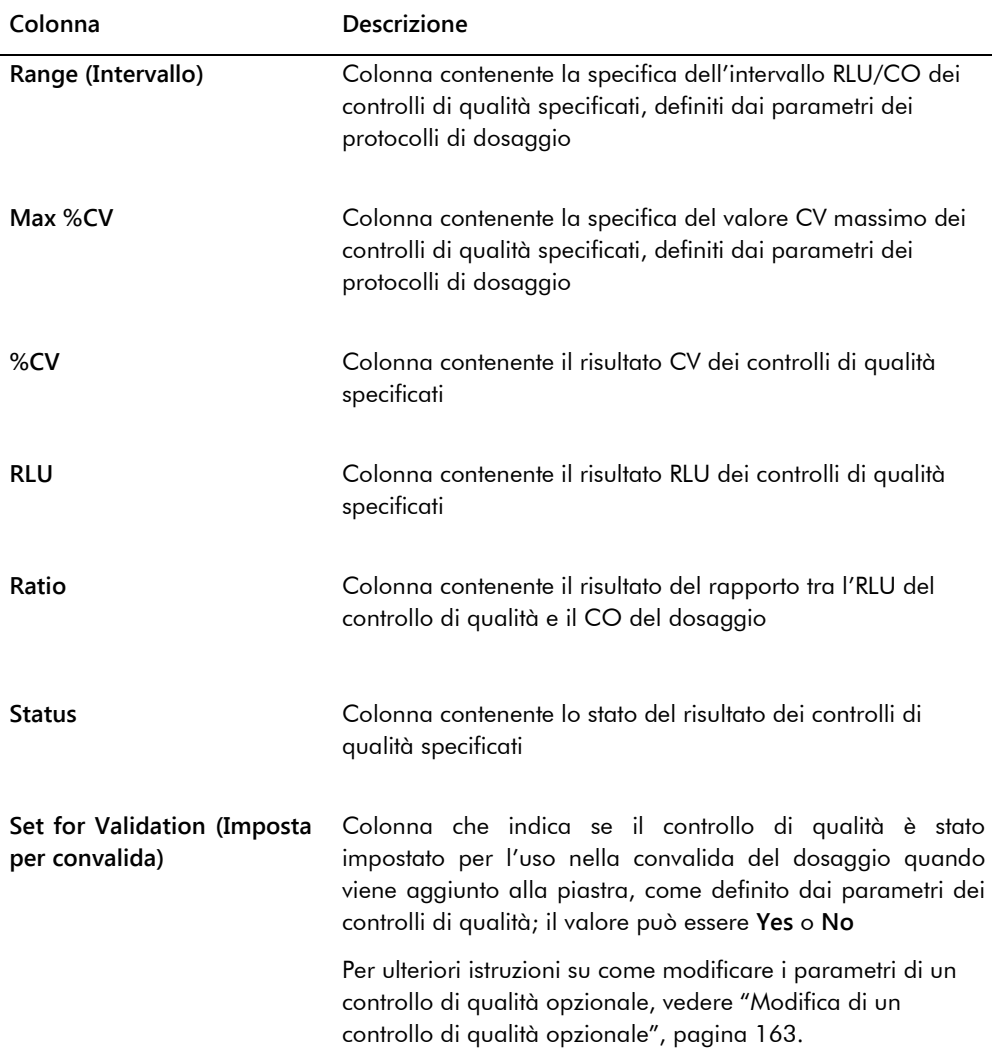

# 7.34 Generazione di referti campioni

Dopo avere effettuato la misurazione del campione, è possibile generare referti per campioni singoli. I referti disponibili per i campioni sono il referto per campione singolo e il referto cronologia campione. Si accede ai referti dei campioni dalla scheda **Assay Protocols**.

1. Nella scheda **Assay Protocols**, selezionare l'ID di un protocollo di dosaggio dal pannello **IVD Assay Protocols** e fare clic sul pulsante **Specimens…**.

Si apre la schermata **Specimen List**.

2. Selezionare le rispettive caselle nel pannello **Filter by Specimen Status** per filtrare l'elenco dei campioni visualizzati.

Vedere ["Uso della schermata](#page-75-0) **Specimen List**", pagina [76,](#page-75-0) per ulteriori istruzioni.

- 3. Nell'elenco dei campioni, selezionare l'ID del campione da inserire nel referto.
- 4. Per visualizzare il referto del campione singolo, fare clic sul pulsante **View ISR**. Per visualizzare il referto cronologia campione, fare clic sul pulsante **History**.

Si apre la schermata **QIAGEN Report Viewer**. Vedere ["Uso della schermata](#page-109-0) **QIAGEN Report [Viewer](#page-109-0)**", pagina [110,](#page-109-0) per ulteriori istruzioni.

5. Fare clic su **Close** per ritornare alla schermata **Specimen List**.

7.34.1 Descrizione del referto di campione singolo

Il referto di campione singolo è disponibile solo per campioni accettati. Per ulteriori istruzioni, vedere ["Accettazione dei risultati"](#page-208-0), pagina [209.](#page-208-0)

Il referto di campione singolo include le seguenti informazioni:

Informazioni sull'intestazione del laboratorio, tra cui il nome e l'indirizzo

Per istruzioni su come modificare le informazioni dell'intestazione del laboratorio, consultare ["Modifica delle informazioni relative al laboratorio"](#page-119-0), pagina [120.](#page-119-0)

- La versione del software del sistema *digene* HC2 utilizzata per misurare la piastra
- Il numero di serie dello strumento DML utilizzato per misurare la piastra
- Il numero di serie del sistema RCS utilizzato per eseguire il test, se applicabile
- **IVD** accanto al logo QIAGEN, che indica che i risultati sono stati ottenuti utilizzando un protocollo di dosaggio IVD convalidato

Esempio di referto di campione singolo:

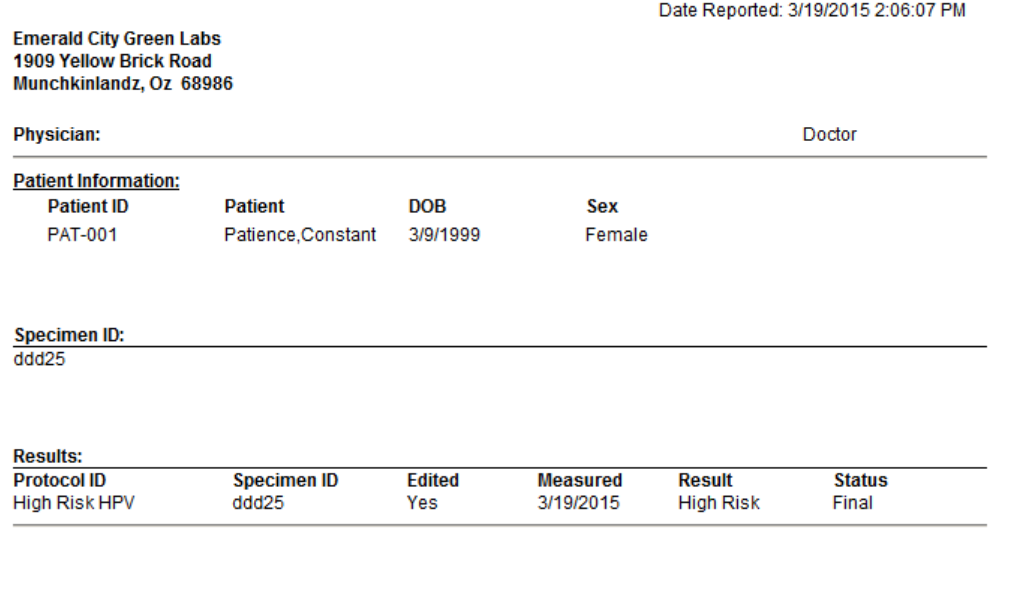

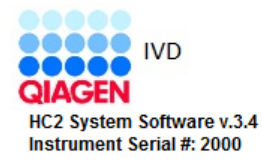

Nella tabella seguente sono descritti i campi del referto del campione singolo.

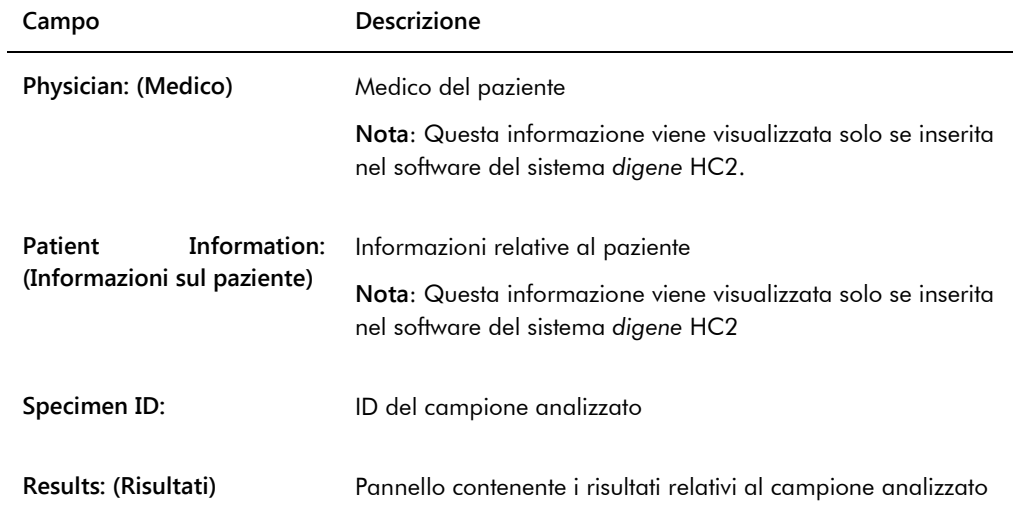

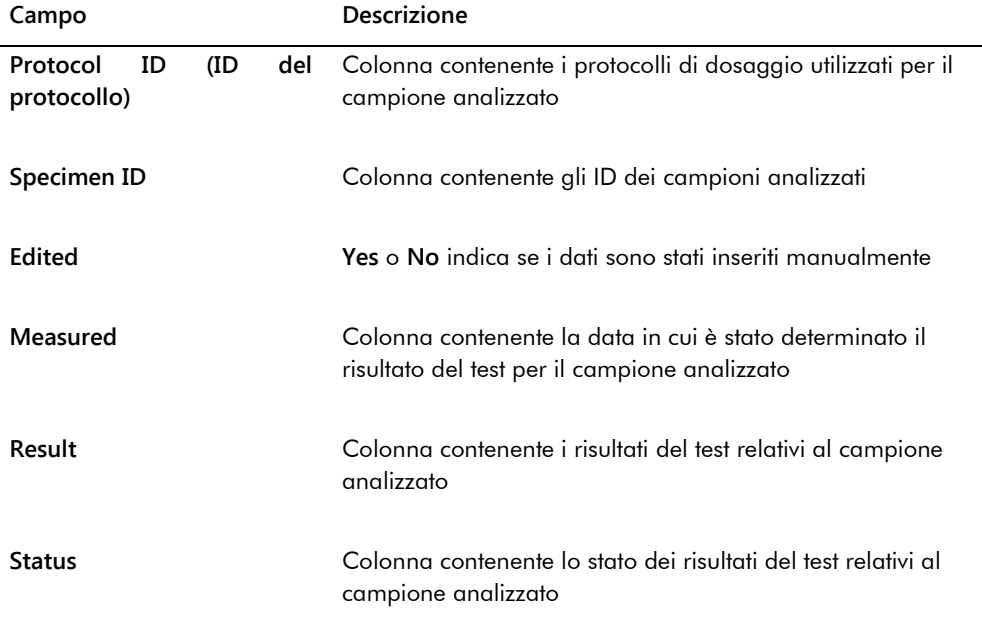

### <span id="page-201-0"></span>7.34.2 Descrizione del referto cronologia campione

Il referto cronologia campione visualizza la cronologia di un campione nel momento in cui il referto viene generato.

Il referto cronologia campione include le seguenti informazioni:

Informazioni sull'intestazione del laboratorio, tra cui il nome e l'indirizzo

Per istruzioni su come modificare le informazioni dell'intestazione del laboratorio, consultare ["Modifica delle informazioni relative al laboratorio"](#page-119-0), pagina [120.](#page-119-0)

- La versione del software del sistema *digene* HC2 utilizzata per misurare la piastra
- Il numero di serie dello strumento DML utilizzato per misurare la piastra
- **IVD** accanto al logo QIAGEN, che indica che i risultati sono stati ottenuti utilizzando un protocollo di dosaggio IVD convalidato

L'intestazione del referto della cronologia campione specifica l'ID del protocollo di dosaggio e l'ID del campione. Sotto l'ID del campione sono visualizzati dei commenti. A seconda del caso, il referto avrà un commento riguardante le seguenti azioni o variazioni di stato:

- Il campione è importato da un file
- L'ID del campione, o quello della piastra, è modificato durante la creazione di una piastra da un file di uscita di uno strumento preanalitico
- Il campione presenta uno stato equivoco o non valido assieme al commento dal file di uscita
- Lo stato equivoco o non valido del risultato è cancellato
- Il campione è modificato

 $\overline{1}$ 

- Il campione è impostato su rimisurare o QNS
- Un ritest è stato creato per un campione con stato preliminare del risultato
- La piastra contenente il campione è accettata
- La piastra contenente il campione è trasmessa

Esempio di referto della cronologia campione:

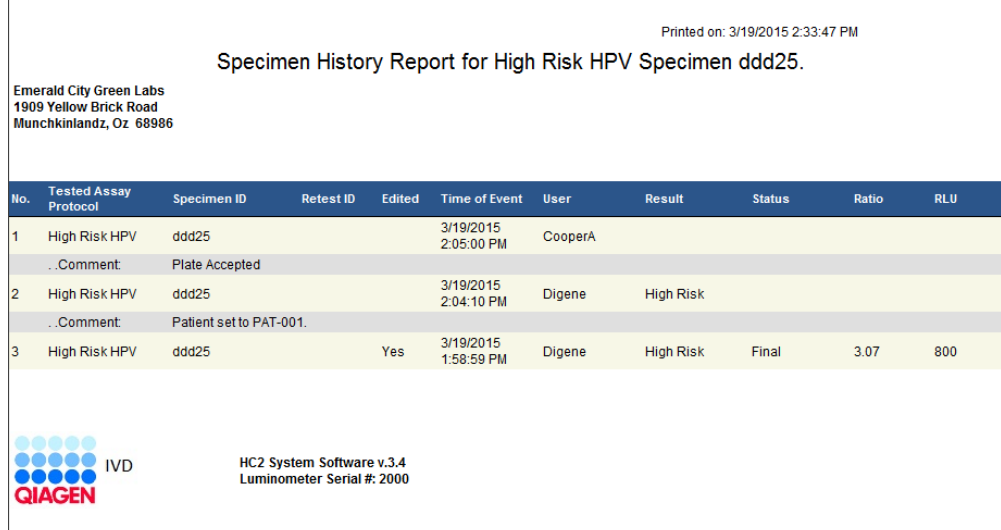

Nella tabella seguente sono descritti i campi del referto della cronologia campione.

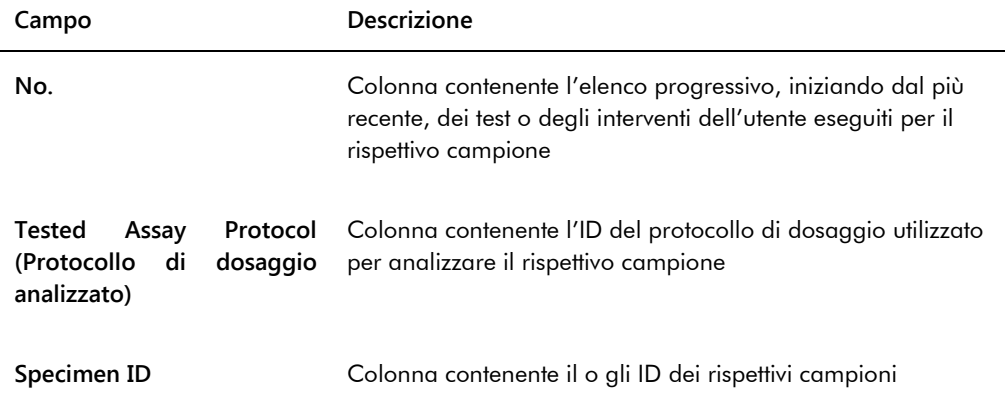

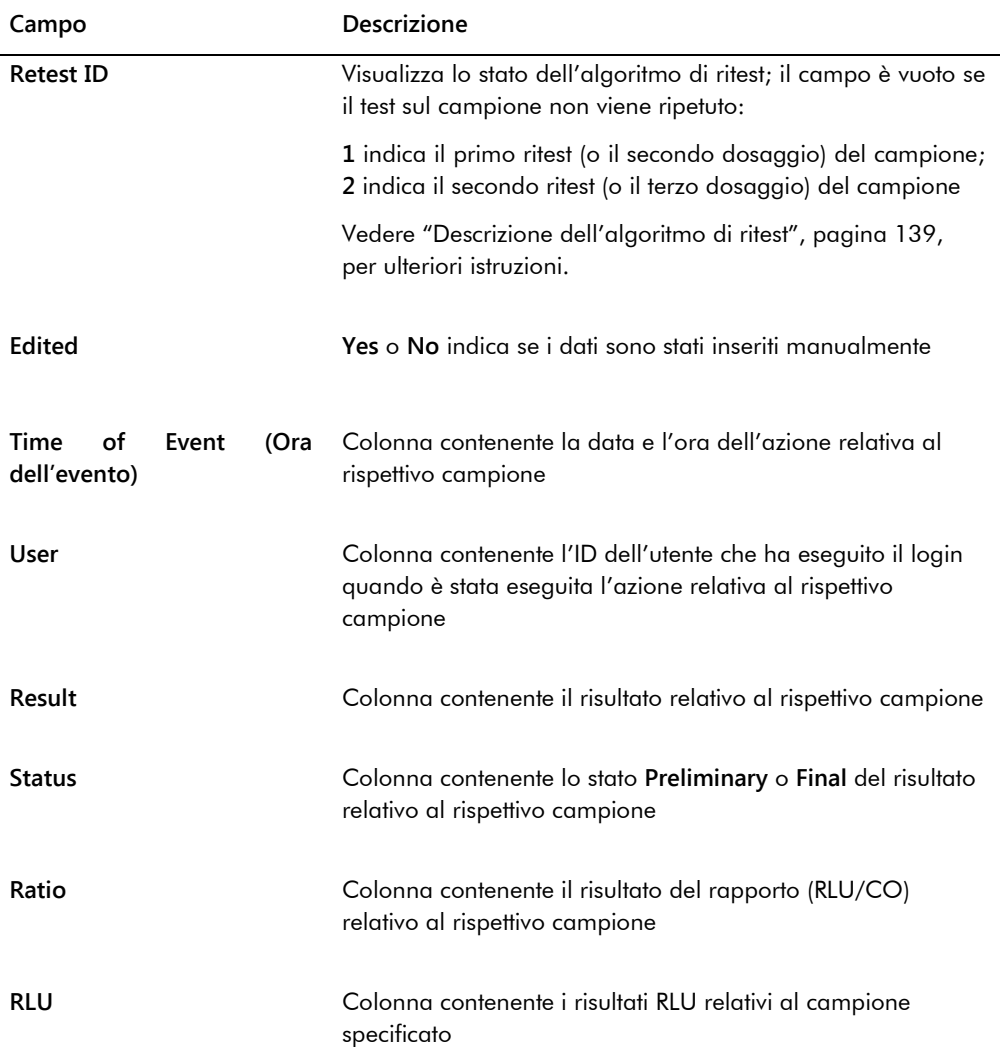

# 7.35 Descrizione dei risultati del test

Una piastra viene convalidata in base ai parametri del protocollo di dosaggio. Nel pannello **Measured Capture Plates** della scheda **Plates** sono visualizzate le piastre di cattura valide e non valide. Per ulteriori informazioni vedere ["Descrizione dei protocolli di dosaggio"](#page-132-0), pagina [133.](#page-132-0)

Una piastra di cattura misurata correttamente ha lo stato misurato. Ai campioni viene assegnato un risultato e uno stato del risultato in base ai parametri del protocollo di dosaggio. Il tipo e i parametri del protocollo di dosaggio determinano il risultato e lo stato del risultato associato ai campioni.

**Importante**: Per una spiegazione dei possibili risultati dei campioni, consultare le rispettive istruzioni per l'uso fornite con il kit del test.

Se il dosaggio non è valido, i campioni avranno lo stato non valido e il software del sistema *digene* HC2 non riporterà i risultati di tali campioni. Se un dosaggio non è valido poiché il valore CV dei calibratori non rientra nell'intervallo, il CO del dosaggio non può essere determinato. I risultati dei controlli di qualità sulla piastra sono riportato come **0,00**.

#### 7.35.1 Visualizzazione dei risultati di convalida del dosaggio

I risultati della misurazione della piastra possono essere visualizzati utilizzando i diversi referti generati dal software del sistema *digene* HC2. Il referto di dosaggio visualizza le informazioni di convalida del dosaggio sotto forma di tabella. Vedere ["Generazione di referti di test"](#page-183-0), pagina [184,](#page-183-0) per ulteriori istruzioni.

#### 7.35.2 Descrizione dei risultati divisi

Se un campione è analizzato in duplicato su un'unica piastra, è possibile che i due replicati presentino risultati diversi. Il software del sistema *digene* HC2 gestisce i risultati divisi in base ai criteri riportati nella tabella riportata di seguito.

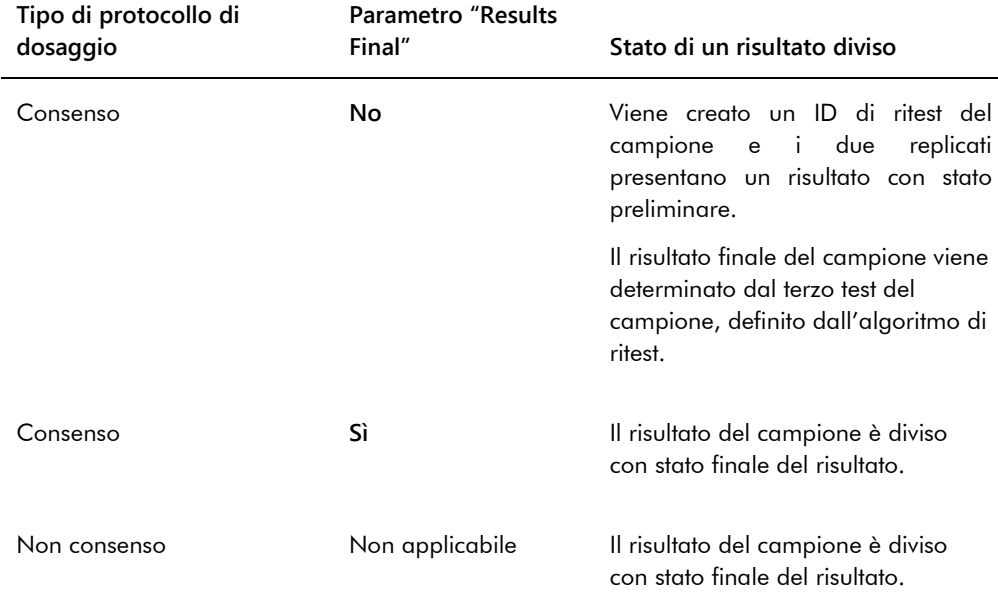

#### 7.35.3 Cancellazione dello stato di un campione

Se un campione presenta un risultato con stato equivoco o non valido in base al file di uscita di uno strumento preanalitico, prima di cercare di misurarlo di nuovo è necessario cancellare lo stato del risultato del campione. La cancellazione dello stato del risultato di un campione modifica lo stato del campione stesso in non misurato e lo stato del risultato in nessun risultato.

Lo stato equivoco o non valido del risultato del campione può essere cancellato solo prima che sia stata accettata la piastra contenente il campione. Inoltre, un campione con stato equivoco o non valido del risultato non può essere impostato su QNS.

Se lo stato del risultato del campione non viene cancellato, il sistema *digene* HC2 non consentirà l'importazione o l'uso dello stesso ID campione su una piastra. Il sistema *digene* HC2 considererà l'ID del campione un duplicato e chiederà all'utente di modificare tale ID.

L'azione di cancellazione del campione è conservata nella cronologia del campione.

1. Nella scheda **Assay Protocols**, selezionare l'ID di un protocollo di dosaggio dal pannello **IVD Assay Protocols** e fare clic sul pulsante **Specimens…**.

Si apre la schermata **Specimen List**.

2. Nel pannello **Filter by Specimen Status**, deselezionare tutte le caselle nella seconda colonna, ad esclusione della casella **Processing Errors**.

Viene visualizzazione un elenco contenente solo i campioni con stato equivoco o non valido.

3. Selezionare l'ID del rispettivo campione e fare clic sul pulsante **Clear Import**.

**Nota**: Per cancellare lo stato di più campioni, evidenziare i rispettivi ID nell'elenco e fare clic sul pulsante **Clear Import**.

Si apre una finestra di dialogo per confermare la cancellazione dello stato di ogni campione.

4. Fare clic sul relativo pulsante per cancellare lo stato del campione.

Lo stato del campione cambierà in non assegnato e il campione sarà visualizzato nell'elenco dei campioni non assegnati per il protocollo di dosaggio.

5. Fare clic su **OK** per chiudere la schermata **Specimen List**.

7.35.4 Rimisurazione di una piastra

È possibile cancellare i risultati di una piastra misurata se tale piastra non è stata accettata. L'impostazione di una piastra per la rimisurazione modifica lo stato di tale piastra in non misurato. Lo stato dei campioni sulla piastra viene modificato da misurato a non assegnato. I

risultati della misurazione cancellata e l'azione di modifica dello stato dei campioni vengono conservati nel referto della cronologia campione. Per ulteriori informazioni vedere ["Descrizione](#page-201-0)  [del referto cronologia campione"](#page-201-0), pagina [202.](#page-201-0) Questa funzione è disponibile solo per gli utenti con livello di accesso di supervisore.

- 1. Nella scheda **Plates**, selezionare una piastra misurata nel pannello **Measured Capture Plates**.
- 2. Fare clic sul pulsante **Re-measure**.

Si apre una finestra di dialogo per confermare la richiesta di ripetizione della misurazione della piastra.

3. Fare clic sul relativo pulsante per ripetere la misurazione della piastra.

La piastra viene rimossa dal pannello **Measured Capture Plates** e viene visualizzata nel panello **Unmeasured Hybridization Plates**. Ai campioni viene assegnato lo stato non misurato.

#### 7.35.5 Rimisurazione di un campione

È possibile cancellare i risultati di un campione misurato se la piastra contenente tale campione non è stata accettata. L'impostazione di un campione per la rimisurazione modifica lo stato di tale campione da misurato a non assegnato. I risultati della misurazione cancellata e l'azione di modifica dello stato del campione vengono conservati nel referto della cronologia campione. Per ulteriori informazioni vedere ["Descrizione del referto cronologia campione"](#page-201-0), pagina [202.](#page-201-0)

Questa funzione è disponibile solo per gli utenti con livello di accesso di supervisore.

1. Nella scheda **Assay Protocols**, selezionare l'ID di un protocollo di dosaggio dal pannello **IVD Assay Protocols** e fare clic sul pulsante **Specimens…**.

Si apre la schermata **Specimen List**.

2. Selezionare l'ID del campione sul quale ripetere la misurazione e fare clic sul pulsante **Remeasure**.

**Nota**: Per selezionare più campioni sui quali ripetere la misurazione, evidenziare i rispettivi ID nell'elenco e fare clic sul pulsante **Re-measure**.

Si apre una finestra di dialogo contenente un avviso riguardante l'eliminazione dei risultati associati al campione.

3. Fare clic su **OK**.

Si apre la finestra di dialogo **Set specimen for Remeasure?** (Impostare il campione per la rimisurazione?).

4. Inserire un commento nella finestra di dialogo, se lo si desidera.

**Nota**: Il commento inserito sarà incluso nel referto della cronologia campione.

5. Fare clic su **OK**.

Lo stato del campione viene modificato in non assegnato.

6. Fare clic su **OK** per chiudere la schermata **Specimen List**.

### <span id="page-208-0"></span>7.36 Accettazione dei risultati

Con accettazione dei risultati si intende che un utente autorizzato ha stabilito che i risultati associati a una piastra possono essere accettati e riportati come risultati del test. Il livello di accesso necessario per l'accettazione di una piastra è basato sulla casella **Allow only Supervisor level acceptance of results** nella scheda **Utilities/Settings**. Se l'utente non possiede il livello di accesso richiesto, si apre una finestra di dialogo che segnala che l'utente non è in grado di accettare i risultati. Per ulteriori istruzioni, vedere ["Determinazione del livello di accesso](#page-118-0)  [necessario per accettare i risultati"](#page-118-0), pagina [119.](#page-118-0)

Possono essere accettati soltanto i risultati di piastre di cattura misurate. Prima di accettare i risultati, l'utente deve esaminare i diversi referti disponibili, per stabilire se i risultati sono accettabili. Per ulteriori informazioni vedere ["Generazione di referti di test"](#page-183-0), pagin[a 184.](#page-183-0)

Se si accetta una piastra non valida, i campioni su tale piastra vengono rimossi e non saranno visualizzati nei referti. Lo stato dei campioni rimossi viene modificato in non assegnato.

Quando un utente accetta i risultati, alla piastra viene acclusa la firma elettronica di tale utente, che comparirà sui referti di piastra e dosaggio. Per ulteriori istruzioni, vedere ["Descrizione del](#page-186-0)  [referto piastra"](#page-186-0), pagina [187,](#page-186-0) e ["Descrizione del referto di dosaggio"](#page-193-0), pagina [194.](#page-193-0)

Un utente diverso da quello che ha eseguito il login nel software del sistema *digene* HC2 può accettare i risultati selezionando la casella **Sign as Guest** (Firma come ospite), come descritto di seguito.

Una volta accettati, i risultati del test non possono essere modificati e vengono aggiunti automaticamente al database delle tendenze. Possono essere esportati solo i risultati accettati.

1. Nella scheda **Plates**, selezionare l'ID di una piastra di cattura nell'elenco del pannello **Measured Capture Plates** e fare clic sul pulsante **Accept Results**.

Si apre la finestra di dialogo **eSignature** (Firma elettronica).

2. Se l'utente corrente intende accettare i risultati, digitare la rispettiva password eSign nel campo della finestra di dialogo **eSign Password:**.

Se un diverso utente accetterà i risultati, selezionare la casella **Sign as Guest**. Si aprono i campi delle finestre di dialogo **Guest Login:** (Login ospite) e **Login Password:** (Password di login). Inserire l'ID utente e la password eSign del rispettivo utente.

3. Se necessario, selezionare la casella **Change Password** per l'utente corrente per modificare la password eSign associata durante l'accettazione dei risultati.

Si aprono i campi delle finestre di dialogo **Old eSign Password:** (Vecchia password eSign), **New eSign Password:** (Nuova password eSign) e **Confirm Password:**. Digitare le corrispondenti informazioni.

4. Fare clic su **OK**.

Si apre una finestra di dialogo per confermare l'accettazione dei risultati.

5. Fare clic su **Yes** per accettare i risultati.

Se la piastra contiene un dosaggio non valido, si apre una finestra di dialogo che segnala che i campioni associati al dosaggio non valido verranno riportati nell'elenco campioni non assegnati.

L'ID della piastra di cattura compare nel pannello **Accepted Capture Plates**: i dati associati alla piastra vengono aggiunti al database delle tendenze e possono essere esportati al LIS o su file.

### 7.37 Generazione di referti di tendenza

Il software del sistema *digene* HC2 contiene un database utilizzato per generare referti di tendenza. È possibile generare referti di tendenza per controlli di qualità, calibratori, campioni o pazienti. Se si utilizza un DML 2000, è possibile generare un referto di tendenza per le letture delle misurazioni del fondo. Se si apportano modifiche alle relative informazioni, il database viene aggiornato automaticamente.

Tutti i referti di tendenza includono le seguenti informazioni:

Informazioni sull'intestazione del laboratorio, tra cui il nome e l'indirizzo

Per istruzioni su come modificare le informazioni dell'intestazione del laboratorio, consultare ["Modifica delle informazioni relative al laboratorio"](#page-119-0), pagina [120.](#page-119-0)

- La versione del software del sistema *digene* HC2 utilizzata per misurare la piastra
- Il numero di serie dello strumento DML selezionato in quel momento nel software del sistema *digene* HC2
- **IVD** accanto al logo QIAGEN, che indica che i risultati sono stati ottenuti utilizzando un protocollo di dosaggio IVD convalidato
- 1. Nella scheda **Trends**, fare clic sul rispettivo radiopulsante nel pannello **Protocol Filter**.
- 2. Nei campi **Start Date:** e **End Date:** del pannello **Trend Range**, inserire il periodo di tempo desiderato per il referto di tendenza.

3. Fare clic sul rispettivo radiopulsante nel pannello **Trend Data** per il tipo di referto desiderato.

Se si genera un referto di tendenza per misurazioni del fondo, selezionare il rispettivo strumento DML dall'elenco a tendina nel pannello **Serial Number for Trend**.

**Nota**: I referti di tendenza per le letture del fondo sono possibili solo per gli strumenti DML 2000.

Se esistono dati di tendenza per il tipo di referto selezionato, l'elenco popolata dagli ID per i quali sono disponibili tali dati.

4. Selezionare il rispettivo ID nell'elenco e fare clic sul pulsante **Trend…**.

Nella schermata **QIAGEN Report Viewer** compare il referto. Vedere ["Uso della schermata](#page-109-0)  **[QIAGEN Report Viewer](#page-109-0)**", pagina [110,](#page-109-0) per ulteriori istruzioni.

#### 7.37.1 Descrizione del referto di tendenza del paziente

Il referto di tendenza del paziente include tutti i campioni analizzati associati a quel paziente. Affinché un referto di tendenza sia disponibile, il paziente deve avere più di un risultato del test del campione accettato. Il referto include un grafico del rapporto relativo a ogni risultato del campione. Sul grafico sono riportati vari simboli che indicano diversi tipi di campioni, a seconda del caso.

Esempio di referto di tendenza del paziente:

**Emerald City Green Labs** 1909 Yellow Brick Road Munchkinlandz, Oz 68986

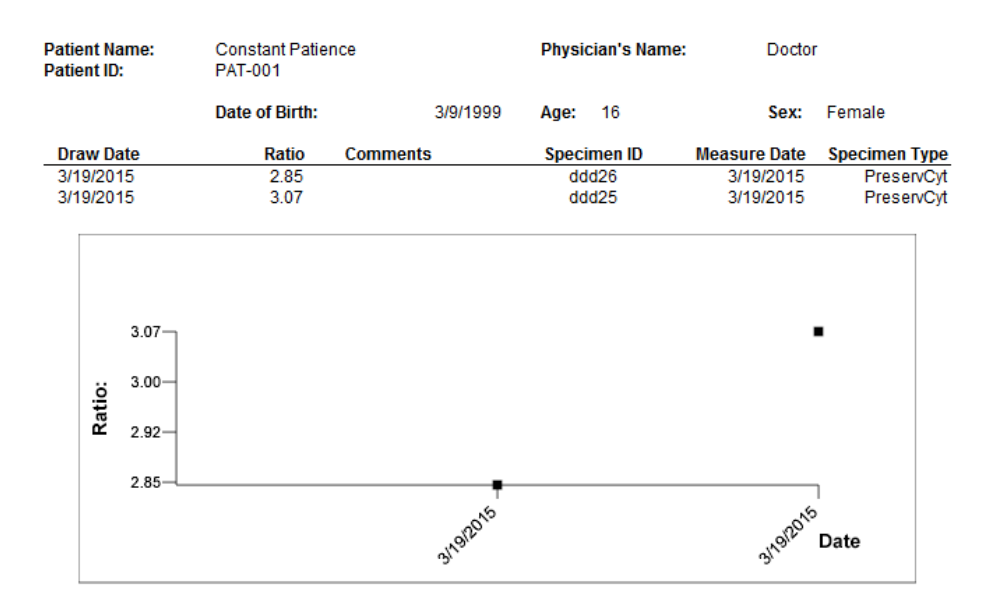

### **High Risk HPV Patient Trending**

**Medications:** 

**Additional Data:** 

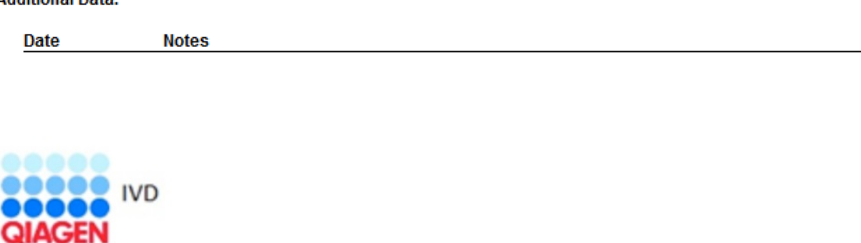

HC2 System Software v.3.4 Luminometer Serial # **RCS** Serial#

Nella tabella seguente sono descritti i campi del referto di tendenza del paziente.

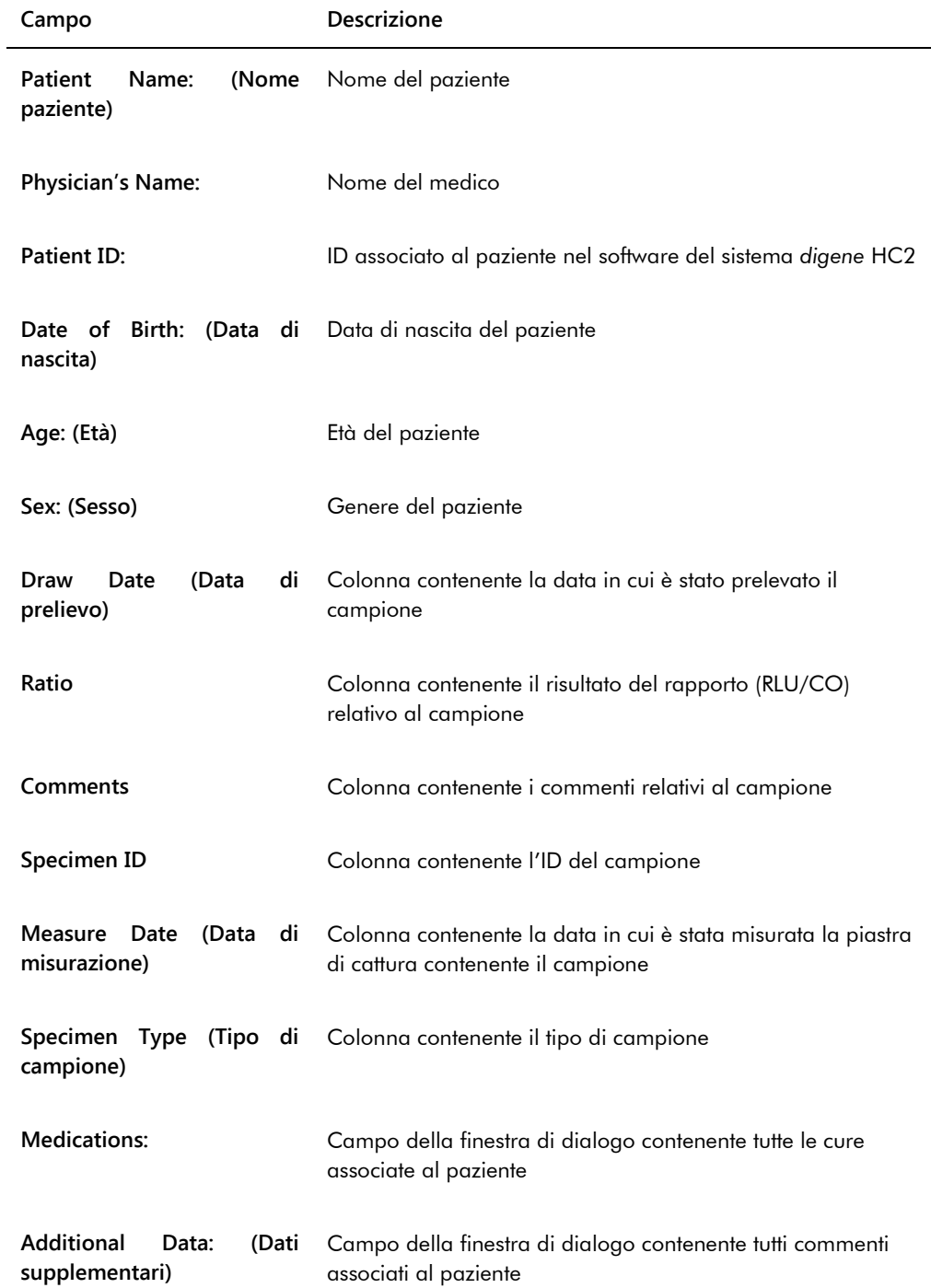

#### 7.37.2 Descrizione del referto di tendenza del controllo di qualità

Il referto di tendenza del controllo di qualità include tutti i risultati relativi a un numero di lotto specifico di quel controllo. Il referto include un grafico del risultato del rapporto relativo a ogni risultato del controllo di qualità. Sul grafico sono riportati vari simboli che indicano diversi lotti dei kit dei test, a seconda del caso.

Esempio di referto di tendenza del controllo di qualità:

**Emerald City Green Labs** 1909 Yellow Brick Road Munchkinlandz, Oz 68986

# **Quality Control Trending**

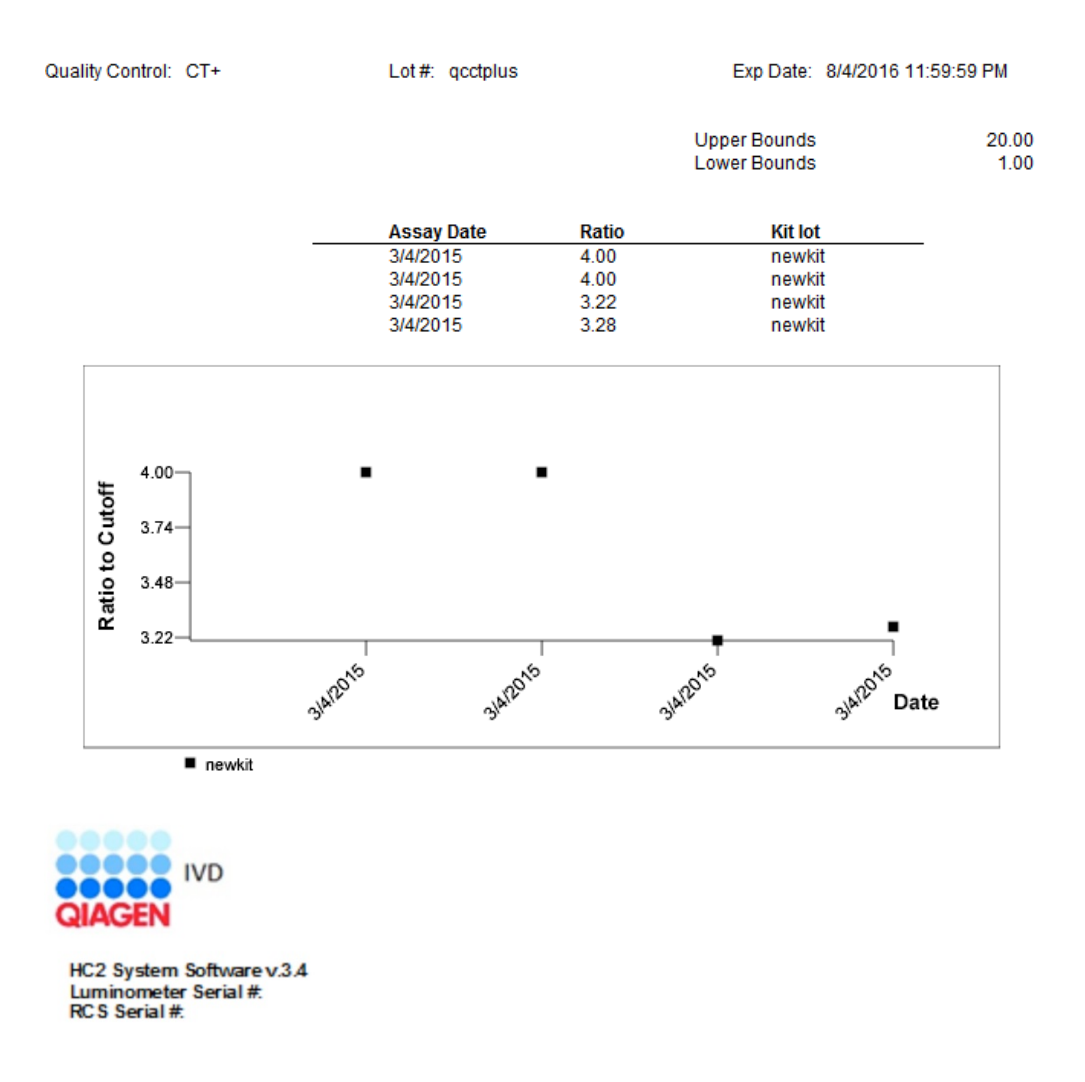

Nella tabella seguente sono descritti i campi del referto di tendenza del controllo di qualità.

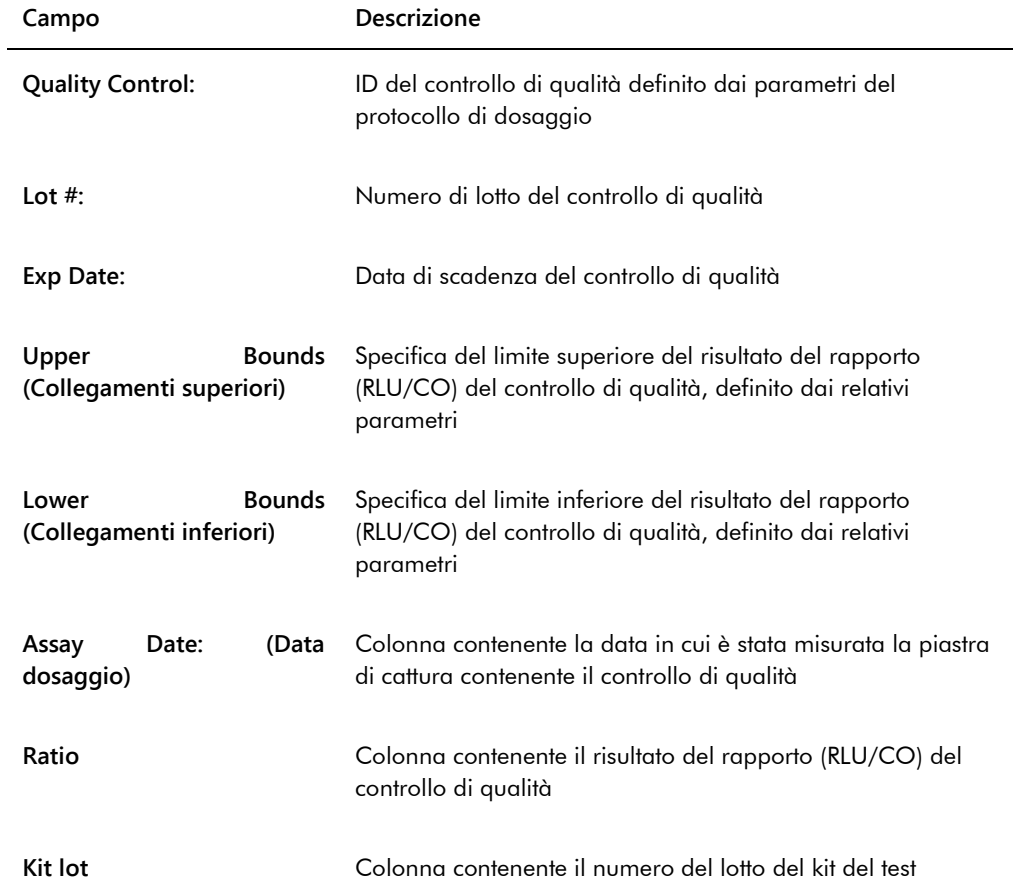

7.37.3 Descrizione del referto di tendenza del calibratore per lotto del kit

Il referto di tendenza del calibratore per lotto del kit include un grafico dei risultati del rapporto (RLU/CO) relativi ai calibratori di un protocollo di dosaggio. Sul grafico sono riportati vari simboli che indicano diversi lotti dei kit, a seconda del caso.

Esempio di referto di tendenza del calibratore per lotto del kit:

### **Calibrator Trending By Kit Lot - PC CTGC / NC**

**Emerald City Green Labs** 1909 Yellow Brick Road Munchkinlandz, Oz 68986

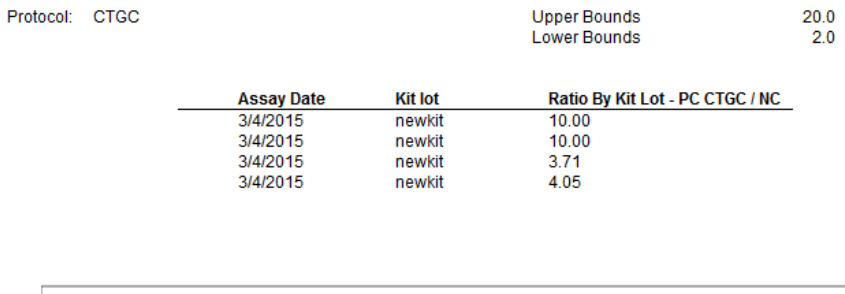

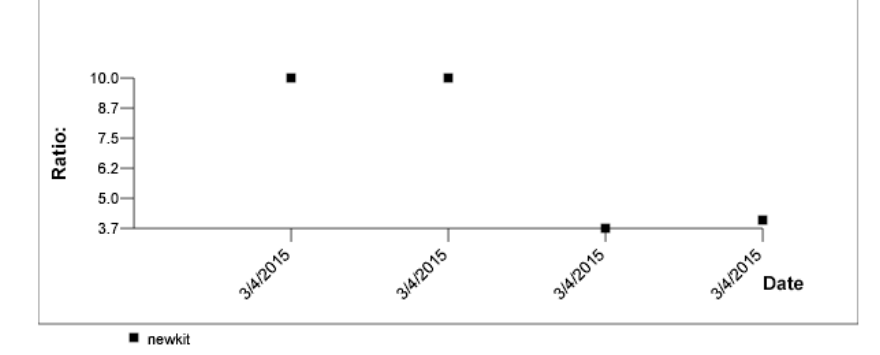

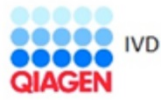

HC2 System Software v.3.4 Luminometer Serial #
Nella tabella seguente sono descritti i campi del referto di tendenza del calibratore per lotto del kit.

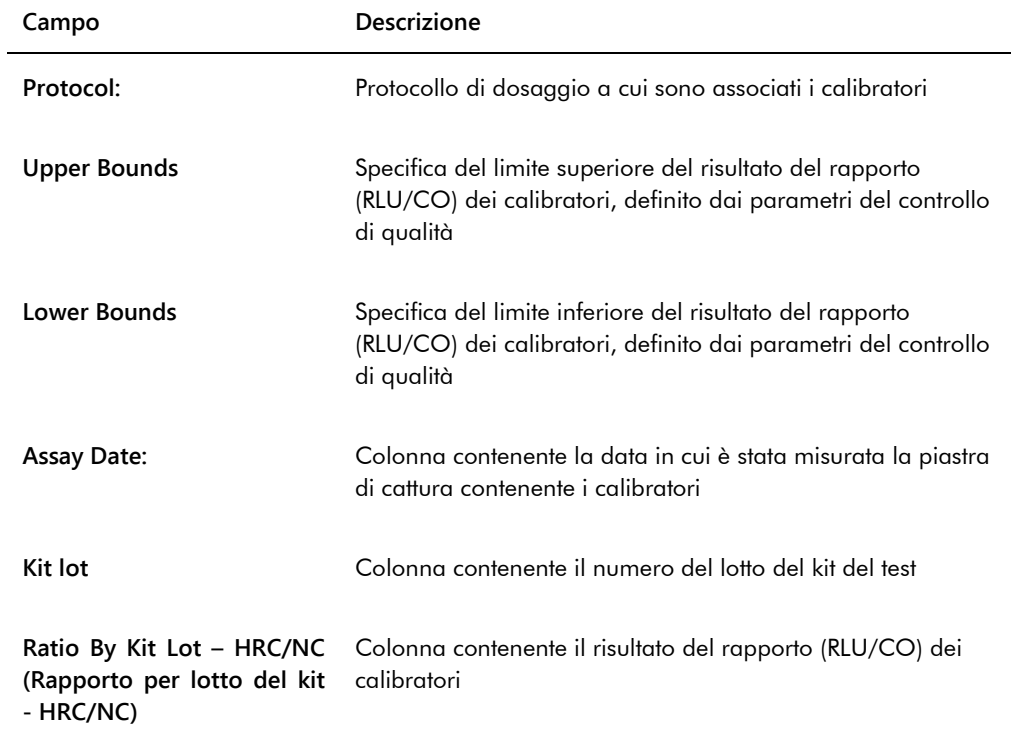

#### 7.37.4 Descrizione del referto di tendenza del calibratore per utente

Il referto di tendenza del calibratore per utente include un grafico dei risultati del rapporto (RLU/CO) relativi ai calibratori di un protocollo di dosaggio. Sul grafico sono riportati vari simboli che indicano diversi utenti, a seconda del caso.

Esempio di referto di tendenza del calibratore per utente:

### **Calibrator Trending By User - PC CTGC / NC**

**Emerald City Green Labs** 1909 Yellow Brick Road Munchkinlandz, Oz 68986

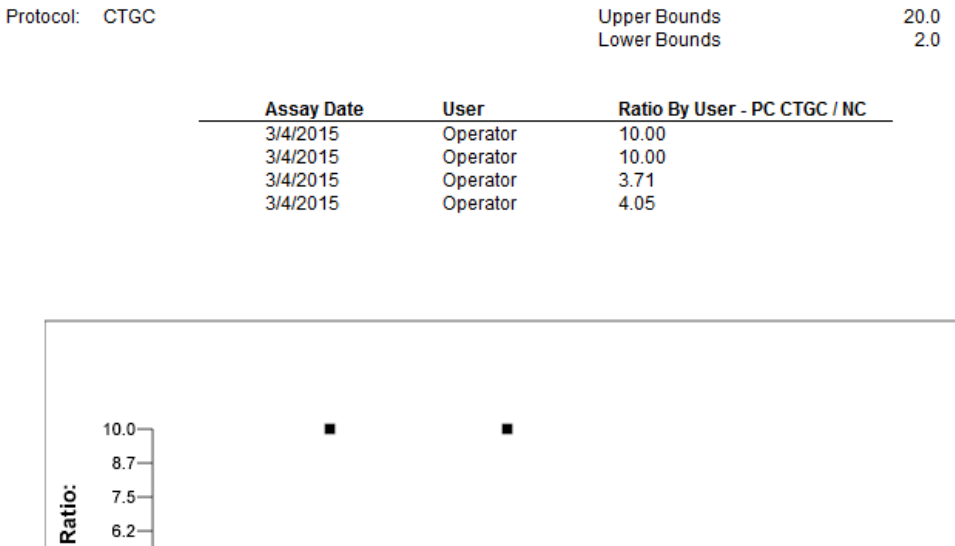

3/4/2015

3/4/2015

**Slat2015** Date

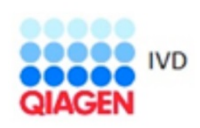

 $5.0 3.7$ 

Operator

HC2 System Software v.3.4 Luminometer Serial #

**SIAT2015** 

Nella tabella seguente sono descritti i campi del referto di tendenza del calibratore per utente.

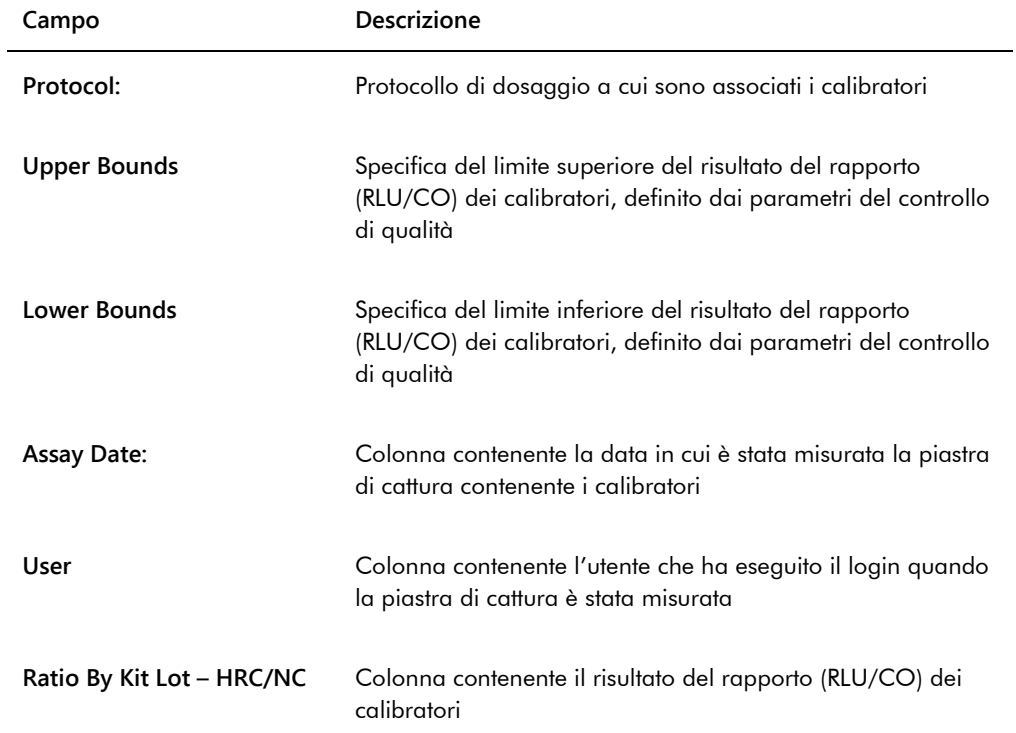

#### 7.37.5 Descrizione del referto di tendenza del campione

Il referto di tendenza del campione include tutti i risultati di quel campione. Affinché un referto di tendenza del campione sia disponibile, il campione deve avere più di un risultato del test accettato.

I campioni con risultati equivoci o non validi non saranno inclusi nel referto di tendenza del campione.

Esempio di referto di tendenza del campione:

Printed on: 3/19/2015 2:52:11 PM

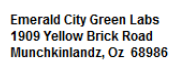

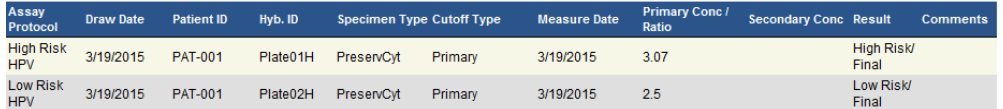

Specimen Trends (ddd25)

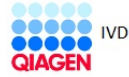

HC2 System Software v.3.4<br>Luminometer Serial #: 2000

Nella tabella seguente sono descritte le colonne del referto di tendenza del campione.

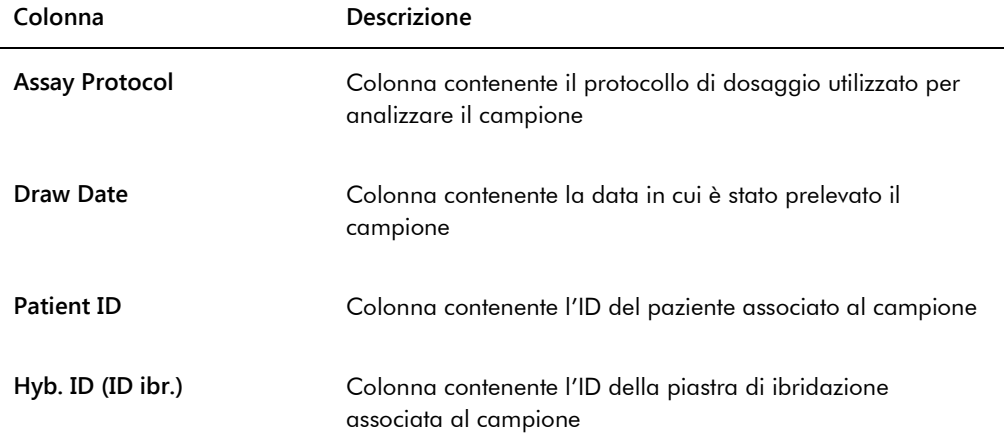

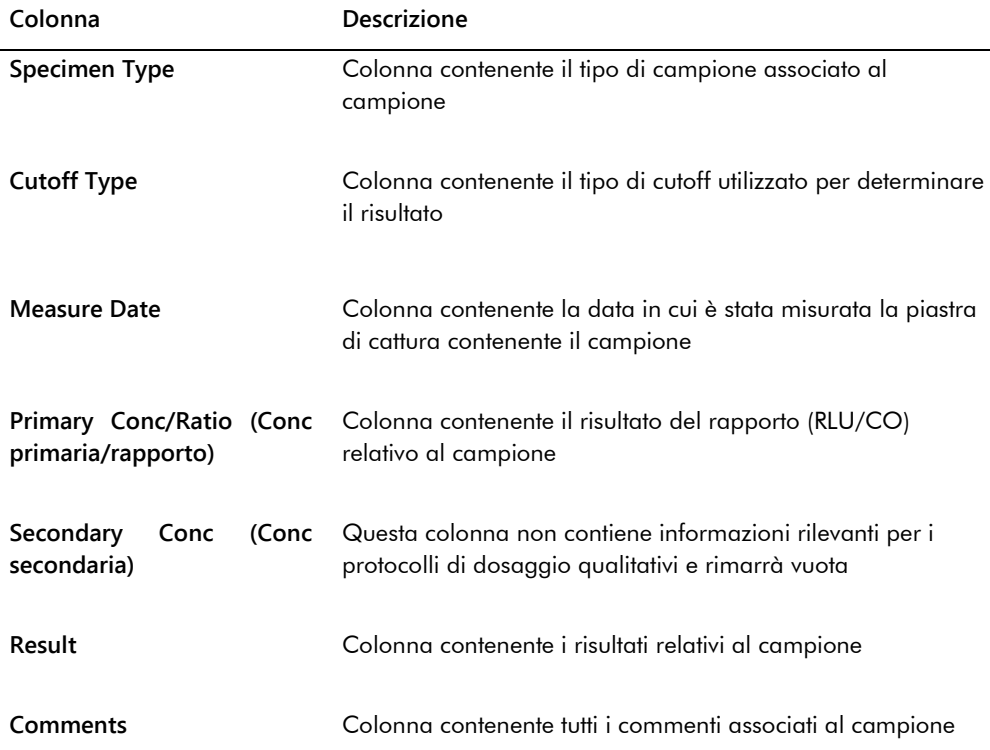

#### 7.37.6 Descrizione del referto di tendenza del valore di riferimento del fondo (100)

Il referto di tendenza del valore di riferimento del fondo (100) si applica soltanto al DML 2000.

Il referto contiene un grafico dei risultati RLU medi, minimi e massimi per ciascuna lettura del valore di riferimento del fondo (100) eseguita per lo strumento DML specificato.

Il referto di tendenza del valore di riferimento del fondo (100) deve essere riesaminato periodicamente. La tendenza deve essere coerente con la linea media, presentando un andamento minimo verso l'alto o verso il basso. Sorvegliare ogni tendenza verso l'alto o verso il basso, e contattare eventualmente il servizio di assistenza tecnica QIAGEN.

Esempio di referto di tendenza del valore di riferimento del fondo (100):

Emerald City Green Labs<br>1909 Yellow Brick Road<br>Munchkinlandz, Oz 68986

Printed on: 3/19/2015 2:57:56 PM

### 2000 Background Baseline (100) Trend Report from 3/18/2014 to 3/19/2015

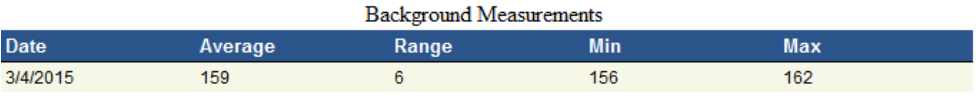

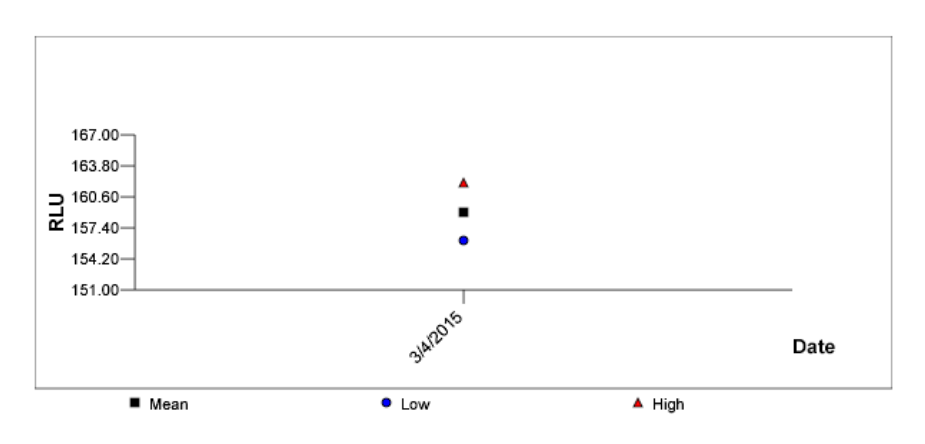

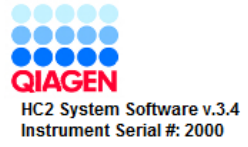

Nella tabella seguente sono descritte le colonne del referto di tendenza del valore di riferimento del fondo (100).

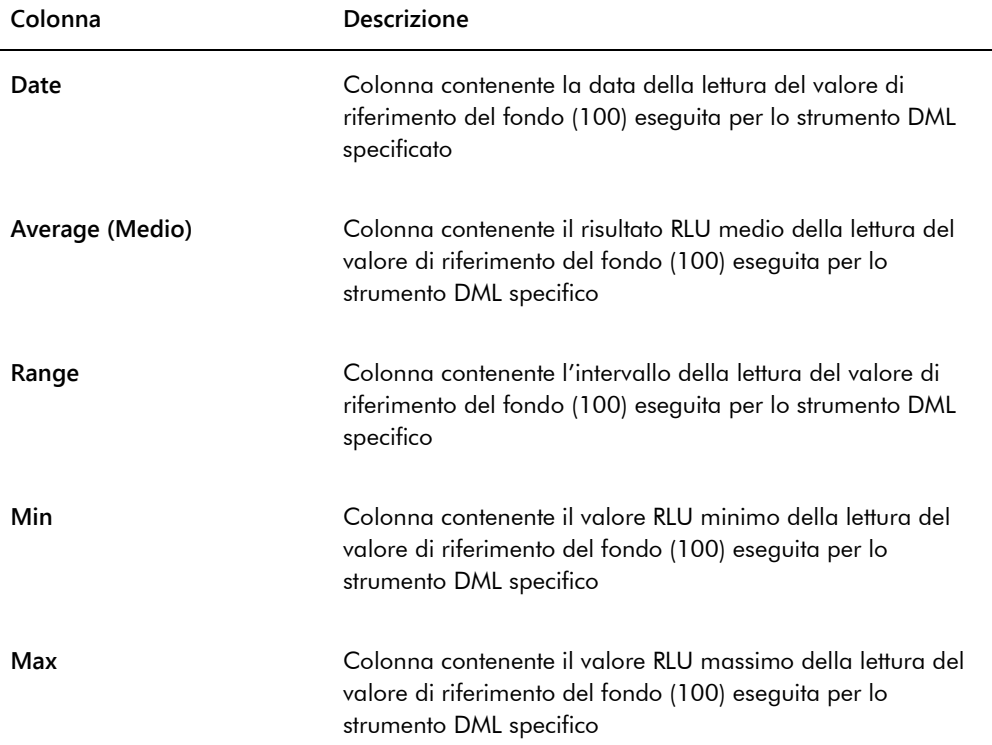

#### 7.37.7 Descrizione del referto di tendenza del fondo della piastra (10)

Il referto di tendenza del fondo della piastra (10) si applica soltanto al DML 2000.

Il referto contiene un grafico dei risultati RLU medi, minimi e massimi per ciascuna lettura del fondo della piastra (10) eseguita per lo strumento DML specificato.

Il referto di tendenza del fondo della piastra (10) deve essere riesaminato periodicamente. La tendenza deve essere coerente con la linea media, presentando un andamento minimo verso l'alto o verso il basso. Sorvegliare ogni tendenza verso l'alto o verso il basso, e contattare eventualmente il servizio di assistenza tecnica QIAGEN.

Esempio di referto di tendenza del fondo della piastra (10):

Emerald City Green Labs<br>1909 Yellow Brick Road Munchkinlandz, Oz 68986

Printed on: 3/19/2015 2:59:10 PM

## 2000 Plate Background (10) Measurements from 3/18/2014 to 3/19/2015

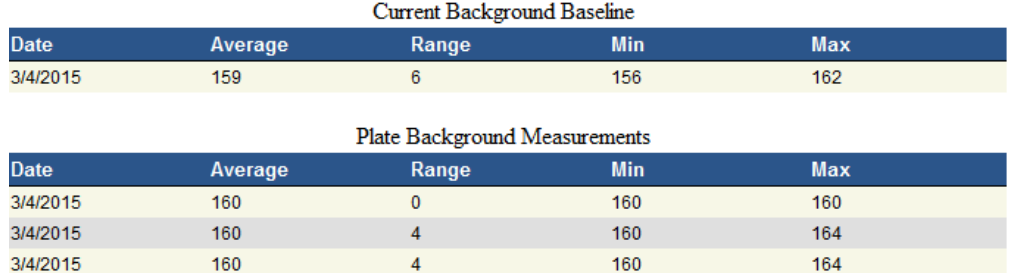

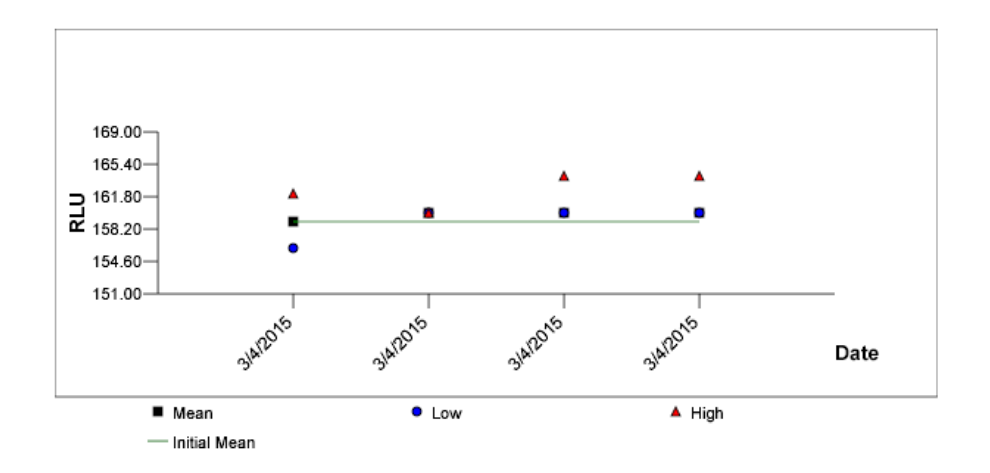

Nella tabella seguente sono descritte le colonne nella sezione **Current Background Baseline** (Valore di riferimento del fondo corrente) del referto di tendenza del fondo della piastra (10).

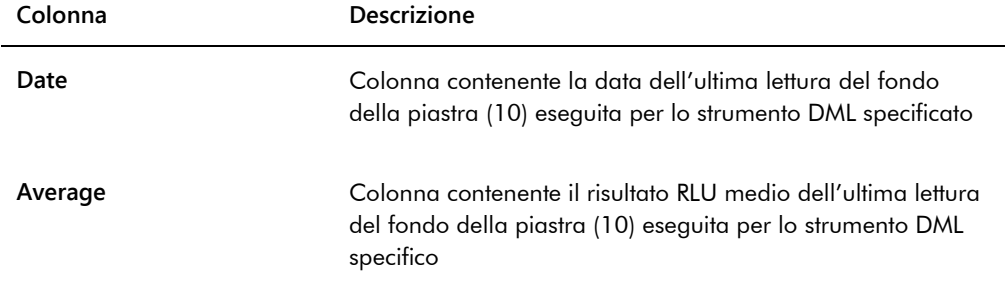

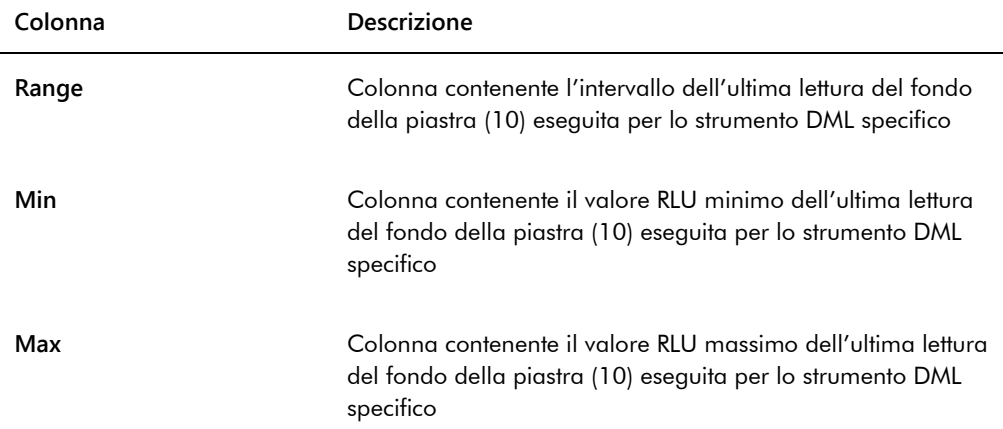

Nella tabella seguente sono descritte le colonne nella sezione **Plate Background Measurements** (Misurazioni del fondo della piastra) del referto di tendenza del fondo della piastra (10).

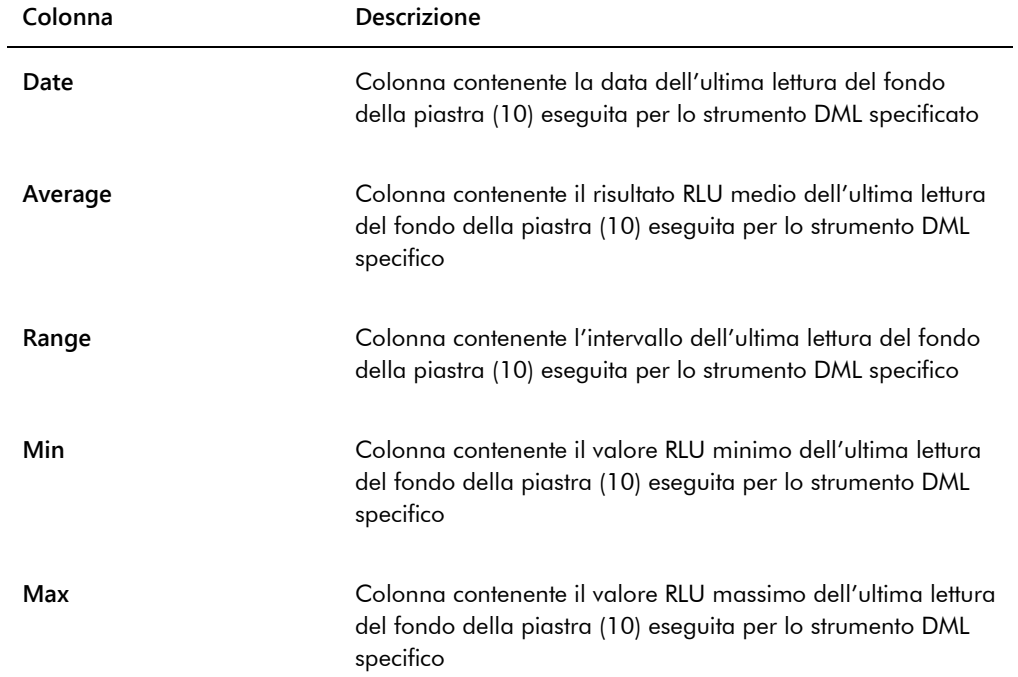

## 7.38 Backup dei dati

QIAGEN consiglia di conservare sempre un backup esterno dei dati per ricostruire file, dati o programmi persi o alterati. QIAGEN non è responsabile di eventuali perdite dei dati. Si raccomanda di conservare l'intero disco fisso come parte del backup.

#### <span id="page-225-0"></span>7.39 Esportazione dei dati

I dati associati a piastre accettate possono essere esportati dal software del sistema *digene* HC2 e trasmessi a un LIS o su un file di testo. Per potere esportare una piastra, è necessario configurare il software del sistema *digene* HC2 per l'esportazione dei dati. Vedere ["Gestione](#page-122-0) [delle impostazioni di esportazione dei dati"](#page-122-0), pagina [123,](#page-122-0) per ulteriori istruzioni.

L'esportazione di dati a un LIS comporta la realizzazione di una connessione con un computer host del LIS e, successivamente, il trasferimento dei dati. Dopo 3 tentativi di connessione al computer host del LIS, l'esportazione dei dati viene considerata non riuscita. Una piastra può essere esportata più volte.

Nella colonna **LIS Transmit** (Trasmissione al LIS) sul pannello **Accepted Capture Plates** della scheda **Plates** viene visualizzato lo stato di esportazione di ogni piastra di cattura. Durante l'esportazione dei dati, viene trasmesso solo l'ID della piastra di cattura; l'ID della piastra di ibridazione non viene trasmesso. I campioni con risultati trasmessi presentano la dicitura **Transmitted** (Trasmesso) nella colonna **Export State** (Stato esportazione) della schermata **Specimen List**.

L'esportazione di dati con dosaggi non validi è definita in base alla selezione/deselezione della casella **Transmit Calibrator and Quality Control Data for Failed Assays**. Per ulteriori informazioni vedere ["Determinazione dell'esportazione dei risultati del calibratore e del controllo](#page-125-0)  [di qualità per dosaggi errati"](#page-125-0), pagina [126.](#page-125-0)

Se si esporta su file, i file esportati vengono salvati nella directory **C:\Users\Public\QIAGEN\HC2 System Software\data\lis**. Per conservare i file esportati, l'utente deve salvarli in un'altra directory o su una periferica di archiviazione dati rimovibile. I file esportati vengono automaticamente eliminati al successivo avvio del software del sistema *digene* HC2; tuttavia, i dati del campione e della piastra rimangono nel software del sistema *digene* HC2 fino all'archiviazione.

**Importante**: I file esportati devono essere copiati in un'altra directory sul disco fisso o su una periferica di archiviazione dati rimovibile, in quanto tali dati saranno eliminati al successivo avvio del software del sistema *digene* HC2.

Dopo l'archiviazione, per eseguire l'esportazione dei dati è necessario caricare l'archivio contenente tali dati. Vedere ["Visualizzazione di un archivio"](#page-227-0), pagina [228,](#page-227-0) per ulteriori istruzioni.

Se si esce dal software del sistema *digene* HC2 prima del termine della trasmissione dei dati, l'esportazione non viene eseguita. Vedere ["Errori nell'esportazione di dati"](#page-238-0), pagina [239,](#page-238-0) per ulteriori istruzioni.

1. Nella scheda **Plates**, selezionare l'ID della piastra di cattura da esportare nel pannello **Accepted Capture Plates**.

**Note**:

- Per filtrare l'elenco visualizzato nel pannello **Accepted Capture Plates**, selezionare l'intestazione di una colonna o uno dei radiopulsanti **Not Transmitted** o **All** nel sottopannello **Filter**.
- È possibile esportare più piastre di cattura evidenziando tali piastre.
- 2. Fare clic sul pulsante **Export**.

#### **Note**:

- Se si salva su file, i dati esportati vengono salvati in un file denominato con l'ID della piastra di ibridazione e non l'ID della piastra di cattura.
- Durante l'esportazione dei dati, è possibile eseguire altre funzioni, quali creare o misurare una piastra, oppure visualizzare un referto.
- 3. Se l'esportazione non ha esito positivo, vedere ["Errori nell'esportazione di dati"](#page-238-0), pagina [239,](#page-238-0) per ulteriori istruzioni.

### <span id="page-226-0"></span>7.40 Creazione di un archivio

Quando si crea un archivio, le piastre accettate vengono rimosse dai dati correnti visualizzati nel software del sistema *digene* HC2. Durante la creazione di un archivio, tutte le piastre accettate vengono copiate nell'archivio, mentre le piastre che non richiedono ulteriori interventi vengono rimosse dai dati correnti. Se in seguito si desidera esportare una piastra archiviata, visualizzare l'archivio e poi esportare la piastra. Per ulteriori istruzioni sulla visualizzazione di un archivio, vedere ["Visualizzazione di un archivio"](#page-227-0), pagina [228.](#page-227-0)

Non è possibile rimuovere dai dati correnti una piastra contenente un campione con stato di risultato preliminare derivante dall'algoritmo di ritest. La conservazione della piastra consente di disporre di una cronologia completa del campione, fino al conseguimento di un risultato del test finale.

Quando si crea un archivio, i dati da archiviare possono essere conservati nel database corrente delle tendenze oppure si può creare un nuovo database delle tendenze. In quest'ultimo caso, si spostano nell'archivio i dati contenuti nel database corrente e si crea un nuovo database vuoto.

#### **AVVERTENZ Risultati test non corretti**

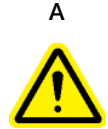

Non eseguire nessuna archiviazione durante una sessione RCS. L'esecuzione di un'archiviazione durante il funzionamento dell'RCS potrebbe influire sul timing delle fasi del test, rallentando l'RCS.

- 1. Eseguire il backup dei dati sul disco fisso del computer del sistema HC2.
- 2. Chiudere tutte le altre applicazioni aperte sul computer del sistema HC2.
- 3. Nella scheda **Utilities/Settings**, fare clic sul pulsante **Archive Data…** nel pannello **Archiving**. Si apre la finestra di dialogo **Archive Data**.
- 4. Selezionare la posizione in cui salvare l'archivio.
- 5. Nel pannello **Trend Database** (Database tendenze), selezionare il radiopulsante **Retain Current Database** (Mantieni database corrente) o **Create New Trend Database** (Crea nuovo database tendenze).
- 6. Nel campo della finestra di dialogo **Archive Description** (Descrizione archivio), digitare una breve descrizione dell'archivio.

**Raccomandazione**: La descrizione deve riportare le date in cui i dati sono stati acquisiti.

7. Fare clic su **OK**.

I dati vengono archiviati. È possibile accedere all'archivio dalla scheda **Utilities/Settings**. Se non si riesce a trovare l'archivio utilizzando il pulsante **View Archive Data…**, è possibile recuperarlo. Per ulteriori informazioni vedere ["Recupero di un archivio"](#page-228-0), pagina [229.](#page-228-0)

#### <span id="page-227-0"></span>7.40.1 Visualizzazione di un archivio

La visualizzazione di un archivio ripristina temporaneamente tutti i dati dalla cartella d'archivio selezionata, escludendo i dati correnti presenti nel software del sistema *digene* HC2. Non è possibile creare nuovi dati durante la visualizzazione di un archivio. Durante la visualizzazione di un archivio, i referti includono soltanto i dati di quell'archivio. Tutti i pulsanti e le funzioni che consentono la modifica dei dati sono disabilitati. Durante la visualizzazione di un archivio è possibile esportare una piastra. Vedere ["Esportazione dei dati"](#page-225-0), pagina [226,](#page-225-0) per ulteriori istruzioni.

Se si esce dal software del sistema *digene* HC2 durante la visualizzazione di un archivio, alla successiva apertura del software del sistema *digene* HC2 si apre una finestra di dialogo che segnala all'utente che è in corso tale visualizzazione. Per consentire la completa funzionalità del software del sistema *digene* HC2, è necessario ripristinare i dati correnti.

Accertarsi che le impostazioni per la creazione dell'archivio siano corrette. Vedere ["Gestione](#page-119-0)  [delle impostazioni dell'archivio"](#page-119-0), pagina [120,](#page-119-0) per ulteriori istruzioni.

1. Nella scheda **Utilities/Settings**, fare clic sul pulsante **View Archive Data…** nel pannello **Archiving**.

Si apre la finestra di dialogo **View Archive Data** contenente un elenco degli archivi precedenti. Nelle colonne **Date** e **Time** sono riportate la data e l'ora in cui è stata eseguita l'archiviazione. Nella colonna **Comments** sono contenute le informazioni inserite dall'utente durante il processo di archiviazione.

- 2. Nell'elenco sottostante il campo della finestra di dialogo **Select the Archive drive:** (Seleziona l'unità di archiviazione), selezionare la posizione in cui è contenuto l'archivio.
- 3. Nell'elenco sottostante il campo della finestra di dialogo **Select the Archive to view:** (Seleziona l'archivio da visualizzare), selezionare l'archivio che si vuole visualizzare.
- 4. Fare clic su **OK**. In alternativa, fare doppio clic sull'archivio desiderato.

Si apre una finestra di dialogo, nella quale viene segnalato che è in corso la visualizzazione di un archivio e che le modifiche ai dati non saranno salvate.

- 5. Fare clic su **OK**.
- 6. Visualizzare l'archivio.
- 7. Al termine della visualizzazione dell'archivio, fare clic sul pulsante **Restore Current Data** nella scheda **Utilities/Settings**.

Si apre la finestra di dialogo **Restore Current Data**.

8. Fare clic su **OK** per ripristinare i dati correnti.

L'archivio viene riportato nella posizione originale, i dati correnti vengono recuperati e viene consentita la completa funzionalità del software del sistema *digene* HC2.

#### <span id="page-228-0"></span>7.40.2 Recupero di un archivio

Un archivio non disponibile non può essere salvato nella directory del software del sistema *digene* HC2. Per visualizzare l'archivio, occorre spostarlo nella directory corretta. La seguente procedura descrive le fasi necessarie per copiare l'archivio nella directory del software del sistema *digene* HC2.

- 1. Aprire il programma Windows Explorer e scorrere fino alla cartella contenente l'archivio. **Nota**: Il formato del nome dell'archivio è "YYYY\_MM\_DD\_HH\_SS".
- 2. Fare clic sull'archivio con il pulsante destro del mouse e selezionare **Copy** (Copia) dal menu.
- 3. Utilizzando il programma Windows Explorer, scorrere fino alla directory **C:\Users\Public\QIAGEN\**.
- 4. Con il pulsante destro del mouse fare clic sulla cartella **HC2 System Software** e selezionare **Paste** (Incolla) dal menu.
- 5. Aprire la cartella **HC2 System Software** e verificare che l'archivio sia stato copiato correttamente.
- 6. Uscire dal software del sistema *digene* HC2.
- 7. Eseguire il login al software del sistema *digene* HC2.

Ora l'archivio dovrebbe essere disponibile nella finestra di dialogo **View Archive Data**. Vedere ["Visualizzazione di un archivio"](#page-227-0), pagin[a 228,](#page-227-0) per ulteriori istruzioni.

7.40.3 Trasferimento di un archivio su un dispositivo di archiviazione dati USB

Un archivio può essere trasferito su un dispositivo di archiviazione dati USB. Questa funzione è possibile solo dopo avere salvato tale archivio sul disco fisso locale. Per ulteriori istruzioni, vedere ["Creazione di un archivio"](#page-226-0), pagina [227.](#page-226-0)

- 1. Inserire un dispositivo di archiviazione dati USB nella porta USB del computer del sistema HC<sub>2</sub>
- 2. Utilizzando il programma Windows Explorer, scorrere fino alla directory **C:\Users\Public\QIAGEN\HC2 System Software**, che contiene l'archivio. **Note**:
	- Il formato del nome della cartella dell'archivio è "YYYY\_MM\_DD\_HH\_MM\_SS".
	- Se la cartella d'archivio non è nella posizione specificata, l'archivio potrebbe essere stato salvato direttamente nell'unità **C:\**. Scorrere fino all'unità **C:\** per trovare l'archivio desiderato.
- 3. Fare clic sull'archivio con il pulsante destro del mouse e selezionare **Copy** dal menu.
- 4. Utilizzando il programma Windows Explorer, scorrere fino al dispositivo di archiviazione dati USB.
- 5. Con il pulsante destro del mouse fare clic sulla cartella del dispositivo di archiviazione dati USB e selezionare **Paste** dal menu.
- 6. Aprire la cartella del dispositivo di archiviazione dati USB e verificare che l'archivio sia stato copiato correttamente.

### 7.41 Visualizzazione del registro di controllo

Il software del sistema *digene* HC2 include un registro di controllo di determinati eventi per registrare le modifiche e rendere più semplice la risoluzione di problemi. Vedere ["Uso della](#page-95-0)  [schermata](#page-95-0) **Audit Log**", pagin[a 96,](#page-95-0) per ulteriori istruzioni.

Quando si crea un archivio, anche il registro di controllo viene archiviato. Per visualizzare un registro di controllo archiviato, visualizzare l'archivio e poi visualizzare il registro. Per ulteriori istruzioni sulla visualizzazione di un archivio, vedere ["Visualizzazione di un archivio"](#page-227-0), pagina [228.](#page-227-0)

- 1. Nella scheda **Utilities/Settings**, fare clic sul pulsante **Audit Log** nel pannello **Audit Log**. Si apre la schermata **Audit Log**.
- 2. Nei campi **Start Date:** e **End Date:** del pannello **Date Range**, inserire il periodo di tempo desiderato per il registro di controllo.
- 3. Utilizzando l'elenco a tendina **User:**, selezionare gli utenti da includere nel registro di controllo.
- 4. Nel pannello **Element:**, selezionare le caselle relative alle azioni da includere nel registro di controllo.
- 5. Se si vogliono trovare informazioni relative a un particolare elemento, dal campo della finestra di dialogo **Item ID:** accedere all'elemento desiderato.
- 6. Se si cercano informazioni relative a un particolare protocollo di dosaggio, dall'elenco a tendina **Protocol:** accedere al protocollo desiderato.
- 7. Fare clic sul pulsante **Apply Filter**.

L'elenco nella schermata **Audit Log** si aggiorna in base ai parametri selezionati. Per stampare l'elenco, fare clic sul pulsante **Print List**. Nella schermata **QIAGEN Report Viewer** compare il registro di controllo. Vedere "Uso della schermata **[QIAGEN Report Viewer](#page-109-0)**", pagina [110,](#page-109-0) per ulteriori istruzioni.

8. Fare clic sul pulsante **Close** per uscire dalla finestra di dialogo **Audit log**. Il software del sistema *digene* HC2 ritorna alla scheda **Utilities/Settings**.

# 8 Manutenzione

Per informazioni sulla manutenzione del computer del sistema HC2 e delle relative periferiche (monitor, tastiera, mouse, stampante e cavi), consultare la documentazione fornita dal fabbricante.

Per informazioni sull'assistenza al computer del sistema HC2 e alle relative periferiche, rivolgersi al servizio di assistenza tecnica QIAGEN.

# 9 Risoluzione dei problemi

Questa sezione fornisce informazioni per la risoluzione di problemi che possono presentarsi durante l'uso del software del sistema *digene* HC2. Per ulteriori informazioni sulla risoluzione di problemi, consultare il manuale utente dello strumento DML applicabile.

Se è necessaria ulteriore assistenza, rivolgersi al servizio di assistenza tecnica QIAGEN.

9.1 Problemi e messaggi di errore relativi alle prestazioni dello strumento DML

Se il software del sistema *digene* HC2 non riesce a comunicare con lo strumento DML, il software del sistema *digene* HC2 può comunque svolgere tutte le funzioni che non prevedono l'uso di tale strumento.

<span id="page-232-0"></span>9.1.1 Messaggi di errore di inizializzazione o comunicazione tra il computer del sistema HC2 e lo strumento DML

#### **Possibili cause**:

- **Connessione errata dei cavi**
- Uso di una porta seriale non corretta
- Impostazione di una porta seriale non corretta per lo strumento DML nel software del sistema *digene* HC2
- Impostazione non corretta di **Instrument Type** per lo strumento DML nel software del sistema *digene* HC2
- 1. Nella scheda **Luminometer Settings**, fare clic sul pulsante **Settings** del pannello **Luminometer Actions**.

Si apre la finestra di dialogo **Luminometer Settings**.

2. Verificare che nel campo della finestra di dialogo **Instrument Type:** sia visualizzato il tipo di strumento DML corretto.

Se è invece visualizzato il tipo di strumento DML non corretto, questo deve essere eliminato e sostituito dal tipo corretto. Per ulteriori istruzioni, vedere "Eliminazione di uno strumento [DML"](#page-131-0), pagina [132,](#page-131-0) e ["Aggiunta di uno strumento DML"](#page-126-0), pagina [127.](#page-126-0)

3. Verificare che l'impostazione **COM Port:** sia corretta.

Se l'impostazione **COM Port:** non è corretta, selezionare la porta COM corretta dall'elenco a tendina.

4. Fare clic su **OK**.

La finestra di dialogo **Luminometer Settings** si chiude.

5. Eseguire un test meccanico per verificare la comunicazione tra il software del sistema *digene* HC2 e lo strumento DML. Vedere ["Esecuzione di un test meccanico"](#page-128-0), pagina [129,](#page-128-0) per ulteriori istruzioni.

Se l'errore di comunicazione persiste, procedere come segue:

- 6. Spegnere tutti i componenti del sistema *digene* HC2.
- 7. Scollegare e ricollegare tutte le connessioni dei cavi.
- 8. Accendere tutti i componenti del sistema *digene* HC2 e verificare che le spie dei rispettivi stati segnalino lo stato di funzionamento corretto.
- 9. Verificare che i cavi tra lo strumento DML e il computer del sistema HC2 siano saldamente collegati.

Se si utilizza un DML 2000, controllare che l'impostazione della tensione sia corretta e che i fusibili funzionino correttamente. Per ulteriori istruzioni, consultare il *Manuale utente del DML 2000*).

10.Eseguire un test meccanico per verificare la comunicazione tra il software del sistema *digene* HC2 e lo strumento DML. Vedere ["Esecuzione di un test meccanico"](#page-128-0), pagina [129,](#page-128-0) per ulteriori istruzioni.

Se l'errore di comunicazione persiste, contattare il servizio di assistenza tecnica QIAGEN.

#### 9.1.2 Messaggio di sportello aperto

**Possibile causa**: Lo sportello di accesso non è completamente chiuso.

- 1. Chiudere bene lo sportello di accesso.
- 2. Seguire le istruzioni indicate nella finestra di dialogo del messaggio di errore.
- 3. Se l'errore persiste, contattare il servizio di assistenza tecnica QIAGEN.

9.1.3 Forti rumori nello strumento DML

**Possibile causa**: La maschera delle piastre non è ben fissata durante il movimento del portapiastre.

- 1. Interrompere la misurazione della piastra. Vedere ["Annullamento della misurazione della](#page-181-0)  [piastra"](#page-181-0), pagina [182,](#page-181-0) per ulteriori istruzioni.
- 2. Spegnere lo strumento DML.
- 3. Aprire lo sportello di accesso.
- 4. Assicurarsi che la piastra sia correttamente inserita nel portapiastre.
- 5. Chiudere la maschera delle piastre.
- 6. Accendere lo strumento DML.
- 7. Misurare la piastra.

**Possibile causa**: Errore di comunicazione.

Vedere ["Messaggi di errore di inizializzazione o comunicazione tra il computer del sistema HC2](#page-232-0)  [e lo strumento DML"](#page-232-0), pagina [233,](#page-232-0) per ulteriori istruzioni.

**Possibile causa**: Vite di blocco del portapiastre non rimossa dal DML 2000.

Nel caso del DML 2000, verificare che la vite di blocco del portapiastre sia stata rimossa dallo strumento DML. Per ulteriori istruzioni, consultare il *Manuale utente del DML 2000*).

#### 9.1.4 Letture di RLU molto elevate sulla piastra

**Possibile causa**: Sorgente luminosa esterna che influisce sulla misurazione della piastra.

- 1. Accertarsi che lo sportello di accesso sia chiuso durante la misurazione della piastra.
- 2. Accertarsi che il sigillo sullo sportello di accesso sia integro e non danneggiato.
- 3. Accertarsi che il portapiastre sia stato pulito accuratamente.
- 4. Eseguire una misurazione con dati non elaborati, senza inserire la piastra nel portapiastre. Vedere ["Misurazione di una piastra come dati non elaborati"](#page-182-0), pagina [183,](#page-182-0) per ulteriori istruzioni.

Per il DML 3000, i valori RLU devono essere inferiori a 6; per il DML 2000, i valori RLU devono essere inferiori a 12. Se i valori RLU sono maggiori di quelli specificati, contattare il servizio di assistenza tecnica QIAGEN.

#### 9.1.5 Messaggio di apertura dell'iride non riuscita

Questo errore riguarda solo il DML 2000.

Se non è possibile aprire l'iride durante il test meccanico, viene visualizzato un messaggio di avvertimento. L'utente può scegliere tra le seguenti opzioni disponibili:

- Fare clic sul pulsante **Abort** (Annulla) per annullare la misurazione della piastra.
- Verificare che lo sportello di accesso sia completamente chiuso e fare clic sul pulsante **Retry** (Riprova) per provare di nuovo ad aprire l'iride.
- Fare clic sul pulsante **Ignore** (Ignora) per ignorare questo test. La piastra non viene misurata.

Se l'errore persiste, contattare il servizio di assistenza tecnica QIAGEN.

#### 9.1.6 Risultati incostanti per pozzetti vuoti e campioni a bassa intensità

Questo errore riguarda solo il DML 2000.

**Possibile causa**: Lo strumento DML non ha avuto tempo sufficiente per riscaldarsi, oppure presenta una lettura elevata del valore di riferimento del fondo (100).

- 1. Se il DML 2000 non viene lasciato sempre acceso, far riscaldare lo strumento per almeno un'ora prima di eseguire la misurazione della piastra.
- 2. Eseguire una misurazione con dati non elaborati, senza inserire la piastra nel portapiastre. Vedere ["Misurazione di una piastra come dati non elaborati"](#page-182-0), pagina [183,](#page-182-0) per ulteriori istruzioni.

I valori RLU devono essere inferiori a 12. Se i valori RLU sono maggiori di quelli specificati, contattare il servizio di assistenza tecnica QIAGEN.

3. Eseguire una lettura del valore di riferimento del fondo (100). Vedere ["Esecuzione di una](#page-129-0)  [lettura del valore di riferimento del fondo \(100\)"](#page-129-0), pagina [130,](#page-129-0) per ulteriori istruzioni.

Se la differenza tra il risultato RLU minimo e massimo per la lettura del valore di riferimento del fondo (100) è superiore a 20, rivolgersi al servizio di assistenza tecnica QIAGEN.

9.2 Errori nell'associazione degli ID delle piastre di cattura utilizzando il lettore di codici a barre RCS

Durante i test RCS automatizzati utilizzando il lettore di codici a barre RCS, la piastra di ibridazione e le piastre di cattura vengono lette all'inizio del processo, mentre la piastra di cattura viene letta di nuovo anche al termine dello stesso. La scansione della piastra di cattura avviene subito prima della misurazione, per verificare che tale piastra non sia stata inavvertitamente scambiata dall'utente durante i test RCS automatizzati. Se si verifica un errore di scansione del codice a barre durante i test RCS automatizzati, il sistema RCS proseguirà la processazione della piastra senza riconoscere l'errore; il messaggio di errore di scansione del codice a barre invita l'utente ad associare manualmente l'ID della piastra di cattura nel software del sistema *digene* HC2.

La notifica di errore del lettore di codici a barre RCS viene visualizzata una volta sola. La notifica di errore compare durante la creazione della piastra di ibridazione o durante l'associazione manuale dell'ID della piastra di cattura con l'ID di una piastra di ibridazione. Se si apre la finestra di dialogo di notifica di errore generale del lettore di codici a barre RCS, può darsi che uno o più errori si siano verificati durante la sessione RCS.

Se si verifica un errore del lettore di codici a barre RCS, si apre la seguente finestra di dialogo:

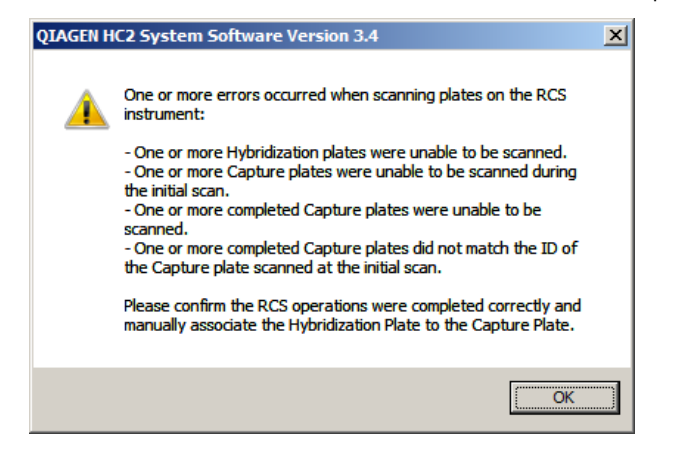

#### 9.2.1 Nessuna scansione dei codici a barre

**Possibile causa**: Mancato utilizzo di piastre di ibridazione e di cattura con i codici a barre forniti da QIAGEN.

Utilizzare soltanto piastre di ibridazione e di cattura fornite da QIAGEN. Se le piastre di ibridazione e di cattura utilizzate per i test RCS automatizzati non sono dotate di codici a barre, il sistema RCS eseguirà la fase di lettura dei codici a barre e proseguirà i test RCS automatizzati senza influenzare i risultati del test. L'ID della piastra di cattura deve essere associato manualmente all'ID della piastra di ibridazione.

#### 9.2.2 Scansione iniziale della piastra di ibridazione non riuscita

Se non si esegue la scansione dell'ID di una piastra di ibridazione, occorre creare manualmente tale piastra e associare manualmente l'ID della piastra di cattura all'ID della piastra di ibridazione. La notifica di errore generale del lettore di codici a barre RCS compare durante l'associazione manuale dell'ID di una piastra di cattura con l'ID di una piastra di ibridazione.

- 1. Creare l'ID della piastra di ibridazione manualmente nel software del sistema *digene* HC2. Vedere ["Creazione manuale di una piastra di ibridazione"](#page-170-0), pagina [171,](#page-170-0) per ulteriori istruzioni.
- 2. Durante l'associazione dell'ID della piastra di cattura, selezionare o inserire il rispettivo ID nell'elenco a tendina **Capture Plate**.

**Nota**: L'elenco a tendina contiene l'ID della piastra di cattura acquisito dalla sessione RCS, se la scansione della piastra di cattura è stata completata correttamente. Se entrambe le

scansioni dell'ID della piastra di cattura hanno esito negativo, non sarà disponibile nessun ID della piastra di cattura, che dovrà essere inserito manualmente.

3. Fare clic su **OK**.

L'ID della piastra di cattura viene associato all'ID della piastra di ibridazione.

9.2.3 Scansione iniziale della piastra di cattura non riuscita

Se la scansione iniziale dell'ID della piastra di cattura ha esito negativo, occorre associare manualmente tale ID all'ID della piastra di ibridazione. La notifica di errore del lettore di codici a barre RCS viene visualizzata durante la creazione della piastra di ibridazione (purché il relativo ID non sia già presente nel software del sistema *digene* HC2) oppure durante l'associazione manuale dell'ID della piastra di cattura con l'ID di una piastra di ibridazione.

- 1. Fare clic sul pulsante **OK** per chiudere la notifica di errore del lettore di codici a barre RCS. Si apre la finestra di dialogo **Plate Association**.
- 2. Selezionare o inserire l'ID della rispettiva piastra di cattura nell'elenco a tendina **Capture Plate**.

**Nota**: L'elenco a tendina contiene l'ID della piastra di cattura acquisito dalla scansione finale, se la scansione è stata completata correttamente. Se entrambe le scansioni dell'ID della piastra di cattura hanno esito negativo, non sarà disponibile nessun ID della piastra di cattura, che dovrà essere inserito manualmente.

3. Fare clic su **OK**.

L'ID della piastra di cattura viene associato all'ID della piastra di ibridazione.

9.2.4 Scansione finale della piastra di cattura non riuscita

Se la scansione finale dell'ID della piastra di cattura ha esito negativo, occorre associare manualmente tale ID all'ID della piastra di ibridazione. La notifica di errore del lettore di codici a barre RCS viene visualizzata durante la creazione della piastra di ibridazione (purché il relativo ID non sia già presente nel software del sistema *digene* HC2) oppure durante l'associazione manuale dell'ID della piastra di cattura con l'ID di una piastra di ibridazione.

- 1. Fare clic sul pulsante **OK** per chiudere la notifica di errore del lettore di codici a barre RCS. Si apre la finestra di dialogo **Plate Association**.
- 2. Selezionare o inserire l'ID della rispettiva piastra di cattura nell'elenco a tendina **Capture Plate**.

**Nota**: L'elenco a tendina contiene l'ID della piastra di cattura acquisito dalla scansione iniziale, se la scansione è stata completata correttamente. Se entrambe le scansioni dell'ID della piastra di cattura hanno esito negativo, non sarà disponibile nessun ID della piastra di cattura, che dovrà essere inserito manualmente.

3. Fare clic su **OK**.

L'ID della piastra di cattura viene associato all'ID della piastra di ibridazione.

9.2.5 La scansione finale della piastra di cattura non corrisponde alla scansione iniziale

La mancata corrispondenza tra l'ID della piastra di cattura iniziale e l'ID della piastra di cattura finale si verifica unicamente se un utente interrompe la sessione RCS e sposta erroneamente la piastra dalla posizione corretta. La notifica di errore del lettore di codici a barre RCS compare durante la creazione della piastra di ibridazione oppure durante l'associazione dell'ID della piastra di cattura con l'ID della piastra di ibridazione.

**Importante**: Eseguire le istruzioni riportate di seguito unicamente se sono noti gli ID delle rispettive piastre. Se la causa principale della mancata lettura del codice a barre è sconosciuta, non proseguire i test. Contattare il servizio di assistenza tecnica QIAGEN.

- 1. Fare clic sul pulsante **OK** per chiudere la notifica di errore del lettore di codici a barre RCS. Si apre la finestra di dialogo **Plate Association**.
- 2. Selezionare o inserire l'ID della rispettiva piastra di cattura nell'elenco a tendina **Capture Plate**.

**Nota**: L'elenco a tendina contiene gli ID delle piastre di cattura acquisiti dalla scansione iniziale e finale.

3. Fare clic su **OK**.

L'ID della piastra di cattura viene associato all'ID della piastra di ibridazione.

- <span id="page-238-0"></span>9.3 Errori nell'esportazione di dati
- 9.3.1 Errore durante la trasmissione al LIS

**Possibile causa**: Errore nel collegamento fisico tra i componenti.

Verificare che l'interfaccia software tra il software del sistema *digene* HC2 e il LIS sia configurata correttamente. Vedere ["Gestione delle impostazioni di esportazione dei dati"](#page-122-0), pagina [123,](#page-122-0) per ulteriori istruzioni.

9.3.2 La piastra mantiene lo stato di esportazione di "trasmissione in corso"

**Possibile causa**: L'utente è uscito dal software del sistema *digene* HC2 durante la trasmissione di dati.

Se si esce dal software del sistema *digene* HC2 durante la trasmissione, una piastra potrebbe mantenere lo stato di esportazione di "trasmissione in corso". I dati non vengono realmente trasmessi. Eseguire di nuovo l'esportazione della piastra. Vedere ["Esportazione dei dati"](#page-225-0), pagina [226,](#page-225-0) per ulteriori istruzioni.

9.4 Errori del fondo della piastra

Questo errore riguarda solo il DML 2000.

Il DML 2000 potrebbe subire un leggero spostamento del disturbo interno, che influirebbe sulla lettura del fondo della piastra (10) e, con il tempo, causerebbe il superamento delle specifiche.

Tutti i dosaggi hanno dei calibratori utilizzati per la convalida. Se i calibratori rispettano i parametri del protocollo di dosaggio, il dosaggio è valido e i risultati sono refertabili indipendentemente dalla lettura del fondo della piastra (10).

Lo strumento DML deve essere monitorato per verificare la presenza di eventuali tendenze allo spostamento e altre anomalie, che potrebbero indicare problemi con lo strumento stesso. Ripetute letture del fondo della piastra (10) non comprese nelle specifiche possono indicare problemi con lo strumento DML. Contattare il servizio di assistenza tecnica QIAGEN.

Per verificare il fondo dello strumento DML, eseguire una misurazione con dati non elaborati, senza inserire la piastra nel portapiastre. Vedere ["Misurazione di una piastra come dati non](#page-182-0)  [elaborati"](#page-182-0), pagina [183,](#page-182-0) per ulteriori istruzioni.

I valori RLU devono essere disposti a caso nella piastra e non raggruppati in un'area sola. Per il DML 3000, i risultati RLU devono essere inferiori a 6; per il DML 2000, i risultati RLU devono essere inferiori a 12. Se i valori RLU sono maggiori di quelli specificati, contattare il servizio di assistenza tecnica QIAGEN.

### 9.5 Mancata creazione di una piastra di ibridazione da uno strumento preanalitico

Se il file di uscita dello strumento preanalitico contiene un errore che non consente di creare la piastra, il software del sistema *digene* HC2 annulla la creazione. Nella finestra di dialogo **Import Complete** compare **Plate Aborted** e la piastra non sarà creata nel software del sistema *digene* HC<sub>2</sub>

#### **Possibili cause**:

- Checksum del file mancante, poiché il file di uscita non è firmato correttamente
- La posizione dei campioni sulla piastra, definita nel file di uscita, non è valida
- Lo stato del campione, definito nel file di uscita, non è uno stato accettato per l'importazione nel software del sistema *digene* HC2
- I parametri della piastra, definiti nel file di uscita, non sono riconosciuti dal software del sistema digene HC2

Se il software del sistema *digene* HC2 non consente la creazione di una piastra da un file di uscita, riesaminare il file di uscita dello strumento preanalitico per verificare la presenza di eventuali errori. La piastra non può essere creata dal file di uscita, ma può essere creata manualmente. Vedere ["Creazione manuale di una piastra di ibridazione"](#page-170-0), pagina [171,](#page-170-0) per ulteriori istruzioni.

# 10 Glossario

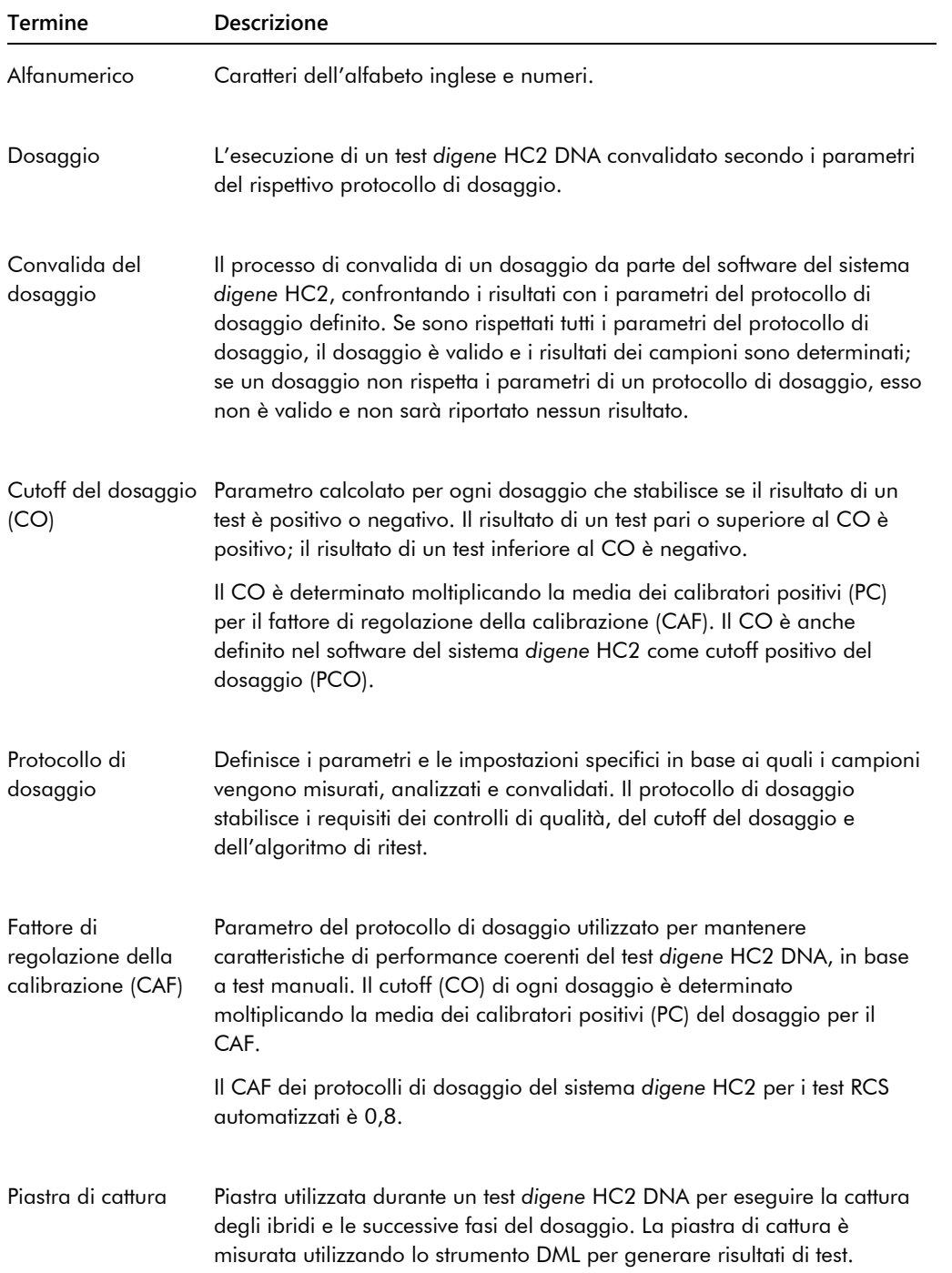

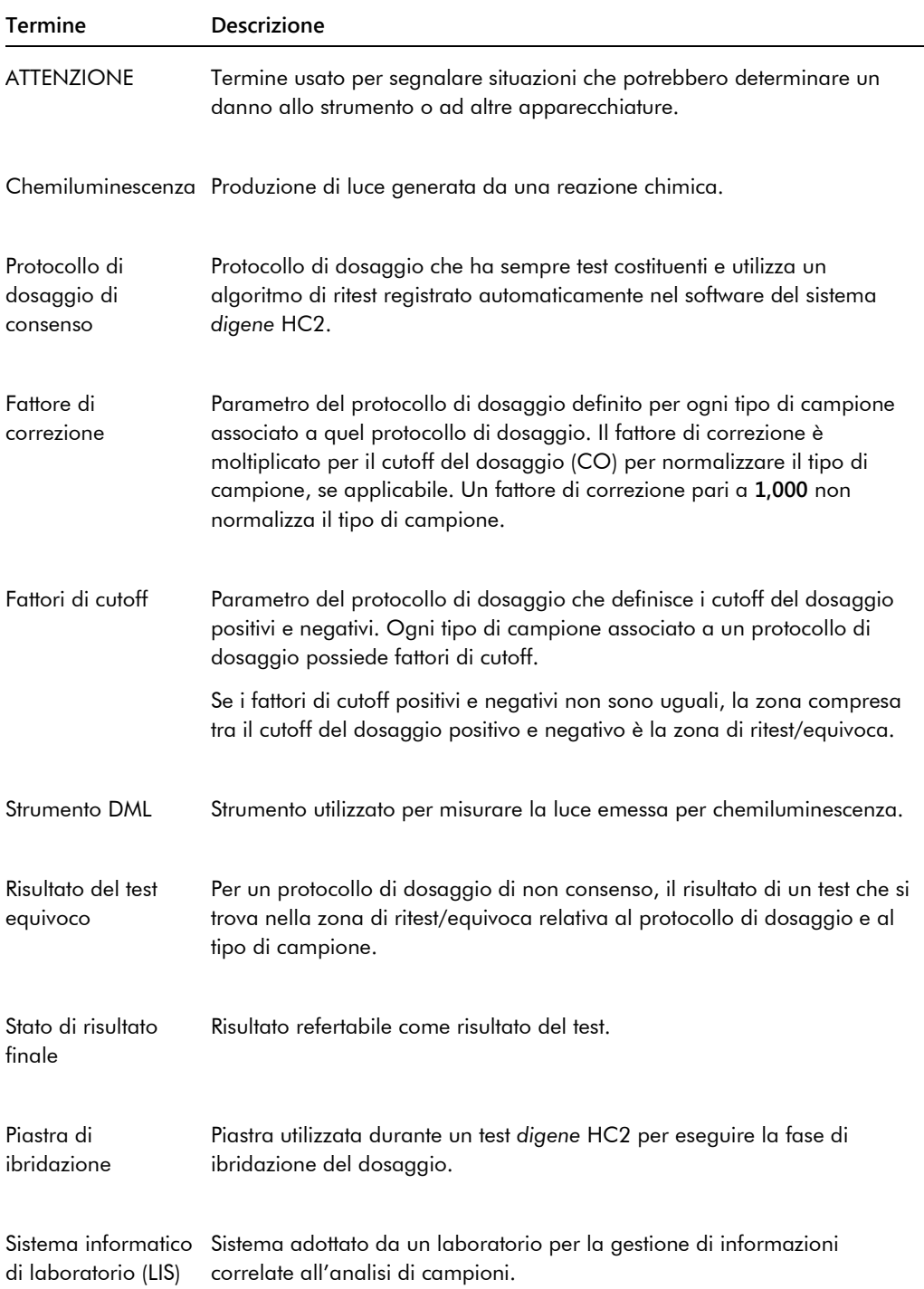

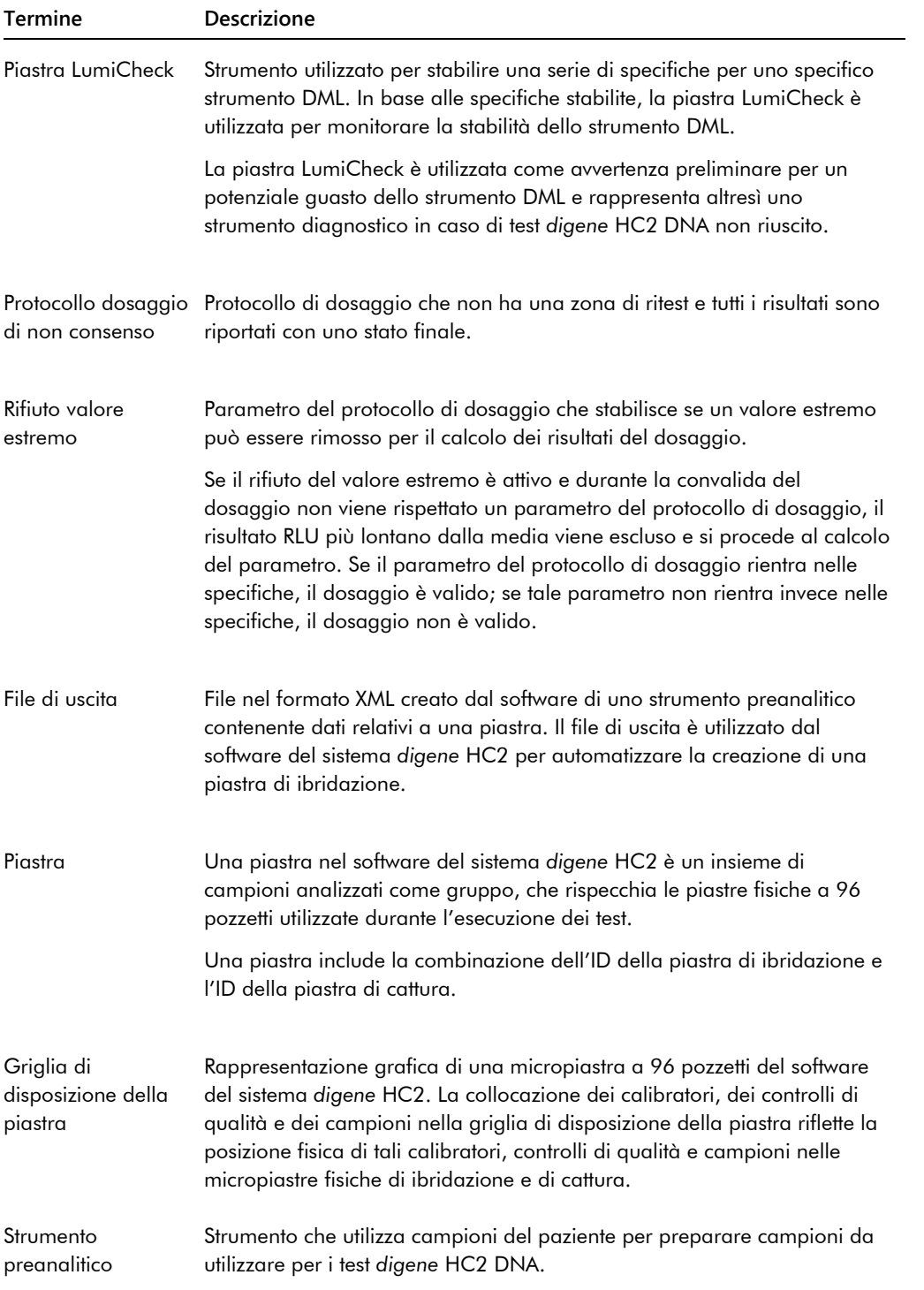

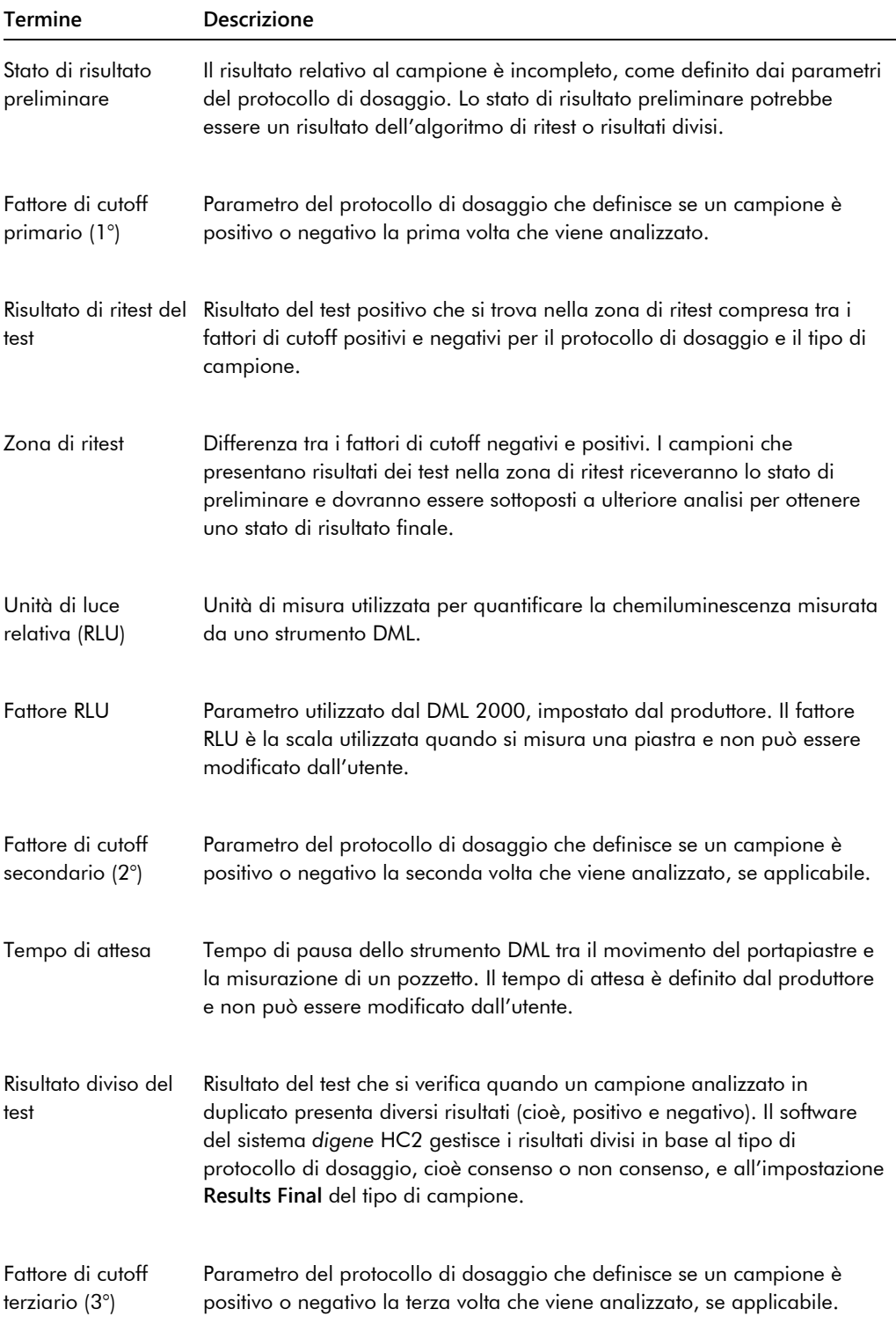

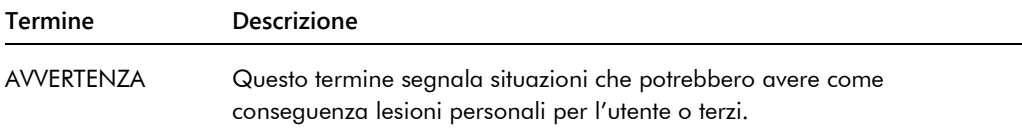

# Appendice A — Dati tecnici

In questa sezione sono riportate le specifiche e i requisiti del computer del sistema HC2PC, delle relative periferiche e dello strumento DML.

#### **Specifiche del computer del sistema e della periferiche**

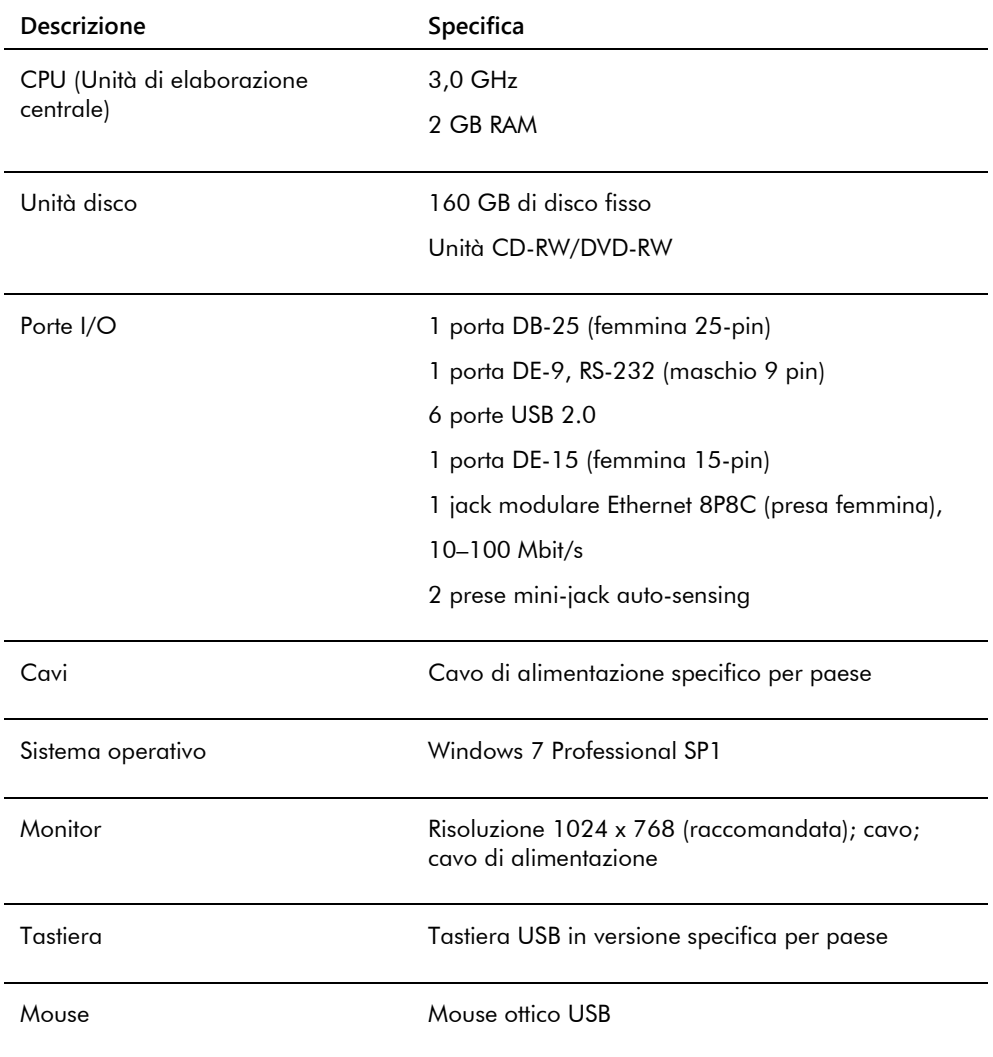

#### **Requisiti ambientali e di alimentazione**

Per i requisiti ambientali e di alimentazione del computer del sistema HC2 e della stampante, consultare la documentazione fornita dal fabbricante.

#### **Specifiche delle prestazioni dello strumento DML e requisiti operativi**

Per le specifiche delle prestazioni e i requisiti operativi dello strumento DML, consultare il manuale utente del rispettivo strumento DML.

#### **Requisiti ambientali e di alimentazione dello strumento DML**

Per i requisiti ambientali e di documentazione dello strumento DML, consultare il manuale utente del rispettivo strumento DML.

# Appendice B — Abbreviazioni

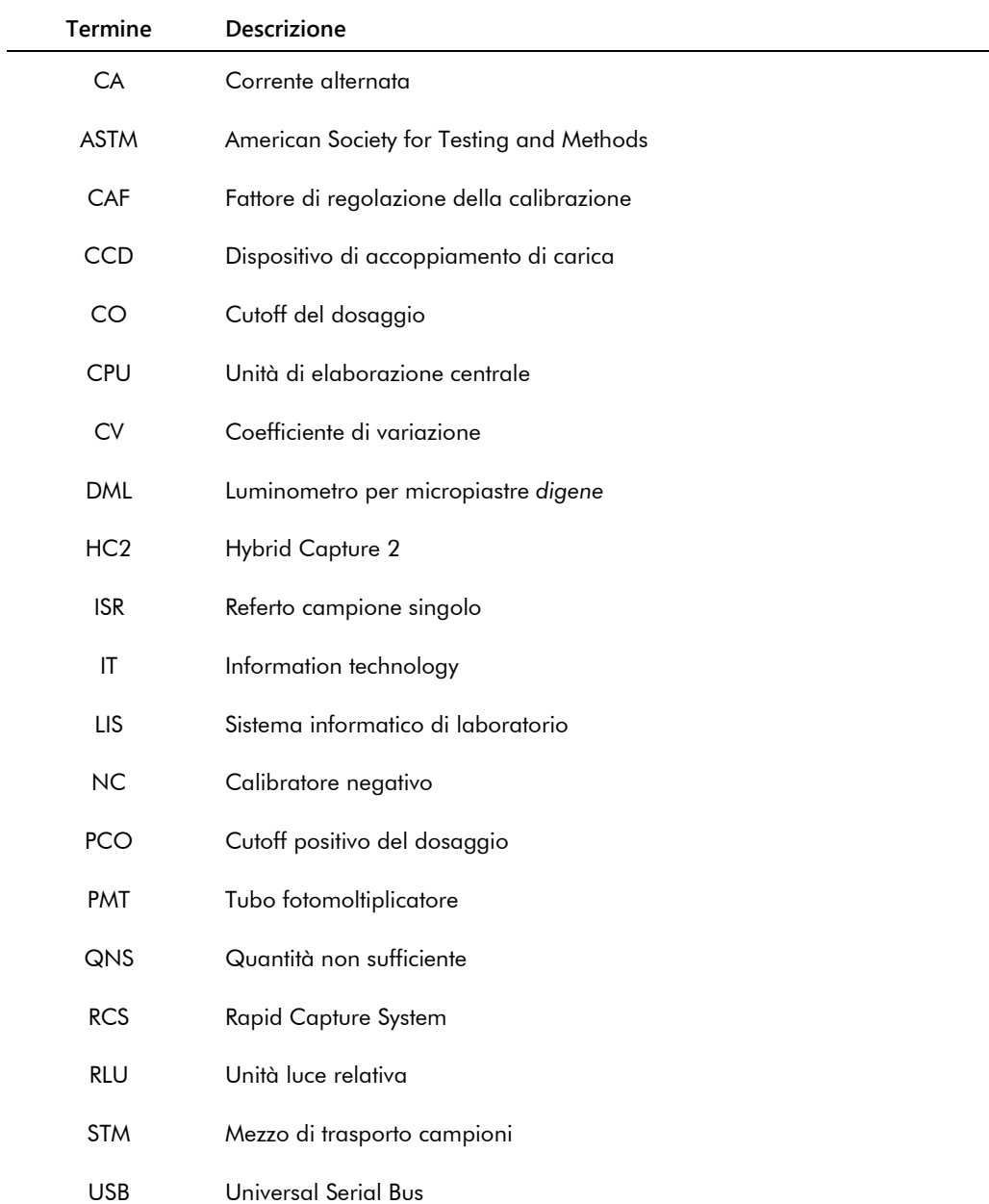

# Indice analitico

Accettazione dei risultati 208 Accettazione risultati livello di accesso 118 Archivio creare 226 impostazioni 119 recuperare 228 registro di controllo 229 trasferire su USB 229 visualizzare 227 Attenzione 17 Avvertenze 17 Backup dati 224 Campione aggiungere serie 141 copiare 144 creare 139, 140 eliminare 153 equivoco 168 esportare 153 ID campione 135 ID singolo 141 importare 142 modificare 148 modificare informazioni 145, 146 modificare più campioni 147, 150 non collegato 144 non valido 168 rimisurare 206 ritest 139 stampa elenco 151 stato 137, 139 tipo di campione 135 tipo di campione predefinito 136 visualizzare informazioni 145 Casella Consensus 67 Cattura associazione a piastra di ibridazione 176 Comunicazione bidirezionale campioni 140 configurazione 123 Controllo di qualità avvertenza 179 creare opzionale 161 eliminare opzionale 163 modificare 162 Dati tecnici 246 Esportazione dati automatica 125 comunicazione bidirezionale 123

dosaggi errati 125 errori 238 impostazioni 122 risultati preliminari 124 standard CLSI 122 standard HL7 123 Esportazione di dati 225 Finestra di dialogo Edit IVD Assay Protocol 63 Finestra di dialogo Edit Multiple Specimens 54 Finestra di dialogo Edit Specimen 54 Finestra di dialogo Header Information 45 Finestra di dialogo Luminometer Controls 127 DML 2000 105, 131 DML 3000 100, 131 Finestra di dialogo New/Edit Specimens 47, 61, 148, 150 Finestra di dialogo Quality Control List 73, 161 Finestra di dialogo View IVD Assay Protocol 63 Funzioni di sicurezza profondità cronologia password 117 scadenza password 116 tentativi di login ammessi 117 timer di inattività 116 Griglia di disposizione della piastra 38 spostare protocollo di dosaggio 175 spostare un campione 176 Hardware del sistema *digene* HC2 20 installazione 21 requisiti 246 specifiche 246 Informazioni di sicurezza sicurezza elettrica 18 uso corretto 17 Lettore di codici a barre sistema *digene* HC2 125 Lettore di codici a barre RCS 176 directory 91, 120 errori 235 Lettura fondo piastra (10) 130 Lettura valore di riferimento fondo (100) 128 Livello di accesso necessario per accettare risultati 118 operatore 112 supervisore 112 Lotto kit

associazione 158 avvertenza 158 creare 159 eliminare 159 Misurazione della piastra 179 annullare 181 dati non elaborati 182 Misurazione piastra richiesta numero di serie RCS 118 Pannello Accepted Capture Plates 36 Pannello Actions on plate 44 Pannello Assays on layout 40 Pannello Capture Plates 57 Pannello Create/Edit Layout 45 Pannello Cutoff Factors: < [tipo di campione] > 72 Pannello LIS Laboratory Settings 123 Pannello Measured Capture Plates 34 Pannello Normalization Method 66 Pannello Plate Measurement 58 Pannello Quality controls 43 Pannello Query Status 62 Pannello Results Designations < [tipo di campione] > 73 Pannello Specimens not bound to an assay protocol 61 Pannello Unassigned specimens 41 Pannello Unmeasured Hybridization Plates 34 Password eSign 114 Paziente commento 157 creare 156 creare dal LIS 155 eliminare ID paziente 158 ID paziente 155 modificare informazioni 156 visualizzare informazioni 156 Piastra aggiungere campione 173 aggiungere controllo di qualità 172 aggiungere protocollo di dosaggio 171 annullare misurazione 181 associazione 176 eliminare 178 errori fondo 239 file preanalitico 166 misurare 179 modificare disposizione piastra 175 modificare file preanalitico 169 piastra di cattura 163 piastra di ibridazione 163 QC file preanalitico 168 rimisurare 205 stampare 178

stato 164 Piastra di ibridazione creare manualmente 170 errore file di uscita preanalitico 240 Piastra LumiCheck 126 Programmi antivirus 31 Protocollo di dosaggio aggiungere a piastra 171 algoritmo di ritest 138 consenso 132, 138 controllo di qualità 160 controllo di qualità opzionale 160 copiare campioni non collegati 144 eliminare 134 installazione 22 IVD 132 modifica 133 non consenso 67, 132 recuperare 134 stampa 133 tipo di campione predefinito 136 visualizzazione 132 RCS inserimento numero di serie 118 Referto generare 183 informazioni di laboratorio 119 referto campione 198 referto campione singolo 199 referto colonna 189 referto cronologia campione 201 referto dosaggio 193 referto piastra 186 referto piastra dati non elaborati 184 Referto di tendenza calibratore per lotto kit 215 calibratore per utente 217 fondo piastra (10) 222 generare 209 referto di tendenza campione 219 referto di tendenza controllo di qualità 213 referto di tendenza paziente 211 valore di riferimento fondo (100) 220 Registro di controllo visualizzare 229 Requisiti del sito 247 Risultati del test 203 cancellare stato campione 205 rimisurare campione 206 rimisurare piastra 205 risultati di convalida del dosaggio 204 risultati divisi 204 Scheda Assay Protocols 59 Scheda Calibrators and Limits 69

Scheda Equivocal/Retest IDs 67 Scheda IVD Assay Protocols 59 Scheda Luminometer Settings 97, 126 DML 2000 102, 127, 129 DML 3000 98 Scheda Measure 56 Scheda Negative IDs 67 Scheda Patients 81 Scheda Plates 33 Scheda Positive IDs 67 Scheda Specimen Types, Cutoff Factors and Results Output 71 Scheda Trends 83 Scheda Users 85 Scheda Utilities/Settings 88 Scheda Validation and Evaluation 64 Schermata Audit Log 94 Schermata QIAGEN Report Viewer 108 Schermata Specimen List 75 Sistema digene HC2 arresto 111 avvio 110 protocolli di dosaggio 22 Software del sistema *digene* HC2 accesso supervisore 110 configurazione 117 esecuzione di un test 110 funzioni di sicurezza 116 installazione 21 interazioni negative 19 licenza 12 sistema operativo 14

spazio su disco fisso 110 uso previsto 14 utenti 112 Strumento DML aggiunta 126 apertura iride non riuscita 234 controlli manuali 131 errore di comunicazione 232 errori fondo della piastra 239 forti rumori 233 gestione 125 letture RLU elevate 234 lo sportello è aperto 233 modifica impostazioni 127 rimuovere 131 Suite del sistema *digene* HC2 19 disinstallazione software 30 informazioni 32 lettore di codici a barre 177 Test meccanico 128 Utente creazione 113 gestione 112 ID utente 113 livelli di accesso 112 modifica 114 password di login 113 password eSign 114 **Windows** account utenti 29 configurazione 23
Ordini **www.qiagen.com/contact** | Assistenza tecnica **support.qiagen.com** | Sito web **www.qiagen.com**